# Посібник **КОРИСТУВАЧА**

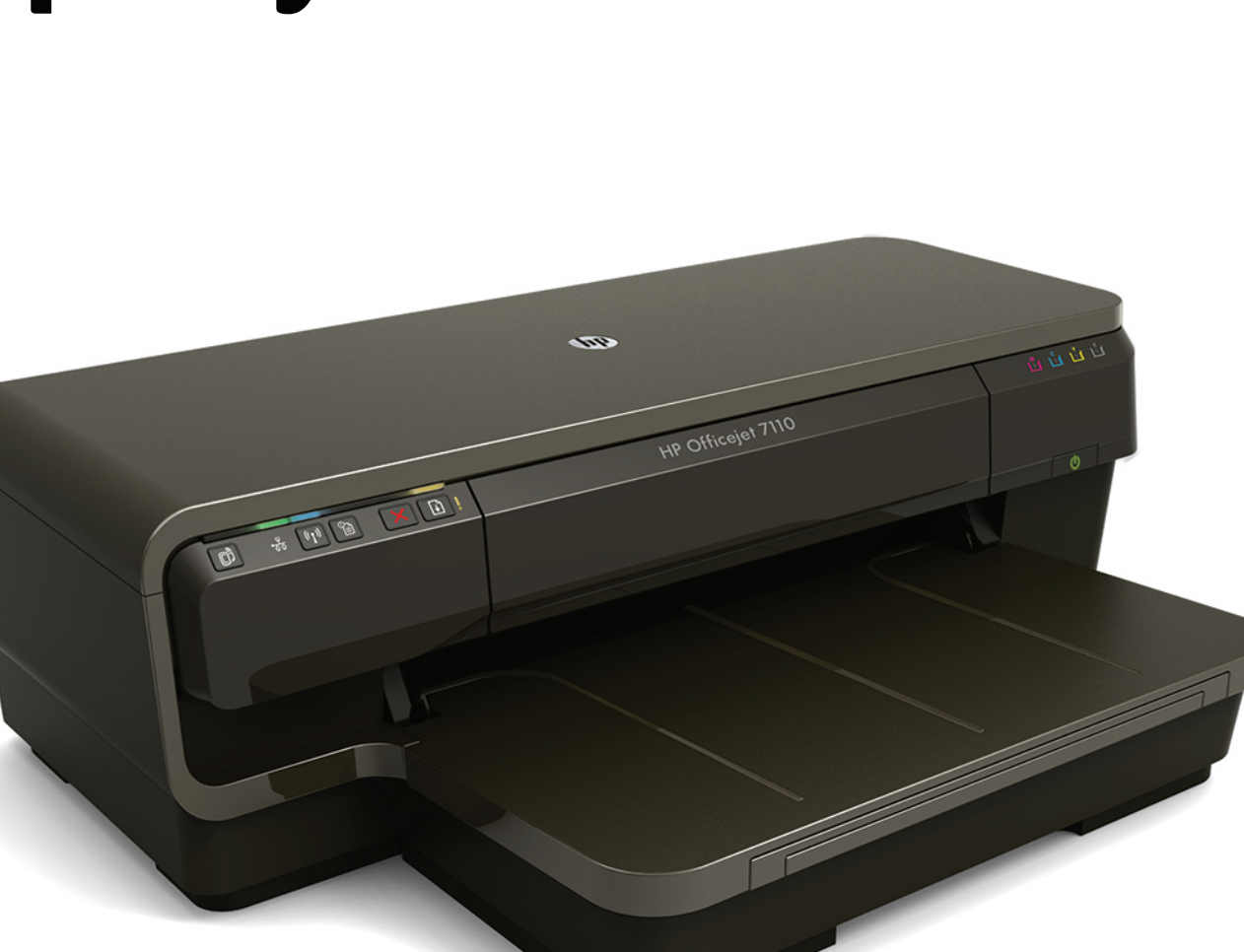

OD

# **HP Officejet** 7110

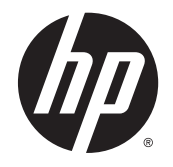

# HP Officejet 7110 Wide Format

Посібник користувача

#### **Інформація про авторське право**

© 2014 Copyright Hewlett-Packard Development Company, L.P.

Видання 2, 1/2014

#### **Примітки компанії** Hewlett-Packard

Інформація в даному документі може бути змінена без попереднього повідомлення.

Усі права захищено. Відтворення, внесення змін або переклад цього матеріалу без попереднього письмового дозволу компанії Hewlett-Packard заборонені, крім випадків, передбачених законом про авторські права.

Єдиними гарантіями на вироби та послуги HP є ті, які викладено в недвозначних гарантійних заявах, що надаються разом із такими виробами й послугами. Жодна інформація, що міститься в цьому документі, не може тлумачитися як така, що передбачає додаткові гарантійні зобов'язання. Компанія НР не несе відповідальності за технічні чи редакторські помилки або недогляди, які містяться в цьому посібнику.

#### **Офіційне повідомлення**

Microsoft, Windows, Windows XP, Windows Vista, Windows 7 і Windows 8 є зареєстрованими торговельними марками корпорації Майкрософт у США.

ENERGY STAR і позначка ENERGY STAR є зареєстрованими в США торговими марками.

#### **Вказівки щодо техніки безпеки**

# ⚠

Використовуючи цей виріб, обов'язково дотримуйтесь основних правил техніки безпеки, щоб зменшити ризик пожежі або ураження електричним струмом.

1. Уважно прочитайте всі інструкції, що містяться в документації з комплекту постачання принтера.

2. Дотримуйтеся всіх інструкцій та зауважень, указаних на виробі.

3. Перед очисткою від'єднуйте пристрій від електричної розетки.

4. Не встановлюйте й не використовуйте цей продукт біля води чи коли ваші руки мокрі.

5. Надійно розташуйте виріб на стійкій поверхні.

6. Установлюйте продукт у безпечних місцях, де кабель живлення ніщо не пошкодить, ніхто не наступить на нього й не спотикнеться об кабель.

7. Якщо продукт працює неналежним чином, див. розділ [Обслуговування](#page-31-0) [принтера](#page-31-0) на сторінці 19.

8. Усередині продукту немає деталей, обслуговування яких може виконувати користувач. За потреби звертайтеся до кваліфікованого персоналу з обслуговування.

# **Зміст**

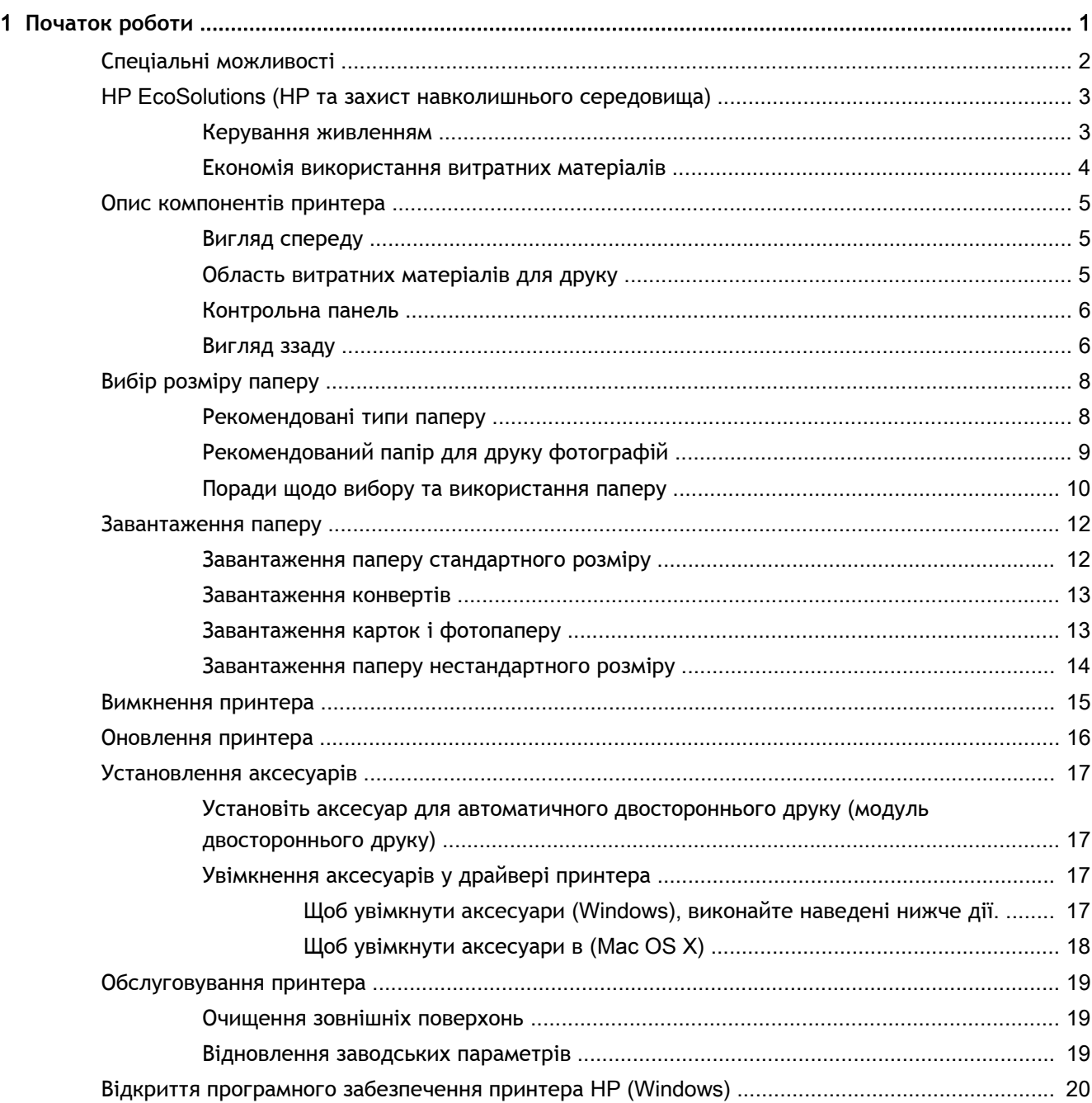

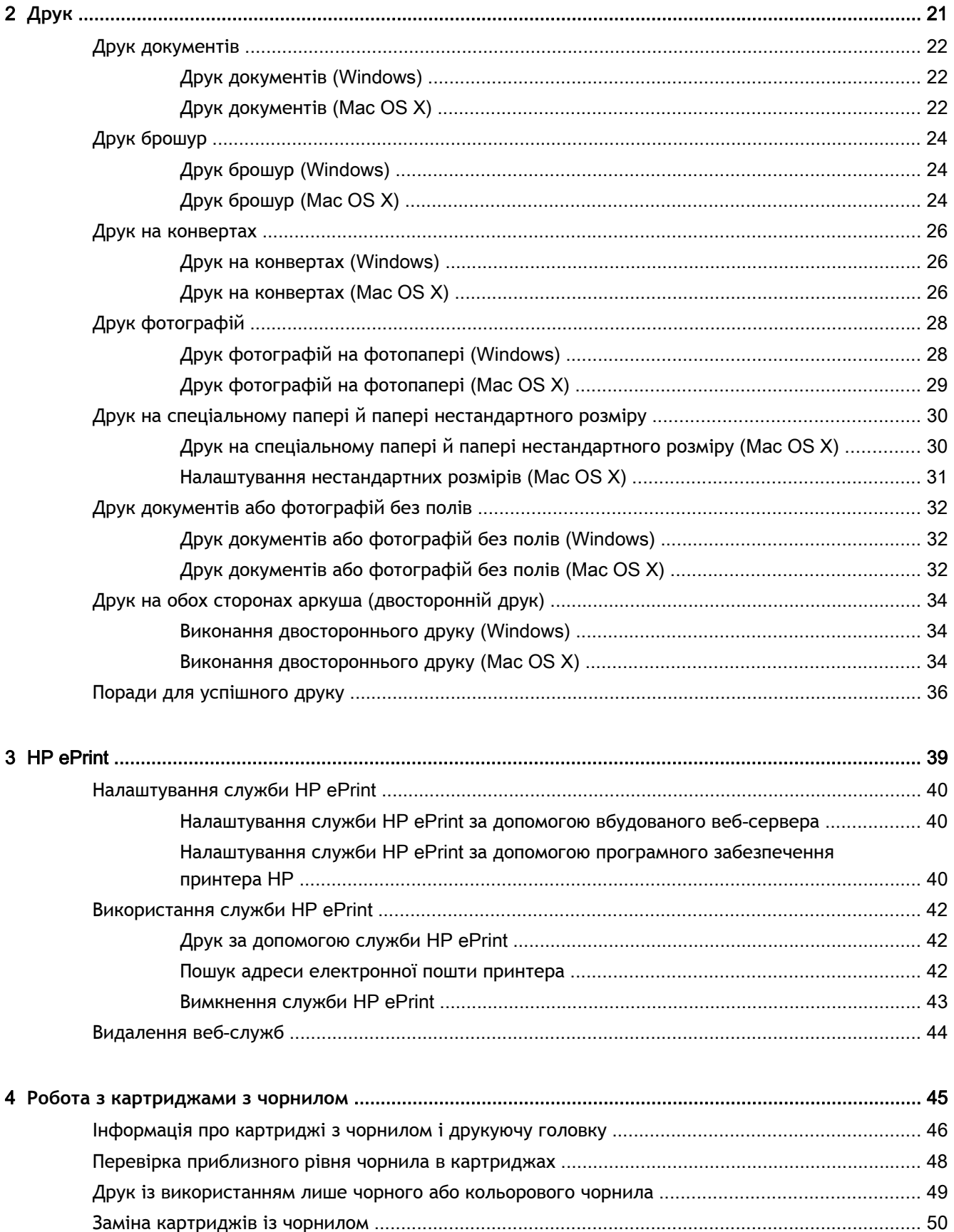

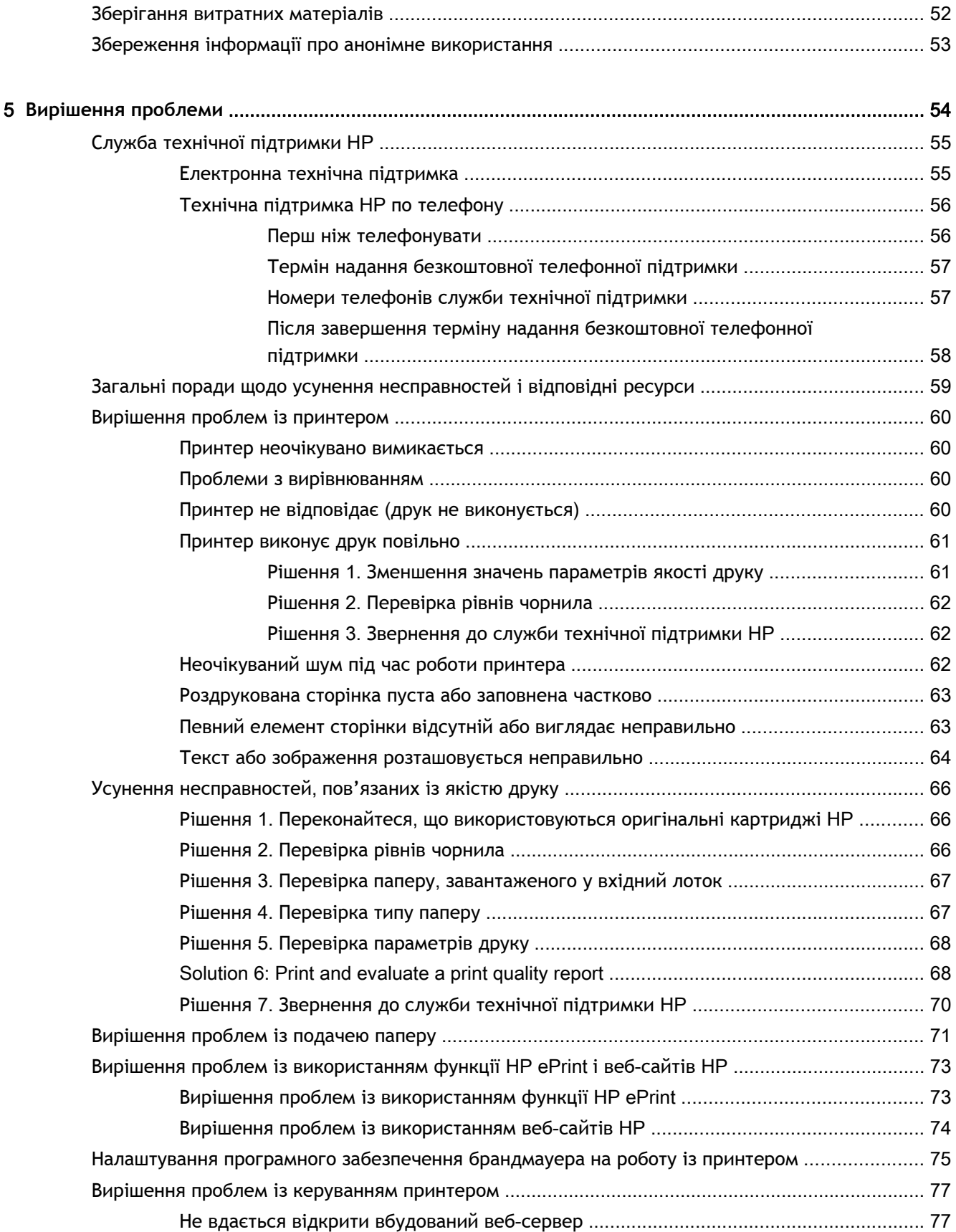

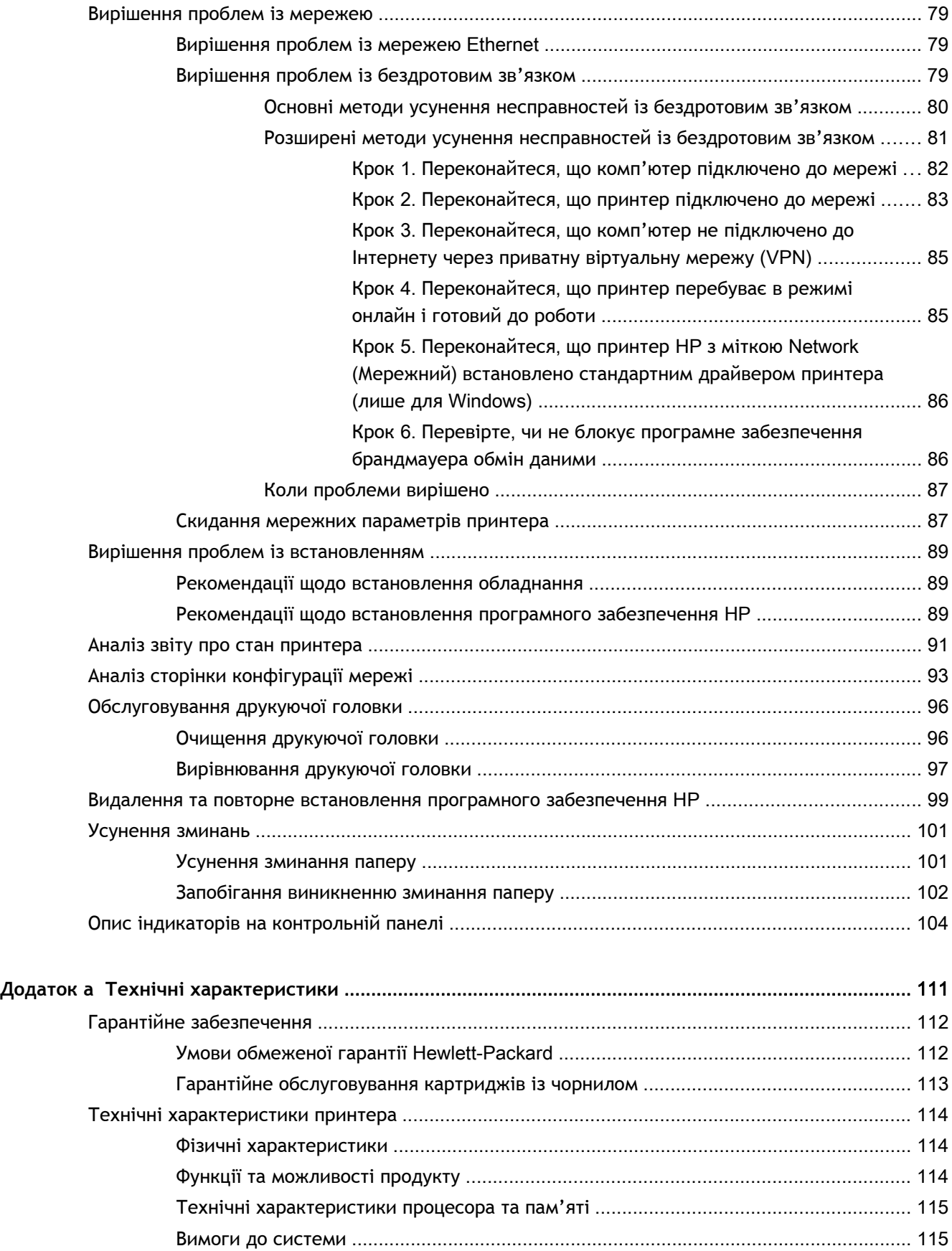

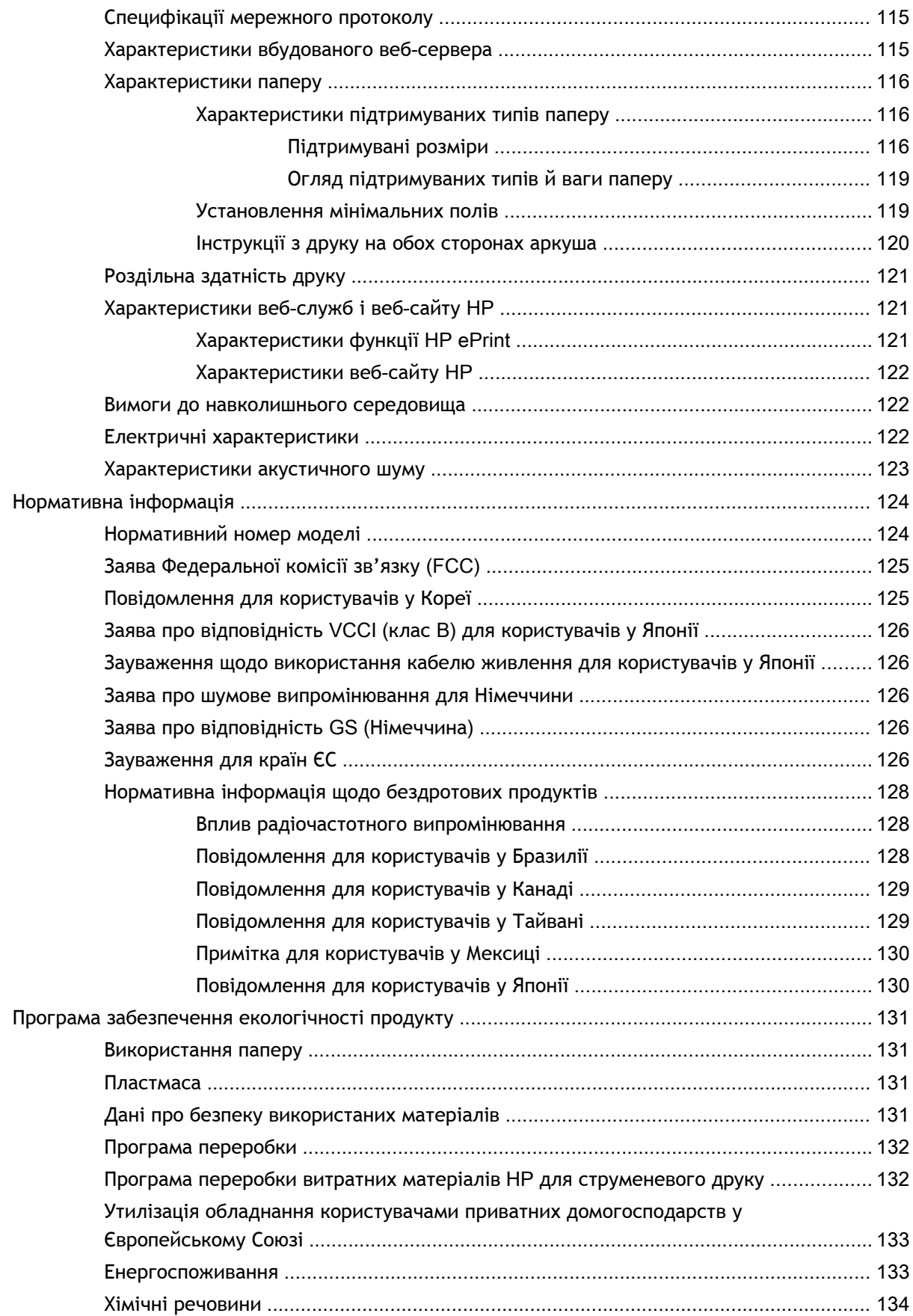

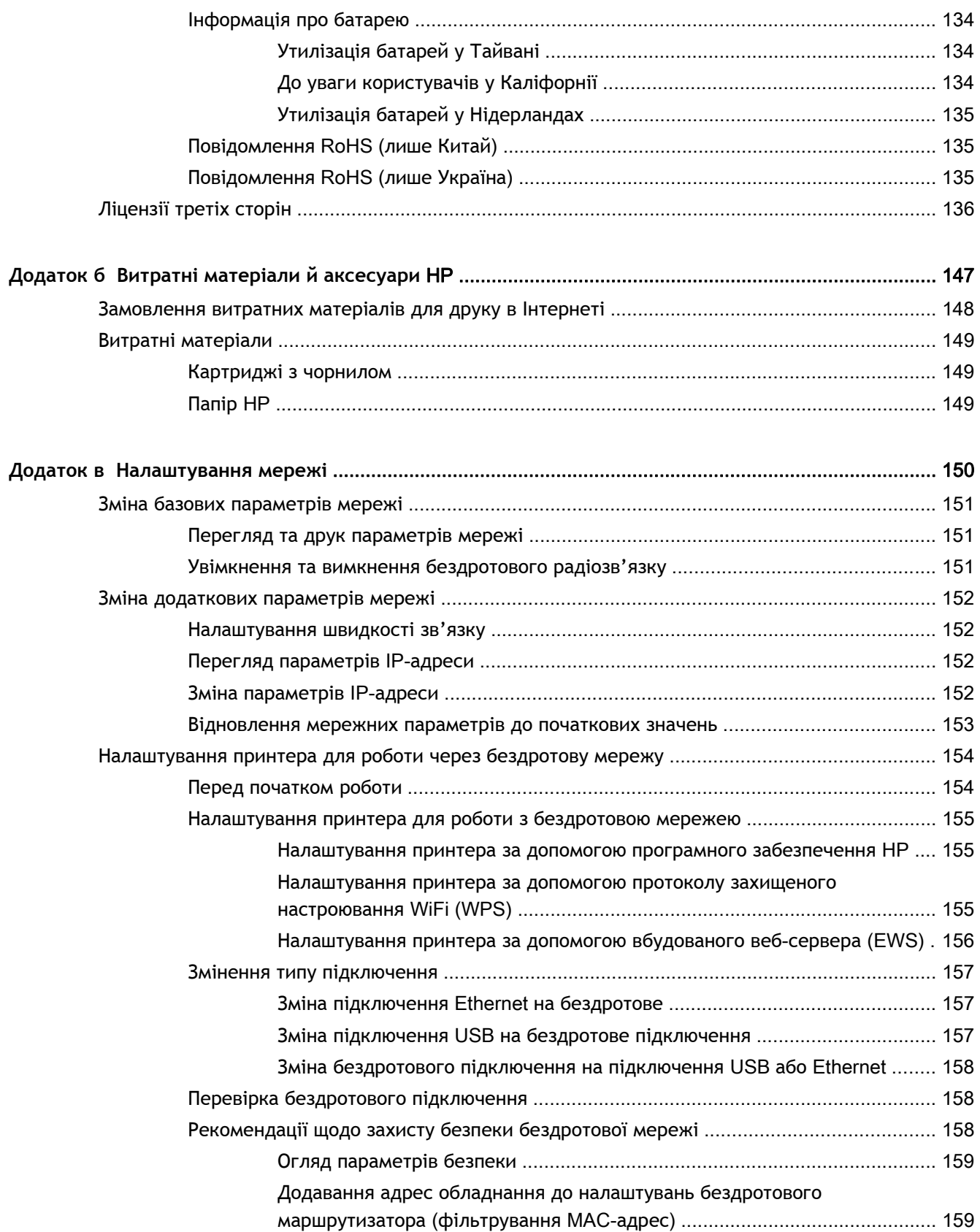

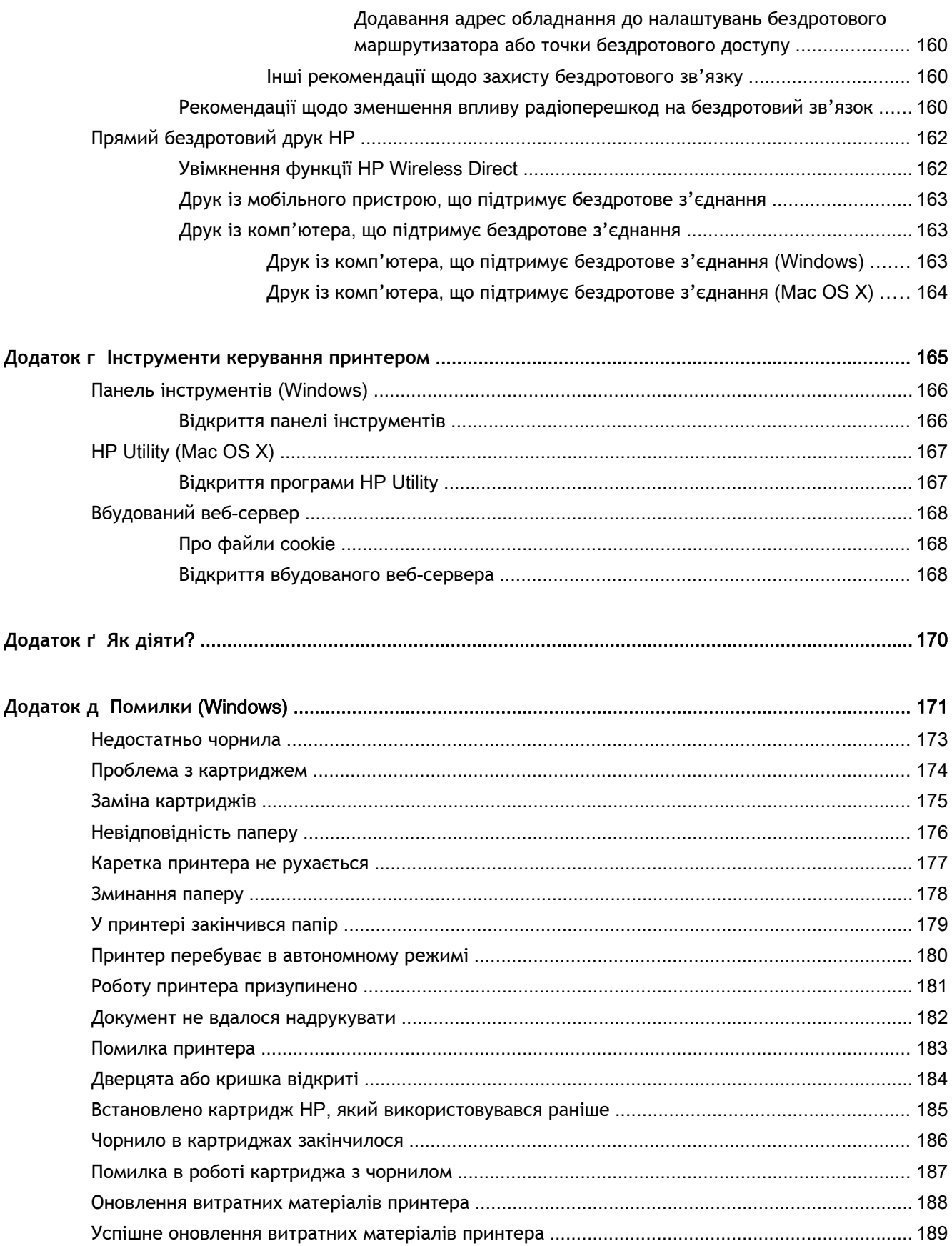

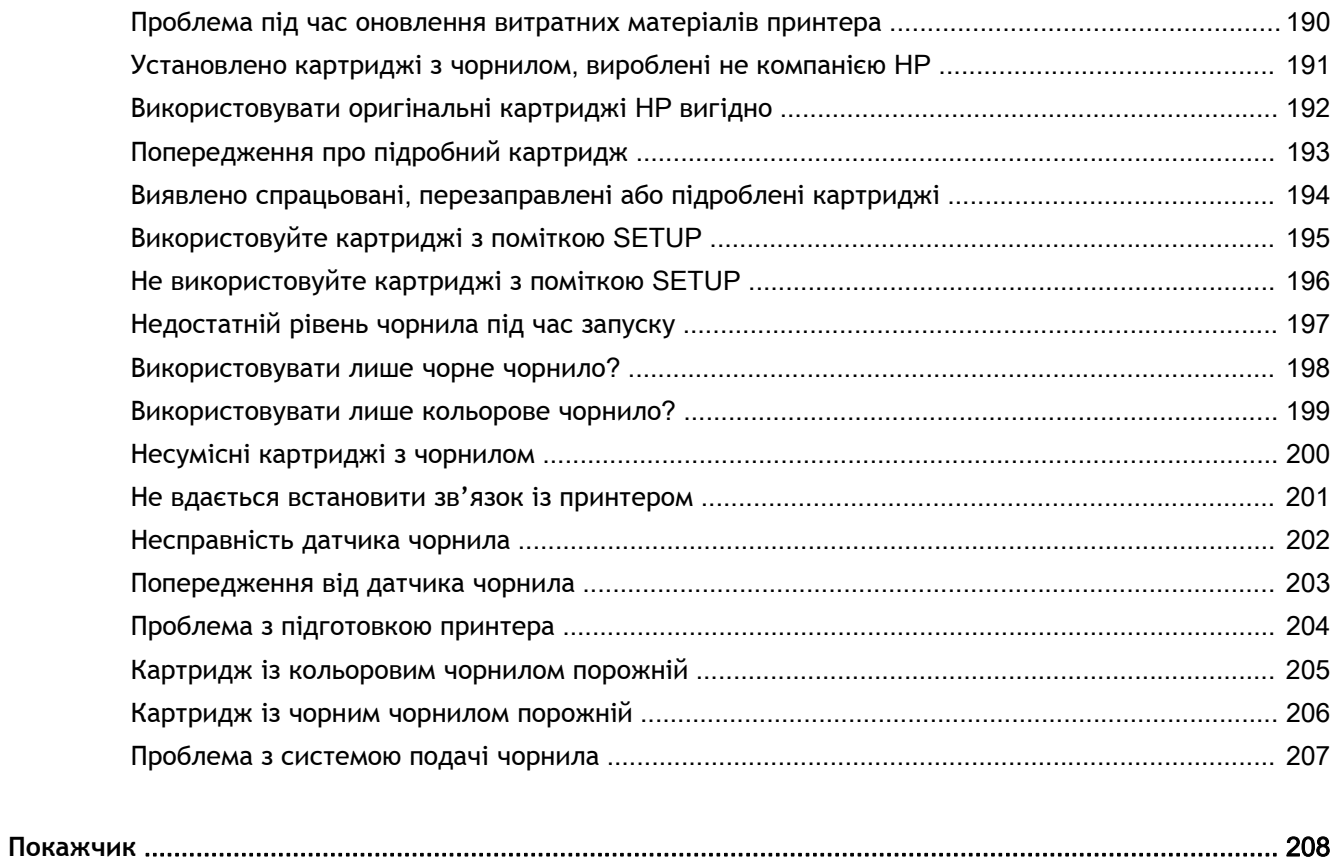

# <span id="page-13-0"></span>1 **Початок роботи**

Цей посібник містить детальні відомості про використання принтера та виправлення неполадок у його роботі.

- Спеціальні [можливості](#page-14-0)
- **[HP EcoSolutions \(HP](#page-15-0) та захист навколишнього середовища)**
- Опис [компонентів](#page-17-0) принтера
- Вибір [розміру](#page-20-0) паперу
- [Завантаження](#page-24-0) паперу
- [Вимкнення](#page-27-0) принтера
- [Оновлення](#page-28-0) принтера
- [Установлення](#page-29-0) аксесуарів
- [Обслуговування](#page-31-0) принтера
- Відкриття програмного забезпечення принтера [HP \(Windows\)](#page-32-0)

**ПРИМІТКА.** Якщо пристрій використовується з комп'ютером під керуванням Windows XP Starter Edition, Windows Vista Starter Edition, Windows 7 Starter Edition або Windows 8 Starter Edition, деякі функції будуть недоступні. Щоб отримати додаткові відомості, див. [Вимоги](#page-127-0) до [системи](#page-127-0) на сторінці 115.

# <span id="page-14-0"></span>**Спеціальні можливості**

Принтер оснащено кількома функціями, завдяки яким користуватися ним можуть люди з фізичними вадами.

#### **Зір**

Люди з порушеннями зору можуть використовувати програмне забезпечення HP, що входить до комплекту поставки принтера, за допомогою спеціальних можливостей і функцій операційної системи. Програмне забезпечення також підтримує більшість допоміжних технологій, таких як програми читання екрана, системи читання для сліпих і програми голосового відтворення тексту. Для людей, які не розрізняють кольори, кольорові кнопки і закладки, програмне забезпечення HP містить простий текст або піктограми, що символізують відповідну дію.

#### **Рухливість**

Користувачі, що мають фізичні обмеження руху, можуть застосовувати функції програмного забезпечення HP шляхом натискання клавіш, що відповідають командам. Програмне забезпечення HP також підтримує спеціальні можливості ОС Windows, зокрема StickyKeys, ToggleKeys, FilterKeys і MouseKeys. Кришки, кнопки, лотки для паперу та регулятори паперу в принтері можуть використовувати особи з обмеженнями в силі та руху.

#### **Підтримка**

Додаткові відомості про спеціальні можливості цього принтера й внесок компанії HP в розвиток відповідних технологій можна переглянути на веб-сайті компанії HP за адресою [www.hp.com/accessibility](http://www.hp.com/accessibility).

Додаткові відомості про спеціальні можливості для Mac OS X можна переглянути на веб-сайті Apple за адресою [www.apple.com/accessibility](http://www.apple.com/accessibility/).

# <span id="page-15-0"></span>HP EcoSolutions (HP **та захист навколишнього середовища**)

Мета компанії Hewlett-Packard – зробити друк безпечним для навколишнього середовища та розробити продукти, які б відповідали поставленій задачі.

Детальні відомості про правила із захисту довкілля, які діють на виробництві HP, див. у розділі Програма [забезпечення](#page-143-0) екологічності продукту на сторінці 131. Додаткову інформацію про екологічні програми HP див. на веб-сайті [www.hp.com/ecosolutions.](http://www.hp.com/ecosolutions)

У цьому розділі містяться відомості на такі теми:

- Керування живленням
- Економія [використання](#page-16-0) витратних матеріалів

#### **Керування живленням**

Для зниження енергоспоживання принтер підтримує наведені нижче функції.

#### **Сплячий режим**

Коли активовано сплячий режим, споживання енергії зменшується. Після першого налаштування принтера він перейде в сплячий режим через 5 хвилин бездіяльності.

Щоб змінити параметр, виконайте наведені нижче дії.

- 1**.** Відкрийте EWS. Щоб отримати додаткові відомості, див. [Вбудований](#page-180-0) веб-сервер на [сторінці](#page-180-0) 168.
- 2**.** Перейдіть на вкладку **Параметри**.
- 3**.** У розділі Power Management (Керування живленням) натисніть Energy Save Mode (Режим енергозбереження) і виберіть потрібний параметр.
- 4**.** Натисніть Apply (Застосувати).

#### **Автоматичне вимкнення**

За промовчанням функція автоматичного вимкнення активується автоматично після ввімкнення принтера. Коли функція ввімкнена, принтер буде автоматично вимикатися через 8 годин бездіяльності, що допомагає зменшити споживання електроенергії. Функція автоматичного вимкнення не працює, коли принтер установлює бездротове або Ethernet-підключення (якщо підтримується). Статус функції автоматичного вимкнення можна змінити в програмному забезпеченні принтера. Надалі принтер працюватиме відповідно до нових налаштувань. Функція автоматичного вимкнення вимикає принтер повністю, тому для відновлення його роботи потрібно натиснути кнопку живлення.

Windows: Відкрийте панель інструментів. (Додаткові відомості, див. у розділі [Відкриття](#page-178-0) панелі [інструментів](#page-178-0) на сторінці 166.) На вкладці Advanced Settings (Додаткові параметри) натисніть Change (Змінити) і виберіть потрібний проміжок часу.

Mac OS X. Відкрийте програму HP Utility. (Додаткові відомості, див. у розділі [HP Utility \(Mac OS](#page-179-0) X) на [сторінці](#page-179-0) 167.) У розділі Printer Settings (Параметри друку) натисніть Power Management (Керування живленням) і виберіть потрібний проміжок часу.

- <span id="page-16-0"></span>**ПОРАДА.** Якщо ви виконуєте друк, використовуючи бездротове або Ethernet-підключення до мережі, функцію автовимкнення буде дезактивовано для збереження завдань друку. Якщо функція вимкнена, для зменшення споживання енергії принтер переходить до сплячого режиму через 5 хвилин бездіяльності.
- **ПРИМІТКА.** Сплячий режим і функція автоматичного вимкнення не доступні, якщо з принтера вийнято принаймні один картридж. Після встановлення картриджа на місце робота цих функцій відновлюється.

**ПОПЕРЕДЖЕННЯ.** Компанія HP рекомендує якомога швидше встановити на місце всі відсутні картриджі, щоб уникнути проблем із якістю друку, а також можливого надмірного споживання чорнила чи пошкодження системи подачі чорнила. Ніколи не вмикайте принтер, коли будь-які картриджі з чорнилом відсутні.

#### **Економія використання витратних матеріалів**

З метою економії витратних матеріалів (чорнила та паперу) скористайтеся наведеними нижче порадами.

- Утилізуйте використані оригінальні картриджі HP у її партнерів, учасників програми HP Planet Partners. Додаткові відомості див. на веб-сторінці [www.hp.com/recycle.](http://www.hp.com/recycle)
- Економте папір, друкуючи з обох сторін. Якщо принтер оснащено пристроєм для автоматичного двостороннього друку (модулем двостороннього друку), потрібні відомості див. у розділі Друк на обох сторонах аркуша ([двосторонній](#page-46-0) друк) на сторінці 34. У протилежному випадку спочатку можна надрукувати парні сторінки, а потім, перевернувши аркуші, – непарні.
- Економте чорнило та папір, друкуючи матеріали з Інтернету за допомогою HP Smart Print. Додаткові відомості див. на веб-сторінці [www.hp.com/go/smartprint.](http://www.hp.com/go/smartprint)
- Змініть режим друку, вибравши параметр чернетки. Під час друку чернеток витрачається менше чорнила.
- Не чистьте друкуючу головку без потреби. Це призводить до перевитрати чорнила та скорочення терміну експлуатації картриджів.

# <span id="page-17-0"></span>**Опис компонентів принтера**

У цьому розділі містяться відомості на такі теми:

- Вигляд спереду
- Область витратних матеріалів для друку
- [Контрольна](#page-18-0) панель
- [Вигляд](#page-18-0) ззаду

# **Вигляд спереду**

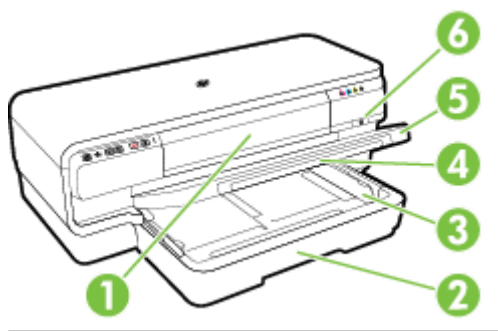

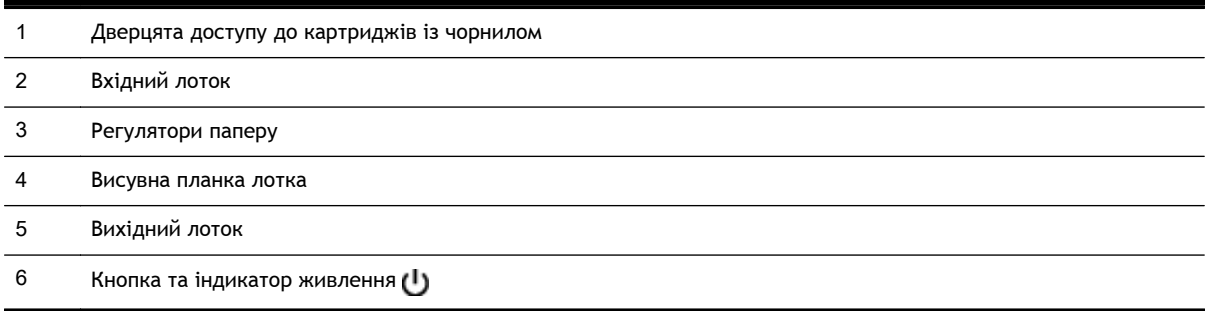

# **Область витратних матеріалів для друку**

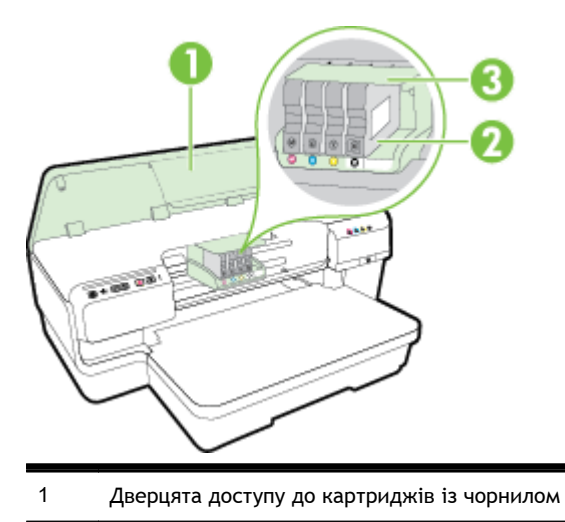

- <span id="page-18-0"></span>Картриджі з чорнилом
- Блок друкуючої головки

Г<sup>339</sup>й ПРИМІТКА. Витратні матеріали для друку потрібно зберігати в принтері для запобігання можливих проблем із якістю друку або пошкодження друкуючої головки. Не виймайте витратні матеріали з принтера на довгий час. Не вмикайте принтер, коли картридж відсутній.

#### **Контрольна панель**

Щоб отримати додаткові відомості, див. Опис індикаторів на [контрольній](#page-116-0) панелі на [сторінці](#page-116-0) 104.

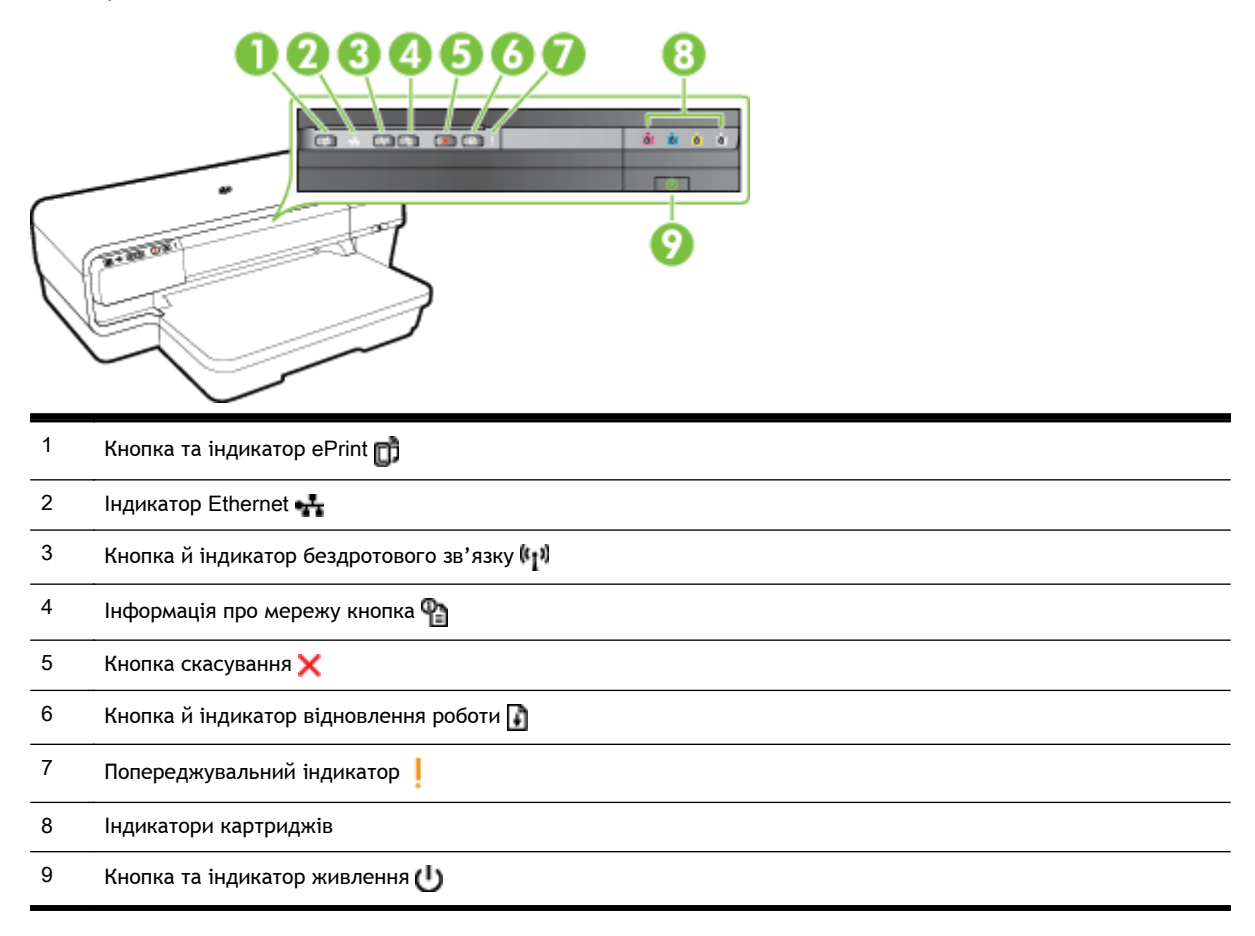

## **Вигляд ззаду**

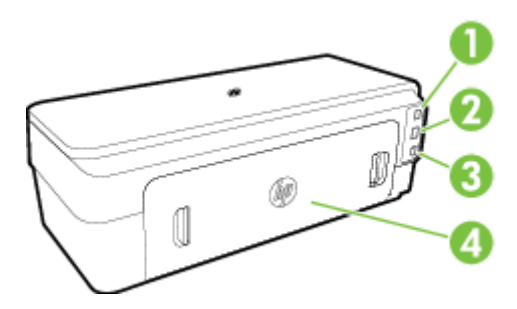

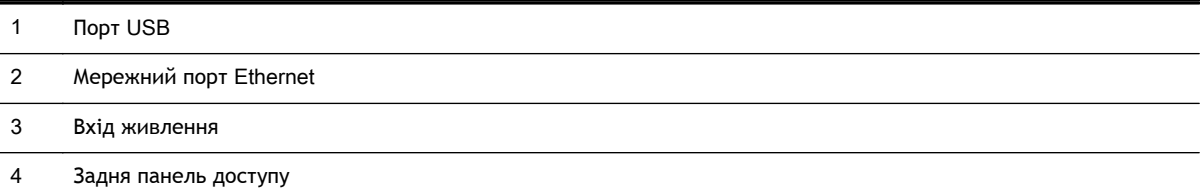

# <span id="page-20-0"></span>**Вибір розміру паперу**

Принтер підтримує більшість типів носіїв. Перш ніж закуповувати певний носій у великій кількості, рекомендується спробувати різні типи паперу. Щоб отримати якнайкращі результати друку, використовуйте папір HP. Детальну інформацію про папір НР див. на веб-сайті компанії за адресою [www.hp.com](http://www.hp.com).

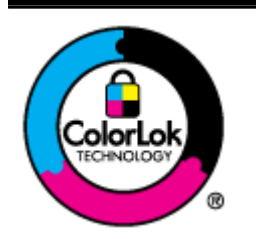

Компанія HP рекомендує використовувати для звичайного друку документів звичайний папір із логотипом ColorLok. Усі типи паперу з логотипом ColorLok пройшли незалежне тестування, яке підтвердило їх відповідність високим стандартам надійності та якості друку. Вони забезпечують чіткий друк зображень із яскравими кольорами й виразними відтінками чорного, а також швидше висихання порівняно зі стандартними типами паперу. Шукайте папір із логотипом ColorLok різної маси та розмірів від головних виробників.

У цьому розділі містяться відомості на такі теми:

- Рекомендовані типи паперу
- [Рекомендований](#page-21-0) папір для друку фотографій
- Поради щодо вибору та [використання](#page-22-0) паперу

## **Рекомендовані типи паперу**

Щоб забезпечити найвищу якість, рекомендується використовувати папір HP, який розраховано для конкретного завдання друку.

Деякі з цих типів паперу можуть бути недоступні у вашій країні/вашому регіоні.

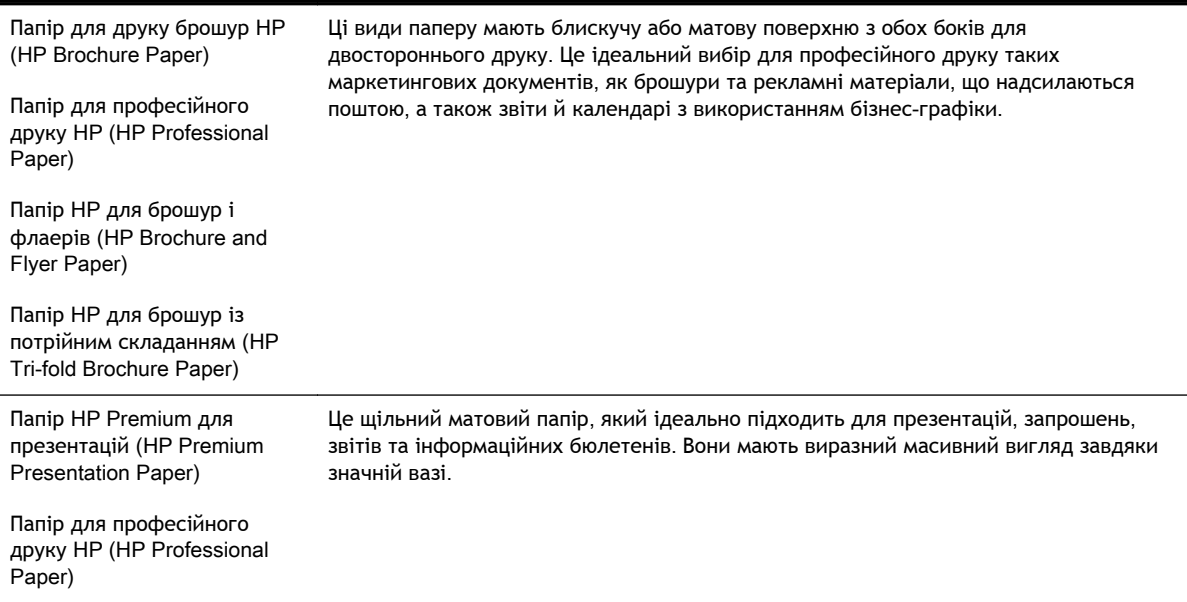

<span id="page-21-0"></span>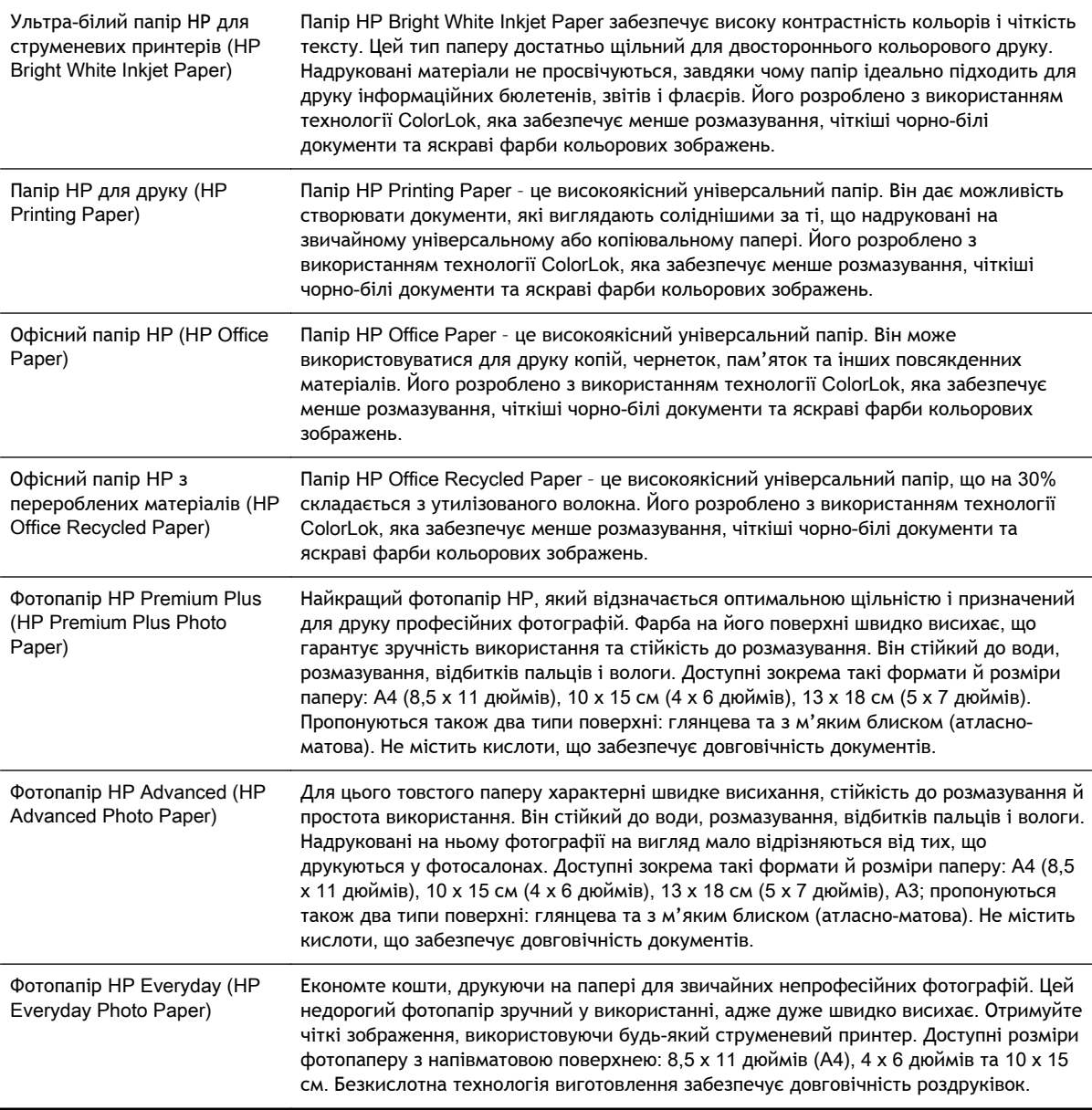

Замовити папір й інші витратні матеріали HP можна на веб-сайті [www.hp.com](http://www.hp.com). Перейдіть до розділу Shop for Products & Services (Продукти та послуги) і виберіть Ink & Toner (Чорнило та тонер).

**ПРИМІТКА.** Наразі деякі розділи сайту HP доступні лише англійською мовою. ₩

# **Рекомендований папір для друку фотографій**

Для досягнення найкращої якості друку компанія HP рекомендує використовувати папір HP, розроблений для конкретного типу друку.

Деякі з цих типів паперу можуть бути недоступні у вашій країні/вашому регіоні.

<span id="page-22-0"></span>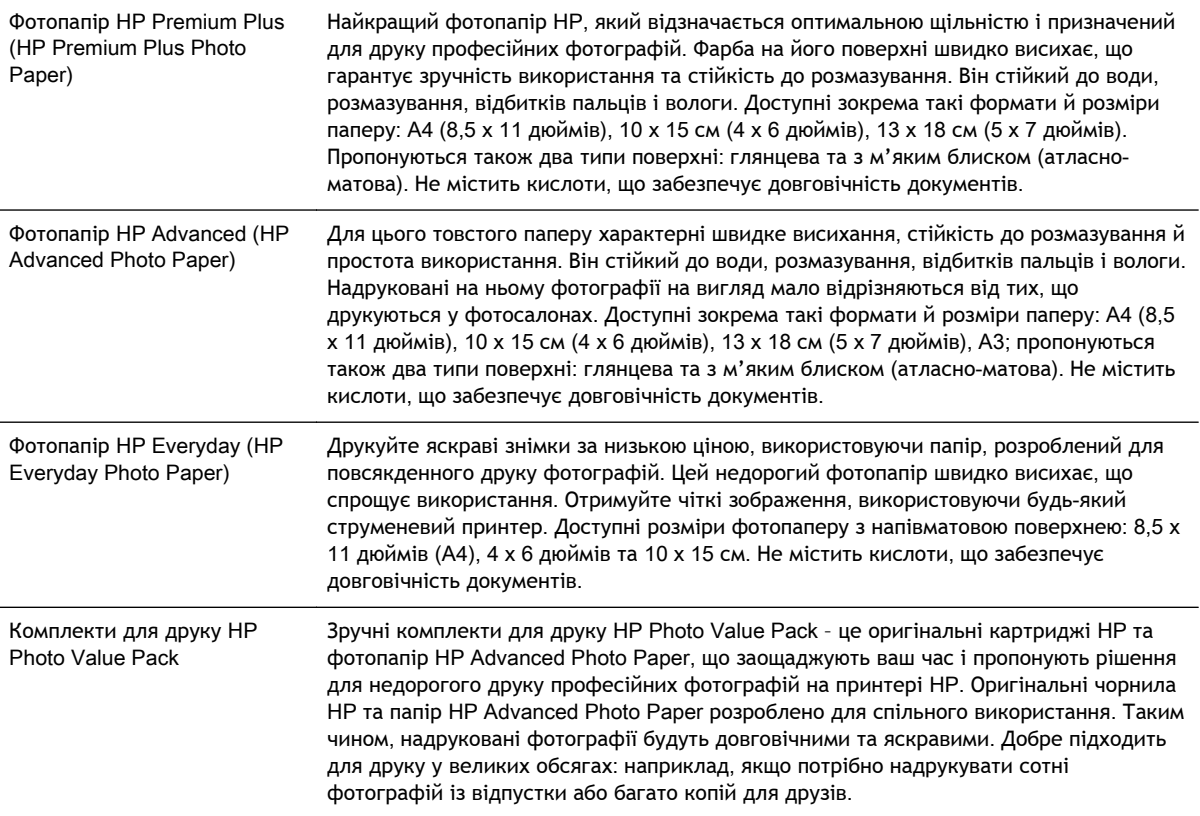

Замовити папір й інші витратні матеріали HP можна на веб-сайті [www.hp.com](http://www.hp.com). Перейдіть до розділу Shop for Products & Services (Продукти та послуги) і виберіть Ink & Toner (Чорнило та тонер).

**ПРИМІТКА.** Наразі деякі розділи сайту HP доступні лише англійською мовою.

## **Поради щодо вибору та використання паперу**

Для отримання найкращих результатів дотримуйтеся наведених нижче правил.

- Завжди використовуйте папір, що відповідає специфікаціям принтера. Щоб отримати додаткові відомості, див. [Характеристики](#page-128-0) паперу на сторінці 116.
- Не завантажуйте в лоток носії різних типів.
- Під час завантаження лотків перевіряйте, чи правильно лежить папір. Щоб отримати додаткові відомості, див. [Завантаження](#page-24-0) паперу на сторінці 12.
- Не перевантажуйте лоток. Додаткову інформацію див. у розділі [Завантаження](#page-24-0) паперу на [сторінці](#page-24-0) 12.
- Щоб уникнути зминання паперу та проблем із якістю друку, не завантажуйте в лотки папір таких типів:
	- носії з декількох частин;
	- пошкоджені, зігнуті або зім'яті носії;
- носії з вирізами або отворами;
- носії із жорсткою структурою, рельєфні або такі, що погано вбирають чорнило;
- надто легкі носії або носії, що легко розтягуються;
- носії зі скобами або скріпками.

# <span id="page-24-0"></span>**Завантаження паперу**

Цей розділ містить інструкції із завантаження паперу в принтер.

- Завантаження паперу стандартного розміру
- [Завантаження](#page-25-0) конвертів
- [Завантаження](#page-25-0) карток і фотопаперу
- Завантаження паперу [нестандартного](#page-26-0) розміру

#### **Завантаження паперу стандартного розміру**

Дотримуйтеся наведених нижче інструкцій для завантаження паперу стандартного розміру.

- 1**.** Підніміть вихідний лоток.
- 2**.** Максимально розсуньте регулятори паперу.

**ПРИМІТКА.** Якщо папір задовгий, витягніть вхідний лоток.

3**.** Папір слід завантажувати у книжковій орієнтації, стороною для друку донизу.

Переконайтеся, що стос паперу лежить упритул до правого та заднього країв лотка і не виступає за лінію.

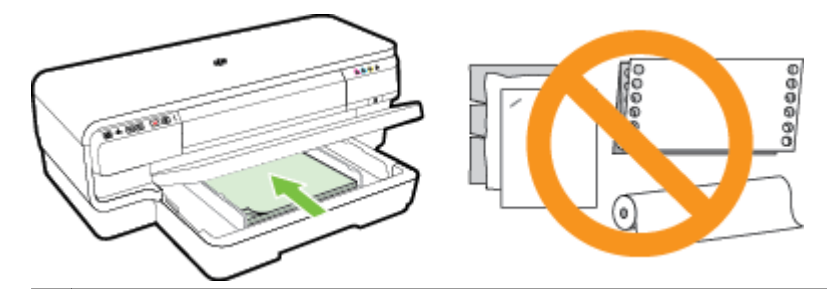

**ПРИМІТКА.** Не завантажуйте папір, коли принтер виконує друк.

- 4**.** Посуньте регулятори паперу, щоб вони точно відповідали розміру завантажених аркушів.
- 5**.** Опустіть вихідний лоток.
- 6**.** Витягніть розширення вихідного лотка.

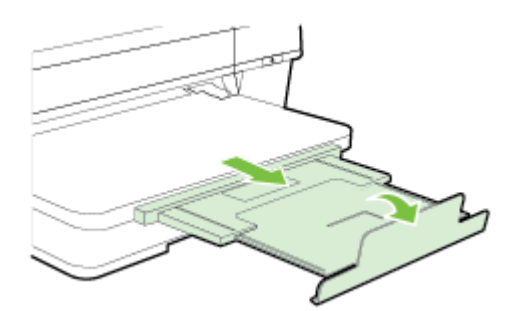

### <span id="page-25-0"></span>**Завантаження конвертів**

Дотримуйтеся наведених нижче інструкцій для завантаження конвертів.

- 1**.** Підніміть вихідний лоток.
- 2**.** Максимально розсуньте регулятори паперу.
- 3**.** Вставляйте конверти стороною для друку донизу, як показано на малюнку.

Переконайтеся, що стос конвертів не переходить за лінію, нанесену всередині лотка.

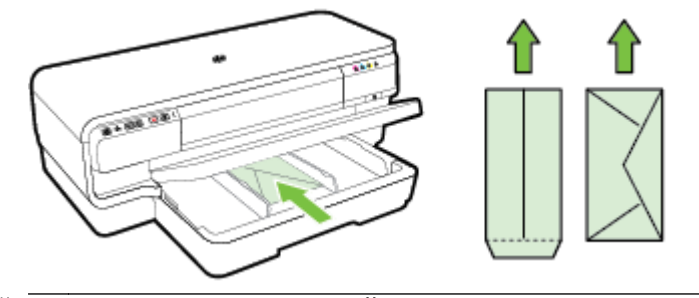

**ПРИМІТКА.** Не завантажуйте конверти, коли пристрій виконує друк.

- 4**.** Посуньте регулятори паперу на лотку, щоб вони точно відповідали розміру завантаженого матеріалу.
- 5**.** Опустіть вихідний лоток.
- 6**.** Витягніть розширення вихідного лотка.

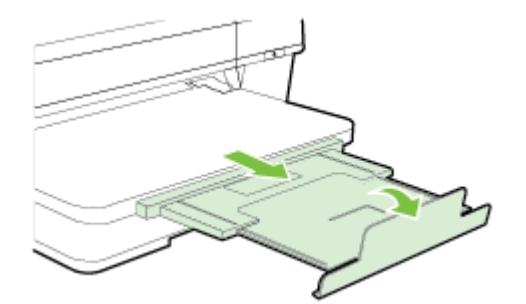

### **Завантаження карток і фотопаперу**

Дотримуйтеся наведених нижче інструкцій для завантаження карток і фотопаперу.

- 1**.** Підніміть вихідний лоток.
- 2**.** Максимально розсуньте регулятори паперу.
- 3**.** Вставте папір стороною друку донизу, розташувавши його з правого боку основного лотка.

Переконайтеся, що стос паперу лежить упритул до правого та заднього країв лотка і не виступає за лінію. Якщо вздовж одного із країв фотопаперу є відривна смуга, переконайтеся, що її направлено до передньої частини принтера.

**<sup>229</sup>/ ПРИМІТКА.** Не завантажуйте картки і фотопапір, коли принтер виконує друк.

- <span id="page-26-0"></span>4**.** Посуньте регулятори паперу, щоб вони точно відповідали розміру завантажених аркушів.
- 5**.** Опустіть вихідний лоток.
- 6**.** Витягніть розширення вихідного лотка.

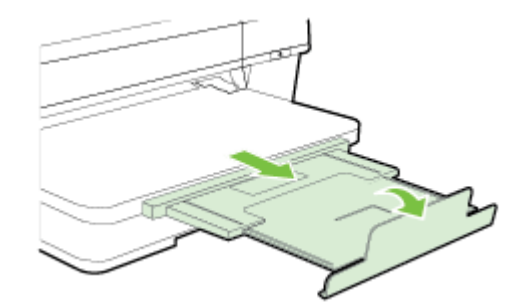

#### **Завантаження паперу нестандартного розміру**

Дотримуйтеся наведених нижче інструкцій для завантаження паперу нестандартного розміру.

- **ПОПЕРЕДЖЕННЯ.** Використовуйте лише той папір нестандартного розміру, який підтримує принтер. Щоб отримати додаткові відомості, див. [Характеристики](#page-128-0) паперу на сторінці 116.
	- 1**.** Підніміть вихідний лоток.
	- 2**.** Максимально розсуньте регулятори паперу.
	- 3**.** Вставте папір стороною друку донизу, розташувавши його з правого боку основного лотка.

Переконайтеся, що стос паперу лежить упритул до правого та заднього країв лотка і не виступає за лінію.

**ПРИМІТКА.** Не завантажуйте папір, коли принтер виконує друк.

- 4**.** Посуньте регулятори паперу, щоб вони точно відповідали розміру завантажених аркушів.
- 5**.** Опустіть вихідний лоток.
- 6**.** Витягніть розширення вихідного лотка.

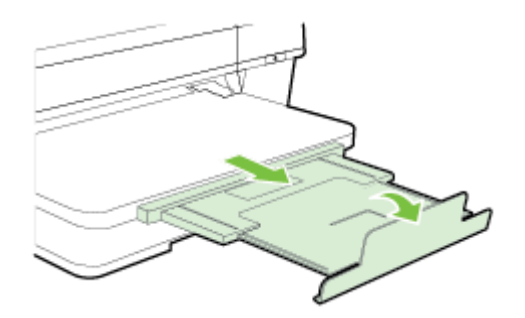

# <span id="page-27-0"></span>**Вимкнення принтера**

Завжди вимикайте принтер, натискаючи кнопку (Живлення) на принтері. Перш ніж від'єднати кабель живлення або вимкнути електрошину, зачекайте, доки згасне індикатор живлення.

**ПОПЕРЕДЖЕННЯ.** Унаслідок неналежного вимкнення принтера каретка може не повернутися в правильне положення, що призведе до проблем у роботі друкуючої головки і погіршення якості друку.

**ПОПЕРЕДЖЕННЯ.** Компанія HP рекомендує якомога швидше встановити на місце всі відсутні картриджі, щоб уникнути проблем із якістю друку, а також можливого надмірного споживання чорнила чи пошкодження системи подачі чорнила. Ніколи не вмикайте принтер, коли будь-які картриджі з чорнилом відсутні.

# <span id="page-28-0"></span>**Оновлення принтера**

Компанія HP постійно працює над підвищенням продуктивності принтерів і розробкою нових функцій. Якщо принтер підключено до мережі та веб-служби ввімкнено, можна здійснювати пошук оновлень принтера й інсталювати їх.

Щоб оновити принтер, виконайте наведені нижче дії.

- 1**.** Відкрийте EWS. Щоб отримати додаткові відомості, див. [Вбудований](#page-180-0) веб-сервер на [сторінці](#page-180-0) 168.
- 2**.** Відкрийте вкладку Web Services (Веб-служби).
- 3**.** У розділі Web Services Settings (Налаштування веб-служб) виберіть Product Update (Оновлення продукту), натисніть Check Now (Перевірити наявність зараз) і дотримуйтесь інструкцій на екрані.
- 4**.** Якщо опція оновлення принтера недоступна, виконайте наведені нижче дії.
	- **а.** У розділі Web Services Settings (Налаштування веб-служб) виберіть Setup (Налаштування), натисніть Continue (Продовжити) і дотримуйтесь інструкцій на екрані.
	- **б.** У разі появи відповідного запита дозвольте принтеру перевіряти наявність оновлень і встановлювати їх.

**<sup>12</sup>2 ПРИМІТКА.** Якщо оновлення принтера доступне, принтер завантажить і встановить його, після чого перезапуститься.

**|<sup>29</sup>}/ ПРИМІТКА.** У разі появи запита на налаштування параметрів проксі-сервера, дотримуйтесь інструкцій на екрані, якщо вашою мережею використовуються ці параметри. Якщо ви не маєте відповідних даних, зверніться до адміністратора вашої мережі або до особи, яка її налаштовувала.

# <span id="page-29-0"></span>**Установлення аксесуарів**

У цьому розділі містяться відомості з таких тем:

- Установіть аксесуар для автоматичного двостороннього друку (модуль двостороннього друку)
- Увімкнення аксесуарів у драйвері принтера

## **Установіть аксесуар для автоматичного двостороннього друку** (**модуль двостороннього друку**)

Можна автоматично виконувати друк на обох сторонах аркушу паперу. Інформацію про використання модуля двостороннього друку див. у розділі Друк на обох [сторонах](#page-46-0) аркуша ([двосторонній](#page-46-0) друк) на сторінці 34.

Щоб установити модуль двостороннього друку, виконайте наведені нижче дії.

Вставте модуль двостороннього друку в принтер, доки він не зафіксується на місці. Під час встановлення не натискайте кнопки на жодній зі сторін модуля двостороннього друку; використовуйте їх лише для виймання пристрою з принтера.

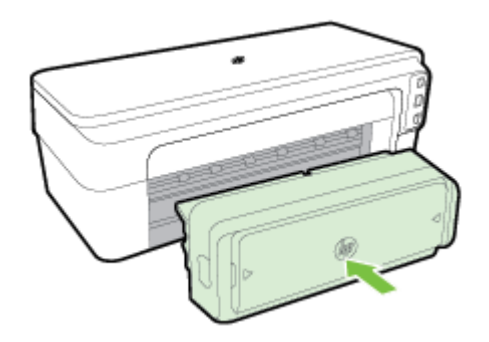

# **Увімкнення аксесуарів у драйвері принтера**

- Щоб увімкнути аксесуари (Windows), виконайте наведені нижче дії.
- Щоб увімкнути аксесуари в [\(Mac OS X\)](#page-30-0)

#### **Щоб увімкнути аксесуари** (Windows), **виконайте наведені нижче дії**.

1**.** Натисніть **Пуск**, а потім – Printers (Принтери), **Принтери та факси** чи **Пристрої та принтери**.

- або -

Натисніть **Пуск**, **Контрольна панель**, а потім двічі клацніть Printers (Принтери).

- або -

<span id="page-30-0"></span>На екрані **Пуск** натисніть **Контрольна панель**, а потім – View devices and printers (Переглянути пристрої та принтери).

- 2**.** Правою кнопкою миші клацніть піктограму принтера, а потім виберіть **Властивості**.
- 3**.** Перейдіть на вкладку Device Settings (Параметри пристрою). Виберіть аксесуар, який потрібно ввімкнути, і в розкривному меню натисніть Installed (Інстальовано), а потім – OK.

#### **Щоб увімкнути аксесуари в** (Mac OS X)

ОС Mac OS X автоматично вмикає всі аксесуари в драйвері принтера під час інсталяції програмного забезпечення принтера. У разі додавання нового аксесуара пізніше виконайте наведені нижче дії.

- 1**.** Відкрийте вікно System Preferences (Системні налаштування), а потім виберіть Print & Fax (Принтери й факси) або Print & Scan (Принтери й сканери).
- 2**.** Виберіть принтер зі списку, після чого натисніть Options & Supplies (Параметри й витратні матеріали).
- 3**.** Відкрийте вкладку Driver (Драйвер).
- 4**.** Виберіть елементи, які потрібно інсталювати, після чого натисніть OK.

# <span id="page-31-0"></span>**Обслуговування принтера**

У цьому розділі наведено інструкції з підтримання принтера в належному робочому стані. За потреби виконайте ці процедури з технічного обслуговування пристрою.

- Очищення зовнішніх поверхонь
- Відновлення заводських параметрів

#### **Очищення зовнішніх поверхонь**

**УВАГА!** Перед очищенням вимкніть принтер і витягніть кабель живлення з розетки.

Використовуйте м'яку, вологу, безворсову тканину для очищення корпуса від пилу, бруду та плям. Уникайте потрапляння рідини всередину принтера, а також на його контрольну панель.

#### **Відновлення заводських параметрів**

У цьому розділі наведено інструкції, як відновити заводські параметри принтери.

**▲** На контрольній панелі принтера одночасно натисніть кнопки (Продовжити) і (**Бездротовий зв'язок**) та утримуйте їх близько п'яти секунд.

# <span id="page-32-0"></span>**Відкриття програмного забезпечення принтера** HP (Windows)

Щоб відкрити програмне забезпечення принтера HP, виконайте наведені нижче дії.

- На робочому столі комп'ютера натисніть **Пуск**, виберіть **Програми** або **Усі програми**, HP, папку принтера, а потім – піктограму з іменем принтера.
- На екрані **Пуск** клацніть правою кнопкою пусту область, на панелі програм виберіть All Apps (Усі програми), а потім – піктограму з іменем принтера.

# <span id="page-33-0"></span>2 **Друк**

Більшість параметрів друку автоматично регулюються прикладною програмою. Коригуйте параметри вручну лише тоді, коли потрібно змінити якість друку, виконати друк на певних типах паперу або застосувати спеціальні функції. Щоб отримати додаткові відомості, див. [Вибір](#page-20-0) розміру паперу на [сторінці](#page-20-0) 8.

Виберіть завдання друку, щоб продовжити.

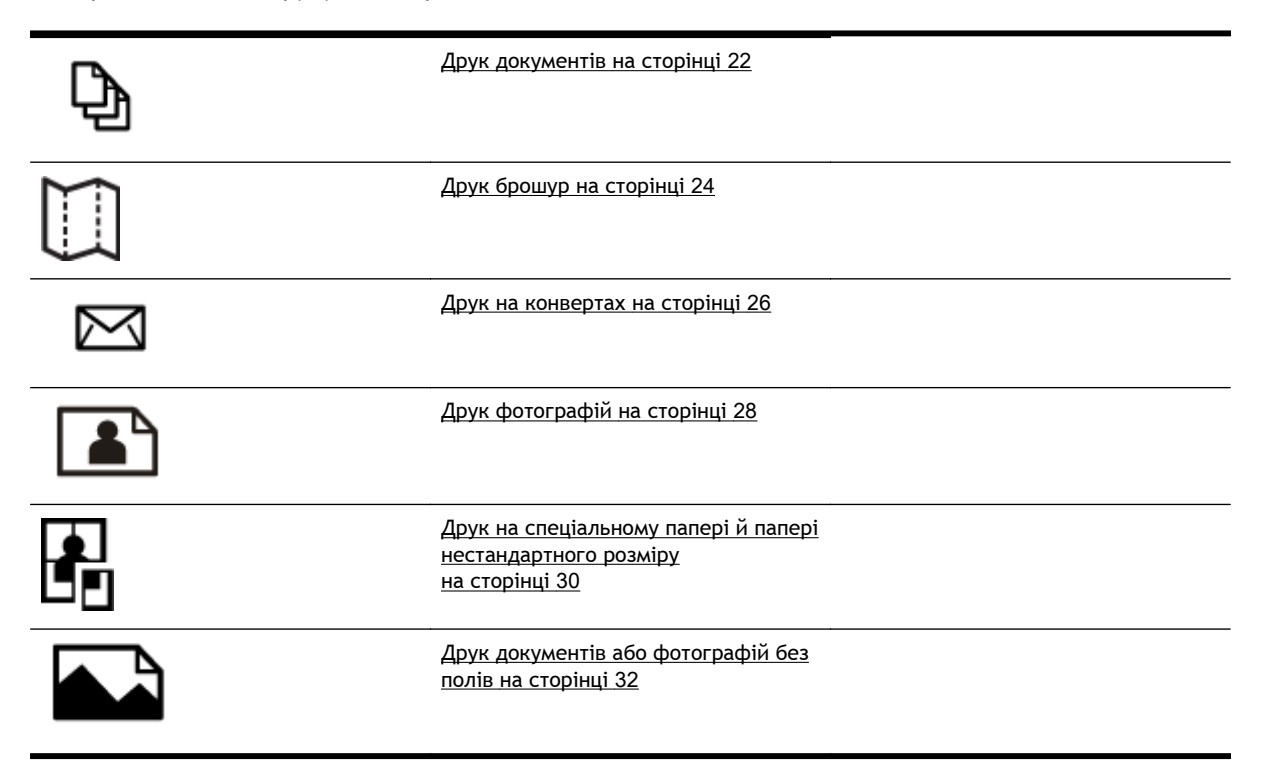

# <span id="page-34-0"></span>**Друк документів**

Дотримуйтесь інструкцій, що відповідають операційній системі, яка використовується на вашому комп'ютері.

- Друк документів (Windows)
- Друк документів (Mac OS X)

**ПОРАДА.** Цей принтер оснащено функцією HP ePrint – безкоштовною службою від компанії HP, яка дає можливість у будь-який час і з будь-якого місця друкувати документи на принтері, оснащеному функцією HP ePrint, без використання додаткового програмного забезпечення або драйверів. Щоб отримати додаткові відомості, див. [Використання](#page-54-0) служби HP ePrint на [сторінці](#page-54-0) 42.

# **Друк документів** (Windows)

- 1**.** Завантажте папір у лоток. Щоб отримати додаткові відомості, див. [Завантаження](#page-24-0) паперу на [сторінці](#page-24-0) 12.
- 2**.** У меню **Файл** програмного забезпечення натисніть **Друк**.
- 3**.** Переконайтеся, що в налаштуваннях вибрано принтер, який потрібно використовувати.
- 4**.** Щоб змінити налаштування, натисніть кнопку, яка відкриває діалогове вікно **Властивості**.

Залежно від програмного забезпечення, що використовується, ця кнопка може називатися **Властивості**, **Параметри**, **Налаштування принтера**, **Принтер** або **Налаштування**.

5**.** На вкладці **Компонування** змініть орієнтацію паперу, а на вкладці **Папір**/**якість** – джерело його подачі, тип носія, розмір паперу й налаштування якості.

Щоб друкувати чорно-білі документи, натисніть кнопку Advanced (Додатково), а потім виберіть Black Ink Only (Лише чорне чорнило) зі спадного меню **Друк у відтінках сірого** під розділом Printer Features (Властивості принтера).

- 6**.** Натисніть OK.
- 7**.** Щоб розпочати друк, натисніть **Друк** або OK.

# **Друк документів** (Mac OS X)

- 1**.** Завантажте папір у лоток. Щоб отримати додаткові відомості, див. [Завантаження](#page-24-0) паперу на [сторінці](#page-24-0) 12.
- 2**.** У меню **Файл** програмного забезпечення натисніть **Друк**.
- 3**.** Переконайтеся, що потрібний принтер вибрано в спливаючому меню **Формат для**.

Якщо параметри принтера не відображаються в діалоговому вікні **Друк**, виконайте наведені нижче дії.

- Mac OS X v10.6: натисніть синій трикутник додаткової інформації біля розділу вибору принтера.
- OS X Lion: натисніть **Показати докладні відомості**.

4**.** Виберіть розмір паперу зі спливаючого меню.

Якщо спливаюче меню **Формат паперу** не відображається в діалоговому вікні **Друк**, натисніть кнопку **Параметри сторінки**. Вибравши розмір паперу, натисніть OK, щоб закрити **Параметри сторінки** та повернутися до діалогового вікна **Друк**.

5**.** Натисніть **Друк**.
# **Друк брошур**

Дотримуйтесь інструкцій, що відповідають операційній системі, яка використовується на вашому комп'ютері.

- Друк брошур (Windows)
- Друк брошур (Mac OS X)

**ПОРАДА.** Цей принтер оснащено функцією HP ePrint – безкоштовною службою від компанії HP, яка дає можливість у будь-який час і з будь-якого місця друкувати документи на принтері, оснащеному функцією HP ePrint, без використання додаткового програмного забезпечення або драйверів. Щоб отримати додаткові відомості, див. [Використання](#page-54-0) служби HP ePrint на [сторінці](#page-54-0) 42.

### **Друк брошур** (Windows)

**ПРИМІТКА.** Цоб установити параметри для всіх завдань друку, внесіть потрібні зміни до програмного забезпечення HP, що постачається разом із принтером. Додаткові відомості про програмне забезпечення HP див. у розділі [Інструменти](#page-177-0) керування принтером на сторінці 165.

- 1**.** Завантажте папір у лоток. Щоб отримати додаткові відомості, див. [Завантаження](#page-24-0) паперу на [сторінці](#page-24-0) 12.
- 2**.** У меню **Файл** програмного забезпечення натисніть **Друк**.
- 3**.** Переконайтеся, що в налаштуваннях вибрано принтер, який потрібно використовувати.
- 4**.** Щоб змінити налаштування, натисніть кнопку, яка відкриває діалогове вікно **Властивості**.

Залежно від програмного забезпечення, що використовується, ця кнопка може називатися **Властивості**, **Параметри**, **Налаштування принтера**, **Принтер** або **Налаштування**.

5**.** На вкладці **Компонування** змініть орієнтацію паперу, а на вкладці **Папір**/**якість** – джерело його подачі, тип носія, розмір паперу й налаштування якості.

Щоб друкувати чорно-білі документи, натисніть кнопку Advanced (Додатково), а потім виберіть Black Ink Only (Лише чорне чорнило) зі спадного меню **Друк у відтінках сірого** під розділом Printer Features (Властивості принтера).

- 6**.** Натисніть OK.
- 7**.** Щоб розпочати друк, натисніть **Друк** або OK.

### **Друк брошур** (Mac OS X)

- 1**.** Завантажте папір у лоток. Щоб отримати додаткові відомості, див. [Завантаження](#page-24-0) паперу на [сторінці](#page-24-0) 12.
- 2**.** У меню **Файл** програмного забезпечення натисніть **Друк**.
- 3**.** Переконайтеся, що потрібний принтер вибрано в спливаючому меню **Формат для**.

Якщо параметри принтера не відображаються в діалоговому вікні **Друк**, виконайте наведені нижче дії.

- Mac OS X v10.6: натисніть синій трикутник додаткової інформації біля розділу вибору принтера.
- OS X Lion: натисніть **Показати докладні відомості**.
- 4**.** Виберіть розмір паперу зі спливаючого меню.

Якщо спливаюче меню **Формат паперу** не відображається в діалоговому вікні **Друк**, натисніть кнопку **Параметри сторінки**. Вибравши розмір паперу, натисніть OK, щоб закрити **Параметри сторінки** та повернутися до діалогового вікна **Друк**.

- 5**.** У спливаючому меню натисніть Paper Type/Quality (Тип/якість паперу), після чого виберіть значення наведених нижче параметрів.
	- Paper Type (Тип паперу): відповідний тип паперу для друку брошур
	- Quality (**Якість**): **Звичайна** або **Найкраща**
- 6**.** Щоб розпочати друк, виберіть інші необхідні параметри й натисніть **Друк**.

# **Друк на конвертах**

Не рекомендується виконувати друк на конвертах із такими характеристиками:

- з дуже гладкою поверхнею;
- з нанесеними клейкими речовинами, а також зі скріпками або прозорими частинами;
- з товстими, нерівними або зігнутими краями;
- зім'яті, розірвані або пошкоджені іншим чином.

Переконайтеся, що конверти, які ви завантажуєте в принтер, зігнуті належним чином у відповідних місцях.

**[<sup>29</sup>] ПРИМІТКА.** Додаткові відомості про друк на конвертах див. у документації, що постачається разом із використовуваним програмним забезпеченням.

Дотримуйтесь інструкцій, що відповідають операційній системі, яка використовується на вашому комп'ютері.

- Друк на конвертах (Windows)
- Друк на конвертах (Mac OS X)

### **Друк на конвертах** (Windows)

- 1**.** Завантажте конверти в лоток стороною для друку донизу. Щоб отримати додаткові відомості, див. [Завантаження](#page-24-0) паперу на сторінці 12.
- 2**.** У меню **Файл** програмного забезпечення натисніть **Друк**.
- 3**.** Переконайтеся, що в налаштуваннях вибрано принтер, який потрібно використовувати.
- 4**.** Щоб змінити налаштування, натисніть кнопку, яка відкриває діалогове вікно **Властивості**.

Залежно від програмного забезпечення, що використовується, ця кнопка може називатися **Властивості**, **Параметри**, **Налаштування принтера**, **Принтер** або **Налаштування**.

- 5**.** На вкладці **Компонування** змініть орієнтацію на Landscape (Альбомна).
- 6**.** Натисніть **Папір**/**якість**, після чого виберіть потрібний тип конверта в розкривному списку **Формат паперу**.

**ПОРАДА.** Решту параметрів завдань друку можна змінити, використовуючи функції, доступні на інших вкладках у діалоговому вікні.

7**.** Щоб розпочати друк, натисніть OK, а потім – **Друк** або OK.

### **Друк на конвертах** (Mac OS X)

- 1**.** Завантажте конверти в лоток стороною для друку донизу. Додаткові відомості див. у розділі [Завантаження](#page-24-0) паперу на сторінці 12.
- 2**.** У меню **Файл** програмного забезпечення натисніть **Друк**.

3**.** Переконайтеся, що потрібний принтер вибрано в спливаючому меню **Формат для**.

Якщо параметри принтера не відображаються в діалоговому вікні **Друк**, виконайте наведені нижче дії.

- Mac OS X v10.6: натисніть синій трикутник додаткової інформації біля розділу вибору принтера.
- OS X Lion: натисніть **Показати докладні відомості**.
- 4**.** Виберіть розмір паперу зі спливаючого меню.

Якщо спливаюче меню **Формат паперу** не відображається в діалоговому вікні **Друк**, натисніть кнопку **Параметри сторінки**. Вибравши розмір паперу, натисніть OK, щоб закрити **Параметри сторінки** та повернутися до діалогового вікна **Друк**.

- 5**.** Виберіть параметр Orientation (Орієнтація).
- 6**.** Щоб розпочати друк, виберіть інші необхідні параметри й натисніть **Друк**.

# **Друк фотографій**

Не залишайте невикористаний фотопапір у вхідному лотку. Існує ймовірність, що папір почне скручуватися, а це може погіршити якість роздрукованих матеріалів. Перед початком друку фотопапір має бути рівним.

Дотримуйтесь інструкцій, що відповідають операційній системі, яка використовується на вашому комп'ютері.

- Друк фотографій на фотопапері (Windows)
- Друк [фотографій](#page-41-0) на фотопапері (Mac OS X)

**ПОРАДА.** Цей принтер оснащено функцією HP ePrint – безкоштовною службою від компанії HP, яка дає можливість у будь-який час і з будь-якого місця друкувати документи на принтері, оснащеному функцією HP ePrint, без використання додаткового програмного забезпечення або драйверів. Щоб отримати додаткові відомості, див. [Використання](#page-54-0) служби HP ePrint на [сторінці](#page-54-0) 42.

### **Друк фотографій на фотопапері** (Windows)

- 1**.** Завантажте папір у лоток. Щоб отримати додаткові відомості, див. [Завантаження](#page-24-0) паперу на [сторінці](#page-24-0) 12.
- 2**.** У меню **Файл** програмного забезпечення натисніть **Друк**.
- 3**.** Переконайтеся, що в налаштуваннях вибрано принтер, який потрібно використовувати.
- 4**.** Щоб змінити налаштування, натисніть параметр, який відкриває діалогове вікно **Властивості**.

Залежно від програми, що використовується, цей параметр може називатися **Властивості**, **Параметри**, **Налаштування принтера**, **Принтер** або **Налаштування**.

5**.** На вкладці Paper/Quality (Папір/якість) виберіть відповідний тип фотопаперу в розкривному меню Media (Носій).

**ПРИМІТКА. Максимальна розподільча здатність**, DPI підтримується лише для кольорового друку на фотопапері HP Premium Plus і HP Advanced.

- 6**.** Натисніть Advanced (Додатково), після чого виберіть Best (Найкраща) або **Максимальна розподільча здатність**, DPI у розкривному меню Output Quality (Якість друку).
- 7**.** Щоб надрукувати чорно-білу фотографію, натисніть розкривне меню Print in Grayscale (Відтінки сірого) і виберіть один із наведених нижче параметрів.
	- High-Quality Grayscale (Відтінки сірого, висока якість): цей параметр використовує всі доступні кольори для друку фотографій із відтінками сірого. Таким чином відтінки сірого виглядають згладжено та природно.
- 8**.** Щоб розпочати друк, натисніть OK, а потім **Друк** або OK.

### <span id="page-41-0"></span>**Друк фотографій на фотопапері** (Mac OS X)

- 1**.** Завантажте фотопапір у лоток стороною друку донизу. Щоб отримати додаткові відомості, див. [Завантаження](#page-24-0) паперу на сторінці 12.
- 2**.** У меню File (Файл) програмного забезпечення натисніть кнопку Print (Друк).
- 3**.** Переконайтеся, що в налаштуваннях вибрано принтер, який потрібно використовувати.

Якщо параметри друку не відображаються в діалоговому вікні Print (Друк), виконайте наведені нижче дії.

- Mac OS X v10.6: натисніть синій трикутник додаткової інформації біля розділу вибору принтера.
- OS X Lion: натисніть Show Details (Показати докладні відомості).
- 4**.** Виберіть розмір паперу зі спливаючого меню.

Якщо спливаюче меню **Формат паперу** не відображається в діалоговому вікні **Друк**, натисніть кнопку **Параметри сторінки**. Вибравши розмір паперу, натисніть OK, щоб закрити **Параметри сторінки** та повернутися до діалогового вікна **Друк**.

- 5**.** У спливаючому меню натисніть Paper Type/Quality (Тип/якість паперу), після чого виберіть значення наведених нижче параметрів.
	- Paper Type (Тип паперу): відповідний тип паперу для друку фотографій
	- Quality (Якість): Best (Найкраща) або Maximum dpi (Максимальна роздільна здатність)
- 6**.** Якщо необхідно, змініть параметри фотографії та кольору:
	- **а.** Натисніть трикутник додаткової інформації поруч з елементом Color Options (Параметри кольору) і виберіть відповідні параметри функції Photo Fix (Коригування фото).
		- **Off** (Вимк.): автоматичне коригування зображення не застосовується.
		- Вазіс (Базове): автоматично настроює фокусування зображення; дещо регулює чіткість зображення.
	- **б.** Щоб надрукувати чорно-білу фотографію, натисніть Grayscale (Відтінки сірого) у спливаючому меню Color (Колір) і виберіть один із наведених нижче параметрів.
		- High Quality (Висока якість): цей параметр використовує всі доступні кольори для друку фотографій із відтінками сірого. Таким чином відтінки сірого виглядають згладжено та природно.
- 7**.** Щоб розпочати друк, виберіть інші необхідні параметри й натисніть **Друк**.

## **Друк на спеціальному папері й папері нестандартного розміру**

Якщо програма підтримує друк на папері нестандартного розміру, установіть розмір у програмі, перш ніж починати друк. Якщо ні, налаштуйте розмір у драйвері принтера. Можливо, потрібно буде змінити формат наявних документів, щоб правильно надрукувати їх на папері нестандартного розміру.

Використовуйте лише той папір нестандартного розміру, який підтримує принтер. Щоб отримати додаткові відомості, див. [Характеристики](#page-128-0) паперу на сторінці 116.

**РАД ПРИМІТКА.** У Mac OS X можливість визначення нестандартних розмірів паперу доступна лише в програмному забезпечення для друку HP.

- Друк на спеціальному папері й папері нестандартного розміру (Mac OS X)
- Налаштування [нестандартних](#page-43-0) розмірів (Mac OS X)

### **Друк на спеціальному папері й папері нестандартного розміру** (Mac OS X)

**ПРИМІТКА.** Перш ніж друк на папері нестандартного розміру стане можливим, потрібно встановити відповідний розмір у програмному забезпеченні HP, що постачається разом із принтером. Інструкції див. у розділі Налаштування [нестандартних](#page-43-0) розмірів (Mac OS X) на [сторінці](#page-43-0) 31.

- 1**.** Завантажте папір відповідного розміру в лоток. Щоб отримати додаткові відомості, див. [Завантаження](#page-24-0) паперу на сторінці 12.
- 2**.** У меню **Файл** програмного забезпечення натисніть **Друк**.
- 3**.** Переконайтеся, що потрібний принтер вибрано в спливаючому меню **Формат для**.

Якщо параметри принтера не відображаються в діалоговому вікні **Друк**, виконайте наведені нижче дії.

- Mac OS X v10.6: натисніть синій трикутник додаткової інформації біля розділу вибору принтера.
- OS X Lion: натисніть **Показати докладні відомості**.
- 4**.** Виберіть розмір паперу зі спливаючого меню.

Якщо спливаюче меню **Формат паперу** не відображається в діалоговому вікні **Друк**, натисніть кнопку **Параметри сторінки**. Вибравши розмір паперу, натисніть OK, щоб закрити **Параметри сторінки** та повернутися до діалогового вікна **Друк**.

- 5**.** Натисніть Paper Handling (Обробка паперу) у спливаючому меню.
- 6**.** У розділі Destination Paper Size (Цільовий розмір паперу) виберіть Scale to fit paper size (Масштабувати до розміру паперу), а потім укажіть спеціальній розмір.
- 7**.** Щоб розпочати друк, виберіть інші необхідні параметри й натисніть **Друк**.

### <span id="page-43-0"></span>**Налаштування нестандартних розмірів** (Mac OS X)

- 1**.** Завантажте папір у лоток. Щоб отримати додаткові відомості, див. [Завантаження](#page-24-0) паперу на [сторінці](#page-24-0) 12.
- 2**.** У меню **Файл** програмного забезпечення натисніть **Параметри сторінки**, а потім переконайтеся, що потрібний принтер вибрано в спливаючому меню **Формат для**.

- АБО -

У меню **Файл** програмного забезпечення натисніть **Друк**, а потім переконайтеся, що вибрано потрібний принтер.

3**.** Виберіть Manage Custom Sizes (Керування нестандартними розмірами) у спливаючому меню **Формат паперу**.

**ПРИМІТКА.** Якщо ці параметри не відображаються в діалоговому вікні **Друк**, натисніть синій трикутник додаткової інформації біля спливаючого меню**Принтер** або натисніть **Показати докладні відомості**.

- 4**.** Натисніть значок + у лівій частині екрана, двічі натисніть Untitled (Без назви) і введіть назву нового нестандартного розміру.
- 5**.** У вікнах Width (Ширина) і Height (Висота) уведіть необхідні розміри, після чого налаштуйте поля, якщо потрібно.
- 6**.** Натисніть OK.

# **Друк документів або фотографій без полів**

Друк без полів дає можливість повністю заповнювати простір деяких типів фотоносіїв і певних носіїв стандартних форматів.

Перш ніж друкувати, відкрийте файл і переконайтеся, що розмір документа чи зображення відповідає розміру носія, завантаженого в принтер.

**ДАРИМІТКА.** Друк без полів доступний не в усіх програмах.

Дотримуйтесь інструкцій, що відповідають операційній системі, яка використовується на вашому комп'ютері.

- Друк документів або фотографій без полів (Windows)
- Друк документів або фотографій без полів (Mac OS X)

### **Друк документів або фотографій без полів** (Windows)

- 1**.** Завантажте папір у лоток. Щоб отримати додаткові відомості, див. [Завантаження](#page-24-0) паперу на [сторінці](#page-24-0) 12.
- 2**.** У меню **Файл** програмного забезпечення натисніть **Друк**.
- 3**.** Переконайтеся, що в налаштуваннях вибрано принтер, який потрібно використовувати.
- 4**.** Щоб змінити налаштування, натисніть кнопку, яка відкриває діалогове вікно **Властивості**.

Залежно від програмного забезпечення, що використовується, ця кнопка може називатися **Властивості**, **Параметри**, **Налаштування принтера**, **Принтер** або **Налаштування**.

- 5**.** Відкрийте вкладку Paper/Quality (Папір/якість), після чого натисніть кнопку Advanced (Додатково).
- 6**.** У розділі Borderless Printing (Друк без полів) виберіть Print Borderless (Друкувати без полів) і натисніть кнопку OK.
- 7**.** У розкривному списку Media (Носій) виберіть відповідний тип паперу.
- 8**.** Щоб розпочати друк, натисніть OK, а потім **Друк** або OK.

### **Друк документів або фотографій без полів** (Mac OS X)

- 1**.** Завантажте папір у лоток. Щоб отримати додаткові відомості, див. [Завантаження](#page-24-0) паперу на [сторінці](#page-24-0) 12.
- 2**.** У меню File (Файл) програмного забезпечення натисніть кнопку Print (Друк).
- 3**.** Переконайтеся, що в налаштуваннях вибрано принтер, який потрібно використовувати.

Якщо параметри друку не відображаються в діалоговому вікні Print (Друк), виконайте наведені нижче дії.

- Mac OS X v10.6: натисніть синій трикутник додаткової інформації біля розділу вибору принтера.
- OS X Lion: натисніть Show Details (Показати докладні відомості).

4**.** Виберіть розмір паперу зі спливаючого меню.

Якщо спливаюче меню **Формат паперу** не відображається в діалоговому вікні **Друк**, натисніть кнопку **Параметри сторінки**. Вибравши розмір паперу, натисніть OK, щоб закрити **Параметри сторінки** та повернутися до діалогового вікна **Друк**.

- 5**.** У спливаючому меню натисніть Paper Type/Quality (Тип/якість паперу), після чого виберіть значення наведених нижче параметрів.
	- Paper Type (Тип паперу): відповідний тип паперу
	- Quality (Якість): Best (Найкраща) або Maximum dpi (Максимальна роздільна здатність)

**ПРИМІТКА.** Якщо жодні параметри не відображаються, натисніть синій трикутник додаткової інформації поруч зі спливаючим меню **Принтер** або виберіть **Показати докладні відомості**.

- 6**.** Переконайтеся, що встановлено прапорець Print Borderless (Друкувати без полів).
- 7**.** Якщо необхідно, натисніть синій трикутник додаткової інформації поруч з елементом Color Options (Параметри кольору) і виберіть відповідні параметри функції Photo Fix (Коригування фото):
	- **Off** (Вимк.): автоматичне коригування зображення не застосовується.
	- Вазіс (Базове): автоматично настроює фокусування зображення; дещо регулює чіткість зображення.
- 8**.** Щоб розпочати друк, виберіть інші необхідні параметри й натисніть **Друк**.

# **Друк на обох сторонах аркуша** (**двосторонній друк**)

Можна автоматично виконувати друк на обох сторонах носія, використовуючи допоміжне устаткування для автоматичного двостороннього друку (модуль двостороннього друку).

**ПРИМІТКА.** Для двостороннього друку на принтері потрібно встановити допоміжне устаткування для автоматичного двостороннього друку (модуль двостороннього друку).

**РАДІРИМІТКА.** Двосторонній друк можна виконати вручну, спершу роздрукувавши непарні сторінки, а потім, перевернувши аркуші, – парні.

 $\hat{D}$ : **ПОРАДА.** Якщо верхні та нижні поля у вашому документі менше 16 мм (0,63 дюйми), документ може бути роздруковано некоректно.

- Виконання двостороннього друку (Windows)
- Виконання двостороннього друку (Mac OS X)

### **Виконання двостороннього друку** (Windows)

- 1**.** Завантажте відповідний носій. Щоб отримати додаткові відомості, див. [Завантаження](#page-24-0) паперу на [сторінці](#page-24-0) 12.
- 2**.** Переконайтеся, що модуль двостороннього друку встановлено правильно. Щоб отримати додаткові відомості, див. Установіть аксесуар для автоматичного [двостороннього](#page-29-0) друку (модуль [двостороннього](#page-29-0) друку) на сторінці 17.
- 3**.** Відкривши документ, натисніть **Друк** у меню **Файл**, а потім у розділі Print on Both Sides (Друк на обох сторонах) на вкладці **Компонування** виберіть Flip on Long Edge (Уздовж довгого краю) або Flip on Short Edge (Уздовж короткого краю).
- 4**.** Змініть будь-які інші параметри, після чого натисніть OK.
- 5**.** Роздрукуйте документ.

### **Виконання двостороннього друку** (Mac OS X)

- 1**.** Завантажте відповідний носій. Щоб отримати додаткові відомості, див. [Завантаження](#page-24-0) паперу на [сторінці](#page-24-0) 12.
- 2**.** Переконайтеся, що модуль двостороннього друку встановлено правильно. Щоб отримати додаткові відомості, див. Установіть аксесуар для автоматичного [двостороннього](#page-29-0) друку (модуль [двостороннього](#page-29-0) друку) на сторінці 17.
- 3**.** У меню **Файл** програмного забезпечення натисніть **Друк**.
- 4**.** Переконайтеся, що потрібний принтер вибрано в спливаючому меню **Формат для**.

Якщо параметри принтера не відображаються в діалоговому вікні **Друк**, виконайте наведені нижче дії.

- Mac OS X v10.6: натисніть синій трикутник додаткової інформації біля розділу вибору принтера.
- OS X Lion: натисніть **Показати докладні відомості**.

5**.** Виберіть розмір паперу зі спливаючого меню.

Якщо спливаюче меню **Формат паперу** не відображається в діалоговому вікні **Друк**, натисніть кнопку **Параметри сторінки**. Вибравши розмір паперу, натисніть OK, щоб закрити **Параметри сторінки** та повернутися до діалогового вікна **Друк**.

- 6**.** Натисніть спливаюче меню **Компонування**, після чого виберіть потрібний тип скріплювання документа в меню Two-Sided (Двосторонній).
- 7**.** Щоб розпочати друк, виберіть інші необхідні параметри й натисніть **Друк**.

# **Поради для успішного друку**

Для оптимальної якості друку картриджі HP з чорнилом мають бути належним чином установлені, містити достатній рівень чорнила та правильно працювати. Крім того, слід належним чином завантажувати папір і використовувати правильні параметри друку.

#### **Поради щодо використання чорнил**

- Якщо якість друку неприйнятна, перегляньте інформацію в розділі[Усунення](#page-78-0) [несправностей](#page-78-0), пов'язаних із якістю друку на сторінці 66.
- Використовуйте оригінальні картриджі HP.
- Стежте за тим, щоб картриджі з чорним і кольоровим чорнилами було встановлено правильно.

Додаткову інформацію див. у розділі Заміна [картриджів](#page-62-0) із чорнилом на сторінці 50.

● Перевіряйте приблизний рівень чорнила в картриджах, щоб переконатися, що його достатньо для виконання друку.

Додаткову інформацію див. у розділі Перевірка [приблизного](#page-60-0) рівня чорнила в картриджах на [сторінці](#page-60-0) 48.

Завжди вимикайте принтер за допомогою кнопки (J) (Живлення), щоб захистити сопла.

#### **Поради щодо завантаження паперу**

Додаткову інформацію див. також у розділі [Завантаження](#page-24-0) паперу на сторінці 12.

- Завантажуйте стос паперу, а не один аркуш. Щоб папір не застрягав, усі аркуші в стосі мають бути одного розміру й типу.
- Завантажте папір в основний лоток стороною для друку вниз.
- Впевніться, що папір, який завантажується в лоток, рівний і не має погнутих чи порваних країв.
- Скоригуйте положення регуляторів ширини у вхідному лотку так, щоб вони щільно прилягали до стосу паперу. Регулятори не повинні загинати папір у лотку.

#### **Поради щодо вибору параметрів принтера** (Windows)

• Щоб змінити параметри друку за промовчанням, виберіть Set Preferences (Установити параметри) на екрані Print, Scan & Fax (**Друк**, **сканування та факс**) програмного забезпечення принтера HP.

Докладніше про те, як відкрити програмне забезпечення принтера, див. у розділі Відкриття програмного забезпечення принтера [HP \(Windows\)](#page-32-0) на сторінці 20.

- Щоб вибрати кількість сторінок для друку на одному аркуші, перейдіть на вкладку Layout (Компонування) драйвера принтера та виберіть потрібний варіант у розкривному списку Pages per Sheet (Сторінок на аркуші).
- Якщо потрібно змінити орієнтацію сторінки, установіть потрібний параметр в інтерфейсі програми.
- Щоб переглянути інші параметри друку, перейдіть на вкладку Layout (Компонування) або Paper/Quality (Папір/якість) драйвера принтера та натисніть кнопку Advanced (Додатково). Відкриється діалогове вікно Advanced Options (Додаткові параметри).
	- Print in Grayscale (Друк у відтінках сірого): дозволяє друкувати чорно-білі документи, використовуючи лише чорне чорнило. Виберіть Black Ink Only (Лише чорне чорнило), після чого натисніть кнопку OK.
	- Pages per Sheet Layout (Компонування сторінок на аркуші): визначає порядок розташування сторінок на аркуші паперу (якщо їх більше двох).
	- **[<sup>229</sup>/2] ПРИМІТКА.** Під час попереднього перегляду на вкладці Layout (Компонування) не відображається варіант, вибраний у розкривному списку Pages per Sheet Layout (Компонування сторінок на аркуші).
	- Borderless Printing (Друк без полів): скористайтеся цією функцією, щоб друкувати фотографії без полів. Цю функцію підтримують не всі типи носіїв. Якщо тип паперу, указаний у розкривному списку Media (Носії), не придатний для цього, біля відповідного параметра з'явиться значок попередження.
	- Preserve Layout (Зберігати компонування): цю функцію можна використовувати лише для двостороннього друку. Якщо зображення виходить за межі області друку, за допомогою цієї функції можна розмістити вміст на сторінці так, щоб він залишався між меншими полями. Тоді не створюватимуться додаткові сторінки.
	- HP Real Life Technologies (Технології HP Real Life): ця функція зменшує або збільшує чіткість зображень і малюнків для покращення якості друку.
	- **Booklet** (Буклет): дозволяє надрукувати багатосторінковий документ у форматі буклета. На кожній стороні аркуша розміщується по дві сторінки, і його можна зігнути у формі буклета. У розкривному списку виберіть спосіб скріплення, після чого натисніть кнопку OK.
		- Booklet-LeftBinding (Буклет зі скріпленням зліва): якщо скласти аркуш у формі буклета, скріплення буде зліва. Виберіть цей варіант, якщо ви читаєте зліва направо.
		- Booklet-RightBinding (Буклет зі скріпленням справа): якщо скласти аркуш у формі буклета, скріплення буде справа. Виберіть цей варіант, якщо ви читаєте справа наліво.
	- **| Дримітка. Під час попереднього перегляду на вкладці Layout (Компонування) не** відображається варіант, вибраний у розкривному списку Booklet (Буклет).
	- Page Borders (Межі сторінки): дозволяє встановлювати межі сторінок на аркуші паперу (якщо сторінок більше двох).

**| Дримітка. Під час попереднього перегляду на вкладці Layout (Компонування) не** відображається варіант, вибраний у розкривному списку Page Borders (Межі сторінки).

Шоб заощадити час і не встановлювати параметри щоразу під час друку, можна скористатися ярликом друку. У ньому зберігаються налаштування, необхідні для певного виду друку, тому всі необхідні параметри можна встановити, клацнувши кнопкою миші всього один раз. Щоб скористатися ярликом друку, перейдіть на вкладку Printing Shortcut (Ярлики друку), виберіть потрібний варіант і натисніть кнопку OK.

Щоб додати новий ярлик друку, після встановлення необхідних параметрів на вкладці Layout (Компонування) або Paper/Quality (Папір/Якість) перейдіть на вкладку Printing Shortcut (Ярлики друку), натисніть кнопкуSave As (Зберегти як) і введіть потрібну назву. Після цього натисніть кнопку OK.

Щоб видалити ярлик друку, виберіть його й натисніть кнопку **Видалити**.

**ПРИМІТКА.** Стандартні ярлики друку видалити не можна.

#### **Поради щодо вибору параметрів принтера** (OS X)

- Вибрати розмір завантаженого в принтер паперу можна в спливаючому меню Paper Size (Розмір паперу) у діалоговому вікні друку.
- Вибрати відповідний тип і якість паперу можна в діалоговому вікні друку в спливаючому меню **Тип**/**качество бумаги** (Тип/якість паперу).
- Щоб надрукувати документ лише чорним чорнилом, у спливаючому меню виберіть **Тип**/ **качество бумаги** (Тип/якість паперу), а потім у меню "Колір" виберіть параметр **Оттенки серого** (Відтінки сірого).

#### **Примітки**.

● Оригінальні картриджі HP розроблено та протестовано на принтерах і папері HP для забезпечення найвищої якості під час кожного використання.

**|אָרָיִין ПРИМІТКА.** Компанія НР не гарантує якість або надійність чорнила від інших виробників. Гарантія не поширюється на обслуговування або ремонт продукту, якщо така потреба виникає в результаті використання витратних матеріалів, вироблених не компанією НР.

Якщо ви впевнені, що придбали оригінальні чорнильні картриджі HP, перейдіть на сайт

[www.hp.com/go/anticounterfeit](http://www.hp.com/go/anticounterfeit)

У попередженнях про рівень чорнила та на індикаторах указано значення, які можуть використовуватися лише з метою планування подальших дій.

**ПРИМІТКА.** У разі отримання повідомлення про низький рівень чорнила потрібно забезпечити наявність картриджів для заміни, щоб уникнути можливих затримок друку. Замінюйте картриджі лише тоді, коли якість друку стає неприйнятною.

- Налаштування програмного забезпечення, установлені в драйвері принтера, застосовуються лише до завдань друку та не стосуються копіювання чи сканування.
- Можна друкувати на обох сторонах паперу.

# 3 HP ePrint

HP ePrint – безкоштовна служба від компанії HP, що дає змогу виконувати друк за допомогою принтера, оснащеного функцією HP ePrint, з будь-якого місця, з якого можна надсилати пошту. Просто надсилайте документи й фотографії на адресу електронної пошти, яку призначено для принтера під час налаштування веб-служб. Додаткові драйвери та інше програмне забезпечення встановлювати не потрібно.

Зареєструвавши обліковий запис у службі ePrintCenter [\(www.eprintcenter.com\)](http://www.eprintcenter.com), можна ввійти до системи, щоб переглядати стан виконання завдань друку HP ePrint, керувати чергою друку HP ePrint, визначати інших осіб, які можуть використовувати адресу електронної пошти HP ePrint вашого принтера для друку, а також отримувати довідкову інформацію щодо HP ePrint.

**[**₩] ПРИМІТКА. Щоб скористатися службою HP ePrint, принтер потрібно підключити до активної мережі з доступом до Інтернету. Ці веб-функції не можна використовувати, якщо принтер підключено за допомогою кабелю USB.

У цьому розділі містяться відомості на такі теми:

- [Налаштування](#page-52-0) служби HP ePrint
- [Використання](#page-54-0) служби HP ePrint
- [Видалення](#page-56-0) веб-служб

# <span id="page-52-0"></span>**Налаштування служби** HP ePrint

Щоб налаштувати службу HP ePrint, скористайтеся одним із наведених нижче методів.

**[<sup>22</sup>] ПРИМІТКА.** Перш ніж налаштовувати службу НР ePrint, переконайтеся, що принтер підключено до Інтернету за допомогою Ethernet або бездротового зв'язку.

- Налаштування служби HP ePrint за допомогою вбудованого веб-сервера
- Налаштування служби HP ePrint за допомогою програмного забезпечення принтера HP

### **Налаштування служби** HP ePrint **за допомогою вбудованого веб**-**сервера**

Налаштовувати службу HP ePrint і керувати нею можна за допомогою вбудованого веб-сервера (EWS) на принтері.

Щоб налаштувати службу HP ePrint, виконайте наведені нижче дії.

- 1**.** Відкрийте EWS. Щоб отримати додаткові відомості, див. [Вбудований](#page-180-0) веб-сервер на [сторінці](#page-180-0) 168.
- 2**.** Відкрийте вкладку Web Services (Веб-служби).
- 3**.** У розділі Web Services Settings (Налаштування веб-служб) виберіть Setup (Налаштування), натисніть Continue (Продовжити) і дотримуйтесь інструкцій на екрані, щоб прийняти умови використання.
- 4**.** У разі появи відповідного запита дозвольте принтеру перевіряти наявність оновлень і встановлювати їх.
	- **ПРИМІТКА.** Якщо оновлення принтера доступне, принтер завантажить і встановить його, після чого перезапуститься. Повторіть крок 1, щоб налаштувати HP ePrint.
	- **РАДІЯ** ПРИМІТКА. У разі появи запита на налаштування параметрів проксі-сервера, дотримуйтесь інструкцій на екрані, якщо вашою мережею використовуються ці параметри. Якщо ви не маєте відповідних даних, зверніться до адміністратора вашої мережі або до особи, яка її налаштовувала.
- 5**.** Після підключення принтера до сервера буде надрукована інформаційна сторінка. Дотримуйтеся інструкцій на інформаційній сторінці, щоб завершити налаштування.

### **Налаштування служби** HP ePrint **за допомогою програмного забезпечення принтера** HP

Якщо ви не налаштували службу HP ePrint під час установлення програмного забезпечення HP на комп'ютері, це можна зробити й потім.

Щоб налаштувати службу HP ePrint, виконайте наведені нижче дії залежно від операційної системи, установленої на вашому комп'ютері.

#### Windows

- 1**.** Відкрийте програмне забезпечення принтера HP. Щоб отримати додаткові відомості, див. Відкриття програмного забезпечення принтера [HP \(Windows\)](#page-32-0) на сторінці 20.
- 2**.** У вікні, що відобразиться, виберіть **Принтер**, **сканер и факс** (Принтер, сканер і факс), після чого перейдіть до пункту **Настройка** ePrint (Налаштування ePrint) у розділі **Принтер** (Принтер). Відкриється вікно вбудованого веб-сервера принтера.
- 3**.** Відкрийте вкладку Web Services (Веб-служби).
- 4**.** У розділі Web Services Settings (Налаштування веб-служб) виберіть Setup (Налаштування), натисніть Continue (Продовжити) і дотримуйтесь інструкцій на екрані, щоб прийняти умови використання.
- 5**.** У разі появи відповідного запита дозвольте принтеру перевіряти наявність оновлень і встановлювати їх.
	- **|<sup>299</sup>/ ПРИМІТКА.** Якщо оновлення принтера доступне, принтер завантажить і встановить його, після чого перезапуститься. Повторіть крок 1, щоб налаштувати HP ePrint.

**ПРИМІТКА.** У разі появи запита на налаштування параметрів проксі-сервера, дотримуйтесь інструкцій на екрані, якщо вашою мережею використовуються ці параметри. Якщо ви не маєте відповідних даних, зверніться до адміністратора вашої мережі або до особи, яка її налаштовувала.

6**.** Після підключення принтера до сервера буде надрукована інформаційна сторінка. Дотримуйтеся інструкцій на інформаційній сторінці, щоб завершити налаштування.

#### Mac OS X

**▲** Щоб налаштувати веб-служби в Mac OS X і керувати ними, скористайтеся вбудованим вебсервером принтера (EWS). Щоб отримати додаткові відомості, див. [Налаштування](#page-52-0) служби HP ePrint за допомогою [вбудованого](#page-52-0) веб-сервера на сторінці 40.

# <span id="page-54-0"></span>**Використання служби** HP ePrint

Перш ніж скористатися службою HP ePrint, переконайтеся в наявності:

- комп'ютера або мобільного пристрою, сумісного зі службами інтернет-зв'язку та електронної пошти;
- принтера, на якому підтримується служба HP ePrint і ввімкнуто веб-служби.

 $\therefore$  ПОРАДА. Додаткові відомості про налаштування параметрів служби HP ePrint і керування ними, а також інформацію про останні функції див. на веб-сайті ePrintCenter [\(www.eprintcenter.com](http://www.eprintcenter.com)).

- Друк за допомогою служби HP ePrint
- Пошук адреси електронної пошти принтера
- [Вимкнення](#page-55-0) служби HP ePrint

### **Друк за допомогою служби** HP ePrint

Щоб надрукувати документи за допомогою служби HP ePrint, виконайте наведені нижче дії.

1**.** Відкрийте програму електронної пошти на комп'ютері або мобільному пристрої.

**ПРИМІТКА.** Додаткові відомості про використання програми електронної пошти на комп'ютері або мобільному пристрої див. у документації, яка постачається разом із програмою.

- 2**.** Створіть нове повідомлення електронної пошти, після чого додайте до нього файл, який потрібно надрукувати. Список файлів, які можна надрукувати за допомогою служби HP ePrint, а також інструкції, яких потрібно дотримуватися під час використання HP ePrint, див. у розділі [Налаштування](#page-52-0) служби HP ePrint за допомогою вбудованого веб-сервера на [сторінці](#page-52-0) 40.
- 3**.** Введіть адресу електронної пошти принтера в поле "Кому:" електронного повідомлення й надішліть його.

**ПРИМІТКА.** Сервер ePrint не приймає завдання для друку електронних листів, якщо в полях "Кому" або "Копія" вказано кілька адрес електронної пошти. У полі "Кому" слід указувати лише адресу електронної пошти принтера HP. В інші поля не потрібно вводити додаткові адреси електронної пошти.

#### **Пошук адреси електронної пошти принтера**

**ПРИМІТКА.** Переконайтеся, що ви створили обліковий запис ePrint.

Зареєструвати обліковий запис ePrintCenter можна в центрі ePrintCenter за адресою [www.eprintcenter.com.](http://www.eprintcenter.com)

Щоб дізнатися адресу електронної пошти принтера, натисніть кнопку m (HP ePrint) на контрольній панелі принтера.

Буде надрукована інформаційна сторінка, яка міститиме адресу електронної пошти принтера.

### <span id="page-55-0"></span>**Вимкнення служби** HP ePrint

- 1**.** Відкрийте EWS. Щоб отримати додаткові відомості, див. [Вбудований](#page-180-0) веб-сервер на [сторінці](#page-180-0) 168.
- 2**.** На вкладці Web Services (Веб-служби) натисніть ePrint у розділі Web Services Settings (Параметри веб-служб).
- 3**.** Натисніть Turn Off ePrint (Вимкнути ePrint).

**ПРИМІТКА.** Інструкції з видалення всіх веб-служб див. у розділі <u>[Видалення](#page-56-0) веб-служб</u> на [сторінці](#page-56-0) 44.

# <span id="page-56-0"></span>**Видалення веб**-**служб**

Щоб видалити веб-служби, виконайте наведені нижче дії.

- 1**.** Відкрийте EWS. Щоб отримати додаткові відомості, див. [Вбудований](#page-180-0) веб-сервер на [сторінці](#page-180-0) 168.
- 2**.** На вкладці Web Services (Веб-служби) натисніть Remove Web Services (Видалити вебслужби) у розділі Web Services Settings (Параметри веб-служб).
- 3**.** Натисніть Remove Web Services (Видалити веб-служби).
- 4**.** Натисніть Yes (Так), щоб видалити веб-служби з принтера.

# 4 **Робота з картриджами з чорнилом**

Щоб забезпечити найвищу якість друку за допомогою принтера, потрібно виконати декілька простих процедур з обслуговування.

 $\frac{1}{2}$  ПОРАДА. У разі виникнення проблем під час друку документів див. розділ <u>[Усунення](#page-78-0)</u> [несправностей](#page-78-0), пов'язаних із якістю друку на сторінці 66.

У цьому розділі містяться відомості на такі теми:

- [Інформація](#page-58-0) про картриджі з чорнилом і друкуючу головку
- Перевірка [приблизного](#page-60-0) рівня чорнила в картриджах
- Друк із [використанням](#page-61-0) лише чорного або кольорового чорнила
- Заміна [картриджів](#page-62-0) із чорнилом
- [Зберігання](#page-64-0) витратних матеріалів
- Збереження інформації про анонімне [використання](#page-65-0)

## <span id="page-58-0"></span>**Інформація про картриджі з чорнилом і друкуючу головку**

Наведені нижче поради допоможуть під час обслуговування картриджів із чорнилом HP й дадуть змогу забезпечити стабільну якість друку.

Інструкції, що містяться в цьому посібнику користувача, стосуються заміни картриджів, а не початкового їх установлення.

**ПОПЕРЕДЖЕННЯ.** Хоча картриджі з чорнилом не зазнають пошкоджень, коли залишаються ззовні пристрою, для належної роботи друкуючої головки після налаштування принтера та його введення в експлуатацію всі картриджі мають бути постійно встановлені. Якщо один або кілька слотів для картриджів залишаються порожніми протягом тривалого часу, це може призвести до виникнення проблем із якістю друку або пошкодження друкуючої головки. Якщо ви останнім часом залишали картридж на довгий час іззовні принтера або нещодавно мало місце зминання паперу, після чого ви помітили погіршення якості друку, очистьте друкуючу головку. Щоб отримати додаткові відомості, див. [Очищення](#page-108-0) друкуючої головки на сторінці 96.

- Зберігайте всі картриджі з чорнилом в оригінальних закритих упаковках, доки вони не будуть потрібні.
- Принтер має бути належним чином вимкнено. Додаткові відомості див. у розділі [Вимкнення](#page-27-0) принтера на сторінці 15.
- Зберігайте картриджі при кімнатній температурі (15-35° C або 59-95° F).
- Завжди вимикайте принтер, натискаючи кнопку (У (Живлення). Перш ніж від'єднати кабель живлення або вимкнути електрошину, зачекайте, доки згасне індикатор живлення. Внаслідок неправильного вимкнення принтера каретка може не повернутися у правильне положення, що призведе до проблем з друкуючою головкою та якістю друку.
- Не чистьте друкуючу головку без потреби. Це призводить до перевитрати чорнила та скорочує термін експлуатації картриджів.
- Користуйтеся картриджами з чорнилом обережно. Падіння, струс або неакуратне поводження під час установлення може спричинити виникнення тимчасових проблем під час друку.
- Під час транспортування принтера дотримуйтеся наведених нижче інструкцій, щоб запобігти витіканню чорнила або пошкодженню продукту з інших причин.
	- ∘ Обов'язково вимкніть принтер, натиснувши кнопку (Ј) (Живлення). Перш ніж відключати принтер від живлення, зачекайте, доки не буде чутно жодних рухів внутрішніх компонентів пристрою. Щоб отримати додаткові відомості, див. [Вимкнення](#page-27-0) [принтера](#page-27-0) на сторінці 15.
	- Переконайтеся, що картриджі з чорнилом встановлено.
	- Принтер має повністю ввійти в коробку та стати горизонтально. У цьому положенні принтер має знаходитися і під час транспортування; заборонено ставити коробку на бічну, передню чи задню сторону, а також перевертати її.

#### **Пов'язані теми**

- Перевірка [приблизного](#page-60-0) рівня чорнила в картриджах на сторінці 48
- [Очищення](#page-108-0) друкуючої головки на сторінці 96

# <span id="page-60-0"></span>**Перевірка приблизного рівня чорнила в картриджах**

Перевірити приблизний рівень чорнила можна за допомогою програмного забезпечення принтера. Довідкові відомості про використання цих засобів див. у розділі [Інструменти](#page-177-0) керування [принтером](#page-177-0) на сторінці 165. Щоб отримати необхідну інформацію, можна також надрукувати сторінку стану принтера (див. Аналіз звіту про стан [принтера](#page-103-0) на сторінці 91).

**ПРИМІТКА.** У сповіщеннях про рівень чорнила й на індикаторах указано значення, які можуть використовуватися лише з метою планування подальших дій. У разі отримання сповіщення про низький рівень чорнила потрібно забезпечити наявність картриджів для заміни, щоб уникнути можливих затримок під час друку. Замінювати картриджі слід лише тоді, коли відобразиться відповідна підказка.

**[<sup>29</sup>] ПРИМІТКА.** Якщо ви встановили перезаправлений, перероблений картридж або картридж, який використовувався в іншому принтері, індикатор рівня чорнила може надавати неточні показники чи бути недоступним.

**МА**ГИМІТКА. Чорнило з картриджів використовується під час друку на різних етапах, включаючи процес ініціалізації, який готує принтер і картриджі до друку, а також обслуговування друкуючої головки, завдяки якому друкуючі сопла зберігаються чистими, а потік чорнила – однорідним. Окрім того, певний об'єм чорнила залишається в картриджі після його спрацювання. Щоб отримати додаткові відомості, див. [www.hp.com/go/inkusage.](http://www.hp.com/go/inkusage)

### <span id="page-61-0"></span>**Друк із використанням лише чорного або кольорового чорнила**

Цей продукт не призначено для регулярного друку лише чорним чорнилом за порожніх кольорових картриджів.

Однак при цьому принтер розроблено таким чином, щоб можна було надрукувати якомога більше сторінок навіть після того, як у картриджах починає закінчуватися чорнило.

Коли в друкуючій головці достатньо чорнила, принтер запропонує перейти на чорне чорнило тільки в тому разі, якщо один або кілька кольорових картриджів спорожніють (і навпаки).

- Кількість сторінок, яку можна надрукувати з використанням лише чорного або кольорового чорнила, обмежена, тому для таких випадків рекомендуємо завжди мати напоготові запасні картриджі з чорнилом.
- Коли чорнила стане замало для друку, ви отримаєте повідомлення про те, що в одному або кількох картриджах закінчилося чорнило. Ці картриджі потрібно замінити, перш ніж продовжувати друк.

**ПОПЕРЕДЖЕННЯ.** Хоча картриджі з чорнилом не зазнають пошкоджень, коли залишаються ззовні пристрою, для належної роботи друкуючої головки після налаштування принтера та його введення в експлуатацію всі картриджі мають бути постійно встановлені. Якщо один або кілька слотів для картриджів залишаються порожніми протягом тривалого часу, це може призвести до виникнення проблем із якістю друку або пошкодження друкуючої головки. Якщо ви останнім часом залишали картридж на довгий час іззовні принтера або нещодавно мало місце зминання паперу, після чого ви помітили погіршення якості друку, очистьте друкуючу головку. Додаткову інформацію див. у розділі [Очищення](#page-108-0) друкуючої головки на сторінці 96.

# <span id="page-62-0"></span>**Заміна картриджів із чорнилом**

**ПРИМІТКА.** Відомості про утилізацію спрацьованих чорнильних витратних матеріалів див. У розділі Програма переробки витратних матеріалів HP для [струменевого](#page-144-0) друку на сторінці 132.

Якщо ви ще не придбали запасні картриджі з чорнилом для принтера, див. розділ [Замовлення](#page-160-0) витратних [матеріалів](#page-160-0) для друку в Інтернеті на сторінці 148.

**[<sup>29</sup>] ПРИМІТКА.** Наразі деякі розділи сайту НР доступні лише англійською мовою.

**ПРИМІТКА.** Певні картриджі можуть бути доступні не в усіх країнах/регіонах.

**ПОПЕРЕДЖЕННЯ.** Хоча картриджі з чорнилом не зазнають пошкоджень, коли залишаються ззовні пристрою, для належної роботи друкуючої головки після налаштування принтера та його введення в експлуатацію всі картриджі мають бути постійно встановлені. Якщо один або кілька слотів для картриджів залишаються порожніми протягом тривалого часу, це може призвести до виникнення проблем із якістю друку або пошкодження друкуючої головки. Якщо ви останнім часом залишали картридж на довгий час іззовні принтера або нещодавно мало місце зминання паперу, після чого ви помітили погіршення якості друку, очистьте друкуючу головку. Щоб отримати додаткові відомості, див. [Очищення](#page-108-0) друкуючої головки на сторінці 96.

#### **Інструкції із заміни картриджів із чорнилом**

Щоб замінити картриджі з чорнилом, виконайте наведені нижче дії.

- 1**.** Переконайтеся, що принтер увімкнено.
- 2**.** Відкрийте дверцята доступу до картриджів із чорнилом.

**УВАГА!** Дочекайтеся повної зупинки каретки.

3**.** Натисніть передню частину картриджа, щоб вивільнити його, а потім вийміть зі слота.

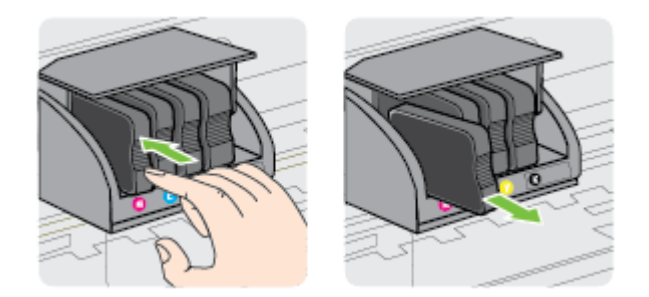

4**.** Вийміть новий картридж із чорнилом з упаковки.

5**.** Використовуючи як орієнтир літери з кольоровим маркуванням, вставте картридж із чорнилом у слот, посуваючи картридж, доки він належним чином не зафіксується.

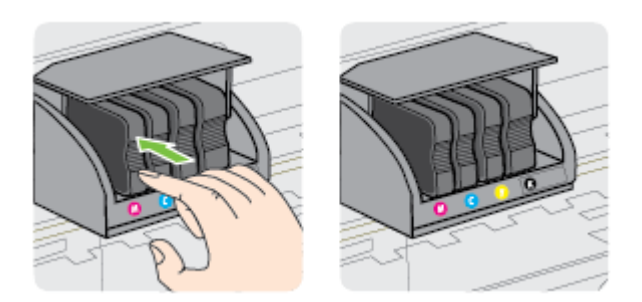

Переконайтеся, що картридж уставлено в слот із літерою відповідного кольору.

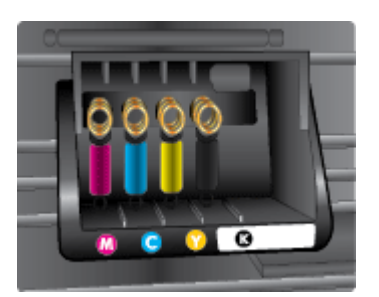

- 6**.** Повторіть кроки 3–5 для кожного з картриджів, що замінюються.
- 7**.** Закрийте дверцята доступу до картриджів із чорнилом.

#### **Пов'язані теми**

[Замовлення](#page-160-0) витратних матеріалів для друку в Інтернеті на сторінці 148

# <span id="page-64-0"></span>**Зберігання витратних матеріалів**

Картриджі з чорнилом можуть залишатися в принтері протягом тривалого часу. Проте, щоб максимально продовжити час експлуатації картриджа з чорнилом, обов'язково вимикайте принтер належним чином. Додаткові відомості див. у розділі [Вимкнення](#page-27-0) принтера на [сторінці](#page-27-0) 15.

# <span id="page-65-0"></span>**Збереження інформації про анонімне використання**

Картриджі HP, що використовуються з цим принтером, містять чип пам'яті, який допомагає в роботі продукту. Окрім того, цей чип пам'яті зберігає обмежений об'єм інформації про використання принтера, яка може включати, зокрема, такі дані: дату першого встановлення картриджа, дату останнього застосування, кількість роздрукованих за його допомогою сторінок, заповнення сторінки, частота друку, використовувані режими друку, помилки друку, які могли виникнути, а також модель принтера.

Ця інформація допоможе компанії HP врахувати потреби клієнтів під час розробки нових моделей принтерів. Дані, що збираються з чипа пам'яті картриджа, не містять інформації, яку може бути використано для ідентифікації користувача картриджа чи принтера.

Компанія HP робить вибірку із чипів пам'яті картриджів, отриманих за програмою безкоштовного повернення та вторинної переробки HP (HP Planet Partners: [www.hp.com/hpinfo/](http://www.hp.com/hpinfo/globalcitizenship/environment/recycle/) [globalcitizenship/environment/recycle/](http://www.hp.com/hpinfo/globalcitizenship/environment/recycle/)). Чипи пам'яті з цієї вибірки читаються та вивчаються з метою вдосконалення нових моделей принтерів HP. Партнери компанії HP, які допомагають у вторинній переробці цих картриджів, також можуть мати доступ до цих даних.

Будь-яка третя сторона, яка має в розпорядженні картридж, може отримати доступ до анонімної інформації на чипі пам'яті. Якщо ви не хочете надавати доступ до цієї інформації, можна навмисне порушити роботу чипа. Проте після порушення роботи чипа пам'яті картридж неможливо буде використовувати в принтері HP.

Якщо вас непокоїть розповсюдження цієї анонімної інформації, можна зробити її недоступною, вимкнувши для чипа пам'яті функцію збирання відомостей про використання принтера.

#### **Щоб вимкнути функцію використання інформації**, **виконайте наведені нижче дії**.

- **▲** На контрольній панелі принтера одночасно натисніть кнопки (Продовжити) і (Інформація про мережу) та утримуйте їх близько п'яти секунд, доки не блимнуть індикатори картриджів.
- $\frac{1000}{2000}$  ПРИМІТКА. Щоб відновити збір інформації, відкрийте вбудований веб-сервер (EWS), перейдіть на вкладку **Параметри**, у розділі Preferences (Налаштування) виберіть параметр з інформацією про використання картриджа чи його чип, увімкніть цей параметр і натисніть Apply (Застосувати).

Інструкції, як відкрити EWS, див. у розділі [Вбудований](#page-180-0) веб-сервер на сторінці 168.

**| 2009) ПРИМІТКА.** Ви можете продовжувати використання картриджа в принтері НР за вимкненої функції чипа пам'яті зі збору інформації про використання.

# 5 **Вирішення проблеми**

Інформація, наведена в розділі Загальні поради щодо усунення [несправностей](#page-71-0) і відповідні [ресурси](#page-71-0) на сторінці 59, містить рішення поширених проблем. Якщо ваш принтер не працює належним чином і наведені рекомендації не допомагають вирішити проблему, спробуйте звернутися по допомогу до служби технічної підтримки HP.

У цьому розділі містяться відомості на такі теми:

- Служба технічної [підтримки](#page-67-0) НР
- Загальні поради щодо усунення [несправностей](#page-71-0) і відповідні ресурси
- Вирішення проблем із [принтером](#page-72-0)
- Усунення [несправностей](#page-78-0), пов'язаних із якістю друку
- [Вирішення](#page-83-0) проблем із подачею паперу
- Вирішення проблем із [використанням](#page-85-0) функції HP ePrint і веб-сайтів HP
- [Налаштування](#page-87-0) програмного забезпечення брандмауера на роботу із принтером
- Вирішення проблем із [керуванням](#page-89-0) принтером
- [Вирішення](#page-91-0) проблем із мережею
- Вирішення проблем із [встановленням](#page-101-0)
- Аналіз звіту про стан [принтера](#page-103-0)
- Аналіз сторінки [конфігурації](#page-105-0) мережі
- [Обслуговування](#page-108-0) друкуючої головки
- Видалення та повторне [встановлення](#page-111-0) програмного забезпечення HP
- [Усунення](#page-113-0) зминань
- Опис індикаторів на [контрольній](#page-116-0) панелі

# <span id="page-67-0"></span>**Служба технічної підтримки** HP

#### **У разі виникнення проблеми виконайте наведені нижче дії**.

- 1**.** Перегляньте документацію, що постачається разом із принтером.
- 2**.** Перейдіть на веб-сайт служби технічної підтримки HP за адресою [www.hp.com/support.](http://h20180.www2.hp.com/apps/Nav?h_pagetype=s-001&h_page=hpcom&h_client=s-h-e008-1&h_product=5153793&h_lang=uk&h_cc=ua) Цей сайт містить інформацію та утиліти, які можуть допомогти вирішити багато поширених проблем у роботі принтера. Онлайн-служба технічної підтримки HP доступна для всіх користувачів. Це найшвидший спосіб доступу до останньої інформації про принтер і отримання кваліфікованої допомоги. Доступні можливості:
	- швидкий доступ до технічної підтримки, яка надається кваліфікованими спеціалістами;
	- оновлення програмного забезпечення та драйверів для принтера HP;
	- важлива інформація щодо усунення типових несправностей;
	- профілактичні оновлення продукту, повідомлення від служби технічної підтримки, а також збірки новин НР, які стають доступними після реєстрації принтера.

Щоб отримати додаткові відомості, див. Електронна технічна підтримка на сторінці 55.

- 3**.** Зателефонуйте до служби технічної підтримки НР. Варіанти підтримки і їх доступність залежать від країни/регіону та мови. Щоб отримати додаткові відомості, див. [Технічна](#page-68-0) [підтримка](#page-68-0) HP по телефону на сторінці 56.
- Електронна технічна підтримка
- Технічна [підтримка](#page-68-0) HP по телефону

### **Електронна технічна підтримка**

Щоб отримати інформацію щодо технічної підтримки та гарантійного обслуговування, відвідайте веб-сайт HP за адресою [www.hp.com/support.](http://h20180.www2.hp.com/apps/Nav?h_pagetype=s-001&h_page=hpcom&h_client=s-h-e008-1&h_product=5153793&h_lang=uk&h_cc=ua) Цей сайт містить інформацію та утиліти, які можуть допомогти вирішити багато поширених проблем у роботі принтера. Після появи відповідного запиту виберіть свою країну/регіон, а потім натисніть посилання **Связь с** HP (Зв'язок з HP), щоб отримати відомості про звернення до служби технічної підтримки.

Цей веб-сайт також пропонує технічну підтримку, драйвери, витратні матеріали, інформацію про те, як здійснити замовлення, а також деякі інші можливості, зокрема:

- доступ до сторінок онлайн-служби технічної підтримки;
- надсилання компанії HP електронних листів із запитаннями;
- зв'язок зі спеціалістами НР за допомогою чату;
- перевірка наявності оновлень програмного забезпечення HP.

Довідкова технічна інформація також міститься в програмному забезпеченні HP для ОС Windows або Mac OS X. Вона включає прості покрокові рішення найпоширеніших проблем із друком. Щоб отримати додаткові відомості, див. [Інструменти](#page-177-0) керування принтером на [сторінці](#page-177-0) 165.

Варіанти підтримки і їх доступність залежать від країни/регіону та мови.

### <span id="page-68-0"></span>**Технічна підтримка** HP **по телефону**

Наведені нижче телефони служби технічної підтримки й відповідні тарифи актуальні на момент публікації та застосовуються лише до дзвінків на наземні лінії. Для мобільних телефонів можуть застосовуватись інші тарифи.

Більш актуальний список телефонів служби підтримки HP та тарифи на дзвінки див. у розділі [www.hp.com/support](http://h20180.www2.hp.com/apps/Nav?h_pagetype=s-001&h_page=hpcom&h_client=s-h-e008-1&h_product=5153793&h_lang=uk&h_cc=ua). Цей сайт містить інформацію та утиліти, які можуть допомогти вирішити багато поширених проблем у роботі принтера.

Протягом гарантійного періоду звертатися по допомогу можна до Центру обслуговування клієнтів компанії HP.

#### **|<sup>20</sup>} ПРИМІТКА.** Компанія HP не надає послуги технічної підтримки по телефону для користувачів Linux. Технічна підтримка в повному обсязі надається в режимі онлайн на веб-сайті [https://launchpad.net/hplip.](https://launchpad.net/hplip) Натисніть кнопку **Задать вопрос** (Поставити запитання), щоб розпочати процес звернення до служби технічної підтримки.

На веб-сайті HPLIP не надається технічна підтримка для користувачів Windows або Mac OS X. Якщо ви використовуєте одну з цих операційних систем, перейдіть на сторінку [www.hp.com/](http://h20180.www2.hp.com/apps/Nav?h_pagetype=s-001&h_page=hpcom&h_client=s-h-e008-1&h_product=5153793&h_lang=uk&h_cc=ua) [support](http://h20180.www2.hp.com/apps/Nav?h_pagetype=s-001&h_page=hpcom&h_client=s-h-e008-1&h_product=5153793&h_lang=uk&h_cc=ua). Цей сайт містить інформацію та утиліти, які можуть допомогти вирішити багато поширених проблем у роботі принтера.

У цьому розділі містяться відомості на такі теми:

- Перш ніж телефонувати
- Термін надання [безкоштовної](#page-69-0) телефонної підтримки
- Номери [телефонів](#page-69-0) служби технічної підтримки
- Після завершення терміну надання [безкоштовної](#page-70-0) телефонної підтримки

#### **Перш ніж телефонувати**

Телефонуйте до служби технічної підтримки НР, перебуваючи поряд із комп'ютером і принтером. Будьте готові надати таку інформацію:

- Номер моделі.
- Серійний номер (указаний на задній або нижній панелі принтера).
- Повідомлення, що відображаються в разі виникнення несправності.
- Відповіді на такі запитання:
	- Чи виникала подібна проблема раніше?
	- Чи можете ви її відтворити?
	- Чи було встановлено на комп'ютері нове обладнання або програмне забезпечення перед тим, як виникла несправність?
	- Чи мали місце перед виникненням несправності будь-які явища чи події (наприклад, була гроза або ви переміщували продукт)?

#### <span id="page-69-0"></span>**Термін надання безкоштовної телефонної підтримки**

Безкоштовна телефонна підтримка надається упродовж одного року для користувачів виробів НР у країнах Північної Америки, Азіатсько-Тихоокеанського регіону, а також у країнах Латинської Америки (включаючи Мексику). Інформацію щодо терміну безкоштовної телефонної підтримки в країнах Європи, Близького Сходу та Африки можна знайти на веб-сайті [www.hp.com/support](http://h20180.www2.hp.com/apps/Nav?h_pagetype=s-001&h_page=hpcom&h_client=s-h-e008-1&h_product=5153793&h_lang=uk&h_cc=ua). Телефонні дзвінки здійснюються за стандартними тарифами телефонної компанії.

### **Номери телефонів служби технічної підтримки**

У багатьох регіонах компанія HP надає безкоштовну технічну підтримку по телефону протягом гарантійного періоду. Однак деякі з номерів можуть бути платними.

Найактуальніший список номерів телефонів служби технічної підтримки див. на веб-сайті [www.hp.com/support](http://h20180.www2.hp.com/apps/Nav?h_pagetype=s-001&h_page=hpcom&h_client=s-h-e008-1&h_product=5153793&h_lang=uk&h_cc=ua). Цей сайт містить інформацію та утиліти, які можуть допомогти вирішити багато поширених проблем у роботі принтера.

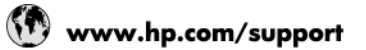

<span id="page-70-0"></span>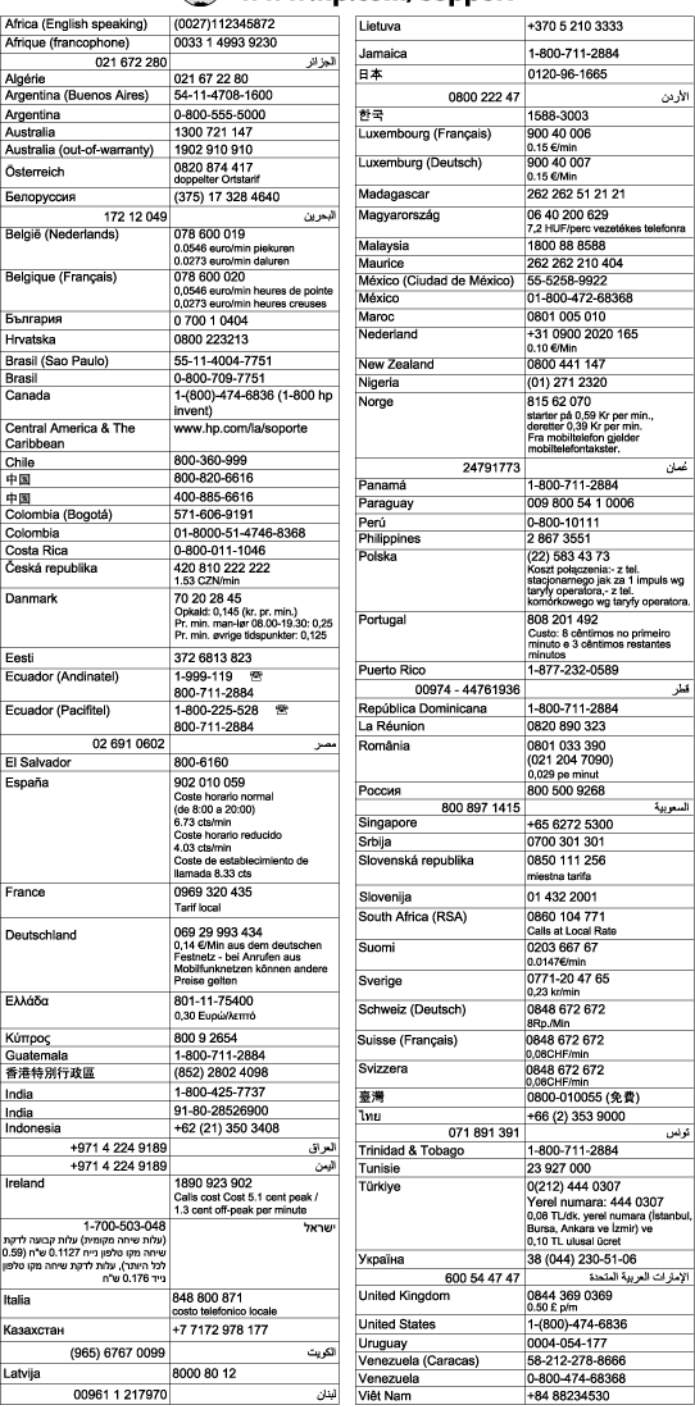

#### **Після завершення терміну надання безкоштовної телефонної підтримки**

Після завершення терміну надання безкоштовної телефонної підтримки останню можна отримати за додаткову оплату. Довідку можна також отримати у службі підтримки НР в Інтернеті: [www.hp.com/support](http://h20180.www2.hp.com/apps/Nav?h_pagetype=s-001&h_page=hpcom&h_client=s-h-e008-1&h_product=5153793&h_lang=uk&h_cc=ua). Для одержання додаткової інформації щодо видів підтримки зверніться до місцевого дилера НР чи зателефонуйте за одним із номерів телефонної лінії підтримки споживачів у своїй країні/регіоні.

## <span id="page-71-0"></span>**Загальні поради щодо усунення несправностей і відповідні ресурси**

**<sup>233</sup>/ ПРИМІТКА.** Для виконання багатьох із наведених нижче кроків потрібне програмне забезпечення HP. Якщо програмне забезпечення HP не встановлено, це можна зробити за допомогою компакт-диска з програмним забезпеченням HP з комплекту поставки принтера або завантажити з веб-сайту служби технічної підтримки HP [\(www.hp.com/support\)](http://h20180.www2.hp.com/apps/Nav?h_pagetype=s-001&h_page=hpcom&h_client=s-h-e008-1&h_product=5153793&h_lang=uk&h_cc=ua). Цей сайт містить інформацію та утиліти, які можуть допомогти вирішити багато поширених проблем у роботі принтера.

Виконайте наведені нижче рекомендації, перш ніж почати процедуру усунення несправностей.

- Спробуйте вимкнути та ввімкнути принтер знову.
- Наявність зминання паперу (див. [Усунення](#page-113-0) зминань на сторінці 101).
- Наявність проблем із подачею паперу, наприклад скіс паперу або неполадки в його захопленні (див. [Вирішення](#page-83-0) проблем із подачею паперу на сторінці 71).
- Кнопка живлення горить і не блимає. Коли принтер вмикається вперше, протягом близько 9 хвилин виконується його ініціалізація після встановлення картриджів із чорнилом.
- Кабель живлення й інші кабелі працюють, і їх належним чином під'єднано до принтера. Переконайтеся, що принтер належним чином підключено до робочої розетки змінного стуму та ввімкнено. Вимоги щодо напруги наведено в розділі Електричні [характеристики](#page-134-0) на [сторінці](#page-134-0) 122.
- Носій завантажено у вхідний лоток належним чином, і його не зім'ято в принтері.
- Пакувальні плівки й матеріали видалено.
- У налаштуваннях потрібний принтер вибрано як поточний або стандартний принтер для друку. На комп'ютері під керуванням Windows установіть його як стандартний принтер у папці Принтеры (Принтери). На комп'ютері під керуванням Mac OS X установіть його як стандартний принтер у пункті **Принтеры и факсы** (Принтери й факси) або **Принтеры и сканеры** (Принтери й сканери) розділу **Системные настройки** (Системні налаштування). Додаткові відомості див. у документації, що постачається з комп'ютером.
- Параметр **Приостановить печать** (Призупинити друк) не вибрано на комп'ютері під керуванням Windows.
- Під час виконання завдання не запущено надто велику кількість програм. Закрийте програми, які не використовуються, або перезавантажте комп'ютер перед повторною спробою виконання завдання.
# **Вирішення проблем із принтером**

**ПОРАДА.** На веб-сайті онлайн-служби технічної підтримки HP за адресою [www.hp.com/support](http://h20180.www2.hp.com/apps/Nav?h_pagetype=s-001&h_page=hpcom&h_client=s-h-e008-1&h_product=5153793&h_lang=uk&h_cc=ua) пропонуються відомості й утиліти, які можуть допомогти у вирішенні багатьох поширених проблем із принтером.

У цьому розділі містяться відомості на такі теми:

- Принтер неочікувано вимикається
- Проблеми з вирівнюванням
- Принтер не відповідає (друк не виконується)
- Принтер виконує друк [повільно](#page-73-0)
- [Неочікуваний](#page-74-0) шум під час роботи принтера
- [Роздрукована](#page-75-0) сторінка пуста або заповнена частково
- Певний елемент сторінки відсутній або виглядає [неправильно](#page-75-0)
- Текст або зображення [розташовується](#page-76-0) неправильно

## **Принтер неочікувано вимикається**

### **Перевірка живлення й підключення до мережі**

Переконайтеся, що кабель живлення принтера належним чином підключено до робочої розетки змінного струму. Вимоги щодо напруги наведено в розділі [Електричні](#page-134-0) [характеристики](#page-134-0) на сторінці 122.

## **Проблеми з вирівнюванням**

Якщо процес вирівнювання виконати не вдалося, переконайтеся, що у вхідний лоток завантажено новий рівний аркуш білого паперу. Вирівнювання не вдається виконати, коли у вхідний лоток завантажено кольоровий папір.

Якщо процес вирівнювання не вдається виконати кілька разів, можливо, потрібно очистити друкуючу головку або датчик працює неправильно. Інструкції з очищення друкуючої головки див. у розділі Очищення [друкуючої](#page-108-0) головки на сторінці 96.

Якщо очищення друкуючої головки не вирішує проблеми, зверніться до служби технічної підтримки HP. Відвідайте сайт [www.hp.com/support.](http://h20180.www2.hp.com/apps/Nav?h_pagetype=s-001&h_page=hpcom&h_client=s-h-e008-1&h_product=5153793&h_lang=uk&h_cc=ua) Цей сайт містить інформацію та утиліти, які можуть допомогти вирішити багато поширених проблем у роботі принтера. Після появи відповідного запиту виберіть свою країну/регіон, а потім натисніть посилання **Связь с** HP (Зв'язок з HP), щоб отримати відомості про звернення до служби технічної підтримки.

# **Принтер не відповідає** (**друк не виконується**)

### **Черга друку переповнена завданнями друку**

Відкрийте чергу друку, скасуйте всі завдання й перезавантажте комп'ютер. Спробуйте виконати друк після перезавантаження комп'ютера. Додаткові відомості див. у розділі "Довідка" залежно від використовуваної операційної системи.

### <span id="page-73-0"></span>**Перевірка налаштувань принтера**

● Щоб отримати додаткові відомості, див. Загальні поради щодо усунення [несправностей](#page-71-0) і [відповідні](#page-71-0) ресурси на сторінці 59.

### **Перевірка встановленого програмного забезпечення** HP

Якщо під час спроби виконати друк принтер вимкнено, на екрані комп'ютера має відобразитися відповідне сповіщення. В іншому випадку програмне забезпечення HP, що постачається з принтером, може бути встановлене неналежним чином. Щоб вирішити цю проблему, повністю видаліть програмне забезпечення HP й повторно встановіть його. Щоб отримати додаткові відомості, див. Видалення та повторне [встановлення](#page-111-0) програмного [забезпечення](#page-111-0) HP на сторінці 99.

### **Перевірка підключення кабелів**

- Переконайтеся, що кабель USB або Ethernet належним чином підключено на обох кінцях.
- Якщо принтер підключено до мережі, виконайте перевірку за наведеними нижче пунктами.
	- Перевірте індикатор підключення на задній панелі принтера.
	- Переконайтеся, що для підключення принтера не використовується телефонний кабель.

### **Перевірка наявності й налаштувань персонального брандмауера**, **установленого на комп'ютері**

Персональний брандамауер - це програма безпеки, яка захищає комп'ютер від вторгнень. Проте брандмауер може блокувати зв'язок між комп'ютером і принтером. Якщо існує проблема із встановленням зв'язку із принтером, спробуйте тимчасово вимкнути брандмауер. Якщо проблема не зникає, брандмауер не є причиною виникнення проблеми комунікації. Повторно ввімкніть брандмауер.

## **Принтер виконує друк повільно**

Скористайтеся наведеними нижче рішеннями, якщо принтер виконує друк повільно.

- Рішення 1. Зменшення значень параметрів якості друку
- Рішення 2. [Перевірка](#page-74-0) рівнів чорнила
- Рішення 3. [Звернення](#page-74-0) до служби технічної підтримки HP

## **Рішення** 1. **Зменшення значень параметрів якості друку**

Для параметра якості друку було встановлено вище значення.

перевірте параметри якості друку. Значення **Наилучшее** (Найкраща) та **Максимальное разрешение** (Максимальна роздільна здатність) забезпечують найвищу якість друку, проте повільнішу його швидкість у порівнянні зі значеннями **Обычное** (Звичайна) або **Черновик** (Чернетка). Значення **Черновик** (Чернетка) забезпечує найвищу швидкість друку.

Якщо проблему не вирішено, спробуйте наступне рішення.

## <span id="page-74-0"></span>**Рішення** 2. **Перевірка рівнів чорнила**

картриджі можуть містити недостатньо чорнила. Недостатній рівень чорнила може спричинити надмірне нагрівання друкуючої головки. У разі надмірного нагрівання друкуючої головки принтер сповільнює свою роботу з метою охолодження.

перевірте приблизний рівень чорнила в картриджах.

**|₩ ПРИМІТКА.** У сповіщеннях про рівень чорнила й на індикаторах указано значення, які можуть використовуватися лише з метою планування подальших дій. У разі отримання сповіщення про низький рівень чорнила потрібно забезпечити наявність картриджів для заміни, щоб уникнути можливих затримок під час друку. Непотрібно замінювати картриджі, поки не відобразиться відповідна підказка.

**ПОПЕРЕДЖЕННЯ.** Хоча картриджі з чорнилом не зазнають пошкоджень, коли залишаються ззовні пристрою, для належної роботи друкуючої головки після налаштування принтера та його введення в експлуатацію всі картриджі мають бути постійно встановлені. Якщо один або кілька слотів для картриджів залишаються порожніми протягом тривалого часу, це може призвести до виникнення проблем із якістю друку або пошкодження друкуючої головки. Якщо ви останнім часом залишали картридж на довгий час іззовні принтера або нещодавно мало місце зминання паперу, після чого ви помітили погіршення якості друку, очистьте друкуючу головку. Щоб отримати додаткові відомості, див. [Очищення](#page-108-0) друкуючої головки на сторінці 96.

Додаткові відомості див. у розділі

Перевірка [приблизного](#page-60-0) рівня чорнила в картриджах на сторінці 48

Якщо проблему не вирішено, спробуйте наступне рішення.

## **Рішення** 3. **Звернення до служби технічної підтримки** HP

виникла проблема із принтером.

зверніться по допомогу до служби технічної підтримки НР.

Перейдіть за цією адресою: [www.hp.com/support](http://h20180.www2.hp.com/apps/Nav?h_pagetype=s-001&h_page=hpcom&h_client=s-h-e008-1&h_product=5153793&h_lang=uk&h_cc=ua). Цей сайт містить інформацію та утиліти, які можуть допомогти вирішити багато поширених проблем у роботі принтера.

Після появи відповідного запиту виберіть свою країну/регіон, а потім натисніть посилання **Связь с** HP (Зв'язок з HP), щоб отримати відомості про звернення до служби технічної підтримки.

## **Неочікуваний шум під час роботи принтера**

Інколи можна почути неочікуваний шум під час роботи принтера. Це шум, який супроводжує автоматичне технічне обслуговування, що виконується принтером для подовження терміну експлуатації друкуючих головок.

<span id="page-75-0"></span>**<sup>229</sup>/ ПРИМІТКА.** Цоб запобігти можливому пошкодженню принтера, дотримуйтеся наведених нижче рекомендацій.

Не вимикайте принтер, коли він виконує будь-які операції з технічного обслуговування. Вимикаючи принтер, зачекайте, доки всі його компоненти повністю зупиняться, перш ніж натискати кнопку (Живлення). Щоб отримати додаткові відомості, див. [Вимкнення](#page-27-0) принтера на [сторінці](#page-27-0) 15.

Переконайтеся, що всі картриджі з чорнилом установлено. Якщо будь-який із картриджів із чорнилом відсутній, принтер виконає додаткову операцію з технічного обслуговування для захисту друкуючих головок.

## **Роздрукована сторінка пуста або заповнена частково**

### **Очищення друкуючої головки**

- Виконайте процедуру очищення друкуючої головки. Щоб отримати додаткові відомості, див. [Очищення](#page-108-0) друкуючої головки на сторінці 96. Якщо принтер було вимкнено неправильно, можливо, знадобиться очистити друкуючу головку.
- **ПРИМІТКА.** Неправильне вимкнення принтера може спричинити появу проблем із якістю друку на зразок пустих або частково заповнених сторінок. Очистка друкуючих головок може вирішити такі проблеми, проте належне вимкнення принтера може запобігти їх появі. Завжди вимикайте принтер, натискаючи кнопку (Живлення) на принтері. Перш ніж від'єднати кабель живлення або вимкнути електрошину, зачекайте, доки згасне індикатор живлення.

### **Перевірка параметрів паперу**

- Переконайтеся, що в драйвері принтера вибрано правильні параметри якості друку залежно від паперу, завантаженого в лотки.
- Переконайтеся, що параметри розміру сторінки, указані в драйвері, відповідають розміру паперу, завантаженого в лоток.

### **Принтер захоплює кілька сторінок**

Щоб отримати додаткові відомості, див. [Вирішення](#page-83-0) проблем із подачею паперу на [сторінці](#page-83-0) 71.

### **Файл містить пусту сторінку**

Перевірте файл на наявність пустих сторінок.

# **Певний елемент сторінки відсутній або виглядає неправильно**

## **Перевірка за допомогою сторінки діагностики якості друку**

Роздрукуйте сторінку діагностики якості друку, щоб переконатися в необхідності застосування будь-яких засобів технічного обслуговування для покращення якості друку. Щоб отримати додаткові відомості, див. Усунення [несправностей](#page-78-0), пов'язаних із якістю друку на [сторінці](#page-78-0) 66.

### <span id="page-76-0"></span>**Перевірка параметрів полів**

● Переконайтеся, що значення параметрів полів у документі не перевищують область друку принтера. Щоб отримати додаткові відомості, див. [Установлення](#page-131-0) мінімальних полів на [сторінці](#page-131-0) 119.

**ПОРАДА.** Якщо верхнє та нижнє поля в документі менші 16 мм (0,63 дюйма), документ може не надрукуватися належним чином.

### **Перевірка параметрів кольорового друку**

● Переконайтеся, що в драйвері принтера не вибрано параметр **Печать с использованием шкалы серого** (Друк із використанням шкали сірого).

### **Перевірка місця розташування принтера та довжини кабелю** USB

● Потужні електромагнітні поля (наприклад, такі, що виникають навколо кабелів USB) інколи можуть негативно впливати на якість друку. Перемістіть принтер подалі від джерела електромагнітних полів. Також рекомендується використовувати кабель USB, довжина якого не перевищує 3 метри (9,8 фута), щоб мінімізувати вплив електромагнітних полів.

### **Перевірка розміру паперу**

Переконайтеся, що вибраний розмір паперу відповідає розміру носія, завантаженого в пристрій.

## **Текст або зображення розташовується неправильно**

#### **Перевірка правильності завантаження паперу**

Переконайтеся, що регулятори паперу щільно притиснуті до країв стосу, а також перевірте, чи лоток не перевантажено. Щоб отримати додаткові відомості, див. [Завантаження](#page-24-0) паперу на сторінці 12.

#### **Перевірка розміру паперу**

- Вміст сторінки може бути обрізано, якщо розмір документа перевищує розмір паперу.
- Переконайтеся, що розмір паперу, вибраний у драйвері принтера, відповідає розміру паперу, завантаженого в лоток.

#### **Перевірка параметрів полів**

Якщо текст або зображення обрізано біля країв сторінки, переконайтеся, що значення параметрів полів документа знаходяться в діапазоні області друку принтера. Щоб отримати додаткові відомості, див. [Установлення](#page-131-0) мінімальних полів на сторінці 119.

### **Перевірка параметрів орієнтації сторінки**

Переконайтеся, що параметри розміру паперу й орієнтації сторінки, вибрані в програмі, збігаються з параметрами, указаними в драйвері принтера. Щоб отримати додаткові відомості, див. Зміна базових [параметрів](#page-163-0) мережі на сторінці 151.

#### **Перевірка місця розташування принтера та довжини кабелю** USB

● Потужні електромагнітні поля (наприклад, такі, що виникають навколо кабелів USB) інколи можуть негативно впливати на якість друку. Перемістіть принтер подалі від джерела

електромагнітних полів. Також рекомендується використовувати кабель USB, довжина якого не перевищує 3 метри (9,8 фута), щоб мінімізувати вплив електромагнітних полів.

Якщо наведені вище рішення не допомагають усунути проблему, вона може бути спричинена неспроможністю програми правильно інтерпретувати параметри друку. Перегляньте нотатки про випуск і перевірте наявність даних про відомі конфлікти програмного забезпечення, ознайомтеся з документацією з комплекту поставки програми або зверніться до виробника програмного забезпечення для отримання конкретної допомоги.

ιή: ΠΟΡΑДΑ. На веб-сайті онлайн-служби технічної підтримки HP за адресою [www.hp.com/support](http://h20180.www2.hp.com/apps/Nav?h_pagetype=s-001&h_page=hpcom&h_client=s-h-e008-1&h_product=5153793&h_lang=uk&h_cc=ua) пропонуються відомості й утиліти, які можуть допомогти у вирішенні багатьох поширених проблем із принтером.

# <span id="page-78-0"></span>**Усунення несправностей**, **пов'язаних із якістю друку**

Спробуйте скористатися рішеннями, наведеними в цьому розділі, щоб вирішити проблеми з якістю друку.

- Рішення 1. Переконайтеся, що використовуються оригінальні картриджі HP
- Рішення 2. Перевірка рівнів чорнила
- Рішення 3. Перевірка паперу, [завантаженого](#page-79-0) у вхідний лоток
- Рішення 4. [Перевірка](#page-79-0) типу паперу
- Рішення 5. Перевірка [параметрів](#page-80-0) друку
- [Solution 6: Print and evaluate a print quality report](#page-80-0)
- Рішення 7. [Звернення](#page-82-0) до служби технічної підтримки HP

## **Рішення** 1. **Переконайтеся**, **що використовуються оригінальні картриджі** HP

використовувалися картриджі з чорнилом, вироблені не компанією HP.

Переконайтеся, що використовуються оригінальні чорнильні картриджі HP.

Компанія HP рекомендує використовувати оригінальні чорнильні картриджі HP. Оригінальні чорнильні картриджі HP розроблено та протестовано на принтерах HP для забезпечення найвищої ефективності за кожного використання.

 $\frac{m_{\nu}}{m_{\nu}}$  ПРИМІТКА. Компанія НР не гарантує якість або надійність витратних матеріалів, вироблених іншими постачальниками. Гарантія не передбачає обслуговування або ремонт продукту, необхідність у яких виникла в результаті використання витратних матеріалів, вироблених не компанією НР.

Якщо ви впевнені, що придбали оригінальні чорнильні картриджі HP, перейдіть на сайт

[www.hp.com/go/anticounterfeit](http://www.hp.com/go/anticounterfeit)

Якщо проблему не вирішено, спробуйте наступне рішення.

## **Рішення** 2. **Перевірка рівнів чорнила**

картриджі можуть містити недостатньо чорнила.

**ПРИМІТКА.** У сповіщеннях про рівень чорнила й на індикаторах указано значення, які можуть використовуватися лише з метою планування подальших дій. У разі отримання сповіщення про низький рівень чорнила потрібно забезпечити наявність картриджів для заміни, щоб уникнути можливих затримок під час друку. Замінюйте картриджі з чорнилом тоді, коли якість друку стає неприйнятною.

<span id="page-79-0"></span>**ПОПЕРЕДЖЕННЯ.** Хоча картриджі з чорнилом не зазнають пошкоджень, коли залишаються ззовні пристрою, для належної роботи друкуючої головки після налаштування принтера та його введення в експлуатацію всі картриджі мають бути постійно встановлені. Якщо один або кілька слотів для картриджів залишаються порожніми протягом тривалого часу, це може призвести до виникнення проблем із якістю друку або пошкодження друкуючої головки. Якщо ви останнім часом залишали картридж на довгий час іззовні принтера або нещодавно мало місце зминання паперу, після чого ви помітили погіршення якості друку, очистьте друкуючу головку. Щоб отримати додаткові відомості, див. [Очищення](#page-108-0) друкуючої головки на сторінці 96.

перевірте приблизний рівень чорнила в картриджах. Щоб отримати додаткові відомості, див. Перевірка [приблизного](#page-60-0) рівня чорнила в картриджах на сторінці 48.

Якщо проблему не вирішено, спробуйте наступне рішення.

# **Рішення** 3. **Перевірка паперу**, **завантаженого у вхідний лоток**

папір завантажено неправильно або він був зім'ятий чи занадто товстий.

переконайтеся, що папір завантажено правильно, а також у тому, що він не зім'ятий і не занадто товстий.

- Завантажуйте папір стороною друку донизу. Наприклад, якщо потрібно завантажити глянцевий фотопапір, завантажуйте його глянцевою стороною донизу.
- Перевірте, чи рівно лежить папір у вхідному лотку та чи не зім'ятий він. Якщо під час друку папір проходить занадто близько до друкуючої головки, чорнило може розмазуватися. Це може статися, якщо папір рельєфний, зім'ятий або надто товстий (наприклад, поштовий конверт).

Додаткові відомості див. у розділі

[Завантаження](#page-24-0) паперу на сторінці 12

Якщо проблему не вирішено, спробуйте наступне рішення.

## **Рішення** 4. **Перевірка типу паперу**

у вхідний лоток завантажено папір неналежного типу.

компанія HP рекомендує використовувати папір HP або папір, розроблений із використанням технології ColorLok technology, який підходить для принтера. Усі типи паперу з логотипом ColorLok пройшли незалежне тестування, яке підтвердило їх відповідність високим стандартам надійності та якості друку. Вони забезпечують чіткий друк зображень із яскравими кольорами й виразними відтінками чорного, а також швидше висихання порівняно зі стандартними типами паперу.

Завжди вирівнюйте папір, на якому збираєтеся друкувати. Для досягнення найкращих результатів під час друку зображень використовуйте фотопапір HP Advanced Photo Paper.

Зберігайте спеціальний папір в оригінальних упаковках усередині пластикових пакетів, які можна щільно закрити, на рівній поверхні в прохолодному сухому місці. Перед друком вийміть лише той обсяг паперу, який наразі буде використовуватися. Після завершення друку покладіть невикористаний фотопапір у пластиковий пакет. Це не дозволить паперу скручуватися.

**|₩ ПРИМІТКА.** Ця проблема полягає не в чорнилі. Таким чином, картриджі з чорнилом можна не заміняти.

<span id="page-80-0"></span>Додаткові відомості див. у розділі

Вибір розміру паперу на [сторінці](#page-20-0) 8

Якщо проблему не вирішено, спробуйте наступне рішення.

# **Рішення** 5. **Перевірка параметрів друку**

параметри друку було встановлено неправильно.

перевірте параметри друку.

Перевірте параметри друку, щоб дізнатися, чи правильно налаштовано кольори.

Наприклад, перевірте, чи не встановлено друк документа з відтінками сірого. Також перевірте, чи встановлено додаткові параметри кольору, такі як насиченість, яскравість або тон, для зміни вигляду кольорів.

Перевірте параметри якості друку та переконайтеся, що вони відповідають типу паперу, завантаженому в принтер.

Якщо кольори накладаються один на одного, може виникнути потреба у виборі параметрів нижчої якості друку. Під час друку високоякісного фото виберіть параметри вищої якості, після чого переконайтеся, що у вхідний лоток завантажено фотопапір на зразок HP Advanced Photo Paper.

**[<sup>22</sup>] ПРИМІТКА.** Відображення кольорів на екранах деяких комп'ютерів і на папері після друку може відрізнятися. У цьому випадку проблем із принтером, параметрами друку або картриджами з чорнилом немає. Подальше усунення несправностей не потрібне.

Додаткові відомості див. у розділі

Вибір розміру паперу на [сторінці](#page-20-0) 8

Якщо проблему не вирішено, спробуйте наступне рішення.

# Solution 6: Print and evaluate a print quality report

Проблеми з якістю друку можуть мати багато причин: параметри програмного забезпечення, погана якість файлу зображення або сама система друку. Якщо якість вас зовсім не задовольняє, спробуйте надрукувати сторінку діагностики якості друку, яка допоможе перевірити належну роботу системи друку.

## **Друк звіту про якість друку**

- **Контрольна панель**: утримуючи кнопку (Живлення), сім разів натисніть (Скасувати), двічі натисніть (Продовжити) і відпустить (Живлення).
- **Вбудований веб**-**сервер**: відкрийте вкладку **Инструменты** (Інструменти), після чого виберіть **Панель инструментов качества печати** (Панель інструментів якості друку) у розділі **Утилиты** (Утиліти), а потім натисніть кнопку **Отчет о качестве печати** (Звіт про якість друку).
- HP Utility (Mac OS X): у розділі **Информация и поддержка** (Інформація та підтримка) натисніть **Диагностика качества печати** (Діагностика якості друку), а потім – **Печать** (Друк).

#### HP Officejet 7110 Wide Format Series **Print Quality Diagnostic Page**

#### Printer Information

Product model number: CR768A<br>Product serial number: CR768A<br>Product serial number: CN1781F22005R1<br>Service ID: 21206<br>Firmware Veraion: EBL2FA1127BR<br>Pages printed: Tray 1=10, Total=10<br>Ink cartridge level": K=80, Y=80, N=90, C "Estimates only. Actual ink levels may vary.

Test Pattern 1 If the lines are not straight and connected, align the printheads.

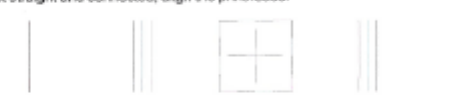

## Test Pattern 2

ou see thin white lines across any of the colored blocks, clean the printheads.

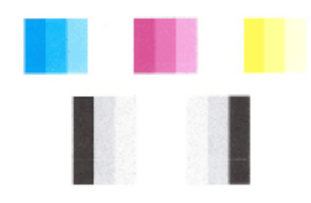

## Test Pattern 3<br>If you see dark lines or white gaps where the arrows are pointing, align printhead

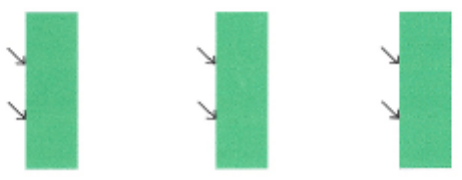

Якщо на сторінці помітні дефекти, виконайте наведені нижче дії.

- 1**.** Якщо лінії на зразку 1 не прямі й не з'єднані, вирівняйте друкуючу головку принтера. Щоб отримати додаткові відомості, див. [Вирівнювання](#page-109-0) друкуючої головки на сторінці 97.
- 2**.** Якщо в будь-якому з кольорових блоків на зразку 2 помітні білі лінії, очистьте друкуючу головку. Щоб отримати додаткові відомості, див. Очищення [друкуючої](#page-108-0) головки на [сторінці](#page-108-0) 96.
- 3**.** Якщо ви помітили білі або темні лінії у тих місцях, куди вказують стрілки на зразку 3, вирівняйте друкуючу головку принтера. Щоб отримати додаткові відомості, див. [Вирівнювання](#page-109-0) друкуючої головки на сторінці 97.

Якщо дефектів немає, принтер і система подачі чорнила працюють належним чином. Та якщо якість друку вас не влаштовує, двічі перевірте налаштування програмного забезпечення та паперу, як описувалося вище.

# <span id="page-82-0"></span>**Рішення** 7. **Звернення до служби технічної підтримки** HP

виникла проблема із принтером.

зверніться по допомогу до служби технічної підтримки НР.

Перейдіть за цією адресою: [www.hp.com/support](http://h20180.www2.hp.com/apps/Nav?h_pagetype=s-001&h_page=hpcom&h_client=s-h-e008-1&h_product=5153793&h_lang=uk&h_cc=ua). Цей сайт містить інформацію та утиліти, які можуть допомогти вирішити багато поширених проблем у роботі принтера.

Після появи відповідного запиту виберіть свою країну/регіон, а потім натисніть посилання **Связь с** HP (Зв'язок з HP), щоб отримати відомості про звернення до служби технічної підтримки.

# <span id="page-83-0"></span>**Вирішення проблем із подачею паперу**

نَّ ПОРАДА. На веб-сайті онлайн-служби технічної підтримки HP за адресою [www.hp.com/support](http://h20180.www2.hp.com/apps/Nav?h_pagetype=s-001&h_page=hpcom&h_client=s-h-e008-1&h_product=5153793&h_lang=uk&h_cc=ua) пропонуються відомості й утиліти, які можуть допомогти у вирішенні багатьох поширених проблем із принтером.

### **Папір не підтримується принтером або не підходить для лотка**

Використовуйте лише папір, який підтримується принтером і підходить для лотка. Щоб отримати додаткові відомості, див. [Характеристики](#page-128-0) паперу на сторінці 116.

### **Папір не захоплюється з лотка**

- Переконайтеся, що в лоток завантажено папір. Щоб отримати додаткові відомості, див. [Завантаження](#page-24-0) паперу на сторінці 12. Розділіть папір перед завантаженням.
- Переконайтеся, що регулятори паперу перебувають у положеннях, що відповідають позначкам на лотку для відповідного паперу. Також переконайтеся, що регулятори притиснуті щільно, але не надто міцно.
- Переконайтеся, що папір, завантажений в лоток, не перекручений. Вирівняйте папір, зігнувши його в напрямку, протилежному до викривлення.

#### **Папір не виходить належним чином**

Переконайтеся, що розширювач вихідного лотка повністю витягнуто. У протилежному випадку роздруковані сторінки можуть випадати із принтера.

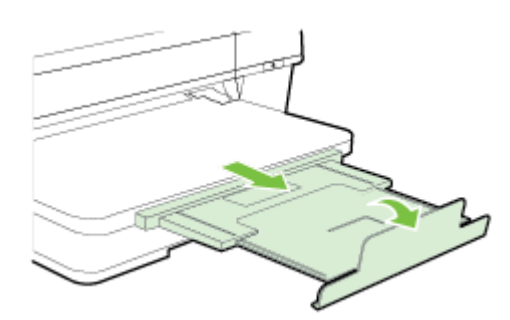

Витягніть із вихідного лотка надлишок паперу. Кількість аркушів, які може вмістити лоток, обмежена.

### **Сторінки скошуються**

- Переконайтеся, що папір, завантажений у лоток, вирівняно за допомогою регуляторів. Якщо потрібно, витягніть лотки із принтера й завантажте папір належним чином, забезпечивши правильне вирівнювання регуляторів.
- Не завантажуйте папір, коли виконується друк.
- Вийміть і встановіть на місце аксесуар для автоматичного двостороннього друку (модуль двостороннього друку).
	- Натисніть кнопку на будь-якій зі сторін модуля двостороннього друку, після чого вийміть його.

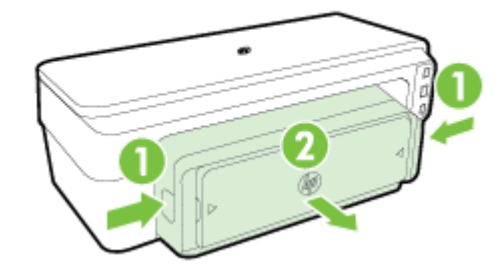

◦ Знову встановіть модуль двостороннього друку в принтер.

### **Принтер захоплює кілька сторінок**

- Розділіть папір перед завантаженням.
- Переконайтеся, що регулятори паперу перебувають у положеннях, що відповідають позначкам на лотку для відповідного паперу. Також переконайтеся, що регулятори притиснуті щільно, але не надто міцно.
- Переконайтеся, що лоток не переповнено папером.
- Для забезпечення максимальної продуктивності й ефективності використовуйте папір HP.

# **Вирішення проблем із використанням функції** HP ePrint **і веб**-**сайтів** HP

Цей розділ містить рішення поширених проблем із використанням функції HP ePrint і вебсайтів HP.

- Вирішення проблем із використанням функції HP ePrint
- Вирішення проблем із [використанням](#page-86-0) веб-сайтів HP

## **Вирішення проблем із використанням функції** HP ePrint

У разі виникнення проблем із використанням HP ePrint виконайте перевірку за наведеними нижче пунктами.

Переконайтеся, що принтер підключено до Інтернету за допомогою кабелю Ethernet або бездротового зв'язку.

**|₩ ПРИМІТКА.** Ці веб-функції не можна використовувати, якщо принтер підключено за допомогою кабелю USB.

- Переконайтеся, що на принтері встановлено останні оновлення. Щоб отримати додаткові відомості, див. [Оновлення](#page-28-0) принтера на сторінці 16.
- Переконайтеся, що функція HP ePrint увімкнена у вбудованому веб-сервері (EWS). Щоб отримати додаткові відомості, див. [Налаштування](#page-52-0) служби HP ePrint за допомогою [вбудованого](#page-52-0) веб-сервера на сторінці 40.
- Переконайтеся, що концентратор, комутатор або маршрутизатор увімкнуті та працюють належним чином.
- Якщо принтер підключається до мережі за допомогою кабелю Ethernet, переконайтеся, що ви не використовуєте при цьому телефонний кабель або кроссовер-кабель, а кабель Ethernet належним чином підключено до принтера. Щоб отримати додаткові відомості, див. [Вирішення](#page-91-0) проблем із мережею Ethernet на сторінці 79.
- У разі підключення принтера бездротовим способом переконайтеся, що бездротова мережа функціонує належним чином. Щоб отримати додаткові відомості, див. [Вирішення](#page-91-0) проблем із [бездротовим](#page-91-0) зв'язком на сторінці 79.
- У разі використання HP ePrint виконайте перевірку за наведеними нижче пунктами.
	- Переконайтеся, що адресу електронної пошти принтера вказано правильно.
	- Переконайтеся, що в полі "Кому:" електронного повідомлення вказано лише одну адресу електронної пошти (адресу принтера). Якщо в полі "Кому:" вказано інші адреси, вкладені файли, які ви надсилаєте, може бути не надруковано.
	- Переконайтеся, що документи, які надсилаються, відповідають вимогам HP ePrint. Щоб отримати додаткові відомості, див. [Характеристики](#page-133-0) функції HP ePrint на [сторінці](#page-133-0) 121.
- Якщо для підключення до Інтернету використовуються параметри проксі-сервера, переконайтеся, що параметри, які ви вводите, дійсні.
- <span id="page-86-0"></span>◦ Перевірте параметри, які використовуються встановленим на комп'ютері веббраузером (наприклад, Internet Explorer, Firefox або Safari).
- Зверніться за додатковими відомостями до системного адміністратора або іншої особи, яка налаштовувала ваш брандмауер.

Якщо параметри проксі-сервера, які використовуються брандмауером, змінено, потрібно оновити відповідні параметри на контрольній панелі принтера. Якщо не оновити ці параметри, використовувати функцію HP ePrint буде неможливо.

Щоб отримати додаткові відомості, див. [Налаштування](#page-52-0) служби HP ePrint за допомогою [вбудованого](#page-52-0) веб-сервера на сторінці 40.

**ПОРАДА.** Для отримання додаткової допомоги з налаштування і використання функції HP ePrint відвідайте центр ePrintCenter [\(www.eprintcenter.com](http://www.eprintcenter.com)).

# **Вирішення проблем із використанням веб**-**сайтів** HP

У разі виникнення проблем із використанням веб-сайтів HP виконайте перевірку за наведеними нижче пунктами.

- Переконайтеся, що комп'ютер, який ви використовуєте, підключено до Інтернету.
- Переконайтеся, що веб-браузер відповідає мінімальним системним вимогам. Щоб отримати додаткові відомості, див. [Характеристики](#page-134-0) веб-сайту HP на сторінці 122.
- Якщо для підключення до Інтернету веб-браузер використовує певні параметри проксісервера, спробуйте вимкнути їх. Додаткові відомості див. у документації, що постачається разом із веб-браузером.

# **Налаштування програмного забезпечення брандмауера на роботу із принтером**

Персональний брандмауер, який є програмним забезпеченням захисту безпеки на комп'ютері, може блокувати обмін даними між принтером і вашим комп'ютером.

Якщо у вас виникають такі проблеми:

- принтер під час установлення програмного забезпечення HP не розпізнається;
- неможливо виконати друк, не вдається перейти до виконання завдання в черзі друку або принтер переходить в автономний режим;
- не вдається переглянути дані про стан принтера на комп'ютері;

можливо, брандмауер блокує передачу даних від принтера на інші комп'ютери про своє місцезнаходження.

Якщо ви використовуєте програмне забезпечення HP на комп'ютері під керуванням Windows і системі не вдається виявити принтер під час установлення (проте ви знаєте, що принтер підключено до мережі) або виникають проблеми після успішного встановлення програмного забезпечення HP, виконайте перевірку за наведеними нижче пунктами.

- Якщо ви щойно встановили програмне забезпечення HP, спробуйте вимкнути комп'ютер і принтер, а потім увімкнути їх знову.
- Постійно оновлюйте програмне забезпечення захисту безпеки. Багато постачальників програмного забезпечення захисту безпеки надають оновлення, що виправляють відомі проблеми й посилюють захист від нових загроз.
- Під час підключення комп'ютера до мережі з-поміж параметрів рівня захисту "Високий", "Середній" або "Низький" вашого брандмауера виберіть варіант "Середній".
- Якщо на комп'ютері змінено стандартні параметри брандмауера, спробуйте відновити їх.
- Якщо брандмауер має параметр довіреної зони, скористайтеся ним під час підключення комп'ютера до мережі.
- Якщо брандмауер має параметр, який вимикає показ сповіщень, цей параметр слід вимкнути. Під час установлення програмного забезпечення HP й використання принтера HP система брандмауера може генерувати сповіщення з варіантами вибору можливих дій на зразок "дозволити", "відкрити доступ" або "розблокувати". У брандмауері потрібно встановити дозволи для всіх програм HP, робота яких викликає появу таких сповіщень. Також, якщо у сповіщенні доступний параметр запам'ятання певної дії чи створення правила для неї, обов'язково виберіть його. Ця процедура допомагає брандмауеру визначити, які операції допускаються в мережі.
- Не активуйте на одному комп'ютері одночасно кілька брандмауерів. Прикладом такої ситуації може бути одночасне використання брандмауера Windows, який є компонентом операційної системи, і брандмауера стороннього постачальника. Одночасне використання кількох брандмауерів не посилить захист комп'ютера, а може лише стати причиною додаткових проблем.

Щоб отримати додаткові відомості про використання принтера з брандмауерами, перейдіть на сторінку [www.hp.com/go/wirelessprinting](http://www.hp.com/go/wirelessprinting) і натисніть Firewall Help (Довідка щодо брандмауерів) у розділі Wireless Network Help (Довідка щодо бездротових мереж).

**ПРИМІТКА.** Наразі не всі розділи сайту доступні всіма мовами.

# **Вирішення проблем із керуванням принтером**

Цей розділ містить рішення типових проблем із керуванням принтером. У цьому розділі містяться відомості на таку тему:

Не вдається відкрити вбудований веб-сервер

**<sup>12</sup>2 ПРИМІТКА.** Для використання вбудованого EWS принтер має бути підключено до мережі за допомогою кабелю Ethernet або бездротового зв'язку. Вбудований веб-сервер не можна використовувати, якщо принтер підключено до комп'ютера за допомогою кабелю USB.

# **Не вдається відкрити вбудований веб**-**сервер**

### **Перевірка налаштування мережі**

- Переконайтеся, що для підключення принтера до мережі не використовується телефонний або кросовер-кабель.
- Переконайтеся, що мережний кабель належним чином під'єднано до принтера.
- Переконайтеся, що концентратор, комутатор або маршрутизатор увімкнуті та працюють належним чином.

### **Перевірка комп'ютера**

Переконайтеся, що комп'ютер, який ви використовуєте, підключено до Інтернету.

**<sup>22</sup> ПРИМІТКА.** Для використання EWS принтер має бути підключено до мережі за допомогою кабелю Ethernet або бездротового зв'язку. Вбудований веб-сервер не можна використовувати, якщо принтер підключено до комп'ютера за допомогою кабелю USB.

### **Перевірка веб**-**браузера**

- Переконайтеся, що веб-браузер відповідає мінімальним системним вимогам. Щоб отримати додаткові відомості, див. [Характеристики](#page-127-0) вбудованого веб-сервера на [сторінці](#page-127-0) 115.
- Якщо для підключення до Інтернету веб-браузер використовує певні параметри проксісервера, спробуйте вимкнути їх. Додаткові відомості див. у документації, доступній для веб-браузера.
- Переконайтеся, що у веб-браузері ввімкнуто підтримку JavaScript і файлів cookie. Додаткові відомості див. у документації, доступній для веб-браузера.

### **Перевірка** IP-**адреси принтера**

- Щоб перевірити IP-адресу принтера, отримайте дані про неї, надрукувавши сторінку конфігурації мережі. Натисніть кнопку (Інформація про мережу), щоб надрукувати сторінку конфігурації мережі.
- Перевірте зв'язок із принтером за IP-адресою, використовуючи командний рядок (Windows) або програму Network Utility (Mac OS X). (Програма Network Utility міститься в папці Utilities (Утиліти) у каталозі верхнього рівня **Програми** на жорсткому диску.)

Наприклад, якщо IP-адреса – 123.123.123.123, у командному рядку потрібно ввести таку команду (Windows):

C:\Ping 123.123.123.123

### або

у програмі Network Utility (Mac OS X) відкрийте вкладку **Пинг** (Пінг), у відповідному полі введіть 123.123.123.123 й натисніть **Пинг** (Пінг).

Якщо надходить відповідь, IP-адреса правильна. Якщо надходить повідомлення про завершення часу очікування відповіді, IP-адресу вказано неправильно.

**ПОРАДА.** На веб-сайті онлайн-служби технічної підтримки HP за адресою [www.hp.com/support](http://h20180.www2.hp.com/apps/Nav?h_pagetype=s-001&h_page=hpcom&h_client=s-h-e008-1&h_product=5153793&h_lang=uk&h_cc=ua) пропонуються відомості й утиліти, які можуть допомогти у вирішенні багатьох поширених проблем із принтером.

# <span id="page-91-0"></span>**Вирішення проблем із мережею**

У цьому розділі наводяться рішення поширених проблем з роботою принтера в мережі.

У цьому розділі містяться відомості на такі теми:

- Вирішення проблем із мережею Ethernet
- Вирішення проблем із бездротовим зв'язком
- Скидання мережних [параметрів](#page-99-0) принтера

## **Вирішення проблем із мережею** Ethernet

Якщо не вдається підключитися до принтера в мережі Ethernet перевірте таке:

- Переконайтеся, що на принтері горить індикатор бездротового зв'язку.
- належне підключення всіх кабелів до комп'ютера та принтера забезпечено.
- мережа працює належним чином, концентратор, комутатор або маршрутизатор увімкнено.
- На комп'ютері під керуванням Windows закрито або вимкнуто всі програми, включаючи антивірусне програмне забезпечення, програми захисту від шпигунського ПЗ й брандмауери.
- Принтер підключено до тієї ж підмережі, що й комп'ютери, які звертаються до нього.
- Якщо інсталяційній програмі не вдається виявити принтер, надрукуйте сторінку конфігурації мережі та введіть IP-адресу вручну у вікні інсталяційної програми. Щоб отримати додаткові відомості, див. Аналіз сторінки [конфігурації](#page-105-0) мережі на сторінці 93.
- Повторно встановіть програмне забезпечення HP. Щоб отримати додаткові відомості, див. Видалення та повторне [встановлення](#page-111-0) програмного забезпечення HP на сторінці 99.

Призначивши принтеру статичну IP-адресу, можна вирішити деякі проблеми зі встановленням, зокрема, конфлікт із персональним брандмауером. (Не рекомендується)

**ПОРАДА.** На веб-сайті онлайн-служби технічної підтримки HP за адресою [www.hp.com/support](http://h20180.www2.hp.com/apps/Nav?h_pagetype=s-001&h_page=hpcom&h_client=s-h-e008-1&h_product=5153793&h_lang=uk&h_cc=ua) пропонуються відомості й утиліти, які можуть допомогти у вирішенні багатьох поширених проблем із принтером.

## **Вирішення проблем із бездротовим зв'язком**

Цей розділ містить інформацію щодо вирішення проблем, які можуть виникати під час підключення принтера до бездротової мережі.

Послідовно дотримуйтеся наведених рекомендацій, починаючи з указаних у розділі "Основні методи усунення несправностей із бездротовим зв'язком". Якщо проблеми не зникають, дотримуйтеся інструкцій, наведених у розділі "Розширені методи усунення несправностей із бездротовим зв'язком".

- Основні методи усунення [несправностей](#page-92-0) із бездротовим зв'язком
- Розширені методи усунення [несправностей](#page-93-0) із бездротовим зв'язком
- Коли [проблеми](#page-99-0) вирішено
- <span id="page-92-0"></span>**ПОРАДА.** Детальну інформацію стосовно усунення несправностей із бездротовим зв'язком, див. у розділі [www.hp.com/go/wirelessprinting.](http://www.hp.com/go/wirelessprinting)
- **|<sup>299</sup>2 ПРИМІТКА.** Вирішивши проблему, дотримуйтесь інструкцій у розділі <u>Коли [проблеми](#page-99-0) вирішено</u> на [сторінці](#page-99-0) 87.

## **Основні методи усунення несправностей із бездротовим зв'язком**

**ПРИМІТКА.** Якщо принтер налаштовано на бездротовий зв'язок, але індикатор усе ще блимає, перезапустіть пристрої, що використовують бездротову мережу.

Для цього вимкніть маршрутизатор і принтер, а потім увімкніть їх знову: спершу маршрутизатор, а потім – принтер. Якщо проблеми з підключенням не зникають, вимкніть маршрутизатор, принтер і комп'ютер. Інколи вимкнення й відновлення живлення допомагають вирішити проблеми з підключенням до мережі.

<sup>199</sup>/ ПРИМІТКА. Якщо принтер не налаштовано на бездротовий зв'язок, виконайте його настройку за допомогою програмного забезпечення HP. Щоб отримати додаткові відомості, див. [Налаштування](#page-168-0) принтера за допомогою вбудованого веб-сервера (EWS) на сторінці 156.

Виконайте такі кроки в порядку їх наведення.

**ПОРАДА.** Якщо використовується комп'ютер під керуванням ОС Windows, скористайтеся засобом HP Print and Scan Doctor, яка допоможе виконати діагностику й надасть підтримку під час установлення та використання принтерів HP в домашній мережі. Засіб доступний у центрі бездротового друку HP [www.hp.com/go/wirelessprinting](http://www.hp.com/go/wirelessprinting): щоб відкрити його натисніть Print and Scan Doctor у розділі **Експрес**-**посилання**.

### **Крок** 1. **Переконайтеся**, **що індикатор бездротового зв'язку** (802.11) **світиться**

Індикатор бездротового зв'язку на контрольній панелі принтера вказує на можливість роботи в бездротовій мережі.

**Увімкнення бездротового зв'язку на принтері**

Щоб увімкнути бездротовий зв'язок на принтері, натисніть кнопку (**Бездротовий зв'язок**).

**ПРИМІТКА.** Якщо принтер підтримує можливість підключення до мережі Ethernet, переконайтеся, що кабель Ethernet не підключено до принтера. Якщо до принтера під'єднано кабель Ethernet, бездротовий зв'язок на ньому не доступний.

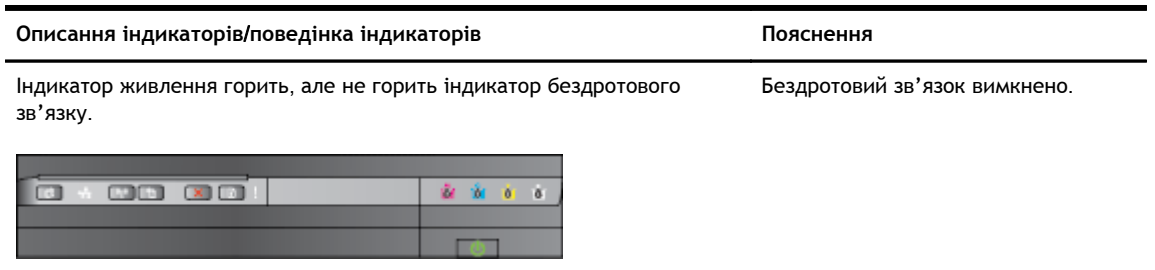

<span id="page-93-0"></span>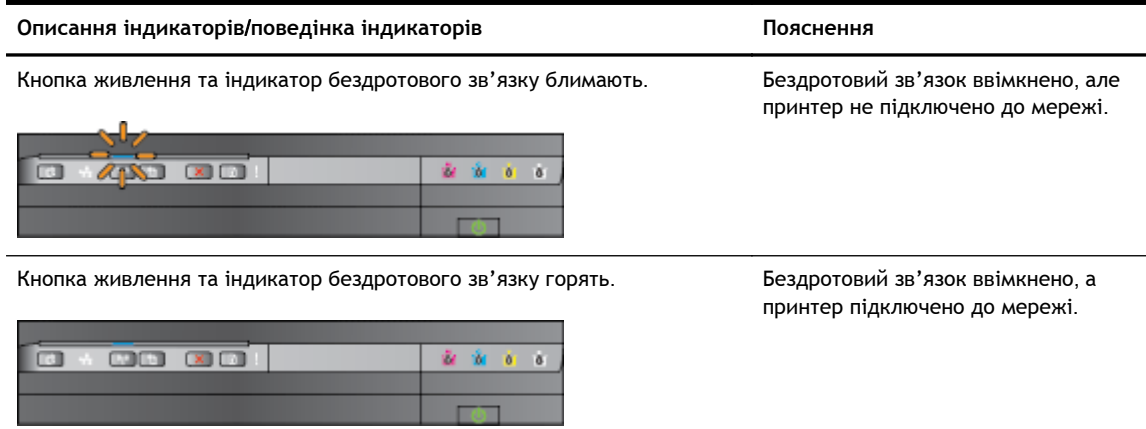

### **Крок** 2. **Перемістіть принтер ближче до бездротового маршрутизатора**

Якщо на принтері налаштовано бездротове підключення і горить відповідний індикатор, але все одно виникають проблеми з підключенням або передачею завдань друку і сканування, спробуйте перемістити принтер ближче до бездротового маршрутизатора.

### **Крок** 3. **Виконайте перевірку бездротового зв'язку**

Щоб вирішити проблеми з підключенням до бездротової мережі, виконайте перевірку бездротового зв'язку. У разі виявлення проблеми надрукований звіт про перевірку міститиме рекомендації, які можуть допомогти вирішити проблему. Інструкції, як надрукувати тестову сторінку через бездротове підключення, див. у розділі [Перевірка](#page-170-0) [бездротового](#page-170-0) підключення на сторінці 158.

## **Розширені методи усунення несправностей із бездротовим зв'язком**

Якщо рекомендації з розділу Основні методи усунення [несправностей](#page-92-0) із бездротовим зв'язком на [сторінці](#page-92-0) 80 не допомогли, і з комп'ютера чи мобільного пристрою усе ще не вдається виконати друк, спробуйте ці додаткові рішення у порядку їх подання:

- Крок 1. [Переконайтеся](#page-94-0), що комп'ютер підключено до мережі
- Крок 2. [Переконайтеся](#page-95-0), що принтер підключено до мережі
- Крок 3. [Переконайтеся](#page-97-0), що комп'ютер не підключено до Інтернету через приватну [віртуальну](#page-97-0) мережу (VPN)
- Крок 4. [Переконайтеся](#page-97-0), що принтер перебуває в режимі онлайн і готовий до роботи
- Крок 5. [Переконайтеся](#page-98-0), що принтер HP з міткою Network (Мережний) встановлено [стандартним](#page-98-0) драйвером принтера (лише для Windows)
- Крок 6. Перевірте, чи не блокує програмне [забезпечення](#page-98-0) брандмауера обмін даними

**ПОРАДА.** Якщо використовується комп'ютер під керуванням ОС Windows, скористайтеся засобом HP Print and Scan Doctor, яка допоможе виконати діагностику й надасть підтримку під час установлення та використання принтерів HP в домашній мережі. Засіб доступний у центрі бездротового друку HP [www.hp.com/go/wirelessprinting](http://www.hp.com/go/wirelessprinting): щоб відкрити його натисніть Print and Scan Doctor у розділі **Експрес**-**посилання**.

### <span id="page-94-0"></span>**Крок** 1. **Переконайтеся**, **що комп'ютер підключено до мережі**

Переконайтеся, що комп'ютер підключено до мережі (Ethernet або бездротової). Якщо комп'ютер не підключено до мережі, принтер не можна використовувати через неї.

### **Перевірка підключення до мережі** Ethernet

- **▲** Багато комп'ютерів оснащено індикаторами поруч із портами, до яких під'єднується кабель Ethernet, другий кінець якого під'єднано до маршрутизатора. Зазвичай передбачено два індикатори, один із яких постійно горить, а інший – блимає. Якщо комп'ютер оснащено індикаторами, переконайтеся, що вони горять. Якщо індикатори не горять, спробуйте повторно під'єднати кабель Ethernet до комп'ютера та маршрутизатора. Якщо індикатори все одно не горять, можливо, існує проблема з маршрутизатором, кабелем Ethernet або комп'ютером.
	- **ПРИМІТКА.** Комп'ютери Mac не оснащено індикаторами. Щоб перевірити підключення до мережі Ethernet на комп'ютері Macintosh, на панелі піктограм натисніть System Preferences (Системні налаштування), а потім – **Мережа**. Якщо підключення до мережі Ethernet працює належним чином, у списку підключень відобразиться елемент Built-in Ethernet (Вбудоване підключення до Ethernet) разом з IP-адресою та іншою інформацією про стан. Якщо елемент Built-in Ethernet (Вбудоване підключення до Ethernet) не відображається в списку, можливо, існує проблема з маршрутизатором, кабелем Ethernet або комп'ютером. Щоб отримати додаткові відомості, натисніть кнопку "Справка" (Довідка) у вікні.

### **Перевірка підключення до бездротової мережі**

- 1**.** Переконайтеся, що функцію бездротового зв'язку комп'ютера ввімкнено. (Для отримання додаткових відомостей див. документацію, яка постачається з комп'ютером).
- 2**.** Якщо ви не використовуєте унікальну назву мережі (SSID), існує ймовірність того, що ваш бездротовий комп'ютер може підключитися до найближчої мережі, яка не є вашою.

Виконавши наведені нижче дії, ви зможете визначити, чи підключено ваш комп'ютер до мережі.

### Windows

**а.** На робочому столі натисніть **Пуск**, **Контрольна панель**, виберіть Network and Internet (Мережа й Інтернет), після чого натисніть View network status and tasks (Перегляд стану мережі та завдань).

- або -

На робочому столі натисніть **Пуск**, виберіть **Параметри**, натисніть **Контрольна панель** і двічі натисніть Network Connections (Мережні підключення).

- або -

Клацніть правою кнопкою пусту область на екрані **Пуск**, на панелі програм виберіть All Apps (Усі програми), **Контрольна панель**, Network and Sharing Center (Центр мережних підключень і спільного доступу) і View network status and tasks (Перегляд стану мережі та завдань).

Під час виконання наступної дії не закривайте діалогове вікно мережі.

- <span id="page-95-0"></span>**б.** Від'єднайте кабель живлення від бездротового маршрутизатора. Стан з'єднання на комп'ютері має змінитися на **Нет подключения** (Не підключено).
- **в.** Повторно під'єднайте кабель живлення до бездротового маршрутизатора. Стан з'єднання має змінитися на **Подключено** (Підключено).

### Mac OS X

- **▲** Натисніть піктограму AirPort на панелі меню вгорі екрана. За допомогою меню, що відобразиться, можна визначити, чи ввімкнено AirPort і до якої бездротової мережі підключено ваш комп'ютер.
- **| ПРИМІТКА.** Цоб переглянути більш детальні відомості про підключення AirPort, натисніть System Preferences (Системні налаштування) на панелі піктограм, а потім **Мережа**. Якщо підключення до бездротової мережі працює належним чином, у списку підключень біля елемента AirPort світитиметься зелений індикатор. Щоб отримати додаткові відомості, натисніть кнопку "Справка" (Довідка) у вікні.

Якщо під'єднати комп'ютер до мережі не вдається, зверніться до особи, яка налаштовувала мережу, або виробника маршрутизатора, тому що причиною невдалого підключення може бути проблема в обладнанні: маршрутизаторі чи комп'ютері.

**ПОРАДА.** Якщо використовується комп'ютер під керуванням ОС Windows, скористайтеся засобом HP Print and Scan Doctor, яка допоможе виконати діагностику й надасть підтримку під час установлення та використання принтерів HP в домашній мережі. Засіб доступний у центрі бездротового друку HP [www.hp.com/go/wirelessprinting](http://www.hp.com/go/wirelessprinting): щоб відкрити його натисніть Print and Scan Doctor у розділі **Експрес**-**посилання**.

### **Крок** 2. **Переконайтеся**, **що принтер підключено до мережі**

Якщо принтер і комп'ютер підключені до різних мереж, ви не зможете використовувати принтер через мережу. Виконайте кроки, описані в цьому розділі, щоб визначити, чи підключений ваш принтер активно до належної мережі.

**[229] ПРИМІТКА.** Якщо бездротовий маршрутизатор або базова станція Apple AirPort використовують прихований SSID, принтер не зможе автоматично виявити мережу.

#### **А**. **Переконайтеся**, **що принтер працює в мережі**

- 1**.** Якщо принтер підтримує можливість підключення до мережі Ethernet і його підключено до цієї мережі, переконайтеся, що кабель Ethernet не вставлено в порт на задній панелі принтера. Якщо кабель Ethernet вставлено в порт на задній панелі, функція підключення до бездротової мережі вимкнена.
- 2**.** Якщо принтер підключено до бездротової мережі, виконайте її тестування. Інструкції, як надрукувати тестову сторінку через бездротове підключення, див. у розділі [Перевірка](#page-170-0) [бездротового](#page-170-0) підключення на сторінці 158.
- 3**.** Коли сторінка буде надрукована, перевірте стан бездротового підключення, мережне ім'я (SSID) та IP-адресу:

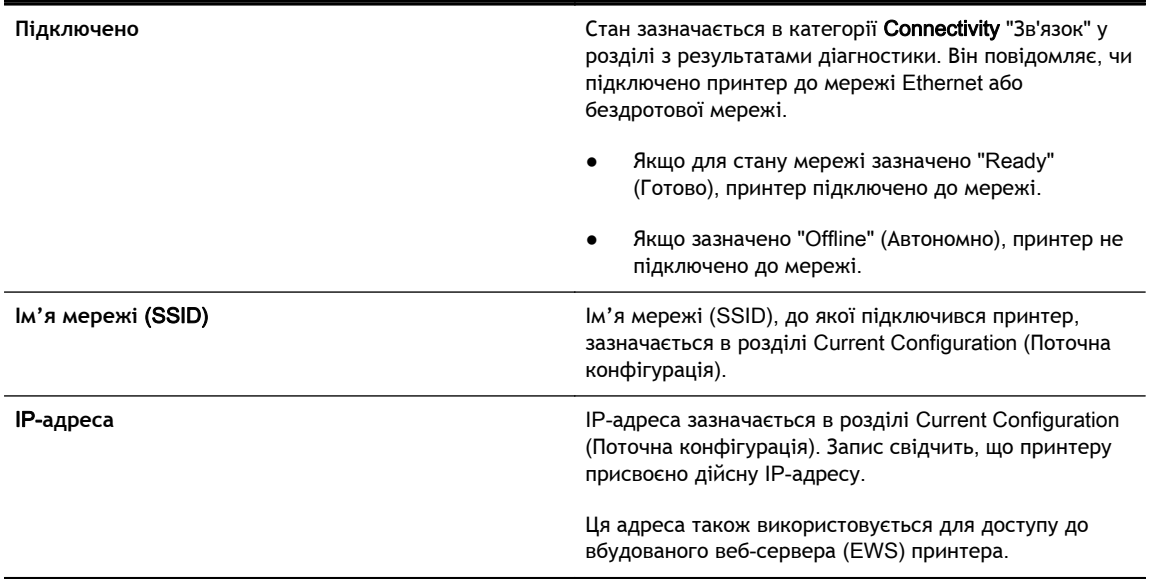

Відомості про підключення принтера до бездротової мережі див. у розділі [Налаштування](#page-168-0) принтера за допомогою [вбудованого](#page-168-0) веб-сервера (EWS) на сторінці 156.

### **Б**. **Переконайтеся**, **що ви можете отримати доступ до** EWS

**▲** Переконавшись у наявності активних підключень до мережі комп'ютера та принтера, можна перевірити, чи підключені вони до однієї мережі, відкривши вікно вбудованого вебсервера (EWS) принтера. Щоб отримати додаткові відомості, див. [Вбудований](#page-180-0) веб-сервер на [сторінці](#page-180-0) 168.

### **Отримання доступу до** EWS

**а.** На комп'ютері відкрийте EWS. Щоб отримати додаткові відомості, див. [Вбудований](#page-180-0) веб-сервер на [сторінці](#page-180-0) 168.

**ПРИМІТКА.** Якщо браузер використовує проксі-сервер, можливо, його потрібно буде вимкнути для отримання доступу до вбудованого веб-сервера (EWS).

**б.** Якщо ви можете відкрити EWS, спробуйте скористатися принтером через мережу (наприклад, виконати друк), щоб перевірити, чи вдало виконано налаштування мережі.

Якщо ви не можете відкрити EWS або у вас усе іще виникають проблеми з використанням пристрою в мережі, перейдіть до наступного розділу, який стосується брандмауерів.

### **В**. **Змініть параметри бездротового зв'язку**, **щоб можна було встановити підключення**

**▲** Якщо принтер досі не вдається підключити до мережі, у програмному забезпеченні принтера HP необхідно змінити параметри бездротового зв'язку. Додаткові відомості про зміну параметрів див. у розділі Основні методи усунення [несправностей](#page-92-0) із бездротовим зв'язком на [сторінці](#page-92-0) 80.

**ПРИМІТКА.** Переконайтеся, що до принтера не під'єднано кабель Ethernet. Якщо кабель під'єднано, бездротовий зв'язок працювати не буде.

### <span id="page-97-0"></span>**Крок** 3. **Переконайтеся**, **що комп'ютер не підключено до Інтернету через приватну віртуальну мережу** (VPN)

Віртуальна приватна мережа (VPN) – це комп'ютерна мережа, що використовує Інтернет для забезпечення віддаленого захищеного зв'язку з мережею організації. Проте більшість служб VPN-зв'язку не надають доступу до локальних пристроїв (наприклад, принтера) через локальну мережу, коли комп'ютер підключено до VPN.

Щоб підключитися до принтера, відключіться від VPN.

**ПОРАДА.** Щоб скористатися принтером за активного підключення до VPN, принтер можна під'єднати до комп'ютера за допомогою USB-кабелю. Принтер може одночасно використовувати свої USB- та мережні підключення.

Для отримання додаткових відомостей зверніться до адміністратора вашої мережі або особи, яка налаштовувала бездротову мережу.

### **Крок** 4. **Переконайтеся**, **що принтер перебуває в режимі онлайн і готовий до роботи**

Якщо встановлено програмне забезпечення HP, стан принтера можна перевірити з комп'ютера: можливо, роботу принтера призупинено або він працює в автономному режимі.

Щоб перевірити стан принтера, виконайте наведені нижче дії.

### Windows

1**.** Натисніть **Пуск**, а потім – **Принтеры** (Принтери) **Принтери та факси** або **Пристрої та принтери**.

- або -

Натисніть **Пуск**, **Контрольна панель**, а потім двічі натисніть пункт Printers (Принтери).

- або -

На екрані **Пуск** натисніть **Контрольна панель**, а потім – View devices and printers (Переглянути принтери та пристрої).

- 2**.** Якщо на вашому комп'ютері список принтерів не відображається в режимі подробиць, натисніть меню **Вид** (Вид), а потім – **Подробности** (Докладно).
- 3**.** Залежно від стану принтера, виконайте такі дії:
	- **а.** Якщо параметр стану принтера має значення **Не подключен** (Автономно), натисніть ім'я принтера правою кнопкою миші й виберіть **Использовать принтер в оперативном режиме** (Використовувати принтер у режимі реального часу).
	- **б.** Якщо параметр стану принтера має значення **Приостановлен** (Призупинено), натисніть ім'я принтера правою кнопкою миші та виберіть **Возобновить печать** (Продовжити друк).
- 4**.** Спробуйте скористатися принтером через мережу.

### <span id="page-98-0"></span>Mac OS X

- 1**.** На панелі піктограм унизу екрана натисніть **Системные настройки** (Системні налаштування), а потім – **Принтеры и факсы** (Принтери й факси) або **Принтеры и сканеры** (Принтери й сканери).
- 2**.** Виберіть принтер і натисніть Open Print Queue (Відкрити чергу друку).
- 3**.** Якщо завдання друку призупинено, натисніть **Продолжить** (Продовжити).
- 4**.** Якщо роботу принтера призупинено, натисніть **Возобновить работу принтера** (Відновити роботу принтера).

Якщо після виконання наведених вище кроків ви можете скористатися принтером, але пізніше ті ж самі симптоми проблеми з'являються знову, можливо, це спричинено роботою брандмауера.

Якщо вам усе одно не вдається скористатися принтером через мережу, перейдіть до наступного розділу для отримання додаткової інформації про способи усунення несправностей.

### **Крок** 5. **Переконайтеся**, **що принтер** HP **з міткою** Network (**Мережний**) **встановлено стандартним драйвером принтера** (**лише для** Windows)

У разі повторного встановлення програмного забезпечення HP майстер встановлення міг створити другу версію драйвера принтера в папці Printers (Принтери), Print & Fax (Друк і факс), Devices and Printers (Пристрої та принтери) або View devices and printers (Переглянути принтери та пристрої). У разі виникнення проблем із друком або підключенням до принтера переконайтеся, що належну версію драйвера принтера вибрано як стандартну.

1**.** Натисніть **Пуск**, а потім – **Принтеры** (Принтери) **Принтери та факси** або **Пристрої та принтери**.

- або -

Натисніть **Пуск**, **Контрольна панель**, а потім двічі натисніть пункт Printers (Принтери).

- або -

На екрані **Пуск** натисніть **Контрольна панель**, а потім – View devices and printers (Переглянути принтери та пристрої).

2**.** Натисніть правою кнопкою миші піктограму принтера, що відповідає версії драйвера, налаштованої на роботу через бездротовий зв'язкок, і виберіть **Использовать по умолчанию** (Призначити принтером за замовчуванням).

**ПРИМІТКА.** Якщо у відповідній папці для принтера призначено кілька піктограм, натисніть правою кнопкою миші ту піктограму, що відповідає версії драйвера, налаштованої на роботу через бездротовий зв'язкок, і виберіть **Использовать по умолчанию** (Призначити принтером за замовчуванням).

### **Крок** 6. **Перевірте**, **чи не блокує програмне забезпечення брандмауера обмін даними**

Тимчасово вимкніть брандмауер, після чого спробуйте виконати друк, сканування або передати факс, щоб перевірити зв'язок.

<span id="page-99-0"></span>**ПОРАДА.** Якщо використовується комп'ютер під керуванням ОС Windows, скористайтеся засобом HP Print and Scan Doctor, яка допоможе виконати діагностику й надасть підтримку під час установлення та використання принтерів HP в домашній мережі. Засіб доступний у центрі бездротового друку HP [www.hp.com/go/wirelessprinting](http://www.hp.com/go/wirelessprinting): щоб відкрити його натисніть Print and Scan Doctor у розділі **Експрес**-**посилання**.

Також відомості про усунення несправностей з брандмауером можна знайти в його довідці. Щоб отримати додаткові відомості, відвідайте центр бездротового друку HP [www.hp.com/go/](http://www.hp.com/go/wirelessprinting) [wirelessprinting,](http://www.hp.com/go/wirelessprinting) натисніть Firewall Help (Довідка щодо брандмауерів) у розділі Wireless Network Help (Довідка щодо бездротових мереж).

## **Коли проблеми вирішено**

Після вирішення всіх проблем і успішного підключення принтера до бездротової мережі виконайте наведені нижче дії, що відповідають операційній системі, яка використовується на вашому комп'ютері.

### Windows

1**.** На робочому столі комп'ютера натисніть **Пуск**, після чого виберіть **Програми** або **Усі програми**, натисніть HP, виберіть ім'я принтера й натисніть Printer Setup & Software (Налаштування й програмне забезпечення принтера).

- або -

На екрані **Пуск** натисніть Printer Setup & Software (Налаштування й програмне забезпечення принтера).

2**.** Натисніть **Підключення нового принтера**, а потім виберіть потрібний тип підключення.

## Mac OS X

- 1**.** Відкрийте програму HP Utility. Щоб отримати додаткові відомості, див. [HP Utility \(Mac OS X\)](#page-179-0) на [сторінці](#page-179-0) 167.
- 2**.** Натисніть піктограму **Програми** на панелі інструментів HP Utility, двічі натисніть HP Setup Assistant, після чого дотримуйтеся інструкцій на екрані.

## **Скидання мережних параметрів принтера**

**Щоб скинути мережні параметри принтера**, **виконайте наведені нижче дії**.

- 1**.** Натисніть кнопки (**Бездротовий зв'язок**) і (Скасувати) та утримуйте їх упродовж трьох секунд.
- 2**.** Натисніть кнопку (Інформація про мережу), щоб надрукувати сторінку конфігурації мережі й переконайтеся, що параметри мережі скинуто. За промовчанням ім'я мережі (SSID) виглядає як "HP-Print-\*\*-Officejet 7110", де "\*\*" – випадкове число, згенероване принтером, а режим зв'язку – "infrastructure".

**<sup>22</sup>2 ПРИМІТКА.** Після скидання мережних параметрів принтера попередні параметри бездротового зв'язку будуть видалені. Принтер потрібно знову підключити до бездротової мережі за допомогою майстра. Щоб отримати додаткові відомості, див. [Налаштування](#page-168-0) принтера за допомогою [вбудованого](#page-168-0) веб-сервера (EWS) на сторінці 156.

**ПОРАДА.** На веб-сайті онлайн-служби технічної підтримки HP за адресою [www.hp.com/support](http://h20180.www2.hp.com/apps/Nav?h_pagetype=s-001&h_page=hpcom&h_client=s-h-e008-1&h_product=5153793&h_lang=uk&h_cc=ua) пропонуються відомості й утиліти, які можуть допомогти у вирішенні багатьох поширених проблем із принтером.

# **Вирішення проблем із встановленням**

Якщо наведені нижче відомості не допомагають вирішити проблему, див. розділ [Служба](#page-67-0) технічної [підтримки](#page-67-0) HP на сторінці 55 для отримання інформації про технічну підтримку HP.

- Рекомендації щодо встановлення обладнання
- Рекомендації щодо встановлення програмного забезпечення HP

## **Рекомендації щодо встановлення обладнання**

### **Перевірка принтера**

- Переконайтеся, що зсередини та ззовні принтера повністю видалено плівку та інші пакувальні матеріали.
- Переконайтеся, що в принтер завантажено папір.
- Переконайтеся, що на принтері не світяться або не блимають жодні індикатори, окрім індикатора живлення (має світитися).

### **Перевірка підключень обладнання**

- Переконайтеся, що всі використовувані шнури й кабелі мають належний робочий стан.
- Переконайтеся, що кабель живлення належним чином підключено до принтера та робочої розетки.

### **Перевірка картриджів із чорнилом**

Переконайтеся, що всі картриджі з чорнилом надійно зафіксовано й вирівняно відповідно до кольорового маркування на слотах. Правильно встановлений картридж із чорнилом не повинен рухатися, якщо його злегка потягнути. Принтер не може працювати, якщо всі картриджі з чорнилом не встановлено.

## **Рекомендації щодо встановлення програмного забезпечення** HP

### **Перевірка системи комп'ютера**

- Переконайтеся, що на комп'ютері запущено одну з підтримуваних операційних систем.
- Переконайтеся, що комп'ютер відповідає принаймні мінімальним системним вимогам.
- У диспетчері пристроїв Windows переконайтеся, що драйвери USB ввімкнено.
- Якщо на комп'ютері під керуванням Windows не вдається виявити принтер, запустіть програму видалення  $(\text{util}\ccc\unlunk{all.bat}$  на інсталяційному компакт-диску), щоб виконати повне видалення драйвера принтера. Перезавантажте комп'ютер і повторно встановіть драйвер принтера.

### **Перевірка виконання попередніх умов для встановлення**

- Обов'язково використовуйте інсталяційний компакт-диск, що містить програмне забезпечення HP, яке відповідає операційній системі, використовуваній на комп'ютері.
- Перед установленням програмного забезпечення HP перевірте, чи всі інші програми закрито.
- Якщо комп'ютер не розпізнає шлях до вказаного пристрою для читання компакт-дисків, переконайтеся, що ви вказали правильну букву диска.
- Якщо комп'ютеру не вдається розпізнати інсталяційний компакт-диск, вставлений у пристрій для читання, перевірте диск на наявність пошкоджень. Драйвер принтера можна завантажити на веб-сайті HP [\(www.hp.com/support](http://h20180.www2.hp.com/apps/Nav?h_pagetype=s-001&h_page=hpcom&h_client=s-h-e008-1&h_product=5153793&h_lang=uk&h_cc=ua)). Цей сайт містить інформацію та утиліти, які можуть допомогти вирішити багато поширених проблем у роботі принтера.

**ПРИМІТКА.** Вирішивши будь-які проблеми, запустіть інсталяційну програму знову.

# **Аналіз звіту про стан принтера**

Використовуйте звіт про стан принтера, щоб переглянути поточну інформацію про принтер і стан картриджів із чорнилом. Звіт про стан принтера також можна використовувати для усунення несправностей у роботі принтера.

Звіт про стан принтера також містить журнал останніх подій.

Якщо вам потрібно зателефонувати до служби технічної підтримки HP, заздалегідь надрукуйте звіт про стан принтера.

#### **Друк звіту про стан принтера**

Натисніть кнопку  $\times$  (Скасувати) та утримуйте впродовж трьох секунд.

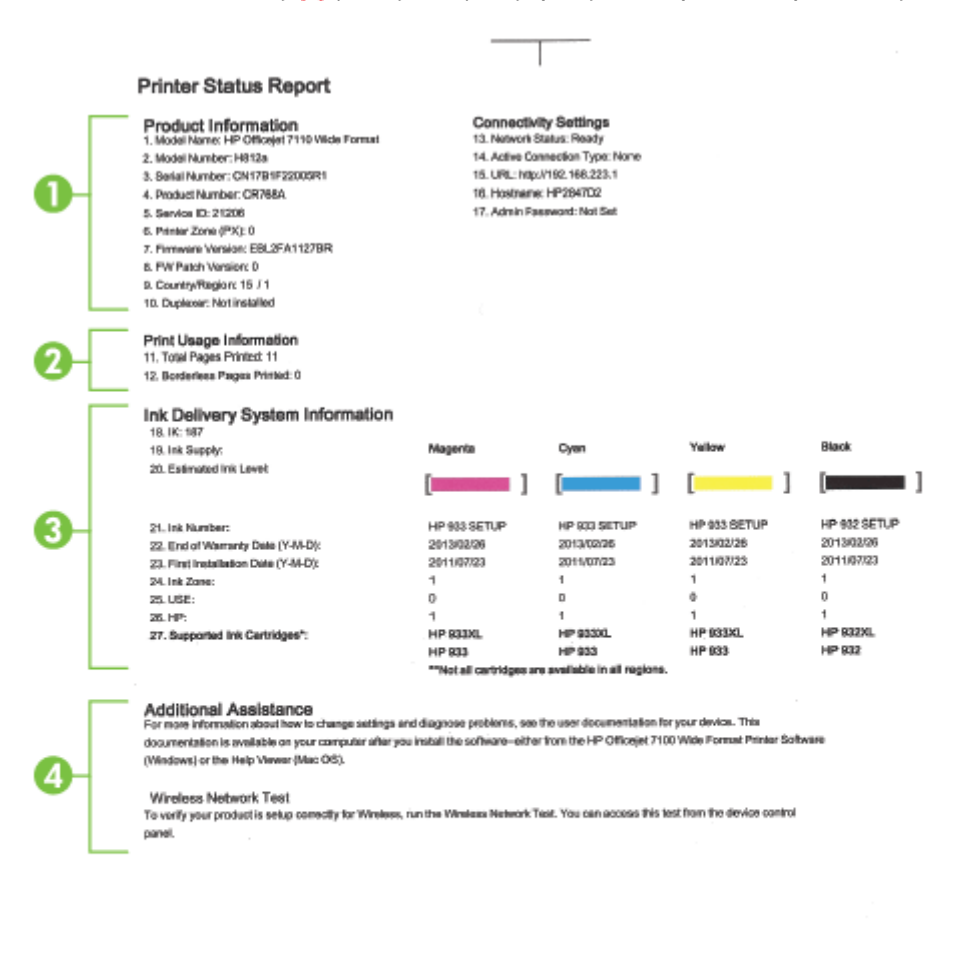

1**. Інформація про виріб**: відображає інформацію про принтер (наприклад, назву принтера, номер моделі, серійний номер і номер версії мікропрограми), установлені аксесуари

 $\mathbb{R}$ 

(наприклад, модуль двостороннього друку), а також кількість сторінок, надрукованих із лотків і аксесуарів.

- 2**. Інформація про друк**: відображає загальну інформацію про сторінки, надруковані на принтері.
- 3**. Інформація про систему надходження чорнила**: приблизний рівень чорнила (представлено в графічній формі у вигляді індикаторів), номери деталей і дати завершення терміну дії гарантій для картриджів із чорнилом.
	- **ПРИМІТКА.** У попередженнях про рівень чорнила та на індикаторах указано значення, які можуть використовуватися лише з метою планування подальших дій. У разі отримання повідомлення про низький рівень чорнила потрібно забезпечити наявність картриджів для заміни, щоб уникнути можливих затримок друку. Непотрібно замінювати картриджі, поки не відобразиться відповідна підказка.
- 4**. Додаткова допомога**: вказуються додаткові довідкові джерела, присвячені використанню принтера.

# <span id="page-105-0"></span>**Аналіз сторінки конфігурації мережі**

Якщо принтер підключено до мережі, можна надруквати сторінку конфігурації мережі, щоб переглянути дані про параметри мережі принтера, а також список усіх виявлених мереж. Сторінку конфігурації мережі можна використовувати для вирішення проблем із підключенням до мережі. Якщо вам потрібно зателефонувати до служби технічної підтримки HP, корисно заздалегідь надрукувати цю сторінку.

## **Друк сторінки конфігурації мережі з контрольної панелі принтера**

Натисніть кнопку  $\mathbf{Q}$  (Інформація про мережу), щоб надрукувати сторінку конфігурації мережі.

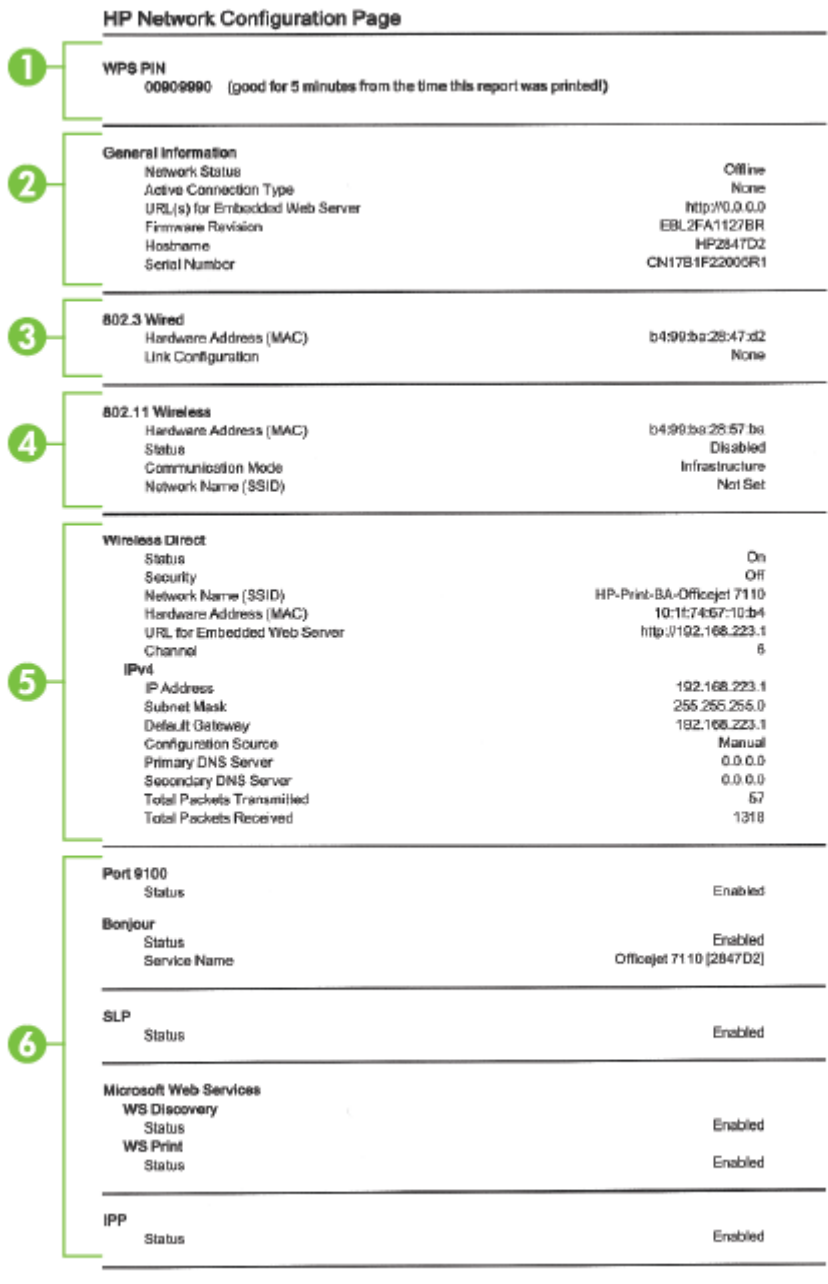

To print instructions for satting up the printer using a wireless connection, press the Wineless button on the printer control panel

- 1**.** PIN-**код** WPS: відображається PIN-код WPS, що служить для налаштування принтера в бездротовій мережі по методу PIN.
- 2**. Загальна інформація**: інформація по поточний стан і активний тип підключення до мережі, а також інші відомості, зокрема URL-адреса вбудованого веб-сервера.
- 3**. Дротовий зв'язок** 802.3: відображає інформацію про активне Ethernet-підключення до мережі, наприклад, IP-адресу, маску підмережі, шлюз за промовчанням, а також адресу обладнання принтера.
- 4**. Бездротовий зв'язок** 802.11: інформація про підключення до бездротової мережі, наприклад ім'я хосту, IP-адреса, маска підмережі, стандартний шлюз і сервер. Також зазначається ім'я мережі (SSID), відносні потужності сигналу та використовувані канали. За допомогою списку мереж можна перевірити потужність сигналу власної мережі, а також змінити налаштування бездротового зв'язку у вбудованому веб-сервері (EWS). Щоб отримати додаткові відомості, див. [Налаштування](#page-168-0) принтера за допомогою вбудованого веб-[сервера](#page-168-0) (EWS) на сторінці 156.
- 5**.** Wireless Direct: інформація про підключення Wireless Direct Printing, зокрема, ім'я мережі (SSID), IP-адреса, маска підмережі, стандартний шлюз і сервер.
- 6**. Інше**: інформація про розширені параметри мережі.
	- **Порт** 9100: принтер підтримує друк Raw-даних через порт TCP/IP 9100. Цей TCP/IPпорт, права на технологію якого належать компанії HP, використовується як стандартний порт принтера для друку. Доступ до нього здійснюється за допомогою програмного забезпечення HP (наприклад, HP Standard Port).
	- $\bullet$  Bonjour: служби Bonjour (які використовують mDNS, або багатоадресну службу доменних імен – Multicast Domain Name System) зазвичай застосовуються в невеликих мережах для визначення IP-адрес та імен (через порт UDP 5353), де не використовуються традиційні DNS-сервери.
	- **SLP**: протокол виявлення служб (Service Location Protocol) є стандартним мережним інтернет-протоколом, який створює основу для надання можливості мережним програмам виявляти факт існування, розташування й конфігурацію мережних служб у мережах великих організацій. Цей протокол спрощує процедуру виявлення та використання мережних ресурсів, таких як принтери, веб-сервери, факсимільні апарати, відеокамери, файлові системи, резервні пристрої (стрічкові накопичувачі), бази даних, каталоги, поштові сервери, календарі.
	- **Веб**-**служби** Microsoft: увімкнення або вимкнення протоколів Microsoft Web Services Dynamic Discovery (інтернет-служби динамічного виявлення пристроїв) (WS Discovery) або служб друку WSD (Microsoft Web Services for Devices), які підтримуються принтером. Вимкніть невикористовувані служби друку, щоб запобігти отриманню доступу через ці служби.

**ПРИМІТКА.** Додаткові відомості про служби WS Discovery та друк WSD див. на вебсайті [www.microsoft.com.](http://www.microsoft.com)

● IPP: протокол друку через Інтернет (Internet Printing Protocol) є стандартним мережним протоколом для віддаленого друку. На відміну від інших протоколів віддаленого друку на базі IP-адреси, протокол IPP підтримує функції контролю доступу, автентифікації та шифрування, забезпечуючи більш захищений друк.
# <span id="page-108-0"></span>**Обслуговування друкуючої головки**

Якщо виникають проблеми із друком, причиною може бути друкуюча головка. Процедури, указані в наведених нижче розділах, слід виконувати лише в тому випадку, якщо це було рекомендовано для вирішення проблем із якістю друку.

Виконання процедур вирівнювання та очищення без потреби може призвести до марнування чорнила, а також скоротити термін експлуатації картриджів.

У цьому розділі містяться відомості на такі теми:

- Очищення друкуючої головки
- [Вирівнювання](#page-109-0) друкуючої головки

### **Очищення друкуючої головки**

Якщо друк виконується зі смугами, кольори на роздруківках неправильні чи зовсім відсутні, можливо, потрібно виконати очищення друкуючої головки.

Існує два етапи очищення. Кожний етап триває близько двох хвилин із використанням одного аркуша паперу та кількості чорнила, яка поступово збільшується. Після кожного етапу переглядайте якість роздрукованої сторінки. Наступний етап потрібно починати лише в тому випадку, якщо якість друку низька.

Якщо після завершення обох етапів очищення якість друку досі здається низькою, спробуйте виконати вирівнювання друкуючої головки принтера. Якщо проблеми з якістю друку не зникають після очищення й вирівнювання, зверніться до служби технічної підтримки НР. Щоб отримати додаткові відомості, див. Служба технічної [підтримки](#page-67-0) HP на сторінці 55.

**РАД ПРИМІТКА.** Для очищення друкуючої головки використовується чорнило, тому виконуйте цю процедуру лише в разі потреби. Процес очищення триває кілька хвилин. Виконання цього процесу може супроводжуватися певним шумом. Перед очищенням друкуючої головки переконайтеся, що в пристрій завантажено папір. Щоб отримати додаткові відомості, див. [Завантаження](#page-24-0) паперу на сторінці 12.

Проблеми з якістю друку можуть виникати через неправильне вимкнення принтера. Щоб отримати додаткові відомості, див. [Вимкнення](#page-27-0) принтера на сторінці 15.

#### **Очищення друкуючої головки за допомогою вбудованого веб**-**сервера** (EWS)

- 1**.** Відкрийте EWS. Щоб отримати додаткові відомості, див. [Вбудований](#page-180-0) веб-сервер на [сторінці](#page-180-0) 168.
- 2**.** Відкрийте вкладку **Инструменты** (Інструменти), після чого натисніть **Панель инструментов качества печати** (Панель інструментів якості друку) у розділі **Утилиты** (Утиліти).
- 3**.** Натисніть кнопку Clean Printhead (Очистити друкуючу головку) і дотримуйтеся вказівок на екрані.

<span id="page-109-0"></span>**Очищення друкуючої головки за допомогою панелі інструментів** (Windows)

- 1**.** Завантажте в основний вхідний лоток новий звичайний аркуш чистого білого паперу формату Letter, A4 або Legal. Щоб отримати додаткові відомості, див. [Завантаження](#page-24-0) паперу [стандартного](#page-24-0) розміру на сторінці 12.
- 2**.** Відкрийте панель інструментів. Щоб отримати додаткові відомості, див. [Відкриття](#page-178-0) панелі [інструментів](#page-178-0) на сторінці 166.
- 3**.** На вкладці **Обслуживание устройств** (Обслуговування пристроїв) натисніть піктограму зліва від пункту **Очистить печатающие головки** (Очистити друкуючі головки).
- 4**.** Дотримуйтесь інструкцій на екрані.

#### **Очищення друкуючої головки за допомогою програми** HP Utility (Mac OS X)

- 1**.** Відкрийте програму HP Utility. Щоб отримати додаткові відомості, див. [HP Utility \(Mac OS X\)](#page-179-0) на [сторінці](#page-179-0) 167.
- 2**.** У розділі **Информация и поддержка** (Інформація та підтримка) натисніть **Очистить печатающие головки** (Очистити друкуючі головки).
- 3**.** Натисніть кнопку Clean (Очистити) і дотримуйтеся вказівок на екрані.

### **Вирівнювання друкуючої головки**

Принтер автоматично вирівнює друкуючу головку під час початкового налаштування.

Можливо, доведеться застосувати цю функцію, якщо на сторінці діагностики стану принтера залишатимуться риски чи білі лінії вздовж кольорових блоків, а також у тому випадку, якщо виникнуть проблеми з якістю роздруківок.

#### **Вирівнювання друкуючої головки за допомогою контрольної панелі**

- 1**.** Вставте в основний вхідний лоток аркуш letter, A4 чи звичайний невживаний білий аркуш прийнятного розміру.
- 2. На контрольній панелі принтера натисніть кнопку (<sup>1</sup>) (Живлення).
- 3**.** Тричі натисніть кнопку (Продовжити).

#### **Вирівнювання друкуючої головки за допомогою вбудованого веб**-**сервера** (EWS)

- 1**.** Відкрийте EWS. Щоб отримати додаткові відомості, див. [Вбудований](#page-180-0) веб-сервер на [сторінці](#page-180-0) 168.
- 2**.** Відкрийте вкладку **Инструменты** (Інструменти), після чого натисніть **Панель инструментов качества печати** (Панель інструментів якості друку) у розділі **Утилиты** (Утиліти).
- 3**.** Натисніть кнопку Align Printer (Вирівняти друкуючу головку) і дотримуйтеся вказівок на екрані.

#### **Вирівнювання друкуючої головки за допомогою панелі інструментів** (Windows)

- 1**.** Завантажте в основний вхідний лоток новий звичайний аркуш чистого білого паперу формату Letter, A4 або Legal. Щоб отримати додаткові відомості, див. [Завантаження](#page-24-0) паперу [стандартного](#page-24-0) розміру на сторінці 12.
- 2**.** Відкрийте панель інструментів. Щоб отримати додаткові відомості, див. [Відкриття](#page-178-0) панелі [інструментів](#page-178-0) на сторінці 166.
- 3**.** На вкладці **Обслуживание устройств** (Обслуговування пристроїв) натисніть піктограму зліва від пункту **Выравнивание головок** (Вирівнювання головок).
- 4**.** Дотримуйтесь інструкцій на екрані.

#### **Вирівнювання друкуючої головки за допомогою програми** HP Utility (Mac OS X)

- 1**.** Відкрийте програму HP Utility. Щоб отримати додаткові відомості, див. [HP Utility \(Mac OS X\)](#page-179-0) на [сторінці](#page-179-0) 167.
- 2**.** У розділі Information And Support (Інформація та підтримка) натисніть Align (Вирівняти).
- 3**.** Натисніть кнопку Align (Вирівняти) і дотримуйтеся вказівок на екрані.

# **Видалення та повторне встановлення програмного забезпечення** HP

Якщо встановлення не було завершено або USB-кабель було під'єднано до комп'ютера, перш ніж з'явився відповідний запит на екрані встановлення, може виникнути потреба видалити та знову встановити програмне забезпечення HP з комплекту поставки принтера. Не вдавайтеся до простого видалення програмних файлів із комп'ютера. Обов'язково робіть це за допомогою службової програми видалення, яка входить у групу програм HP.

#### **Видалення програмного забезпечення з комп'ютера з під керуванням** Windows, **спосіб** 1

- 1**.** Від'єднайте принтер від комп'ютера. Не під'єднуйте принтер до комп'ютера до повного завершення повторного встановлення програмного забезпечення HP.
- 2**.** На робочому столі комп'ютера натисніть Start (Пуск), потім виберіть Programs (Програми) або All Programs (Усі програми), HP, після чого виберіть ім'я принтера й натисніть Uninstall (Видалити).
- 3**.** Дотримуйтесь інструкцій на екрані.
- 4**.** На запитання про видалення файлів зі спільним доступом натисніть No (Ні).

Якщо ці файли видалити, то інші програми, які їх використовують, можуть працювати некоректно.

- 5**.** Перезавантажте комп'ютер.
- 6**.** Щоб повторно встановити програмне забезпечення HP, вставте компакт-диск із програмним забезпеченням у комп'ютер і дотримуйтеся вказівок на екрані.
- 7**.** Підключіть принтер, щойно на екрані відобразиться відповідне повідомлення.
- 8**.** Натисніть кнопку (Живлення), щоб увімкнути принтер.

Після того як принтер буде під'єднано й увімкнено, зачекайте кілька хвилин, доки завершаться всі процеси Plug and Play.

9**.** Дотримуйтесь інструкцій на екрані.

#### **Видалення програмного забезпечення з комп'ютера з під керуванням** Windows, **спосіб** 2

<sup>229</sup> ПРИМІТКА. Цей спосіб можна використовувати, якщо в меню Start (Пуск) системи Windows немає пункту Uninstall (Видалити).

1**.** На робочому столі натисніть **Пуск**, виберіть **Параметри**, натисніть **Контрольна панель**, а потім – Add/Remove Programs (Установка й видалення програм).

- або -

Почергово натисніть **Пуск**, **Контрольна панель** і Uninstall a Program (Видалення програми) або двічі натисніть Programs and Features (Програми та засоби).

- або -

На екрані **Пуск** натисніть **Контрольна панель**, а потім – Uninstall a program (Видалення програми).

2**.** Виберіть програмне забезпечення принтера HP та натисніть Uninstall (Видалити).

Дотримуйтесь інструкцій на екрані.

- 3**.** Від'єднайте принтер від комп'ютера.
- 4**.** Перезавантажте комп'ютер.

**ПРИМІТКА.** Обов'язково від'єднуйте принтер від комп'ютера перед виконанням перезавантаження. Не під'єднуйте принтер до комп'ютера до повного завершення повторного встановлення програмного забезпечення HP.

- 5**.** Вставте компакт-диск із програмним забезпеченням HP в пристрій для читання компактдисків і запустіть програму встановлення.
- 6**.** Дотримуйтесь інструкцій на екрані.

#### **Видалення програмного забезпечення з комп'ютера** Macintosh

- 1**.** Двічі натисніть піктограму HP Uninstaller (міститься в папці Hewlett-Packard у каталозі верхнього рівня **Програми** на жорсткому диску), після чого натисніть Continue (Продовжити).
- 2**.** Після появи відповідного запиту введіть дійсне ім'я користувача-адміністратора й пароль, а потім натисніть OK.
- 3**.** Дотримуйтесь інструкцій на екрані.
- 4**.** Після завершення роботи програми HP Uninstaller перезавантажте комп'ютер.

# <span id="page-113-0"></span>**Усунення зминань**

Інколи під час виконання певного завдання папір зминається.

У цьому розділі містяться відомості на такі теми:

- Усунення зминання паперу
- Запобігання [виникненню](#page-114-0) зминання паперу

### **Усунення зминання паперу**

**ПОПЕРЕДЖЕННЯ.** Щоб уникнути можливого пошкодження друкуючої головки, якомога швидше усуньте зминання паперу.

**ПОРАДА.** Якщо якість друку незадовільна, очистьте друкуючу головку. Щоб отримати додаткові відомості, див. Очищення [друкуючої](#page-108-0) головки на сторінці 96.

#### **Усунення зминання паперу**

Щоб усунути зминання паперу, виконайте наведені нижче дії.

- 1**.** Вийміть увесь папір з вихідного лотка.
- 2**.** Притисніть ручку на одній зі сторін задньої панелі доступу (або модуля двостороннього друку) і потягніть панель (або модуль двостороннього друку) на себе.

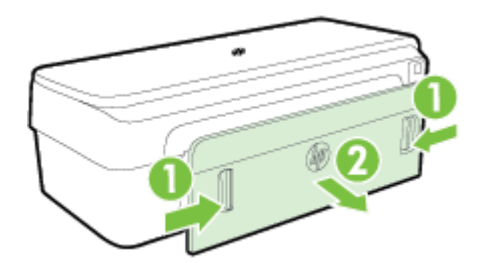

- **ПОПЕРЕДЖЕННЯ.** Спроба усунути зминання паперу через передню панель принтера може пошкодити механізм друку. Завжди виймайте зім'ятий папір через задню панель доступу.
- 3**.** Обережно витягніть папір із роликів, потягнувши його на себе.
	- **ПОПЕРЕДЖЕННЯ.** Якщо папір порвався, перевірте, чи не залишилось клаптиків паперу на валках і коліщатах всередині принтера. Якщо не забрати всі залишки паперу зсередини принтера, зминання може виникнути знову.
- 4**.** Установіть задню панель доступу (або модуль двостороннього друку) на місце. Обережно притискайте кришку (або модуль двостороннього друку), поки вона не зафіксується на місці.
- 5**.** Перевірте передню панель принтера.
	- **а.** Відкрийте дверцята доступу до картриджів із чорнилом.

<span id="page-114-0"></span>**б.** Якщо всередині принтера залишився папір, перемістіть каретку вправо, вивільніть зім'ятий папір або його залишки, після чого потягніть папір у напрямку до себе через передню панель принтера.

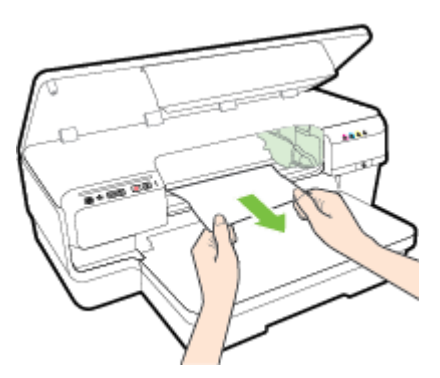

**в.** Перемістіть каретку вліво, знайдіть зім'ятий папір усередині принтера справа від каретки, вивільніть залишки паперу або зім'ятий папір, після чого потягніть його у напрямку до себе через передню панель принтера.

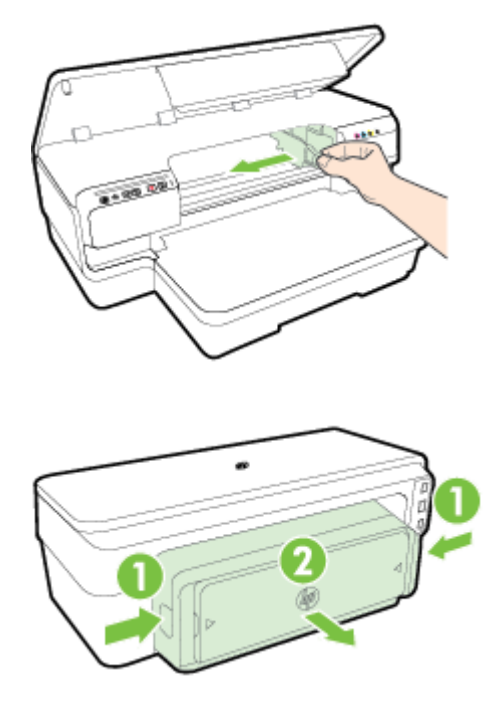

- **УВАГА!** Не проникайте всередину принтера, коли його ввімкнуто, а каретка застрягла. Після того як ви відкриєте дверцята доступу до картриджів із чорнилом, каретка має повернутися у своє положення в правій частині принтера. Якщо каретка не перемістилася вправо, вимкніть принтер, перш ніж видаляти зминання.
- 6**.** Усунувши зминання, закрийте всі кришки, увімкніть принтер (якщо його вимкнуто) і повторно надішліть завдання друку.

# **Запобігання виникненню зминання паперу**

Щоб уникнути зминання паперу, дотримуйтеся наведених нижче правил.

- Частіше виймайте папір із вихідного лотка.
- Не виконуйте друк на зім'ятому, складеному або пошкодженому папері.
- Запобігайте скручуванню та згинанню паперу, зберігаючи його на рівній поверхні в упаковці, яку можна щільно закрити.
- Не використовуйте для друку занадто щільний або занадто тонкий папір.
- Упевніться, що папір, який завантажується в лоток, рівний і не має зігнутих чи розірваних країв.
- Переконайтеся, що лоток завантажено належним чином і його не переповнено. Щоб отримати додаткові відомості, див. [Завантаження](#page-24-0) паперу на сторінці 12.
- Не змішуйте різні типи та формати паперу у вхідному лотку. Папір у вхідному лотку має бути одного типу та розміру.
- Акуратно встановлюйте регулятори паперу в лотку подачі, вирівнюючи їх по краях стосу. Переконайтеся, що регулятори не загинають папір в лотку подачі.
- Не вставляйте папір у вхідний лоток надто глибоко.
- У разі двостороннього друку не друкуйте насичені кольором зображення на тонкому папері.
- Використовуйте типи паперу, рекомендовані для принтера. Щоб отримати додаткові відомості, див. [Характеристики](#page-128-0) паперу на сторінці 116.
- Переконайтеся, що принтер чистий.

# **Опис індикаторів на контрольній панелі**

Індикатори на контрольній панелі вказують на стан принтера и допомагають під час діагностування проблем із друком. У цьому розділі наводяться відомості про індикатори, їх значення та необхідні дії у різних ситуаціях.

Останні відомості щодо усунення несправностей, а також виправлення та оновлення для принтера див. на веб-сайті HP за адресою [www.hp.com/support.](http://h20180.www2.hp.com/apps/Nav?h_pagetype=s-001&h_page=hpcom&h_client=s-h-e008-1&h_product=5153793&h_lang=uk&h_cc=ua) Цей сайт містить інформацію та утиліти, які можуть допомогти вирішити багато поширених проблем у роботі принтера.

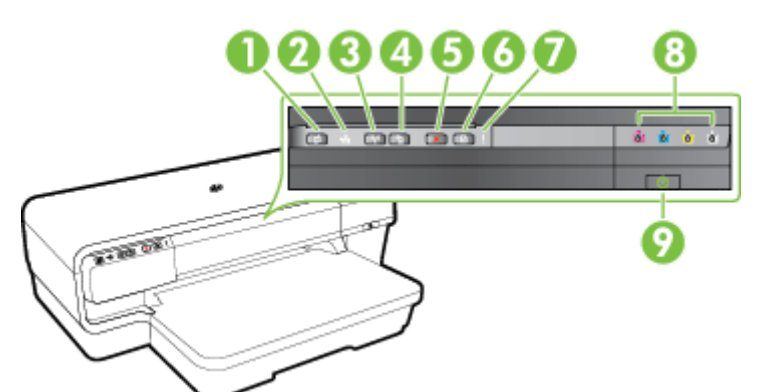

1 Кнопка та індикатор ePrint

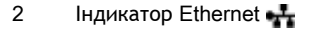

- 3 Кнопка й індикатор бездротового зв'язку  $(k_1)$
- 4 Інформація про мережу кнопка Ф
- 5 Кнопка скасування X
- 6 Кнопка й індикатор відновлення роботи
- 7 Попереджувальний індикатор |
- 8 Індикатори картриджів
- 9 Кнопка та індикатор живлення (1)

#### **Значення індикаторів на контрольній панелі**

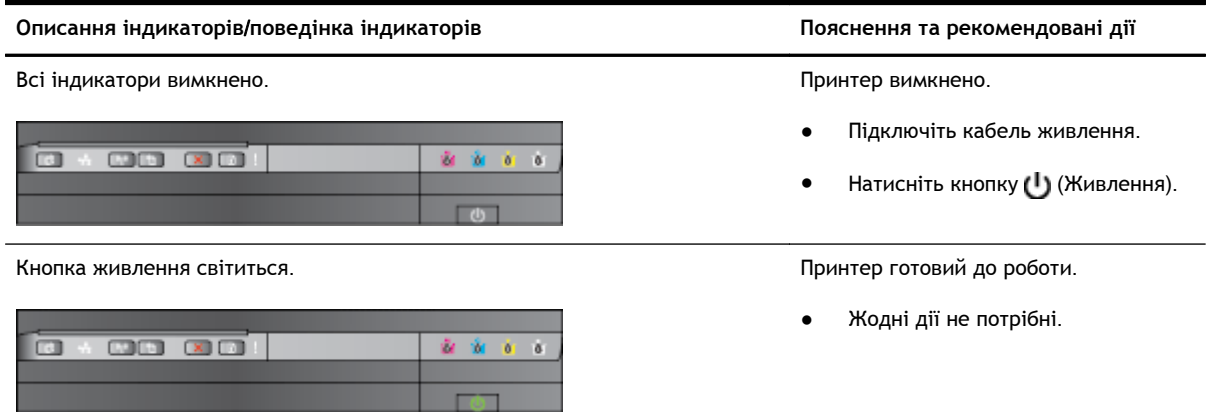

#### **Описання індикаторів**/**поведінка індикаторів Пояснення та рекомендовані дії**

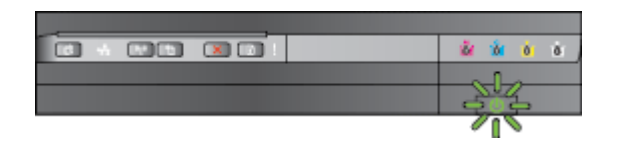

Кнопка живлення світиться, блимають індикатори попередження та відновлення роботи.

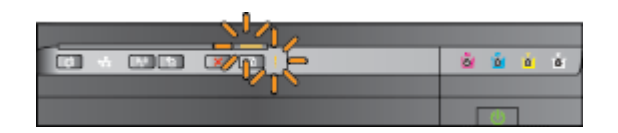

Індикатор живлення блимає. Виконується ввімкнення/вимкнення виконується ввімкнення/вимкнення принтер або обробка завдання друку.

Жодні дії не потрібні.

Принтер призупиняє роботу, щоб висохло чорнило.

● Зачекайте, доки висохне чорнило.

У принтері зім'явся папір.

Вийміть увесь папір з вихідного лотка. Усуньте зминання. Щоб отримати додаткові відомості, див. [Усунення](#page-113-0) зминань на [сторінці](#page-113-0) 101.

Заданий параметр ширини паперу не відповідає розміру завантаженого паперу.

Змініть параметри паперу в драйвері відповідно до розміру завантажених аркушів. Для отримання додаткової інформації див. розділ Друк на [спеціальному](#page-42-0) папері й папері [нестандартного](#page-42-0) розміру на [сторінці](#page-42-0) 30

У принтері відсутній папір.

Завантажте папір і натисніть кнопку (Продовжити).

Каретку заблоковано.

- Відкрийте верхню кришку та усуньте перешкоди (наприклад, зминання паперу).
- Натисніть кнопку (Продовжити), щоб продовжити друк.
- Якщо помилка не зникає, вимкніть і знову ввімкніть принтер.

очищення, модуль двостороннього друку або дверцята усунення зминання закриті не повністю.

Переконайтеся, що всі кришки щільно закриті.

Індикатор живлення світиться, а попереджувальний індикатор блимає. Передня кришка, кришка для

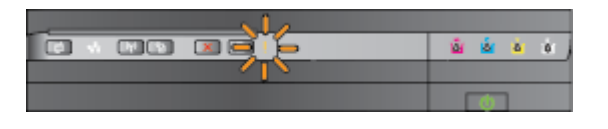

o

**LYDIA** 

#### **Описання індикаторів**/**поведінка індикаторів Пояснення та рекомендовані дії**

Індикатор живлення світиться, попереджувальний індикатор блимає, індикатори картриджів блимають почергово, зліва направо.

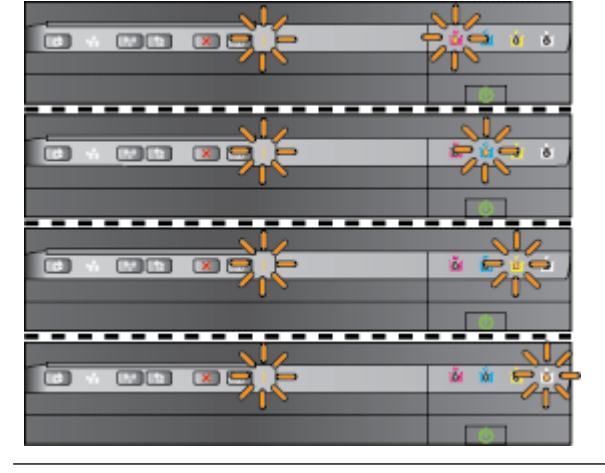

 $\Box$ 

 $[3]$ 

Друкуюча головка не встановлена або не працює

- Вимкніть принтер, а потім увімкніть його знову.
- Якщо проблему вирішити не вдалося, зверніться до служби технічної підтримки HP, щоб відремонтувати його чи замінити. Щоб отримати додаткові відомості, див. Служба [технічної](#page-67-0) [підтримки](#page-67-0) HP на сторінці 55.

Індикатор живлення і попереджувальний індикатор блимають, індикатори картриджів блимають почергово, зліва направо.

x

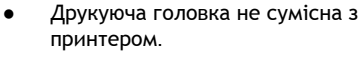

- Вимкніть принтер, а потім увімкніть його знову.
- Якщо проблему вирішити не вдалося, зверніться до служби технічної підтримки HP, щоб відремонтувати його чи замінити. Щоб отримати додаткові відомості, див. Служба технічної [підтримки](#page-67-0) HP на [сторінці](#page-67-0) 55.
- Картридж не працює, на ньому виникли проблеми, встановлено неправильний або несумісний картридж.
	- Переконайтеся, що картридж вставлено правильно, після його повторіть друк. Вийміть і знову встановіть картридж. За потреби повторіть процедуру кілька разів.
	- Якщо помилка не зникне, замініть картридж.

Індикатор живлення світиться, попереджувальний індикатор блимає, також блимає один або кілька індикаторів картриджів.

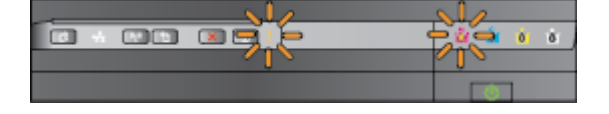

- Один або кілька картриджів відсутні.
- Установіть вказаний картридж і спробуйте виконати друк. Вийміть і знову встановіть картридж. За

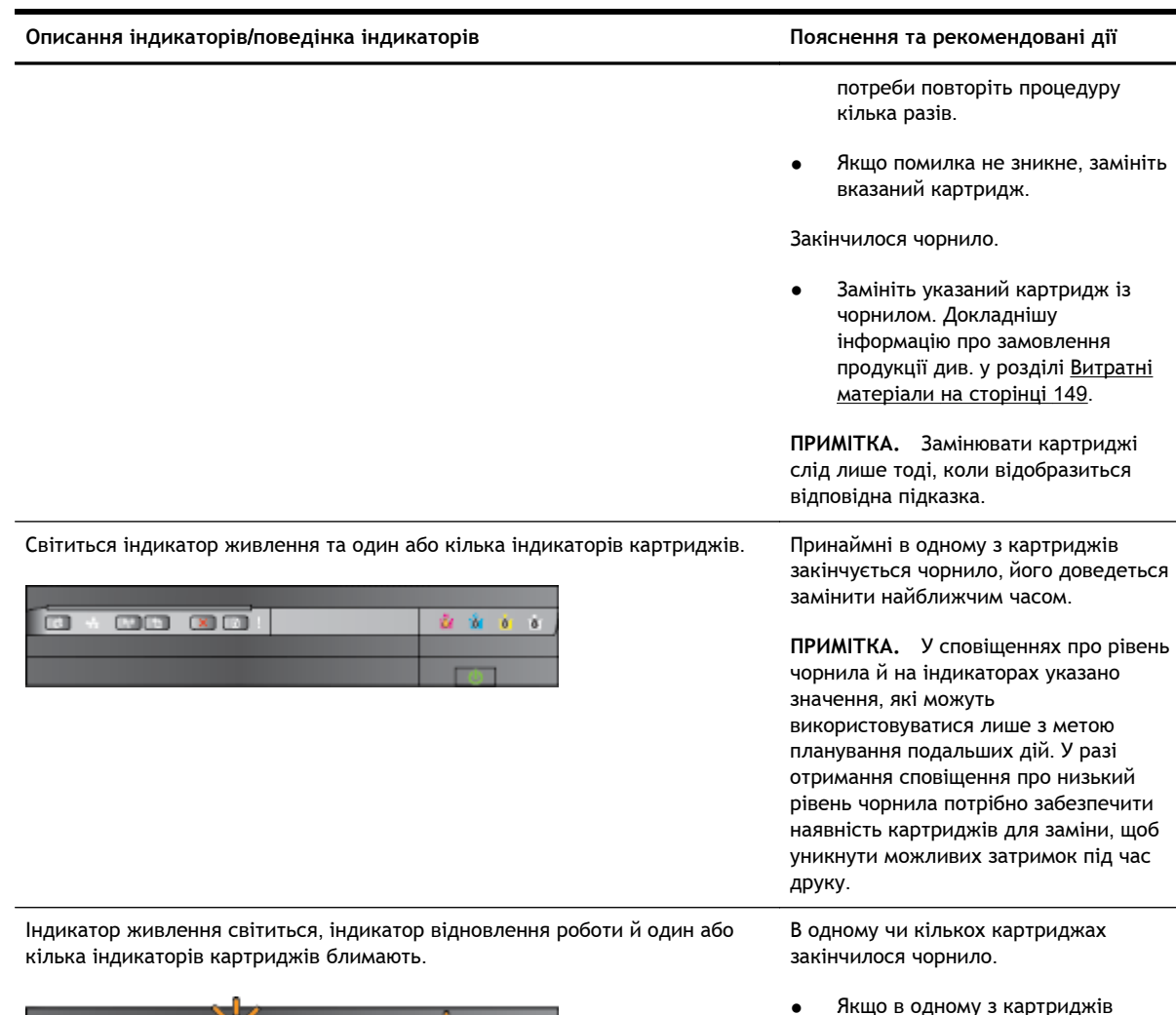

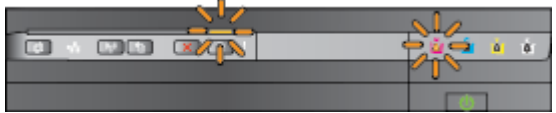

● Якщо в одному з картриджів закінчилося чорнило, друк можна продовжити з картриджами, що залишилися, однак швидкість буде нижчою. Також може погіршитися якість документів, що друкуються. Щоб отримати додаткові відомості, див. [Друк](#page-61-0) із [використанням](#page-61-0) лише чорного або

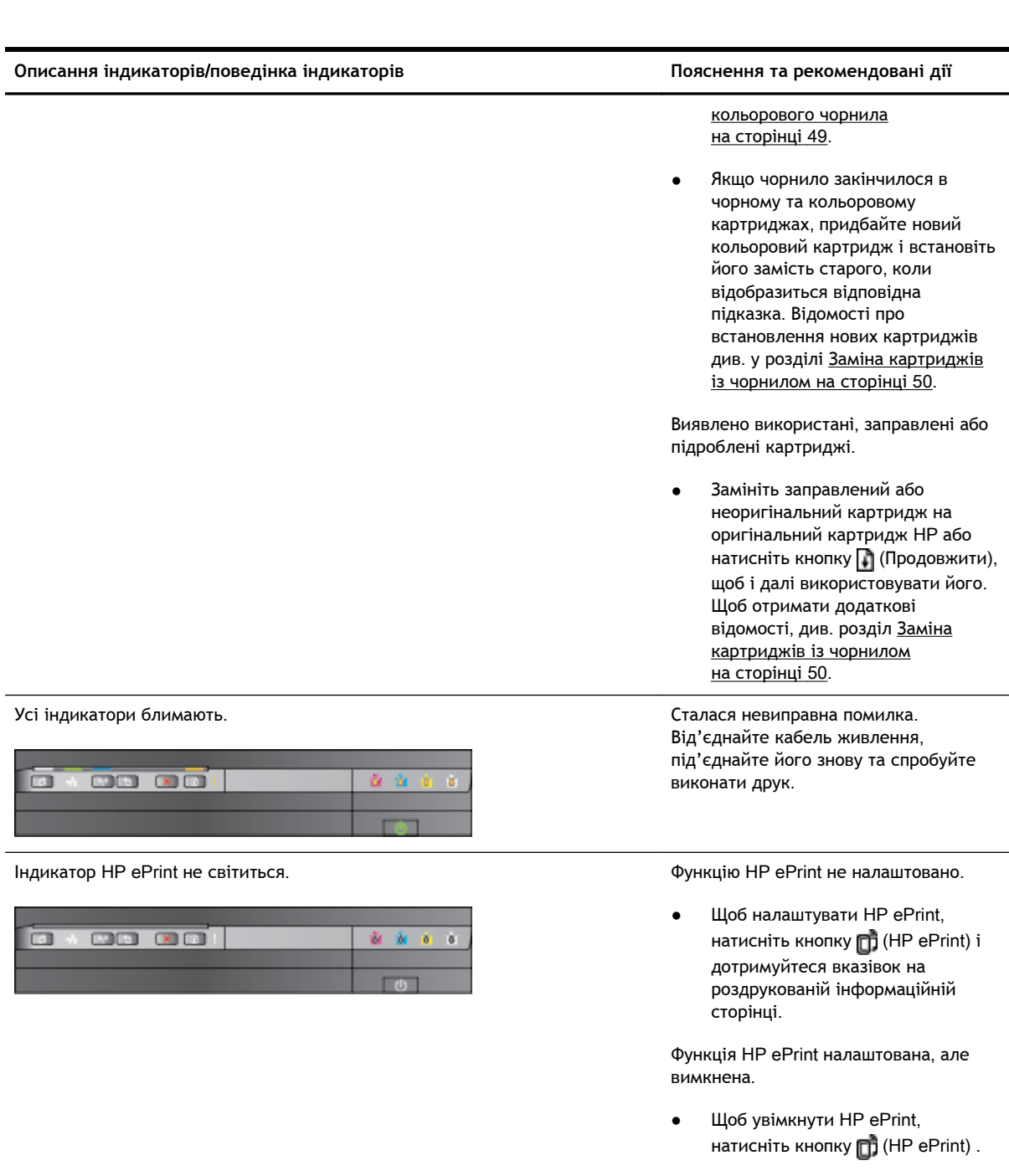

HP ePrint увімкнено, але не вдається встановити підключення.

• Можливо, функції HP ePrint не вдається встановити підключення через недоступність сервера або неполадки в роботі мережі.

> Якщо для підключення до Інтернету використовуються параметри проксі-сервера, переконайтеся, що параметри, які ви вводите, дійсні. Додаткові відомості див. у посібнику з

початку роботи з комплекту принтера, зверніться до адміністратора мережі або особи, яка її налаштовувала.

Натисніть кнопку (HP ePrint), щоб знову встановити підключення.

- Якщо підключення встановлюється, індикатор HP ePrint починає світитися і друкується інформаційна сторінка.
- Якщо підключення не вдається встановити, індикатор HP ePrint починає блимати і гасне, після чого друкується інформаційна сторінка.

Функцію HP ePrint налаштовано або було вимкнено, оскільки принтер не було оновлено.

● Якщо для принтера не встановлено обов'язкове оновлення, функція HP ePrint вимикається. Після встановлення оновлення, HP ePrint вмикається автоматично.

> Щоб отримати додаткові відомості про встановлення оновлення для принтера, натисніть кнопку (HP ePrint).

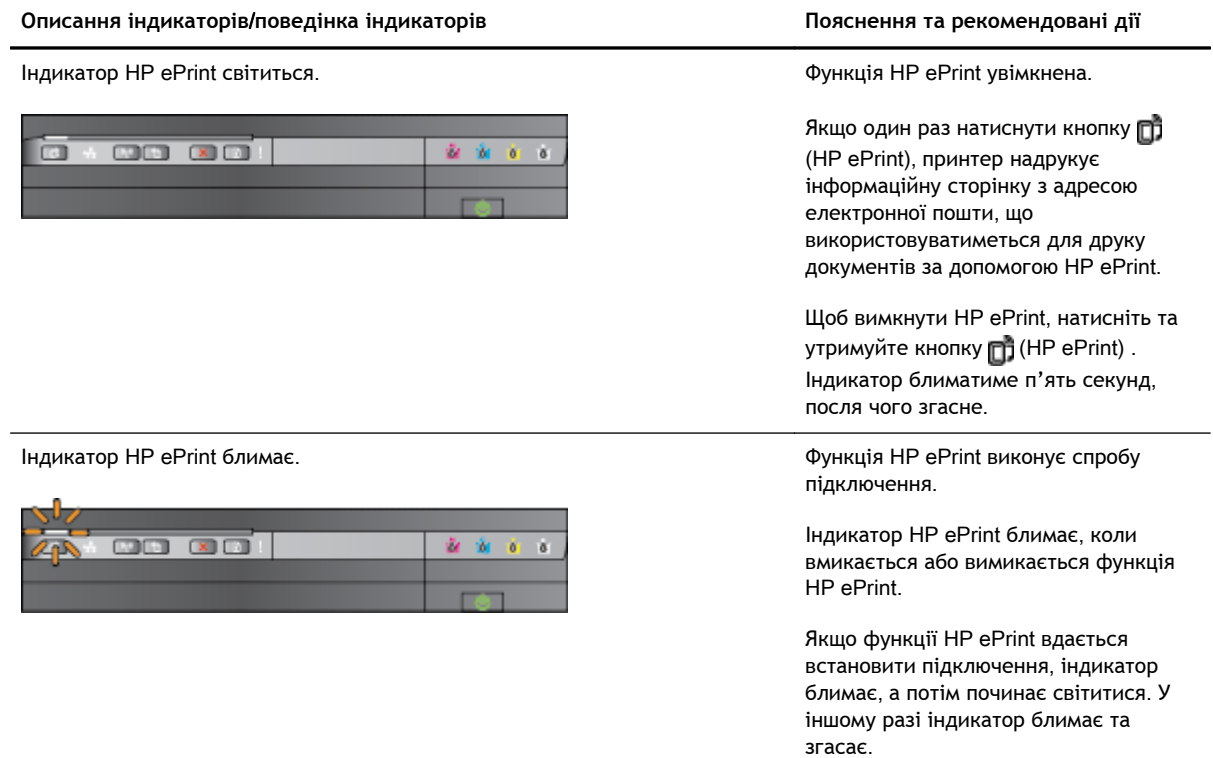

# **а Технічні характеристики**

У цьому розділі містяться відомості на такі теми:

- Гарантійне [забезпечення](#page-124-0)
- Технічні [характеристики](#page-126-0) принтера
- [Нормативна](#page-136-0) інформація
- Програма [забезпечення](#page-143-0) екологічності продукту
- [Ліцензії](#page-148-0) третіх сторін

# <span id="page-124-0"></span>**Гарантійне забезпечення**

У цьому розділі містяться відомості на такі теми:

- Умови обмеженої гарантії Hewlett-Packard
- Гарантійне [обслуговування](#page-125-0) картриджів із чорнилом

# **Умови обмеженої гарантії** Hewlett-Packard

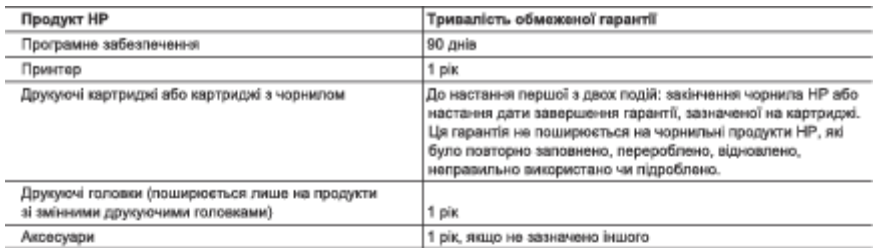

А. Тривалість обмеженої гарантії

- Тривалість обмеженої гарантії<br>1. Компанія Неме́ис-Раскаго (НР) гарантув кінцевому користувачеві, що кожен із зазначених вище виробів не матиме<br>2. Для продуктів програмного забезпечення обмежена гарантія НР може застосову
- а) неправильного осогуговування чи модифизаци;<br>б) використання програмного забезпечення, деталей або витратних матеріалів, які не постачаються та не<br>- підтримуються компанією HP;
- 

- патримуються компания о ни;<br>в) використания в умовах, не придатних для роботи продукту згідно його специфікацій;<br>1) несанкціонованої видозміни чи неправильного використання.<br>4. Для принтерів НР використаннях картриджів ін технічну підтримку НР. Проте якщо поломку або пошкодження принтера спричинено використанням картриджа<br>- ншого виробника (не від компанії НР), повторио заправленого чи простроченого картриджа з чорнилом, компанія<br>- НР нара
- 
- 
- 7. НР не бере на себе жодних зобов'язань щодо ремонту, заміни чи відшкодування несправного продукту, поки
- 
- функціональні можливості будуть не гіршими за можливості продукту, що замінюється.<br>9. Продукти НР можуть містити відновлені деталі, компоненти та матеріали, що є еквівале ими новим за своїми
- а. продукти пит можуть местити водновлен деталт, компоненти та матерали, що с екавалентними новим за своим<br>- по Обмежена гарантія НР дійсна в будь-якій країні, де продукт, що підлягає гарантійному обслуговуванно,<br>- розпов
- 

каманно тарапта<br>У МЕЖАХ, ДОЗВОЛЕНИХ МІСЦЕВИМ ЗАКОНОДАВСТВОМ, АНІ КОМПАНІЯ НР, АНІ ЇЇ СТОРОННІ<br>ПОСТАЧАЛЬНИКИ НЕ НАДАЮТЬ ЖОДНИХ ІНШИХ ГАРАНТІЙ АБО УМОВ, ЯВНИХ АБО НЕЯВНИХ ГАРАНТІЙ<br>АБО УМОВ ЩОДО ТОВАРНОЇ ПРИДАТНОСТІ, ЗАДОВІ **ПРИЗНАЧЕННЯ** 

В. Обмеження відповідальності

1. У межах, дозволених місцевим законодавством, відшкодування, яке визначається цими умовами обмеженої<br>гарантії, є єдиним і виключним відшкодуванням, що надається користувачеві.<br>2. У МЕЖАХ, ДОЗВОЛЕНИХ МІСЦЕВИМ ЗАКОНОДАВСТ

- ВИКЛАДЕНИХ У ЦИХ УМОВАХ ГАРАНТІЇ, КОМПАНІЯ НР АБО ЇЇ СТОРОННІ ПОСТАЧАЛЬНИКИ В ЖОДНОМУ<br>РАЗІ НЕ НЕСУТЬ ВІДПОВІДАЛЬНОСТІ ЗА ПРЯМІ, ОПОСЕРЕДКОВАНІ, СПЕЦІАЛЬНІ, НЕПЕРЕДБАЧЕНІ АБО - ПОБІЧНІ ЗБИТКИ, НЕЗАЛЕЖНО ВІД ТОГО, ЧИ Є ОСНОВОЮ ПРЕТЕНЗІЇ КОНТРАКТ, ПОЗОВ АБО ІНШИЙ<br>КОРИДИЧНИЙ АКТ, А ТАКОЖ НЕЗАЛЕЖНО ВІД ТОГО, ЧИ Є ОСНОВОЮ ПРЕТЕНЗІЇ КОНТРАКТ, ПОЗОВ АБО ІНШИЙ<br>МОЖЛИВІСТЬ ТАКИХ ЗБИТКІВ.
- Г. Місцеве законодавство
	- мпадеве законодавство<br>1. Умови цієї гарантії надають користувачеві повні юридичні права. Користувач також може мати інші права, які<br>2. Якщо умови гарантії якионо мірою не відповідають місцевому законодавству, їх слід вваж
	- до посвоила й обмежения умов цієї гарантії можуть не застосовуватися до користувача. Наприклад, у деяких штатах<br>США, а також деяких юрисдикціях за межами США (зокрема, у провінціях Канади);<br>а) може бути виключено обмеженн
		- авхонним правам споживача (наприклад, у Великобританії);<br>б) може бути іншим чином обмежено права виробника вводити такі обмеження відповідальності чи обмеження
	- гарантії в) користувач може мати додаткові гарантійні права (наприклад, стосовно тривалості неявних гарантій), від
	-
	- в) користувач може мати додаткови гарантини права (наприклад, стооовио тривалості неявних гарантик).<br>3. УМОВИ ЦІЄЇ ГАРАНТІЇ, ЗА ВИНЯТКОМ ДОЗВОЛЕНИХ ЗАКОНОМ МЕЖ, НЕ ВИКЛЮЧАЮТЬ, НЕ<br>ОБМЕЖУЮТЬ І НЕ ЗМІНЮЮТЬ ОБОВ'ЯЗКОВИХ ЗАКОН Обмежена гарантія НР

# <span id="page-125-0"></span>**Гарантійне обслуговування картриджів із чорнилом**

Гарантія на картридж НР надається в разі використання продукту в належному пристрої для друку НР. Ця гарантія не стосується чорнильних продуктів HP, які були перезаповнені, перероблені, відновлені, неправильно використані чи підроблені.

Гарантія поширюється на продукт до повної витрати чорнила HP та до завершення терміну її дії. Дату закінчення терміну дії гарантії вказано на продукті у форматі РРРР-MM, як показано нижче.

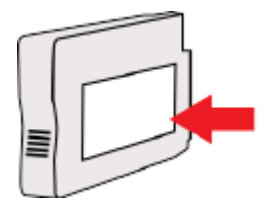

# <span id="page-126-0"></span>**Технічні характеристики принтера**

У цьому розділі містяться відомості на такі теми:

- Фізичні характеристики
- Функції та можливості продукту
- Технічні [характеристики](#page-127-0) процесора та пам'яті
- Вимоги до [системи](#page-127-0)
- [Специфікації](#page-127-0) мережного протоколу
- [Характеристики](#page-127-0) вбудованого веб-сервера
- [Характеристики](#page-128-0) паперу
- [Роздільна](#page-133-0) здатність друку
- [Характеристики](#page-133-0) веб-служб і веб-сайту HP
- Вимоги до [навколишнього](#page-134-0) середовища
- Електричні [характеристики](#page-134-0)
- [Характеристики](#page-135-0) акустичного шуму

### **Фізичні характеристики**

#### **Розмір принтера** (**ширина** x **висота** x **глибина**)

• 585 х 189 х 419 мм (23 х 7,4 х 16,5 дюйма)

#### **Вага принтера** (**без витратних матеріалів**)

● 8,1 кг (17,9 фунта)

# **Функції та можливості продукту**

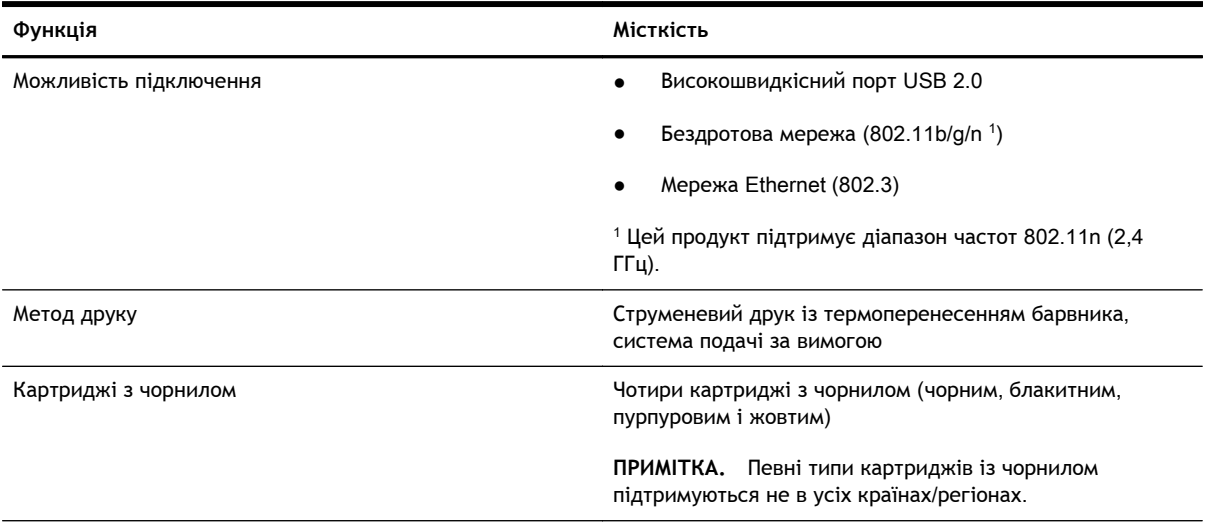

<span id="page-127-0"></span>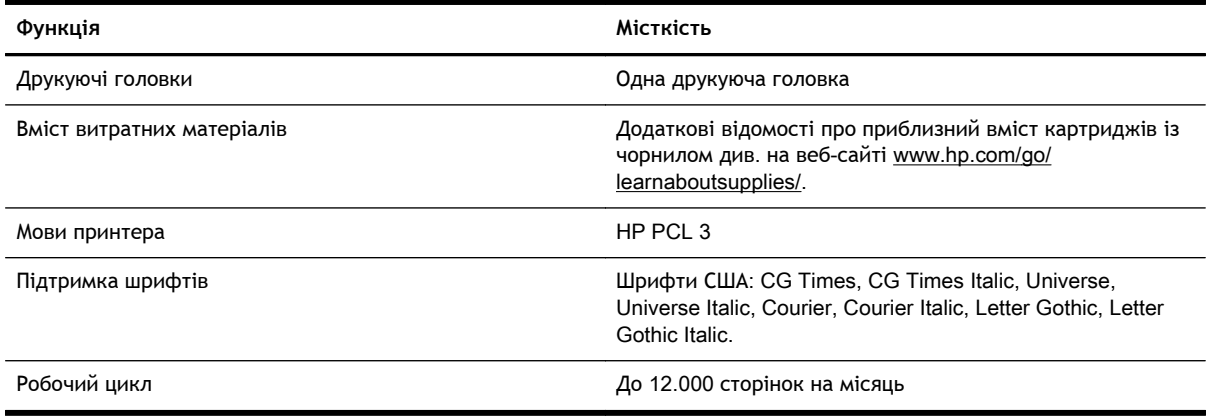

# **Технічні характеристики процесора та пам'яті**

#### **Процесор принтера**

ARM R4

#### **Пам'ять принтера**

128 МБ вбудованої ОЗП

### **Вимоги до системи**

Системні вимоги та вимоги до програмного забезпечення наведено у файлі Readme.

**|<sup>229</sup>/ ПРИМІТКА.** Останні відомості про підтримувані операційні системи й вимоги до системи див. на веб-сайті [www.hp.com/support.](http://h20180.www2.hp.com/apps/Nav?h_pagetype=s-001&h_page=hpcom&h_client=s-h-e008-1&h_product=5153793&h_lang=uk&h_cc=ua)

## **Специфікації мережного протоколу**

Системні вимоги та вимоги до програмного забезпечення наведено у файлі Readme.

# **Характеристики вбудованого веб**-**сервера**

#### **Вимоги**

- Мережа на базі протоколу TCP/IP (мережі на базі протоколу IPX/SPX не підтримуються)
- Веб-браузер (Microsoft Internet Explorer 7.0 або пізнішої версії, Mozilla Firefox 3.0 або пізнішої версії, Safari 3.0 або пізнішої версії, Google Chrome 5.0 або пізнішої версії)
- Підключення до мережі (не може використовуватися, якщо принтер підключено до комп'ютера за допомогою кабелю USB)
- Підключення до Інтернету (обов'язкове для використання деяких функцій)

**ПРИМІТКА.** Відкривати вбудований веб-сервер можна без підключення до Інтернету. Однак деякі функції будуть недоступні.

**ПРИМІТКА.** У налаштуваннях брандмауера вбудований веб-сервер і принтер мають представляти одну сторону.

# <span id="page-128-0"></span>**Характеристики паперу**

Використовуйте наведені нижче таблиці, щоб визначити, який папір потрібно використовувати з принтером і певними його функціями.

- Характеристики підтримуваних типів паперу
- [Установлення](#page-131-0) мінімальних полів
- [Інструкції](#page-132-0) з друку на обох сторонах аркуша

#### **Характеристики підтримуваних типів паперу**

Використовуйте наведені нижче таблиці, щоб визначити, який папір потрібно використовувати з принтером і певними його функціями.

- Підтримувані розміри
- Огляд [підтримуваних](#page-131-0) типів й ваги паперу

#### **Підтримувані розміри**

**ПОРАДА.** Якщо використовується модуль двостороннього друку, мінімальний розмір верхнього і нижнього полів має складати 16 мм (0,63 дюйма).

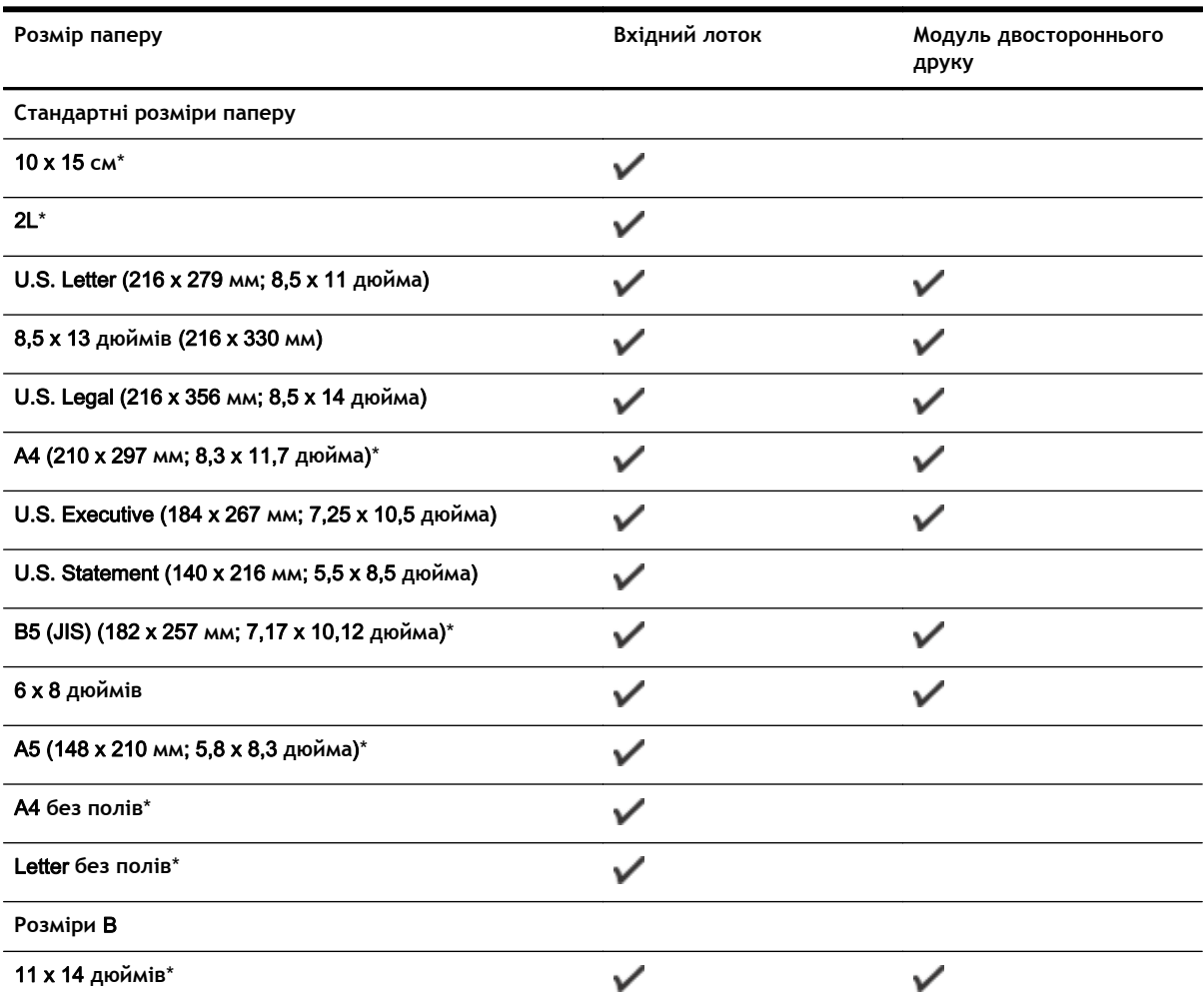

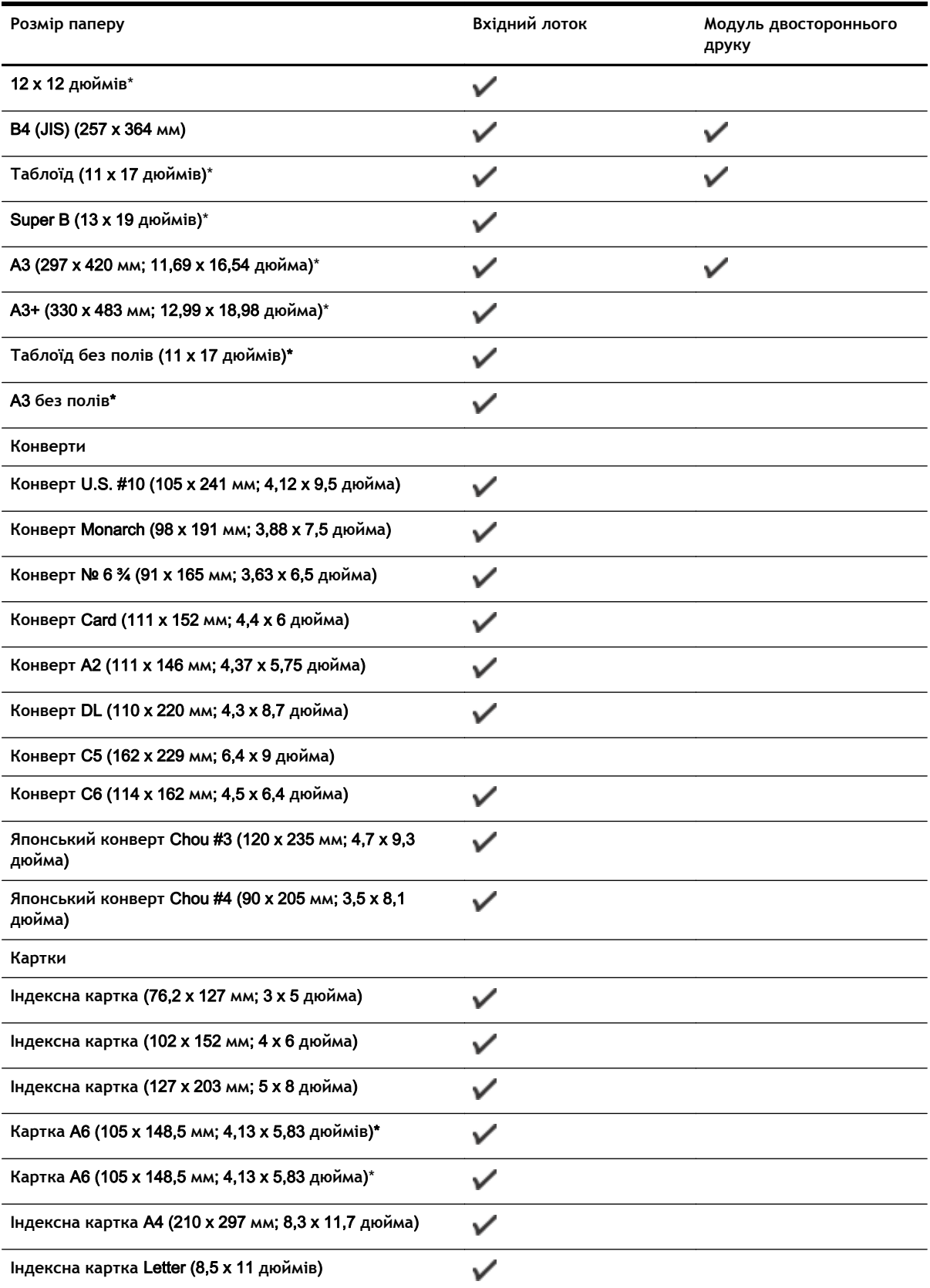

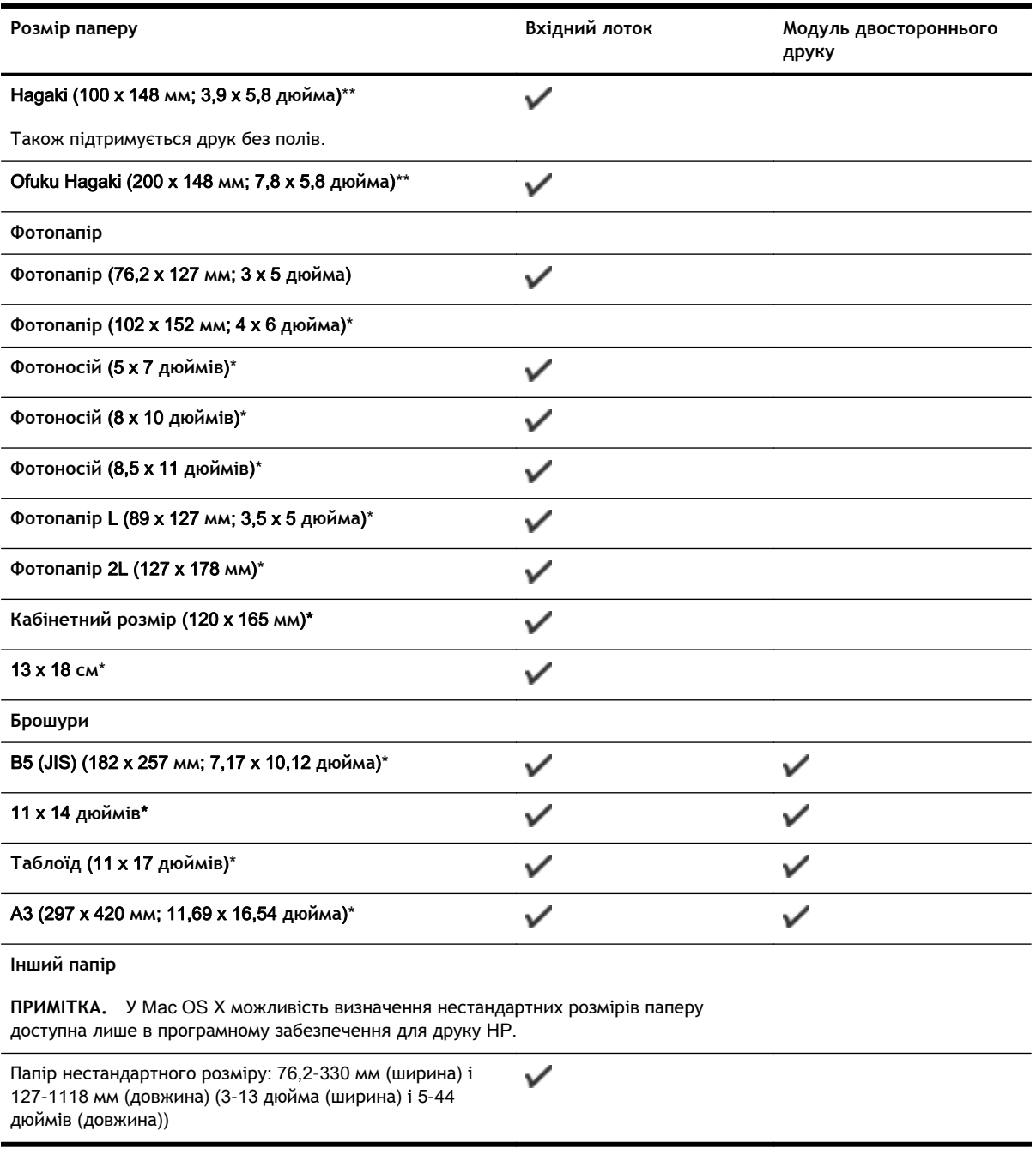

\* Носії таких розмірів можна використовувати для друку без полів.

\*\* Принтер підтримує лише картки Hagaki для звичайного та струминного друку від Japan Post. Він не сумісний із фотопапером Hagaki від Japan Post.

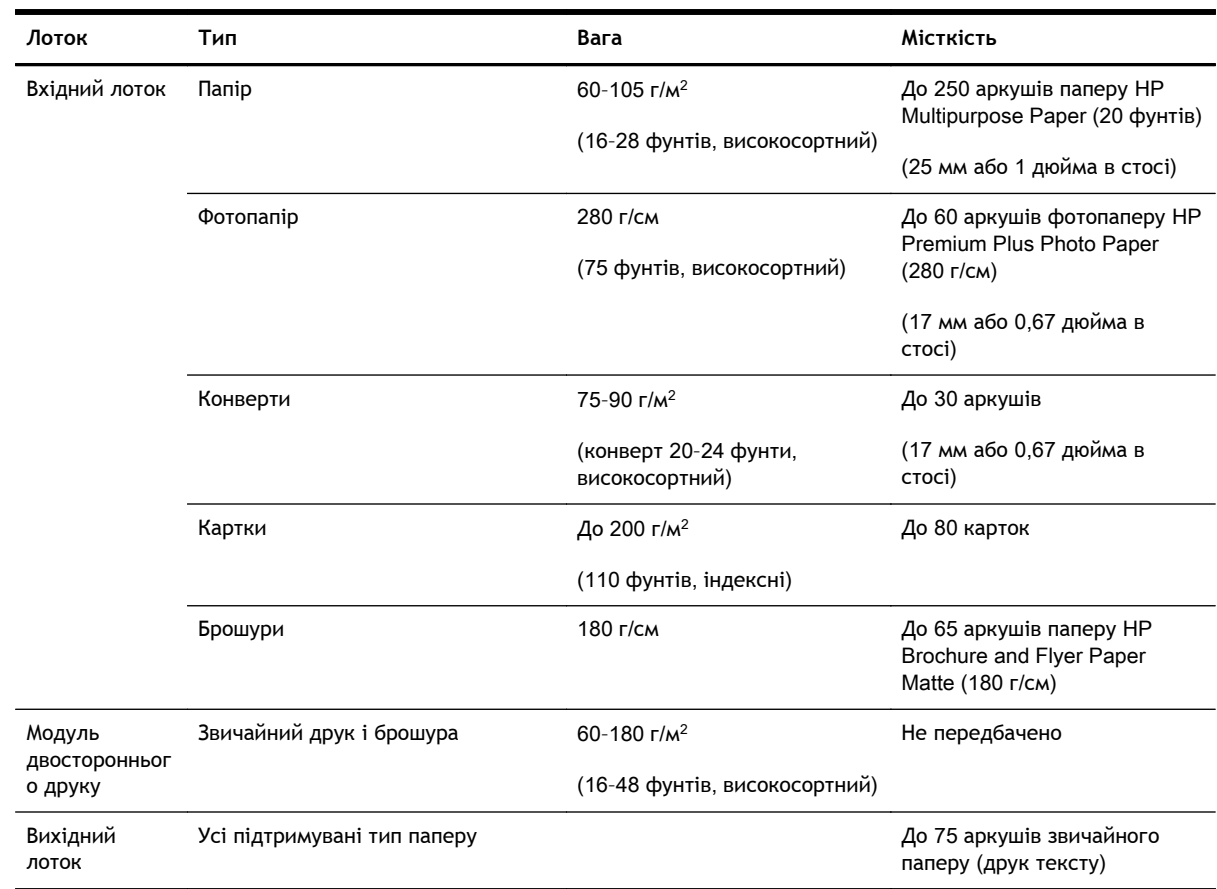

### <span id="page-131-0"></span>**Огляд підтримуваних типів й ваги паперу**

#### **Установлення мінімальних полів**

Поля документа мають збігатися з такими параметрами полів (або перевищувати їх) за портретної орієнтації.

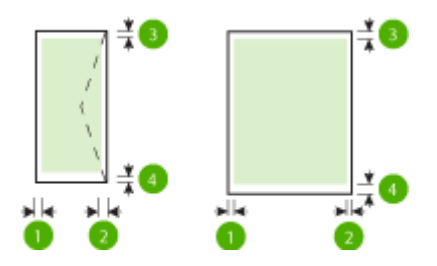

<span id="page-132-0"></span>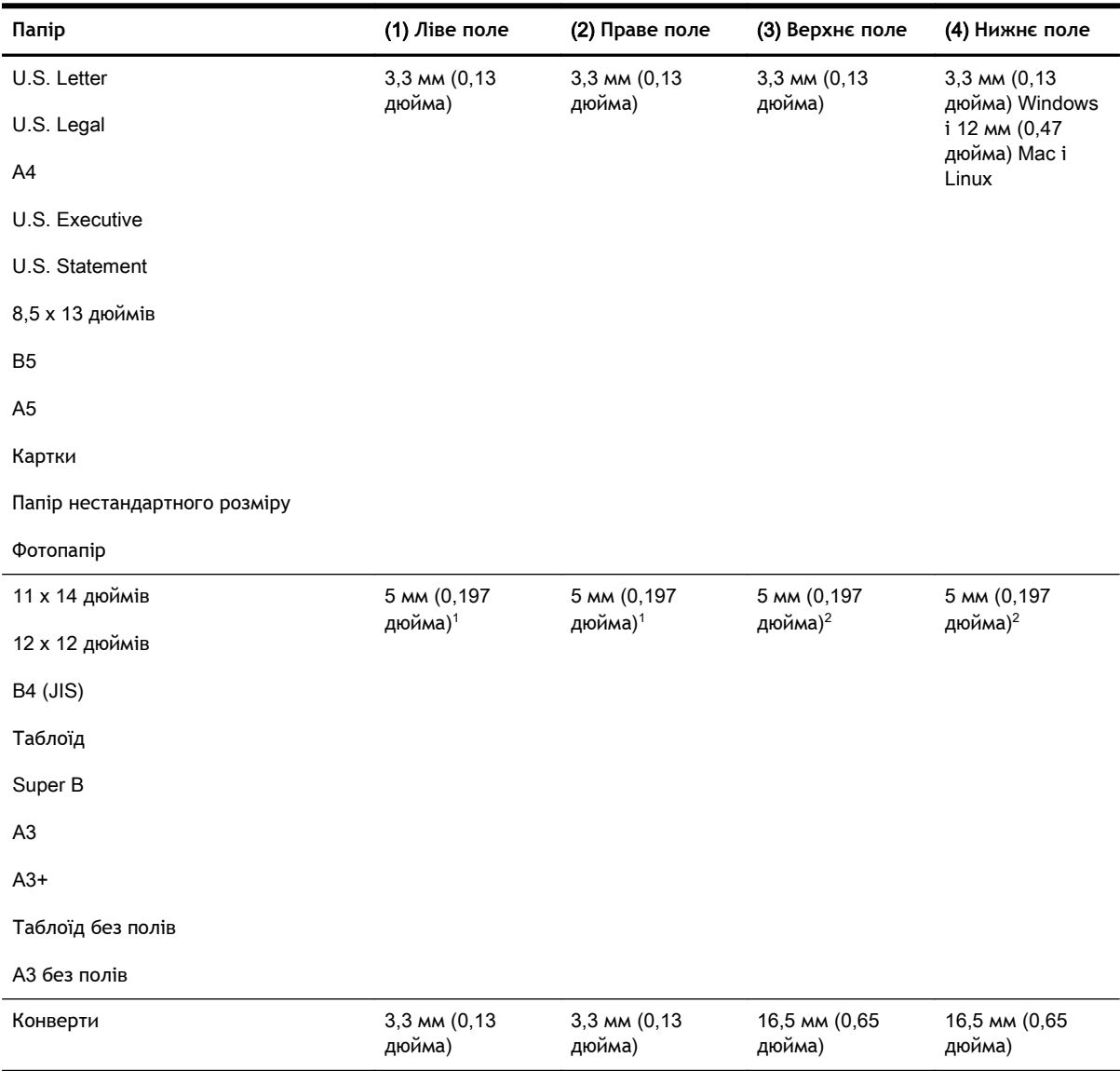

<sup>1</sup> Поля для простого паперу та брошур складає 13 мм (0,51 дюйма) для одностороннього та двостороннього друку.

<sup>2</sup> Поля для простого паперу складають 16 мм (0,63 дюйма) для одностороннього друку та 22 мм (0,87 дюйма) для двостороннього. Поля на папері для брошур складають 16 мм (0,63 дюйма) для одностороннього та двостороннього друку.

#### **Інструкції з друку на обох сторонах аркуша**

- Завжди використовуйте папір, що відповідає специфікаціям принтера. Щоб отримати додаткові відомості, див. [Характеристики](#page-128-0) паперу на сторінці 116.
- Укажіть параметри двостороннього друку у використовуваній програмі або драйвері принтера.
- <span id="page-133-0"></span>Не виконуйте двосторонній друк на конвертах, фотопапері, глянцевому фотопапері або папері, легшому за 16 фунтів (60 г/м<sup>2</sup>) або важчому за 28 фунтів (105 г/м<sup>2</sup>). Під час використання паперу такого типу може спостерігатися зминання.
- Під час двостороннього друку папір деяких типів вимагає особливого розташування. До них належать фірмові бланки, форми й папір із водяними знаками та готовими отворами. Під час друку з комп'ютера під керуванням Windows принтер спочатку виконує друк на першій стороні. Завантажуйте папір стороною друку донизу.
- У разі використання функції автоматичного двостороннього друку після закінчення друку на одній зі сторін принтер утримує папір і призупиняє роботу, щоб дати змогу висохнути чорнилу. Після висихання чорнила папір затягується назад у принтер і починається друк на другій стороні. Після завершення друку папір переміщується у вихідний лоток. Не виймайте носій до завершення друку.
- Друк на обох сторонах підтримуваного паперу нестандартного розміру можна виконати, перевернувши папір і знову подавши його в принтер. Щоб отримати додаткові відомості, див. [Характеристики](#page-128-0) паперу на сторінці 116.

# **Роздільна здатність друку**

#### **Таблиця а-**1 **Роздільна здатність друку**

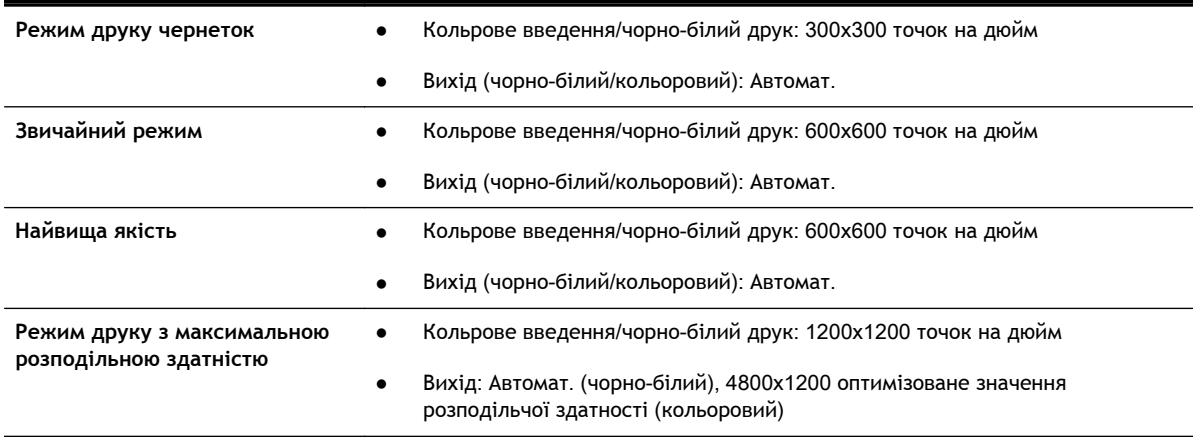

# **Характеристики веб**-**служб і веб**-**сайту** HP

У цьому розділі містяться відомості на такі теми:

- Характеристики функції HP ePrint
- [Характеристики](#page-134-0) веб-сайту HP

#### **Характеристики функції** HP ePrint

- Підключення до Інтернету за допомогою дротового (Ethernet) або бездротового зв'язку.
- Максимальний розмір повідомлень електронної пошти та вкладених файлів: 5 MБ
- Максимальна кількість вкладених файлів: 10

<span id="page-134-0"></span>**ПРИМІТКА.** Сервер ePrint не приймає завдання для друку електронних листів, якщо в полях "Кому" або "Копія" вказано кілька адрес електронної пошти. У полі "Кому" слід указувати лише адресу електронної пошти принтера HP. В інші поля не потрібно вводити додаткові адреси електронної пошти.

- Підтримувані типи файлів:
	- PDF
	- HTML
	- Текстові файли стандартних форматів
	- Microsoft Word, PowerPoint
	- Файли зображень, наприклад PNG, JPEG, TIFF, GIF, BMP

**ПРИМІТКА.** Імовірно, з функцією HP ePrint ви також зможете використовувати файли інших типів. Проте компанія HP не може гарантувати їх належну роботу із принтером, оскільки вони не пройшли повну перевірку.

#### **Характеристики веб**-**сайту** HP

- Веб-бразер (Microsoft Internet Explorer 6.0 або пізнішої версії, Mozilla Firefox 2.0 або пізнішої версії, Safari 3.2.3 або пізнішої версії, Google Chrome 3.0) із встановленим компонентом plug-in Adobe Flash (версії 10 або пізнішої).
- Підключення до Інтернету

#### **Вимоги до навколишнього середовища**

#### **Робоче середовище**

● Робоча температура: 5°–40° C (41°–104° F)

Рекомендовані умови експлуатації: 15°–32° C (59°–90° F)

Рекомендована відносна вологість: 25–75%, без конденсації

#### **Умови навколишнього середовища під час зберігання**

● Температура під час зберігання: -40°–60° C (-40°–140° F)

Відносна вологість під час зберігання: До 90% без конденсації за температури 60° C (140° F)

#### **Електричні характеристики**

#### **Блок живлення**

Універсальний адаптер живлення (зовнішній)

#### **Вимоги до електроживлення**

• Вхідна напруга: Від 100 до 240 В змінного струму (+/- 10%), від 50 до 60 Гц (+/- 3 Гц) (для всього світу); Від 200 до 240 В змінного струму, від 50 до 60 Гц (лише для Китаю та Індії) Вихідна напруга: +32 В постійного струму/+12 В постійного струму (1094 мА/250 мА)

#### <span id="page-135-0"></span>**Енергоспоживання**

● 30 Вт, друк (режим швидкого друку чернеток)

### **Характеристики акустичного шуму**

Друк у режимі "Чернетка", рівні шуму відповідно до стандарту ISO 7779

- Тиск звуку (у разі перебування поруч)
	- LpAm 54 (дБА) (режим чорно-білого друку чернеток)
- Потужність звуку
	- LwAd 6,7 (БА)

# <span id="page-136-0"></span>**Нормативна інформація**

Принтер відповідає стандартам, установленим контролюючими організаціями у вашій країні/ вашому регіоні.

У цьому розділі містяться відомості на такі теми:

- Нормативний номер моделі
- Заява [Федеральної](#page-137-0) комісії зв'язку (FCC)
- [Повідомлення](#page-137-0) для користувачів у Кореї
- Заява про [відповідність](#page-138-0) VCCI (клас B) для користувачів у Японії
- Зауваження щодо [використання](#page-138-0) кабелю живлення для користувачів у Японії
- Заява про шумове [випромінювання](#page-138-0) для Німеччини
- Заява про [відповідність](#page-138-0) GS (Німеччина)
- [Зауваження](#page-138-0) для країн ЄС
- Нормативна інформація щодо [бездротових](#page-140-0) продуктів

# **Нормативний номер моделі**

Для нормативної ідентифікації цьому виробу присвоєно нормативний номер моделі. Нормативний номер моделі вашого продукту – SNPRC-1103-02. Цей номер не слід плутати з маркетинговою назвою (HP Officejet 7110 Wide Format) і номером продукту (CR768A).

#### <span id="page-137-0"></span>**FCC** statement

The United States Federal Communications Commission (in 47 CFR 15.105) has specified that the following notice be brought to the attention of users of this product.

This equipment has been tested and found to comply with the limits for a Class B digital device, pursuant to Part 15 of the FCC Rules. These limits are designed to provide reasonable protection against harmful interference in a residential installation. This equipment<br>generates, uses and can radiate radio frequency energy and, if not installed and used in accordance with the instructions, may cause harmful interference to radio communications. However, there is no guarantee that interference will not occur in a particular installation. If this equipment does cause harmful interference to radio or television reception, which can be determined by turning the equipment off and on, the user is encouraged to try to correct the interference by one or more of the following measures:

- Reorient or relacate the receiving antenna.
- Increase the separation between the equipment and the receiver.
- Connect the equipment into an outlet on a circuit different from that to which the receiver is connected.
- Consult the dealer or an experienced radio/TV technician for help.

For further information, contact: Manager of Corporate Product Regulations Hewlett-Packard Company 3000 Hanover Street Palo Alto, Ca 94304 (650) 857-1501

Modifications (part 15.21)

The FCC requires the user to be notified that any changes or modifications made to this device that are not expressly approved by HP may void the user's authority to operate the equipment.

This device complies with Part 15 of the FCC Rules. Operation is subject to the following two conditions: (1) this device may not cause harmful interference, and (2) this device must accept any interference received, including interference that may cause undesired operafion.

# **Повідомлення для користувачів у Кореї**

이 기기는 가정용(B급)으로 전자파적합등록을 한 B 급 기기 기기로서 주 로 가정에서 사용하는 것을 목적으로 하며, (가정용 방송통신기기) 모든 지역에서 사 용할 수 있습니다.

# <span id="page-138-0"></span>**Заява про відповідність** VCCI (**клас** B) **для користувачів у Японії**

この装置は、クラスB情報技術装置です。この装置は、家 庭環境で使用することを目的としていますが、この装置が ラジオやテレビジョン受信機に近接して使用されると、受 信障害を引き起こすことがあります。取扱説明書に従って 正しい取り扱いをして下さい。 VCCI-B

## **Зауваження щодо використання кабелю живлення для користувачів у Японії**

製品には、同梱された電源コードをお使い下さい。 同梱された電源コードは、他の製品では使用出来ません。

## **Заява про шумове випромінювання для Німеччини**

### Geräuschemission

LpA < 70 dB am Arbeitsplatz im Normalbetrieb nach DIN 45635 T. 19

# **Заява про відповідність** GS (**Німеччина**)

# GS-Erklärung (Deutschland)

Das Gerät ist nicht für die Benutzung im unmittelbaren Gesichtsfeld am Bildschirmarbeitsplatz vorgesehen. Um störende Reflexionen am Bildschirmarbeitsplatz zu vermeiden, darf dieses Produkt nicht im unmittelbaren Gesichtsfeld platziert werden.

# **Зауваження для країн ЄС**

Продукти з маркуванням "CE" відповідають наведеним нижче директивам ЄС.

- Директива щодо низьковольтних приладів 2006/95/EC
- Директива EMC 2004/108/EC
- Директива щодо екодизайну 2009/125/ЕС (якщо застосовна)

Цей продукт відповідає маркуванню "CE" в разі використання адаптера змінного струму, що постачається компанією HP і також має маркування "CE".

Якщо цей продукт працює на базі проводових або безпроводових телекомунікаційних засобів, він також відповідає основним вимогам наведеної нижче директиви ЄС стосовно радіо- й телекомунікаційного обладнання.

● Директива R&TTE 1999/5/EC

Відповідність цим директивам передбачає відповідність погодженим європейським стандартам (європейським нормам), які перелічено в Декларації ЄС про відповідність. Ця декларація видана компанією HP для цього продукту або серії продуктів і доступна (лише англійською) разом із документацією для цього продукту чи на веб-сайті [www.hp.com/go/certificates](http://www.hp.com/go/certificates) (введіть у поле пошуку номер продукту).

Ознакою цієї відповідності є одне з наведених нижче маркувань на продукті.

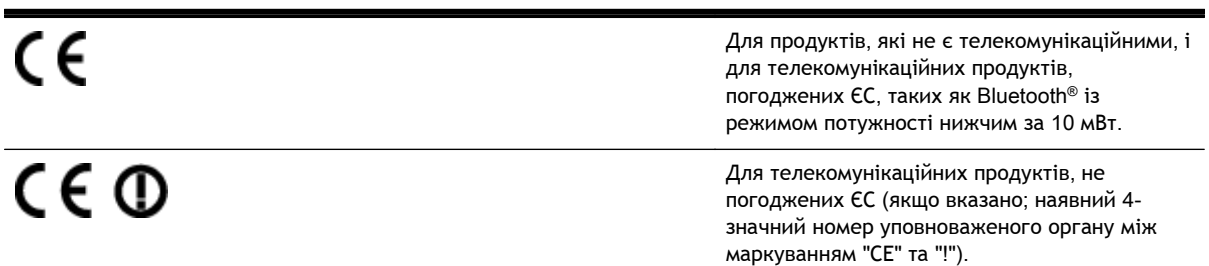

Див. етикетку з регулятивною інформацією на продукті.

Телекомунікаційні можливості цього продукту може бути використано в таких країнах ЄС та ЄАВТ (Європейська асоціація вільної торгівлі): Австрія, Бельгія, Болгарія, Кіпр, Чеська Республіка, Данія, Естонія, Фінляндія, Франція, Німеччина, Греція, Угорщина, Ісландія, Ірландія, Італія, Латвія, Ліхтенштейн, Литва, Люксембург, Мальта, Нідерланди, Норвегія, Польща, Португалія, Румунія, Словацька Республіка, Словенія, Іспанія, Швеція, Швейцарія, Великобританія.

Телефонний рознім (доступний не для всіх продуктів) призначений для зв'язку з аналоговими телефонними мережами.

#### **Продукти з бездротовими** LAN-**пристроями**

У деяких країнах для продуктів із бездротовим LAN-пристроєм встановлено особливі зобов'язання й вимоги щодо використання бездротових мереж LAN, наприклад, використання лише в приміщенні або обмеження на кількість доступних каналів. Перевірте правильність налаштувань бездротової мережі для конкретної країни.

#### **Франція**

Накладаються певні обмеження на використання бездротових LAN-пристроїв із частотою 2,4 ГГц цього продукту. Цей продукт може працювати лише в приміщенні, оскільки діапазон його частот становить 2400–2483,5 МГц (канали 1–13). Дозволений діапазон частот для використання поза приміщенням становить 2400–2454 МГц (канали 1–7). Щоб отримати відомості щодо найновіших вимог, див. [www.arcep.fr.](http://www.arcep.fr)

З питань щодо нормативного регулювання звертайтеся за адресою:

Hewlett-Packard GmbH, Dept./MS: HQ-TRE, Herrenberger Strasse 140, 71034 Boeblingen, GERMANY

# <span id="page-140-0"></span>**Нормативна інформація щодо бездротових продуктів**

У цьому розділі міститься така нормативна інформація, яка стосується бездротових продуктів:

- Вплив радіочастотного випромінювання
- Повідомлення для користувачів у Бразилії
- [Повідомлення](#page-141-0) для користувачів у Канаді
- [Повідомлення](#page-141-0) для користувачів у Тайвані
- Примітка для [користувачів](#page-142-0) у Мексиці
- [Повідомлення](#page-142-0) для користувачів у Японії

#### **Вплив радіочастотного випромінювання**

#### **Exposure to radio frequency radiation**

Caution The radiated output power of this device is far below the FCC radio frequency exposure limits. Nevertheless, the device shall be used in such a manner that the potential for human contact during normal operation is minimized. This product and any attached external antenna, if supported, shall be placed in such a manner to minimize the potential for human contact during normal operation. In order to avoid the possibility of exceeding the FCC radio frequency exposure limits, human proximity to the antenna shall not be less than 20 cm (8 inches) during normal operation.

#### **Повідомлення для користувачів у Бразилії**

#### Aviso aos usuários no Brasil

Este equipamento opera em caráter secundário, isto é, não tem direito à proteção contra interferência prejudicial, mesmo de estacões do mesmo tipo, e não pode causar interferência a sistemas operando em caráter primário. (Res.ANATEL 282/2001).

#### <span id="page-141-0"></span>Notice to users in Canada/Note à l'attention des utilisateurs canadiens

Under Industry Canada reaulations, this radio transmitter may only operate using an antenna of a type and maximum (or lesser) gain approved for the transmitter by Industry Canada. To reduce potential radio interference to other users, the antenna type and its gain should be so chosen that the equivalent isotropically radiated power (e.i.r.p.) is not more than that necessary for successful communication.

This device complies with Industry Canada licence-exempt RSS standard(s). Operation is subject to the following two conditions: (1) this device may not cause interference, and (2) this device must accept any interference, including interference that may cause undesired operation of the device.

WARNING! Exposure to Radio Frequency Radiation The radiated output power of this device is below the Industry Canada radio frequency exposure limits. Nevertheless, the device should be used in such a manner that the potential for human contact is minimized during normal operation.

To avoid the possibility of exceeding the Industry Canada radio frequency exposure limits, human proximity to the antennas should not be less than 20 cm (8 inches).

Conformément au Règlement d'Industrie Canada, cet émetteur radioélectrique ne peut fonctionner qu'avec une antenne d'un type et d'un gain maximum (ou moindre) approuvé par Industrie Canada. Afin de réduire le brouillage radioélectrique potentiel pour d'autres utilisateurs, le type d'antenne et son gain doivent être choisis de manière à ce que la puissance isotrope rayonnée équivalente (p.i.r.e.) ne dépasse pas celle nécessaire à une communication réussie.

Cet appareil est conforme aux normes RSS exemptes de licence d'Industrie Canada. Son fonctionnement dépend des deux conditions suivantes : (1) cet appareil ne doit pas provoquer d'interférences nuisibles et (2) doit accepter toutes interférences reçues, y compris des interférences pouvant provoquer un fonctionnement non souhaité de l'appareil.

AVERTISSEMENT relatif à l'exposition aux radiofréquences. La puissance de rayonnement de cet appareil se trouve sous les limites d'exposition de radiofréquences d'Industrie Canada. Néanmoins, cet appareil doit être utilisé de telle sorte qu'il soit mis en contact le moins possible avec le corps humain.

Afin d'éviter le dépassement éventuel des limites d'exposition aux radiofréquences d'Industrie Canada, il est recommandé de maintenir une distance de plus de 20 cm entre les antennes et l'utilisateur.

#### **Повідомлення для користувачів у Тайвані**

#### 低功率電波輻射性電機管理辦法

#### 第十二條

經型式認證合格之低功率射頻電機,非經許可,公司、商號或使用者均不得擅自變更頻 率、加大功率或變更設計之特性及功能。

#### 第十四條

低功率射频電機之使用不得影響飛航安全及干擾合法通信;經發現有干擾現象時,應立 即停用,並改善至無干擾時方得繼續使用。

前项合法通信,指依電信法規定作業之無線電通信。低功率射頻電機須忍受合法通信或 工業、科學及醫藥用電波輻射性電機設備之干擾。

#### <span id="page-142-0"></span>Aviso para los usuarios de México

La operación de este equipo está sujeta a las siguientes dos condiciones: (1) es posible que este equipo o dispositivo no cause interferencia perjudicial y (2) este equipo o dispositivo debe aceptar cualquier interferencia, incluyendo la que pueda causar su operación no deseada.

Para saber el modelo de la tarjeta inalámbrica utilizada, revise la etiqueta regulatoria de la impresora.

### **Повідомлення для користувачів у Японії**

この機器は技術基準適合証明又は工事設計認証を受けた無線設備を搭載しています。

# <span id="page-143-0"></span>**Програма забезпечення екологічності продукту**

Компанія Hewlett-Packard прагне випускати виключно високоякісні продукти, безпечні для навколишнього середовища.

- Цей продукт розроблено з урахуванням можливості повторної переробки.
- Кількість використовуваних матеріалів зведена до мінімуму, при цьому збережена висока функціональність та надійність.
- Завдяки особливостям конструкції різнорідні матеріали можна дуже легко розділити.
- Деталі для кріплення та інші з'єднання легко знайти, відкрити для доступу й демонтувати за допомогою звичайних інструментів.
- Конструкція продукту передбачає швидкий доступ до особливо важливих компонентів для ефективного демонтажу та ремонту.

Додаткові відомості див. на веб-сторінці [www.hp.com/ecosolutions](http://www.hp.com/ecosolutions).

У цьому розділі містяться відомості на такі теми:

- Використання паперу
- **Пластмаса**
- Дані про безпеку використаних матеріалів
- Програма [переробки](#page-144-0)
- Програма переробки витратних матеріалів HP для [струменевого](#page-144-0) друку
- Утилізація обладнання користувачами приватних [домогосподарств](#page-145-0) у Європейському Союзі
- [Енергоспоживання](#page-145-0)
- Хімічні [речовини](#page-146-0)
- [Інформація](#page-146-0) про батарею
- [Повідомлення](#page-147-0) RoHS (лише Китай)
- [Повідомлення](#page-147-0) RoHS (лише Україна)

#### **Використання паперу**

Цей виріб може здійснювати друк на вторинному папері згідно зі стандартом DIN 19309 та EN 12281:2002.

### **Пластмаса**

Деталі з пластику масою більше 25 грамів мають маркування, яке відповідає міжнародним стандартам і уможливлює їхню переробку після закінчення терміну експлуатації виробу.

### **Дані про безпеку використаних матеріалів**

Інформаційні листки безпеки матеріалів (MSDS) можна знайти на веб-сайті НР за адресою:
#### [www.hp.com/go/msds](http://www.hp.com/go/msds)

## **Програма переробки**

Компанія HP пропонує широкий вибір програм повернення виробів і утилізації у багатьох країнах/регіонах. У цих програмах задіяні партнери, що володіють найбільшими центрами утилізації електронних приладів у всьому світі. HP зберігає ресурси шляхом повторного продажу деяких найбільш популярних виробів. Докладнішу інформацію щодо повернення та переробки виробів HP можна отримати на веб-сайті:

[www.hp.com/hpinfo/globalcitizenship/environment/recycle/](http://www.hp.com/hpinfo/globalcitizenship/environment/recycle/)

### **Програма переробки витратних матеріалів** HP **для струменевого друку**

НР постійно прагне до забезпечення високого рівня захисту навколишнього середовища. У багатьох країнах/регіонах діє HP Inkjet Supplies Recycling Program (Програма переробки витратних матеріалів), яка дає змогу безкоштовно утилізувати використані картриджі. Докладнішу інформацію можна отримати на веб-сайті за адресою:

[www.hp.com/hpinfo/globalcitizenship/environment/recycle/](http://www.hp.com/hpinfo/globalcitizenship/environment/recycle/)

## **Утилізація обладнання користувачами приватних домогосподарств у Європейському Союзі**

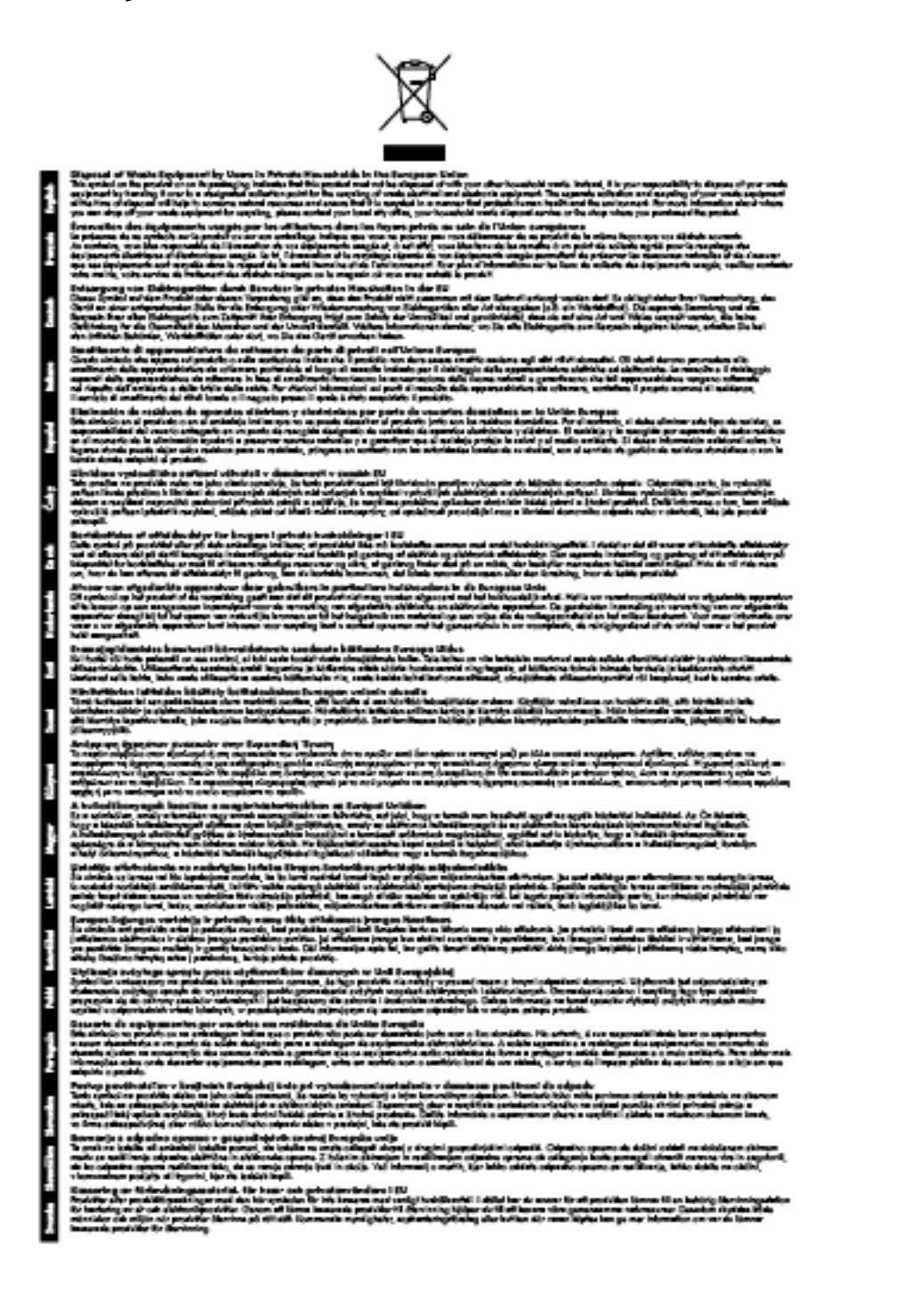

### **Енергоспоживання**

Обладнання для друку та обробки зображень Hewlett-Packard, позначене логотипом ENERGY STAR®, кваліфіковано згідно з технічними вимогами ENERGY STAR Управлінням охорони

навколишнього середовища США для обладнання, призначеного для обробки зображень. На продуктах для обробки зображень, кваліфікованих ENERGY STAR, нанесено таке маркування:

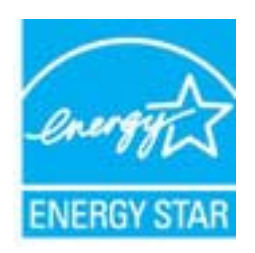

Додаткові відомості про моделі обладнання для обробки зображень, кваліфікованого ENERGY STAR, див. на веб-сайті

[www.hp.com/go/energystar](http://www.hp.com/go/energystar)

### **Хімічні речовини**

HP постійно надає своїм клієнтам інформацію про хімічні речовини, що містяться в нашій продукції та повинні відповідати нормативним вимогам, наприклад, REACH (*Розпорядження Європейського парламенту та Ради Європи* No 1907/2006). Хімічну інформацію, що стосується цього виробу, можна знайти на: [www.hp.com/go/reach](http://www.hp.com/go/reach).

### **Інформація про батарею**

У цьому розділі містяться відомості на такі теми:

- Утилізація батарей у Тайвані
- До уваги користувачів у Каліфорнії
- Утилізація батарей у [Нідерландах](#page-147-0)

#### **Утилізація батарей у Тайвані**

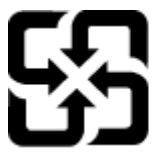

廢電池請回收

Please recycle waste batteries.

### **До уваги користувачів у Каліфорнії**

#### California Perchiorate Material Notice

Perchlorate material - special handling may apply. See: http://www.dtsc.ca.gov/hazardouswaste/perchlorate/

This product's real-time clock battery or coin cell battery may contain perchlorate and may require special handling when recycled or disposed of in California.

## <span id="page-147-0"></span>**Утилізація батарей у Нідерландах**

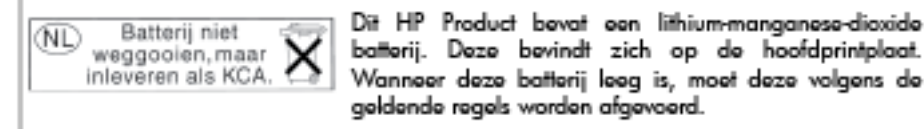

## **Повідомлення** RoHS (**лише Китай**)

**Рисунок а-**1 Таблиця токсичних і небезпечних речовин

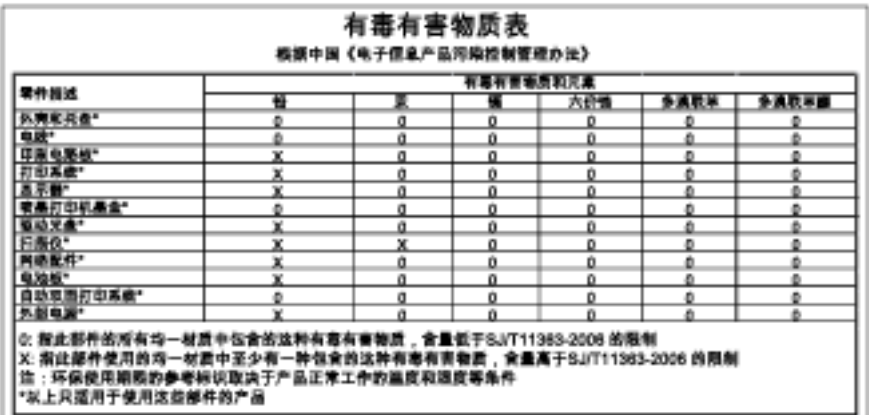

## **Повідомлення** RoHS (**лише Україна**)

Технічний регламент щодо обмеження використання небезпечних речовин (Україна)

Обладнання відповідає вимогам Технічного регламенту щодо обмеження використання делких небезпечних речовин в електричному та електронному обладнанні, затвердженого постановою Кабінету Міністрів України від 3 грудня 2008 № 1057

## **Ліцензії третіх сторін**

LICENSE.aes-pubdom--crypto

/\* rijndael-alg-fst.c

---------------------

\*

\* @version 3.0 (December 2000)

\*

\* Optimised ANSI C code for the Rijndael cipher (now AES)

\*

\* @author Vincent Rijmen <vincent.rijmen@esat.kuleuven.ac.be>

\* @author Antoon Bosselaers <antoon.bosselaers@esat.kuleuven.ac.be>

\* @author Paulo Barreto <paulo.barreto@terra.com.br>

\*

\*

\* This code is hereby placed in the public domain.

\* THIS SOFTWARE IS PROVIDED BY THE AUTHORS ''AS IS'' AND ANY EXPRESS \* OR IMPLIED WARRANTIES, INCLUDING, BUT NOT LIMITED TO, THE IMPLIED \* WARRANTIES OF MERCHANTABILITY AND FITNESS FOR A PARTICULAR PURPOSE \* ARE DISCLAIMED. IN NO EVENT SHALL THE AUTHORS OR CONTRIBUTORS BE \* LIABLE FOR ANY DIRECT, INDIRECT, INCIDENTAL, SPECIAL, EXEMPLARY, OR \* CONSEQUENTIAL DAMAGES (INCLUDING, BUT NOT LIMITED TO, PROCUREMENT OF \* SUBSTITUTE GOODS OR SERVICES; LOSS OF USE, DATA, OR PROFITS; OR \* BUSINESS INTERRUPTION) HOWEVER CAUSED AND ON ANY THEORY OF LIABILITY, \* WHETHER IN CONTRACT, STRICT LIABILITY, OR TORT (INCLUDING NEGLIGENCE \* OR OTHERWISE) ARISING IN ANY WAY OUT OF THE USE OF THIS SOFTWARE, \* EVEN IF ADVISED OF THE POSSIBILITY OF SUCH DAMAGE.

\*/

LICENSE.expat-mit--expat

Copyright (c) 1998, 1999, 2000 Thai Open Source Software Center Ltd

Permission is hereby granted, free of charge, to any person obtaining a copy of this software and associated documentation files (the "Software"), to deal in the Software without restriction, including without limitation the rights to use, copy, modify, merge, publish, distribute, sublicense, and/or sell copies of the Software, and to permit persons to whom the Software is furnished to do so, subject to the following conditions:

The above copyright notice and this permission notice shall be included in all copies or substantial portions of the Software.

THE SOFTWARE IS PROVIDED "AS IS", WITHOUT WARRANTY OF ANY KIND, EXPRESS OR IMPLIED, INCLUDING BUT NOT LIMITED TO THE WARRANTIES OF MERCHANTABILITY, FITNESS FOR A PARTICULAR PURPOSE AND NONINFRINGEMENT. IN NO EVENT SHALL THE AUTHORS OR COPYRIGHT HOLDERS BE LIABLE FOR ANY CLAIM, DAMAGES OR OTHER LIABILITY, WHETHER IN AN ACTION OF CONTRACT, TORT OR OTHERWISE, ARISING FROM, OUT OF OR IN CONNECTION WITH THE SOFTWARE OR THE USE OR OTHER DEALINGS IN THE SOFTWARE.

LICENSE.hmac-sha2-bsd--nos\_crypto

---------------------

---------------------

/\* HMAC-SHA-224/256/384/512 implementation

- \* Last update: 06/15/2005
- \* Issue date: 06/15/2005

\*

- \* Copyright (C) 2005 Olivier Gay <olivier.gay@a3.epfl.ch>
- \* All rights reserved.

\*

\* Redistribution and use in source and binary forms, with or without

\* modification, are permitted provided that the following conditions

\* are met:

\* 1. Redistributions of source code must retain the above copyright

\* notice, this list of conditions and the following disclaimer.

\* 2. Redistributions in binary form must reproduce the above copyright

\* notice, this list of conditions and the following disclaimer in the

\* documentation and/or other materials provided with the distribution.

\* 3. Neither the name of the project nor the names of its contributors

\* may be used to endorse or promote products derived from this software

\* without specific prior written permission.

\* THIS SOFTWARE IS PROVIDED BY THE PROJECT AND CONTRIBUTORS ``AS IS'' AND \* ANY EXPRESS OR IMPLIED WARRANTIES, INCLUDING, BUT NOT LIMITED TO, THE \* IMPLIED WARRANTIES OF MERCHANTABILITY AND FITNESS FOR A PARTICULAR \* PURPOSE ARE DISCLAIMED. IN NO EVENT SHALL THE PROJECT OR CONTRIBUTORS \* BE LIABLE FOR ANY DIRECT, INDIRECT, INCIDENTAL, SPECIAL, EXEMPLARY, OR \* CONSEQUENTIAL DAMAGES (INCLUDING, BUT NOT LIMITED TO, PROCUREMENT OF \* SUBSTITUTE GOODS OR SERVICES; LOSS OF USE, DATA, OR PROFITS; OR \* BUSINESS INTERRUPTION) HOWEVER CAUSED AND ON ANY THEORY OF LIABILITY, \* WHETHER IN CONTRACT, STRICT LIABILITY, OR TORT (INCLUDING NEGLIGENCE OR \* OTHERWISE) ARISING IN ANY WAY OUT OF THE USE OF THIS SOFTWARE, EVEN IF \* ADVISED OF THE POSSIBILITY OF SUCH DAMAGE.

\*/

\*

LICENSE.open\_ssl--open\_ssl

---------------------

Copyright (C) 1995-1998 Eric Young (eay@cryptsoft.com) All rights reserved.

This package is an SSL implementation written

by Eric Young (eay@cryptsoft.com).

The implementation was written so as to conform with Netscapes SSL.

This library is free for commercial and non-commercial use as long as the following conditions are aheared to. The following conditions apply to all code found in this distribution, be it the RC4, RSA, lhash, DES, etc., code; not just the SSL code. The SSL documentation included with this distribution is covered by the same copyright terms except that the holder is Tim Hudson (tjh@cryptsoft.com).

Copyright remains Eric Young's, and as such any Copyright notices in the code are not to be removed. If this package is used in a product, Eric Young should be given attribution as the author of the parts of the library used. This can be in the form of a textual message at program startup or in documentation (online or textual) provided with the package.

Redistribution and use in source and binary forms, with or without modification, are permitted provided that the following conditions are met:

1. Redistributions of source code must retain the copyright notice, this list of conditions and the following disclaimer. 2. Redistributions in binary form must reproduce the above copyright notice, this list of conditions and the following disclaimer in the documentation and/or other materials provided with the distribution. 3. All advertising materials mentioning features or use of this software must display the following acknowledgement: "This product includes cryptographic software written by Eric Young (eay@cryptsoft.com)" The word 'cryptographic' can be left out if the rouines from the library being used are not cryptographic related :-).

4. If you include any Windows specific code (or a derivative thereof) from the apps directory (application code) you must include an acknowledgement: "This product includes software written by Tim Hudson (tjh@cryptsoft.com)"

THIS SOFTWARE IS PROVIDED BY ERIC YOUNG ``AS IS'' AND ANY EXPRESS OR IMPLIED WARRANTIES, INCLUDING, BUT NOT LIMITED TO, THE IMPLIED WARRANTIES OF MERCHANTABILITY AND FITNESS FOR A PARTICULAR PURPOSE ARE DISCLAIMED. IN NO EVENT SHALL THE AUTHOR OR CONTRIBUTORS BE LIABLE FOR ANY DIRECT, INDIRECT, INCIDENTAL, SPECIAL, EXEMPLARY, OR CONSEQUENTIAL DAMAGES (INCLUDING, BUT NOT LIMITED TO, PROCUREMENT OF SUBSTITUTE GOODS OR SERVICES; LOSS OF USE, DATA, OR PROFITS; OR BUSINESS INTERRUPTION) HOWEVER CAUSED AND ON ANY THEORY OF LIABILITY, WHETHER IN CONTRACT, STRICT LIABILITY, OR TORT (INCLUDING NEGLIGENCE OR OTHERWISE) ARISING IN ANY WAY OUT OF THE USE OF THIS SOFTWARE, EVEN IF ADVISED OF THE POSSIBILITY OF SUCH DAMAGE.

The licence and distribution terms for any publically available version or derivative of this code cannot be changed. i.e. this code cannot simply be copied and put under another distribution licence [including the GNU Public Licence.]

==================================================================== Copyright (c) 1998-2001 The OpenSSL Project. All rights reserved.

Redistribution and use in source and binary forms, with or without modification, are permitted provided that the following conditions are met:

1. Redistributions of source code must retain the above copyright notice, this list of conditions and the following disclaimer.

2. Redistributions in binary form must reproduce the above copyright notice, this list of conditions and the following disclaimer in the documentation and/or other materials provided with the distribution.

3. All advertising materials mentioning features or use of this software must display the following acknowledgment: "This product includes software developed by the OpenSSL Project for use in the OpenSSL Toolkit. (http://www.openssl.org/)"

4. The names "OpenSSL Toolkit" and "OpenSSL Project" must not be used to endorse or promote products derived from this software without prior written permission. For written permission, please contact openssl-core@openssl.org.

5. Products derived from this software may not be called "OpenSSL" nor may "OpenSSL" appear in their names without prior written permission of the OpenSSL Project.

6. Redistributions of any form whatsoever must retain the following acknowledgment: "This product includes software developed by the OpenSSL Project

for use in the OpenSSL Toolkit (http://www.openssl.org/)"

THIS SOFTWARE IS PROVIDED BY THE OpenSSL PROJECT ``AS IS'' AND ANY EXPRESSED OR IMPLIED WARRANTIES, INCLUDING, BUT NOT LIMITED TO, THE IMPLIED WARRANTIES OF MERCHANTABILITY AND FITNESS FOR A PARTICULAR PURPOSE ARE DISCLAIMED. IN NO EVENT SHALL THE OpenSSL PROJECT OR ITS CONTRIBUTORS BE LIABLE FOR ANY DIRECT, INDIRECT, INCIDENTAL, SPECIAL, EXEMPLARY, OR CONSEQUENTIAL DAMAGES (INCLUDING, BUT NOT LIMITED TO, PROCUREMENT OF SUBSTITUTE GOODS OR SERVICES;

LOSS OF USE, DATA, OR PROFITS; OR BUSINESS INTERRUPTION) HOWEVER CAUSED AND ON ANY THEORY OF LIABILITY, WHETHER IN CONTRACT, STRICT LIABILITY, OR TORT (INCLUDING NEGLIGENCE OR OTHERWISE) ARISING IN ANY WAY OUT OF THE USE OF THIS SOFTWARE, EVEN IF ADVISED OF THE POSSIBILITY OF SUCH DAMAGE.

====================================================================

This product includes cryptographic software written by Eric Young (eay@cryptsoft.com). This product includes software written by Tim Hudson (tjh@cryptsoft.com).

====================================================================

Copyright (c) 1998-2006 The OpenSSL Project. All rights reserved.

Redistribution and use in source and binary forms, with or without modification, are permitted provided that the following conditions are met:

1. Redistributions of source code must retain the above copyright notice, this list of conditions and the following disclaimer.

2. Redistributions in binary form must reproduce the above copyright notice, this list of conditions and the following disclaimer in the documentation and/or other materials provided with the distribution.

3. All advertising materials mentioning features or use of this software must display the following acknowledgment: "This product includes software developed by the OpenSSL Project for use in the OpenSSL Toolkit. (http://www.openssl.org/)"

4. The names "OpenSSL Toolkit" and "OpenSSL Project" must not be used to endorse or promote products derived from this software without prior written permission. For written permission, please contact openssl-core@openssl.org.

5. Products derived from this software may not be called "OpenSSL" nor may "OpenSSL" appear in their names without prior written permission of the OpenSSL Project.

6. Redistributions of any form whatsoever must retain the following acknowledgment:

"This product includes software developed by the OpenSSL Project for use in the OpenSSL Toolkit (http://www.openssl.org/)"

THIS SOFTWARE IS PROVIDED BY THE OpenSSL PROJECT ``AS IS'' AND ANY EXPRESSED OR IMPLIED WARRANTIES, INCLUDING, BUT NOT LIMITED TO, THE IMPLIED WARRANTIES OF MERCHANTABILITY AND FITNESS FOR A PARTICULAR PURPOSE ARE DISCLAIMED. IN NO EVENT SHALL THE OpenSSL PROJECT OR ITS CONTRIBUTORS BE LIABLE FOR ANY DIRECT, INDIRECT, INCIDENTAL, SPECIAL, EXEMPLARY, OR CONSEQUENTIAL DAMAGES (INCLUDING, BUT NOT LIMITED TO, PROCUREMENT OF SUBSTITUTE GOODS OR SERVICES; LOSS OF USE, DATA, OR PROFITS; OR BUSINESS INTERRUPTION) HOWEVER CAUSED AND ON ANY THEORY OF LIABILITY, WHETHER IN CONTRACT, STRICT LIABILITY, OR TORT (INCLUDING NEGLIGENCE OR OTHERWISE) ARISING IN ANY WAY OUT OF THE USE OF THIS SOFTWARE, EVEN IF ADVISED OF THE POSSIBILITY OF SUCH DAMAGE.

====================================================================

This product includes cryptographic software written by Eric Young (eay@cryptsoft.com). This product includes software written by Tim Hudson (tjh@cryptsoft.com).

====================================================================

Copyright 2002 Sun Microsystems, Inc. ALL RIGHTS RESERVED. ECC cipher suite support in OpenSSL originally developed by SUN MICROSYSTEMS, INC., and contributed to the OpenSSL project.

LICENSE.sha2-bsd--nos\_crypto

/\* FIPS 180-2 SHA-224/256/384/512 implementation

- \* Last update: 02/02/2007
- \* Issue date: 04/30/2005
- \*

\* Copyright (C) 2005, 2007 Olivier Gay <olivier.gay@a3.epfl.ch>

- \* All rights reserved.
- \*

\* Redistribution and use in source and binary forms, with or without

- \* modification, are permitted provided that the following conditions
- \* are met:
- \* 1. Redistributions of source code must retain the above copyright
- \* notice, this list of conditions and the following disclaimer.
- \* 2. Redistributions in binary form must reproduce the above copyright
- \* notice, this list of conditions and the following disclaimer in the
- \* documentation and/or other materials provided with the distribution.
- \* 3. Neither the name of the project nor the names of its contributors
- \* may be used to endorse or promote products derived from this software
- \* without specific prior written permission.

\*

\* THIS SOFTWARE IS PROVIDED BY THE PROJECT AND CONTRIBUTORS ``AS IS'' AND

\* ANY EXPRESS OR IMPLIED WARRANTIES, INCLUDING, BUT NOT LIMITED TO, THE \* IMPLIED WARRANTIES OF MERCHANTABILITY AND FITNESS FOR A PARTICULAR \* PURPOSE ARE DISCLAIMED. IN NO EVENT SHALL THE PROJECT OR CONTRIBUTORS BE \* LIABLE FOR ANY DIRECT, INDIRECT, INCIDENTAL, SPECIAL, EXEMPLARY, OR \* CONSEQUENTIAL DAMAGES (INCLUDING, BUT NOT LIMITED TO, PROCUREMENT OF \* SUBSTITUTE GOODS OR SERVICES; LOSS OF USE, DATA, OR PROFITS; OR BUSINESS \* INTERRUPTION) HOWEVER CAUSED AND ON ANY THEORY OF LIABILITY, WHETHER IN \* CONTRACT, STRICT LIABILITY, OR TORT (INCLUDING NEGLIGENCE OR OTHERWISE) \* ARISING IN ANY WAY OUT OF THE USE OF THIS SOFTWARE, EVEN IF ADVISED OF \* THE POSSIBILITY OF SUCH DAMAGE.

\*/

#### LICENSE.zlib--zlib

---------------------

zlib.h -- interface of the 'zlib' general purpose compression library version 1.2.3, July 18th, 2005

Copyright (C) 1995-2005 Jean-loup Gailly and Mark Adler

This software is provided 'as-is', without any express or implied warranty. In no event will the authors be held liable for any damages arising from the use of this software.

Permission is granted to anyone to use this software for any purpose, including commercial applications, and to alter it and redistribute it freely, subject to the following restrictions:

1. The origin of this software must not be misrepresented; you must not claim that you wrote the original software. If you use this software in a product, an acknowledgment in the product documentation would be appreciated but is not required.

2. Altered source versions must be plainly marked as such, and must not be misrepresented as being the original software.

3. This notice may not be removed or altered from any source distribution.

Jean-loup Gailly Mark Adler

jloup@gzip.org madler@alumni.caltech.edu

The data format used by the zlib library is described by RFCs (Request for Comments) 1950 to 1952 in the files http://www.ietf.org/rfc/rfc1950.txt (zlib format), rfc1951.txt (deflate format) and rfc1952.txt (gzip format).

# **б Витратні матеріали й аксесуари** HP

Цей розділ містить інформацію про витратні матеріали й аксесуари для принтера HP. Ця інформація може змінюватися. Останні оновлення див. на веб-сайті HP [\(www.hpshopping.com\)](http://www.hpshopping.com). На цьому веб-сайті також можна здійснювати покупки.

**ПРИМІТКА.** Певні картриджі можуть бути доступні не в усіх країнах/регіонах.

У цьому розділі містяться відомості на такі теми:

- [Замовлення](#page-160-0) витратних матеріалів для друку в Інтернеті
- Витратні [матеріали](#page-161-0)

## <span id="page-160-0"></span>**Замовлення витратних матеріалів для друку в Інтернеті**

Щоб замовити витратні матеріали в Інтернеті або створити список необхідних покупок, який можна надрукувати, відкрийте програмне забезпечення HP, що постачалося із принтером, і натисніть **Магазин** (Магазин). Виберіть **Покупка расходных материалов в Интернете** (Придбання витратних матеріалів в Інтернеті). За вашого дозволу програмне забезпечення HP передає на сайт інформацію про принтер, включаючи номер моделі, серійний номер і дані про приблизний рівень чорнила. Попередньо вибраними будуть ті витратні матеріали HP, які підходять для вашого принтера. Можна змінювати обсяги витратних матеріалів, додавати або видаляти елементи, а потім друкувати список чи здійснювати покупку в Інтернеті в магазині HP або в інших онлайн-постачальників (варіанти змінюються залежно від країни/регіону). Інформація про картридж і посилання на онлайн-магазин також відображаються в повідомленнях, які попереджають про низький рівень чорнила.

Також замовлення можна зробити в Інтернеті, перейшовши на сторінку [www.hp.com/buy/](http://www.hp.com/buy/supplies) [supplies.](http://www.hp.com/buy/supplies) Після появи відповідного запиту виберіть країну/регіон, виконайте інструкції з вибору принтера, а потім укажіть потрібні витратні матеріали.

**[49] ПРИМІТКА.** Замовлення картриджів в Інтернеті доступне не в усіх країнах/регіонах. Проте для багатьох країн доступна інформація про замовлення товарів по телефону, адресу місцевого магазину, а також друк списку потрібних покупок. Щоб отримати інформацію про придбання продуктів HP у вашій країні, можна вибрати опцію 'How to Buy' (Як придбати) угорі на сторінці [www.hp.com/buy/supplies.](http://www.hp.com/buy/supplies)

## <span id="page-161-0"></span>**Витратні матеріали**

- Картриджі з чорнилом
- Папір HP

## **Картриджі з чорнилом**

Замовлення картриджів в Інтернеті доступне не в усіх країнах/регіонах. Проте для багатьох країн доступна інформація про замовлення товарів по телефону, адресу місцевого магазину, а також друк списку потрібних покупок. Щоб отримати інформацію про придбання продуктів HP у вашій країні, можна вибрати опцію How to Buy (Як придбати) угорі на сторінці [www.hp.com/buy/](http://www.hp.com/buy/supplies) [supplies.](http://www.hp.com/buy/supplies)

Використовуйте для заміни лише ті картриджі, які мають той самий номер, що й картридж із чорнилом, який замінюється. Існує кілька місць, де можна переглянути номер картриджа.

- У вбудованому веб-сервері, відкривши вкладку Tools (Інструменти), вибравши розділ Product Information (Інформація про продукт) і натиснувши Ink Gauge (Індикатор рівня чорнила). Щоб отримати додаткові відомості, див. [Вбудований](#page-180-0) веб-сервер на сторінці 168.
- На етикетці картриджа, який замінюється.
- У звіті про стан [принтера](#page-103-0) (див. Аналіз звіту про стан принтера на сторінці 91).

**[<sup>22</sup>] ПРИМІТКА.** У попередженнях про рівень чорнила та на індикаторах указано значення, які можуть використовуватися лише з метою планування подальших дій. У разі отримання повідомлення про низький рівень чорнила потрібно забезпечити наявність картриджів для заміни, щоб уникнути можливих затримок друку. Непотрібно замінювати картриджі, поки не відобразиться відповідна підказка.

## **Папір** HP

Щоб замовити носій, наприклад фотопапір HP Premium Paper, перейдіть за адресою [www.hp.com](http://www.hp.com).

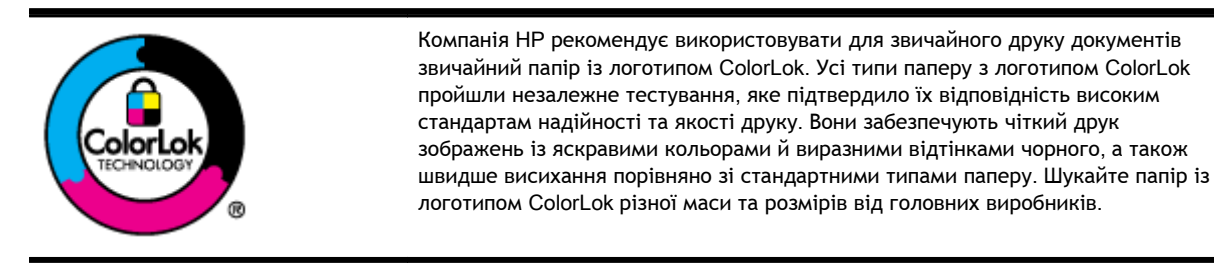

# **в Налаштування мережі**

За допомогою контрольної панелі принтера можна керувати параметрами мережі відповідно до інструкцій, наведених у наступному розділі. Доступ до розширених параметрів можна отримати за допомогою вбудованого веб-сервера, інструмента для настройки та визначення стану пристрою, працювати з яким можна через веб-браузер, використовуючи існуюче підключення принтера до мережі. Щоб отримати додаткові відомості, див. [Вбудований](#page-180-0) веб-сервер на [сторінці](#page-180-0) 168.

У цьому розділі містяться відомості на такі теми:

- Зміна базових [параметрів](#page-163-0) мережі
- Зміна [додаткових](#page-164-0) параметрів мережі
- [Налаштування](#page-166-0) принтера для роботи через бездротову мережу
- Прямий [бездротовий](#page-174-0) друк HP

## <span id="page-163-0"></span>**Зміна базових параметрів мережі**

За допомогою контрольної панелі можна налаштовувати й контролювати бездротове підключення, а також виконувати різноманітні завдання з керування мережею. До них належать: перегляд параметрів мережі, відновлення стандартних налаштувань, ввімкнення та вимкнення бездротового радіозв'язку та зміна параметрів мережі.

У цьому розділі містяться відомості на такі теми:

- Перегляд та друк параметрів мережі
- Увімкнення та вимкнення бездротового радіозв'язку

## **Перегляд та друк параметрів мережі**

В програмному забезпеченні HP з комплекту поставки принтера можна відобразити підсумок параметрів мережі. Також можна надрукувати детальну сторінку конфігурації мережі, на якій зазначено всі важливі її параметри, зокрема, IP-адресу, швидкість зв'язку, DNS і mDNS. Щоб отримати додаткові відомості, див. Аналіз сторінки [конфігурації](#page-105-0) мережі на сторінці 93.

## **Увімкнення та вимкнення бездротового радіозв'язку**

Радіозв'язок Bluetooth увімкнено за замовчуванням, на що вказує блакитний світловий індикатор на передній панелі принтера. Щоб пристрій залишався підключеним до бездротової мережі, радіозв'язок повинен бути ввімкненим. Проте за підключення принтера до мережі Ethernet або через USB радіопередавач не працює. У цьому випадку його можна вимкнути. Щоб вимкнути радіопередавач, натисніть та утримуйте кнопку (**Бездротовий зв'язок**), доки не згасне індикатор.

## <span id="page-164-0"></span>**Зміна додаткових параметрів мережі**

**ПОПЕРЕДЖЕННЯ.** Для зручності створено параметри мережі. Проте деякі з цих параметрів змінювати не рекомендується (зокрема, швидкість зв'язку, IP-адресу, стандартний шлюз і параметри брандмауера).

У цьому розділі містяться відомості на такі теми:

- Налаштування швидкості зв'язку
- Перегляд параметрів IP-адреси
- Зміна параметрів IP-адреси
- [Відновлення](#page-165-0) мережних параметрів до початкових значень

### **Налаштування швидкості зв'язку**

Можна змінити швидкість передачі даних через мережу. Стандартний параметр - Automatic (Автоматично).

- 1**.** Відкрийте вбудований веб-сервер (EWS). Щоб отримати додаткові відомості, див. [Вбудований](#page-180-0) веб-сервер на сторінці 168.
- 2**.** Перейдіть на вкладку **Мережа** і натисніть Advanced (Додатково) у розділі Wired (802.3) (Дротовий зв'язок (802.3).
- 3**.** У розділі Link Settings (Параметри з'язку) натисніть Manual (Вручну).
- 4**.** Виберіть швидкість з'єднання, яка відповідає обладнанню мережі.
	- 2. 10-**повна**
	- 3. 10-**половинна**
	- 4. 100-**повна**
	- 5. 100-**половинна**

## **Перегляд параметрів** IP-**адреси**

Щоб переглянути IP-адресу принтера, виконайте наведені нижче дії.

- Надрукуйте сторінку конфігурації мережі. Щоб отримати додаткові відомості, див. [Аналіз](#page-105-0) сторінки [конфігурації](#page-105-0) мережі на сторінці 93.
- Або відкрийте програмне забезпечення HP (Windows), перейдіть на вкладку Network Settings (Параметри мережі), відкрийте вкладку Wired (Дротова) або Wireless (Бездротова) (залежно від активного підключення) і натисніть IP Settings (Параметри IP).

## **Зміна параметрів** IP-**адреси**

Стандартний параметр для IP-адреси – **Автоматически** (Автоматично), який ініціює автоматичне налаштування параметрів IP-адреси. Проте такі параметри, як IP-адреса, маска підмережі або стандартний шлюз, можна змінити вручну.

<span id="page-165-0"></span>**ПОПЕРЕДЖЕННЯ.** Будьте обережні, призначаючи IP-адресу вручну. Якщо під час налаштування вказати недійсну IP-адресу, мережні компоненти не зможуть підключитися до принтера.

- 1**.** Відкрийте вбудований веб-сервер. Щоб отримати додаткові відомості, див. [Вбудований](#page-180-0) веб-сервер на [сторінці](#page-180-0) 168.
- 2**.** Перейдіть на вкладку **Мережа** і натисніть IPv4 Configuration (Конфігурація IPv4) у розділі Wired (802.3) (Дротовий зв'язок (802.3).
- 3**.** У розділі IP Address Configuration (Конфігурація IP-адреси) натисніть Manual (Вручну).
- 4**.** На екрані відобразиться попередження про те, що зміна IP-адреси призведе до видалення принтера з мережі. Натисніть OK, щоб продовжити.
- 5**.** Змініть такі параметри IP:
	- **Спеціальна** IP-**адреса**
	- **Спеціальна маска підмережі**
	- **Спеціальний стандартний шлюз**
- 6**.** Натисніть Apply (Застосувати).

#### **Відновлення мережних параметрів до початкових значень**

Щоб скинути пароль адміністратора та мережні параметри, натисніть кнопки (**Бездротовий зв'язок**) і (Скасувати) та утримуйте їх упродовж трьох секунд.

**|<u>₩</u>/ПРИМІТКА.** Надрукуйте сторінку конфігурації мережі й переконайтеся, що параметри мережі скинуто. Щоб отримати додаткові відомості, див. Аналіз сторінки [конфігурації](#page-105-0) мережі на [сторінці](#page-105-0) 93.

За промовчанням ім'я мережі (SSID) виглядає як "HP-Print-\*\*-Officejet 7110", де "\*\*" – випадкове число, згенероване принтером.

## <span id="page-166-0"></span>**Налаштування принтера для роботи через бездротову мережу**

Принтер можна налаштувати для роботи через бездротову мережу.

У цьому розділі містяться відомості на такі теми:

- Перед початком роботи
- [Налаштування](#page-167-0) принтера для роботи з бездротовою мережею
- Змінення типу [підключення](#page-169-0)
- Перевірка [бездротового](#page-170-0) підключення
- [Рекомендації](#page-170-0) щодо захисту безпеки бездротової мережі
- Рекомендації щодо зменшення впливу [радіоперешкод](#page-172-0) на бездротовий зв'язок

**ПРИМІТКА.** У разі виникнення проблем із підключенням принтера див. розділ [Вирішення](#page-91-0) проблем із [бездротовим](#page-91-0) зв'язком на сторінці 79

**ПОРАДА.** Щоб переглянути додаткові відомості про налаштування принтера для роботи через бездротову мережу та його подальше використання, відвідайте веб-сайт центру бездротового друку HP [\(www.hp.com/go/wirelessprinting](http://www.hp.com/go/wirelessprinting)).

### **Перед початком роботи**

Перш ніж почати налаштування підключення до бездротової мережі, виконайте перевірку за наведеними нижче пунктами.

- Принтер не підключено до мережі за допомогою мережного кабелю.
- Переконайтеся, що бездротову мережу налаштовано й вона належним чином функціонує.
- Переконайтеся, що принтер і комп'ютери, які його використовують, підключено до однієї мережі (підмережі).

Під час підключення принтера може з'явитися запит на введення імені бездротової мережі (SSID) та пароля доступу.

- Ім'я бездротової мережі ідентифікує бездротову мережу.
- Пароль доступу запобігає підключенню до бездротової мережі інших осіб, які не мають на це дозволу. Залежно від потрібного рівня безпеки для вашої бездротової мережі може використовуватися ключ WPA або парольна фраза WEP.

Якщо ви не змінювали ім'я мережі або ключ доступу з моменту налаштування бездротової мережі, інколи їх можна знайти на задній або боковій панелі бездротового маршрутизатора.

Якщо вам не вдається знайти або пригадати ім'я мережі або ключ доступу, див. документацію з комплекту поставки принтера або бездротового маршрутизатора. Якщо вам усе одно не вдається знайти цю інформацію, зверніться до адміністратора вашої мережі або особи, яка налаштовувала бездротову мережу.

<span id="page-167-0"></span>**ПОРАДА.** Якщо використовується комп'ютер під керуванням ОС Windows, скористайтеся засобом HP Print and Scan Doctor, яка допоможе виконати діагностику й надасть підтримку під час установлення та використання принтерів HP в домашній мережі. Засіб доступний у центрі бездротового друку HP ([www.hp.com/go/wirelessprinting\)](http://www.hp.com/go/wirelessprinting): щоб відкрити його натисніть Print and Scan Doctor у розділі **Експрес**-**посилання**.

### **Налаштування принтера для роботи з бездротовою мережею**

Щоб налаштувати принтер для роботи з бездротовою мережею, скористайтеся одним із наведених нижче методів.

- Налаштування принтера за допомогою програмного забезпечення HP
- Налаштування принтера за допомогою протоколу захищеного настроювання WiFi (WPS)
- [Налаштування](#page-168-0) принтера за допомогою вбудованого веб-сервера (EWS)

**ПРИМІТКА.** Переконайтеся, що інстальовано програмне забезпечення HP з комплекту поставки принтера та його мережні драйвери. Інструкції зі встановлення драйверів див. у розділі Коли [проблеми](#page-99-0) вирішено на сторінці 87.

**ПРИМІТКА.** Якщо ви вже використовуєте принтер з іншим типом підключення (наприклад, USB), дотримуйтеся інструкцій у розділі Змінення типу [підключення](#page-169-0) на сторінці 157, щоб налаштувати принтер для роботи з бездротовою мережею.

#### **Налаштування принтера за допомогою програмного забезпечення** HP

Окрім увімкнення основних функцій пристрою, програмне забезпечення принтера HP, що постачалося разом із ним, можна використовувати для налаштування підключення до бездротової мережі.

Якщо ви вже використовуєте принтер з іншим типом підключення (наприклад, USB), дотримуйтеся інструкцій у розділі Змінення типу [підключення](#page-169-0) на сторінці 157, щоб налаштувати принтер для роботи з бездротовою мережею.

#### **Налаштування принтера за допомогою протоколу захищеного настроювання** WiFi (WPS)

Протокол захищеного настроювання WiFi (WPS) дає змогу швидко налаштувати принтер для роботи з бездротовою мережею без необхідності вводити ім'я бездротової мережі (SSID), пароль доступу (парольної фрази WPA чи ключа WEP) або інші параметри бездротового зв'язку.

**|<del>22</del>% ПРИМІТКА.** Використовуйте протокол WPS для налаштування підключення до бездротової мережі, лише якщо для неї застосовується шифрування даних WPA. Якщо у вашій бездротовій мережі використовується WEP або шифрування не використовується взагалі, скористайтеся одним із додаткових методів, наведених у цьому розділі, щоб налаштувати принтер для роботи з бездротовою мережею.

**| 22% ПРИМІТКА.** Цоб застосувати протокол WPS, переконайтеся, що ваш бездротовий маршрутизатор або точка бездротового доступу підтримують WPS. Маршрутизатори, які підтримують протокол WPS, часто мають кнопку (WPS) або кнопку з міткою "WPS".

Щоб налаштувати принтер за допомогою протоколу WPS, скористайтеся одним із наведених нижче методів.

- <span id="page-168-0"></span>● **Метод натискання кнопки**: скористайтеся кнопкою (WPS) або WPS на маршрутизаторі (якщо доступно).
- **Метод** PIN: введіть PIN-код, згенерований принтером у програмному забезпеченні настройки маршрутизатора.

#### **Підключення принтера за допомогою методу натискання кнопки**

- 1**.** На контрольній панелі принтера натисніть кнопку (**Бездротовий зв'язок**) і утримуйте її 3 секунди. Індикатор бездротового зв'язку почне блимати.
- 2**.** На бездротовому маршрутизаторі або точці бездротового доступу натисніть кнопку WPS і утримуйте її протягом 3 секунд.

Зачекайте близько 2 хвилин. Якщо принтеру вдається успішно підключитися, індикатор бездротового зв'язку перестає блимати, але продовжує світитися.

#### **Підключення принтера за допомогою методу** PIN

1**.** Надрукуйте сторінку конфігурації мережі й знайдіть на ній PIN-код для WPS. Додаткові відомості див. у розділі Аналіз сторінки [конфігурації](#page-105-0) мережі на сторінці 93.

PIN-код WPS надруковано вгорі сторінки.

- 2**.** На контрольній панелі принтера натисніть кнопку (**Бездротовий зв'язок**) і утримуйте її 3 секунди. Індикатор бездротового зв'язку почне блимати.
- 3**.** Відкрийте утиліту для настройки або програмне забезпечення бездротового маршрутизатора чи точки бездротового доступу та введіть PIN-код WPS.
- **ПРИМІТКА.** Додаткові відомості про використання утиліти для настройки див. у документації з комплекту поставки маршрутизатора або точки бездротового доступу.

Зачекайте близько 2 хвилин. Якщо принтеру вдається успішно підключитися, індикатор бездротового зв'язку перестає блимати, але продовжує світитися.

#### **Налаштування принтера за допомогою вбудованого веб**-**сервера** (EWS)

Якщо принтер підключено до мережі, можна використати вбудований веб-сервер принтера (EWS) для налаштування підключення до бездротової мережі.

- 1**.** Відкрийте EWS. Щоб отримати додаткові відомості, див. [Вбудований](#page-180-0) веб-сервер на [сторінці](#page-180-0) 168.
- 2**.** На вкладці **Главная** (Головна) натисніть **Мастер настройки беспроводной сети** (Майстер налаштування бездротової мережі) у розділі **Настройка** (Налаштування).
- 3**.** Дотримуйтесь інструкцій на екрані.

**ПОРАДА.** Налаштувати підключення до бездротової мережі також можна, ввівши або змінивши окремі параметри бездротового зв'язку. Щоб змінити ці параметри, на вкладці **Мережа** натисніть Advanced (Додатково) у розділі Wireless (802.11) (Бездротовий зв'язок (802.11) зліва, після чого змініть параметри бездротового зв'язку й натисніть Apply (Застосувати).

## <span id="page-169-0"></span>**Змінення типу підключення**

Установивши програмне забезпечення HP й підключивши принтер до комп'ютера або мережі, можна скористатися програмним забезпеченням HP для зміни типу підключення (наприклад, підключення USB на бездротове підключення).

**|<del>22</del>% ПРИМІТКА.** У разі переходу до використання бездротового підключення переконайтеся, що кабель Ethernet не підключено до принтера. Якщо до принтера під'єднано кабель Ethernet, функції бездротового зв'язку на ньому не доступні. Також під час процесу налаштування може з'явитися запит на тимчасове підключення кабелю USB.

Щоб змінити тип підключення, виконайте наведені нижче дії.

- Зміна підключення Ethernet на бездротове
- Зміна підключення USB на бездротове підключення
- Зміна [бездротового](#page-170-0) підключення на підключення USB або Ethernet

#### **Зміна підключення** Ethernet **на бездротове**

#### Windows

1**.** На робочому столі комп'ютера натисніть **Пуск**, після чого виберіть **Програми** або **Усі програми**, натисніть HP, виберіть ім'я принтера й натисніть Printer Setup & Software (Налаштування й програмне забезпечення принтера).

- або -

На екрані **Пуск** натисніть Printer Setup & Software (Налаштування й програмне забезпечення принтера).

- 2**.** Натисніть **Підключення нового принтера**, а потім виберіть потрібний тип підключення.
- 3**.** Щоб завершити налаштування, дотримуйтесь інструкцій на екрані.

#### Mac OS X

- 1**.** Відкрийте програму HP Utility. Щоб отримати додаткові відомості, див. [HP Utility \(Mac OS X\)](#page-179-0) на [сторінці](#page-179-0) 167.
- 2**.** Натисніть піктограму **Програми** на панелі інструментів HP Utility.
- 3**.** Двічі натисніть HP Setup Assistant і дотримуйтесь інструкцій на екрані.

#### **Зміна підключення** USB **на бездротове підключення**

Дотримуйтесь інструкцій, що відповідають операційній системі, яка використовується на вашому комп'ютері.

#### Windows

1**.** На робочому столі комп'ютера натисніть **Пуск**, після чого виберіть **Програми** або **Усі програми**, натисніть HP, виберіть ім'я принтера й натисніть Printer Setup & Software (Налаштування й програмне забезпечення принтера).

- або -

<span id="page-170-0"></span>На екрані **Пуск** натисніть Printer Setup & Software (Налаштування й програмне забезпечення принтера).

- 2**.** Натисніть **Перейти від підключення** USB **до бездротового**.
- 3**.** Щоб завершити налаштування, дотримуйтесь інструкцій на екрані.

#### Mac OS X

- 1. Відкрийте програму HP Utility. Щоб отримати додаткові відомості, див. [HP Utility \(Mac OS X\)](#page-179-0) на [сторінці](#page-179-0) 167.
- 2**.** Натисніть піктограму **Програми** на панелі інструментів HP Utility.
- 3**.** Двічі натисніть HP Setup Assistant і дотримуйтесь інструкцій на екрані.

#### **Зміна бездротового підключення на підключення** USB **або** Ethernet

Щоб змінити бездротове підключення на підключення USB або Ethernet, під'єднайте кабель USB або Ethernet до принтера.

**ПРИМІТКА.** На комп'ютері під керуванням Mac OS X додайте принтер до черги друку. На панелі піктограм унизу екрана натисніть **Системные настройки** (Системні налаштування), після чого виберіть пункт **Принтеры и факсы** (Принтери й факси) або **Принтеры и сканеры** (Принтери й сканери) у розділі Оборудование (Обладнання), натисніть + і виберіть принтер.

## **Перевірка бездротового підключення**

Надрукуйте сторінку перевірки бездротового підключення, щоб отримати відомості про стан підключення принтера до бездротової мережі. На сторінці перевірки бездротового підключення можна переглянути інформацію про стан принтера, MAC-адресу обладнання та IP-адресу пристрою. Якщо принтер підключено до мережі, на сторінці перевірки міститимуться дані про параметри мережі.

Щоб надрукувати сторінку перевірки бездротового підключення, натисніть кнопку (Інформація про мережу), коли буде встановлено підключення до мережі.

## **Рекомендації щодо захисту безпеки бездротової мережі**

Наведена нижче інформація може допомогти захистити вашу бездротову мережу й підключений до неї принтер від неавторизованого доступу.

Додаткові відомості див. у розділі [www.hp.com/go/wirelessprinting.](http://www.hp.com/go/wirelessprinting)

У цьому розділі містяться відомості на такі теми:

- Огляд [параметрів](#page-171-0) безпеки
- Додавання адрес обладнання до налаштувань бездротового [маршрутизатора](#page-171-0) ([фільтрування](#page-171-0) MAC-адрес)
- Інші рекомендації щодо захисту [бездротового](#page-172-0) зв'язку

#### <span id="page-171-0"></span>**Огляд параметрів безпеки**

Для покращення захисту бездротової мережі й запобігання неавторизованому доступу принтер оснащено підтримкою багатьох поширених типів автентифікації в мережі, включаючи WEP, WPA та WPA2.

- WEP: забезпечує захист, шифруючи дані, які надсилаються у вигляді радіохвиль від одного бездротового пристрою до іншого. Пристрої, підключені до мережі, захищеної за допомогою WEP, використовують ключі WEP для шифрування даних. Якщо у вашій мережі використовується алгоритм WEP, вам мають бути відомі застосовувані ключі WEP.
- WPA: підвищує рівень захисту бездротової передачі даних і контроль доступу до існуючих та майбутніх бездротових мереж. Ця технологія враховує всі слабкі сторони алгоритму WEP, оригінального власного механізму захисту стандарту 802.11. Технологія WPA для шифрування використовує протокол цілісності тимчасового ключа (Temporal Key Integrity Protocol, TKIP), а також застосовує автентифікацію 802.1X з одним зі стандартних типів розширюваного протоколу автентифікації (EAP), доступних на сьогодні.
- WPA2: забезпечує для корпоративних та індивідуальних користувачів бездротового зв'язку високий рівень впевненості в тому, що доступ до їхніх бездротових мереж зможуть отримати лише авторизовані особи. WPA2 відповідає стандарту AES (Advanced Encryption Standard). Стандарт AES реалізовується в режимі Counter Cipher-Block Chaining Mode (CCM) і підтримує незалежний базовий набір служб (Independent Basic Service Set, IBSS) для забезпечення захисту передачі даних між клієнтськими робочими станціями, поєднаними бездротовим зв'язком без використання бездротового маршрутизатора (наприклад, бездротового маршрутизатора Linksys або Apple AirPort Base Station).

#### **Додавання адрес обладнання до налаштувань бездротового маршрутизатора** (**фільтрування** MAC-**адрес**)

Фільтрування MAC-адрес – це функція безпеки, що передбачає внесення до конфігурації бездротового маршрутизатора або точки бездротового доступу списку адрес обладнання (або "MAC-адрес") тих пристроїв, яким дозволено отримувати доступ до мережі через маршрутизатор.

Якщо принтер фільтрує адреси обладнання, тоді адресу обладнання принтера має бути включено до списку дозволених адрес обладнання маршрутизатора. Якщо в налаштуваннях маршрутизатора не вказано адресу обладнання принтера, який намагається отримати доступ до мережі, маршрутизатор заборонить для принтера доступ до мережі.

**ПОПЕРЕДЖЕННЯ.** Проте цей метод не рекомендується використовувати, оскільки MACадреси можна легко зчитати й підробити.

<span id="page-172-0"></span>**Додавання адрес обладнання до налаштувань бездротового маршрутизатора або точки бездротового доступу**

> 1**.** Надрукуйте сторінку конфігурації мережі й знайдіть на ній адресу обладнання принтера. Щоб отримати додаткові відомості, див. Аналіз сторінки [конфігурації](#page-105-0) мережі на [сторінці](#page-105-0) 93.

2**.** Відкрийте утиліту настройки бездротового маршрутизатора або точки бездротового доступу й додайте адресу обладнання принтера до списку дозволених адрес.

**Рудав ПРИМІТКА.** Додаткові відомості про використання утиліти для настройки див. у документації з комплекту поставки маршрутизатора або точки бездротового доступу.

#### **Інші рекомендації щодо захисту бездротового зв'язку**

Для підтримання захисту бездротової мережі дотримуйтеся наведених нижче рекомендацій.

- Використовуйте пароль доступу, що складається принаймні із 20 довільних символів. Пароль бездротового доступу може містити до 64 символів.
- Уникайте використання загальних слів або фраз, простих послідовностей символів (наприклад, усі одиниці) або особистої інформації. Завжди використовуйте довільні рядки символів, що складаються з великих та малих літер, цифр і, якщо можливо, спеціальних символів на зразок пунктуаційних.
- Змініть стандартний пароль адміністративного доступу, наданий виробником для точки доступу чи бездротового маршрутизатора. У деяких маршрутизаторах також передбачена можливість зміни імені адміністратора.
- Якщо можливо, заблокуйте можливість доступу з правами адміністратора через бездротову мережу. Якщо зробити це, для внесення змін до параметрів потрібно буде підключатися до маршрутизатора за допомогою зв'язку Ethernet.
- Якщо можливо, вимкніть віддалений адміністративний доступ до маршрутизатора через Інтернет. Можна використовувати службу віддаленого робочого стола для здійснення зашифрованого підключення до комп'ютера, не підключеного до маршрутизатора, і внесення змін до параметрів із локального комп'ютера через Інтернет.
- Щоб уникнути випадкового підключення до сторонньої бездротової мережі, вимкніть параметр автоматичного підключення до нерекомендованих мереж. Цей параметр вимкнуто за замовчуванням у Windows XP.

### **Рекомендації щодо зменшення впливу радіоперешкод на бездротовий зв'язок**

Наведені нижче поради допоможуть зменшити шанси для сторонніх осіб отримати доступ до бездротової мережі.

● Не розташовуйте бездротові пристрої поруч із великими металевими об'єктами, наприклад, картотечними шафами, і електромагнітними пристроями, такими як

**ПРИМІТКА.** Принтер використовує окремі адреси обладнання для підключення Ethernet і бездротового підключення. Обидві адреси обладнання зазначено на сторінці конфігурації мережі принтера.

мікрохвильові печі й бездротові телефони, оскільки ці об'єкти можуть створювати перешкоди для радіосигналів.

- Не розміщуйте бездротові пристрої поруч із великими кам'яними конструкціями та іншими будівельними структурами, оскільки ці об'єкти можуть поглинати радіохвилі та знижувати силу сигналу.
- Розташовуйте точки доступу або бездротові маршрутизатори в центральному місцеположенні на лінії з іншими бездротовими пристроями в мережі.
- Усі бездротові пристрої, підключені до мережі, повинні перебувати в зоні досяжності один одного.

## <span id="page-174-0"></span>**Прямий бездротовий друк** HP

Функція HP Wireless Direct дає змогу здійснювати друк через бездротове підключення з комп'ютера, смартфона, планшета чи іншого пристрою, що підтримує бездротовий зв'язок. Для цього не потрібно підключатися до наявної бездротової мережі.

Нижче наведено кілька порад із використання функції HP Wireless Direct.

- Упевніться, що на комп'ютері або мобільному пристрої встановлено необхідне програмне забезпечення.
	- Якщо ви використовуєте комп'ютер, переконайтеся, що на ньому встановлено програмне забезпечення для принтера HP, яке постачалося разом із принтером.
- Якщо ви використовуєте мобільний пристрій, переконайтеся, що встановлено сумісну програму для друку. Щоб отримати додаткові відомості про друк із мобільних пристроїв, відвідайте веб-сайт [www.hp.com/global/us/en/eprint/mobile\\_printing\\_apps.html](http://www.hp.com/global/us/en/eprint/mobile_printing_apps.html).
- Упевніться, що HP Wireless Direct увімкнено на принтері та, якщо потрібно, активовано функцію безпеки. Щоб отримати додаткові відомості, див. розділ Увімкнення функції HP Wireless Direct на сторінці 162.
- Одне з'єднання HP Wireless Direct можуть використовувати до п'яти комп'ютерів і мобільних пристроїв.
- Функція HP Wireless Direct може використовуватися, коли принтер також підключено до комп'ютера з використанням кабелю USB або до мережі (за допомогою бездротового з'єднання чи з'єднання Ethernet).
- Функція HP Wireless Direct не може використовуватися для підключення комп'ютера, мобільного пристрою або принтера до Інтернету.

[Натисніть тут, щоб переглянути докладніші відомості в Інтернеті](http://h20180.www2.hp.com/apps/Nav?h_pagetype=s-924&h_client=s-h-e004-01&h_keyword=lp70046-all-OJ7110&h_lang=uk&h_cc=ua).

Щоб отримати додаткові відомості про бездротовий друк, див. розділ [Налаштування](#page-168-0) принтера за допомогою [вбудованого](#page-168-0) веб-сервера (EWS) на сторінці 156.

**| ДРИМІТКА.** Ці веб-сторінки наразі можуть бути доступні не всіма мовами.

У цьому розділі містяться відомості з таких тем:

- Увімкнення функції HP Wireless Direct
- Друк із мобільного пристрою, що підтримує [бездротове](#page-175-0) з'єднання
- Друк із комп'ютера, що підтримує [бездротове](#page-175-0) з'єднання

## **Увімкнення функції** HP Wireless Direct

- 1**.** Відкрийте EWS. Щоб отримати додаткові відомості, див. розділ [Вбудований](#page-180-0) веб-сервер на [сторінці](#page-180-0) 168.
- 2**.** Натисніть вкладку **Мережа**.
- 3**.** У розділі Wireless Direct Printing (Друк через Wireless Direct) натисніть Status (Стан).
- <span id="page-175-0"></span>4**.** Виберіть On (with security) (Увімк. із функцією безпеки) або On (without security) (Увімк. без функції безпеки) у розділі Wireless Direct Printing Status (Стан друку через Wireless Direct).
	- $\frac{1}{2}$  ПОРАДА. Якщо потрібно скористатися функцією HP Wireless Direct із більшим захистом і комп'ютер або мобільний пристрій підтримує шифрування WPA2, установіть параметр, який увімкне функцію безпеки. Якщо функцію безпеки активовано, підключитися до принтера з використанням бездротового зв'язку зможуть лише користувачі, які введуть пароль. Коли функцію безпеки вимкнуто, підключитися до принтера може будь-який користувач бездротового пристрою, якщо він перебуває в зоні дії бездротової мережі принтера.
- 5**.** Натисніть Apply (Застосувати).

## **Друк із мобільного пристрою**, **що підтримує бездротове з'єднання**

Упевніться, що на мобільному пристрої встановлено сумісну програму для друку. Щоб отримати додаткові відомості, відвідайте веб-сайт [www.hp.com/global/us/en/eprint/](http://www.hp.com/global/us/en/eprint/mobile_printing_apps.html) [mobile\\_printing\\_apps.html.](http://www.hp.com/global/us/en/eprint/mobile_printing_apps.html)

- 1**.** Упевніться, що на принтері ввімкнено функцію HP Wireless Direct. Щоб отримати додаткові відомості, див. розділ Увімкнення функції [HP Wireless Direct](#page-174-0) на сторінці 162.
- 2**.** Увімкніть бездротове з'єднання на мобільному пристрої. Щоб отримати додаткові відомості, див. документацію з комплекту поставки мобільного пристрою.
- 3**.** На мобільному пристрої знайдіть ім'я HP wireless direct, наприклад HP-Print-\*\*-Officejet 7110 series (де \*\* – це унікальні символи, за якими визначається ваш принтер), і підключіться до нього.

Якщо для HP Wireless Direct увімкнено функцію безпеки, введіть пароль, коли з'явиться відповідний запит.

4**.** У програмі для друку свого мобільного пристрою підтвердьте, що ваш принтер HP є принтером за промовчанням, і надрукуйте документ.

## **Друк із комп'ютера**, **що підтримує бездротове з'єднання**

Дотримуйтесь інструкцій, що відповідають операційній системі вашого комп'ютера.

- Друк із комп'ютера, що підтримує бездротове з'єднання (Windows)
- Друк із комп'ютера, що підтримує бездротове з'єднання [\(Mac OS X\)](#page-176-0)

#### **Друк із комп'ютера**, **що підтримує бездротове з'єднання** (Windows)

- 1**.** Упевніться, що на принтері ввімкнено функцію HP Wireless Direct. Щоб отримати додаткові відомості, див. розділ Увімкнення функції [HP Wireless Direct](#page-174-0) на сторінці 162.
- 2**.** Увімкніть бездротове з'єднання на комп'ютері. Щоб отримати додаткові відомості, див. документацію з комплекту поставки комп'ютера.
- 3**.** На комп'ютері натисніть піктограму бездротового зв'язку на панелі завдань, виберіть ім'я HP wireless direct, наприклад HP-Print-\*\*-Officejet 7110 series (де \*\* – це унікальні символи, за якими визначається ваш принтер).

Якщо для HP Wireless Direct увімкнено функцію безпеки, введіть пароль, коли з'явиться відповідний запит.

- <span id="page-176-0"></span>4**.** Якщо принтер установлено й підключено до комп'ютера за допомогою USB-кабелю, увімкніть HP wireless direct у програмному забезпеченні принтера HP. Перейдіть до кроку 5, якщо принтер установлено й підключено до комп'ютера через мережу (Ethernet або бездротову).
	- **а.** На робочому столі комп'ютера натисніть **Пуск**, виберіть **Програми** або **Усі програми**, натисніть HP, виберіть папку для принтера, а потім торкніться елемента Printer Setup & Software (Налаштування й програмне забезпечення принтера).

- або -

На екрані **Пуск** натисніть правою кнопкою порожню область, виберіть All Apps (Усі програми) на панелі програм, а потім натисніть піктограму з іменем принтера.

- **б.** Виберіть Connect New Printer (Підключити новий принтер).
- **в.** Коли відобразиться екран програмного забезпечення **Параметри підключення**, виберіть Wireless (Бездротова).

Виберіть принтер зі списку визначених, наприклад HP-Print-\*\*-Officejet 7110 series (де \*\* – це унікальні символи, за якими визначається ваш принтер).

- **г.** Дотримуйтесь інструкцій на екрані.
- 5**.** Роздрукуйте документ.

#### **Друк із комп'ютера**, **що підтримує бездротове з'єднання** (Mac OS X)

- 1**.** Упевніться, що на принтері ввімкнено функцію HP Wireless Direct. Щоб отримати додаткові відомості, див. розділ Увімкнення функції [HP Wireless Direct](#page-174-0) на сторінці 162.
- 2**.** Увімкніть AirPort. Щоб отримати додаткові відомості, див. документацію від Apple.
- 3**.** Натисніть піктограму AirPort і виберіть ім'я HP Wireless Direct, наприклад HP-Print-\*\*- Officejet 7110 series (де \*\* – це унікальні символи, за якими визначається ваш принтер).

Якщо для HP Wireless Direct увімкнено функцію безпеки, введіть пароль, коли з'явиться відповідний запит.

- 4**.** Додайте принтер.
	- **а.** У меню System Preferences (Параметри системи) виберіть Print & Fax (Принтер і факс) або Print & Scan (Принтер і сканер) – залежно від операційної системи.
	- **б.** Натисніть "+" під списком принтерів зліва.
	- **в.** Виберіть принтер зі списку визначених (слово "Bonjour" указано в правому стовпці біля імені принтера) і натисніть Add (Додати).
- 5**.** Роздрукуйте документ.

# **г Інструменти керування принтером**

У цьому розділі містяться відомості на такі теми:

- Панель [інструментів](#page-178-0) (Windows)
- [HP Utility \(Mac OS X\)](#page-179-0)
- [Вбудований](#page-180-0) веб-сервер

## <span id="page-178-0"></span>**Панель інструментів** (Windows)

Панель інструментів надає інформацію про обслуговування принтера.

- **ПРИМІТКА.** Панель інструментів можна встановити з компакт-диска із програмним забезпеченням HP, якщо комп'ютер відповідає вимогам до системи.
	- Відкриття панелі інструментів

## **Відкриття панелі інструментів**

- 1**.** Щоб відкрити програмне забезпечення принтера HP, виконайте наведені нижче дії.
	- На робочому столі комп'ютера натисніть **Пуск**, виберіть **Програми** або **Усі програми**, HP, папку принтера, а потім – піктограму з іменем принтера.
	- На екрані **Пуск** клацніть правою кнопкою пусту область, на панелі програм виберіть All Apps (Усі програми), а потім – піктограму з іменем принтера.
- 2**.** У вікні, що відобразиться, натисніть Print, Scan & Fax (Друк, сканування й факс) або Print & Scan (Друк і сканування), після чого виберіть елемент Maintain Your Printer (Обслуговування принтера) у розділі **Друк**.

## <span id="page-179-0"></span>HP Utility (Mac OS X)

HP Utility містить інструменти для налаштування параметрів друку, калібрування принтера, замовлення витратних матеріалів в Інтернеті та пошуку інформації про веб-сайти підтримки.

**|₩ ПРИМІТКА.** Функції, доступні в програмі HP Utility, відрізняються залежно від вибраного принтера.

У попередженнях про рівень чорнила та на індикаторах указано значення, які можуть використовуватися лише з метою планування подальших дій. У разі отримання повідомлення про низький рівень чорнила потрібно забезпечити наявність картриджів для заміни, щоб уникнути можливих затримок друку. Непотрібно замінювати картриджі, поки не відобразиться відповідна підказка.

## **Відкриття програми** HP Utility

Двічі натисніть піктограму HP Utility. Ця піктограма міститься в папці Hewlett-Packard у каталозі верхнього рівня **Програми** на жорсткому диску.
# **Вбудований веб**-**сервер**

Якщо принтер підключено до мережі, можна скористатися домашньою сторінкою принтера (вбудованим веб-сервером або EWS), щоб переглянути відомості про стан пристрою, змінити налаштування, а також керувати принтером зі свого комп'ютера.

**ПРИМІТКА.** Список вимог до системи для використання вбудованого веб-сервера див. у розділі [Характеристики](#page-127-0) вбудованого веб-сервера на сторінці 115.

Щоб переглянути або змінити деякі параметри, вам, можливо, знадобиться ввести пароль.

Можна відкривати й використовувати вбудований веб-сервер без підключення до Інтернету. Однак деякі функції будуть не доступні.

У цьому розділі містяться відомості на такі теми:

- Про файли cookie
- Відкриття вбудованого веб-сервера

#### **Про файли** cookie

Коли ви працюєте в Інтернеті, вбудований веб-сервер (EWS) розміщує дуже невеликі за розміром текстові файли (cookie) на жорсткому диску комп'ютера. Завдяки цим файлам EWS розпізнає ваш комп'ютер щоразу, коли ви відвідуєте певну сторінку. Наприклад, якщо ви налаштували мову EWS, файл cookie допоможе запам'ятати вибрану мову. Тому наступного разу, коли ви відкриватимете EWS, сторінки відображатимуться потрібною мовою. Хоча деякі файли cookie видаляються після кожного сеансу (зокрема, cookie, що зберігають вибрану мову), інші (наприклад, cookie, які зберігають налаштування, вибрані користувачем) зберігаються на комп'ютері, доки їх не буде видалено вручну.

**ПРИМІТКА.** Файли cookie, що зберігає вбудований веб-сервер на комп'ютері, використовуються лише для збереження параметрів або обміну інформацією між принтером і комп'ютером. Ці файли не передаються жодному веб-сайту HP.

Можна налаштувати браузер на прийняття всіх файлів cookie або відображення сповіщень про кожну спробу їх розміщення. Це дасть змогу вирішувати, які файли приймати, а які відхиляти. Також за допомогою браузера можна видаляти небажані файли cookie.

**|<sup>22</sup>% ПРИМІТКА.** Залежно від моделі принтера, вимкнення файлів cookie можете призвести до вимкнення однієї або кількох наведених нижче функцій.

- Початок із тієї сторінки програми, де ви зупинилися (особливо корисно, коли використовується майстер налаштування).
- Запам'ятовування браузером мовних налаштувань EWS.
- Персоналізація домашньої сторінки EWS.

Додаткові відомості про зміну параметрів конфіденційності та файлів cookie, а також способи перегляду й видалення файлів cookie див. у документації для веб-браузера.

#### **Відкриття вбудованого веб**-**сервера**

**ПРИМІТКА.** Принтер повинен бути підключеним до мережі й мати IP-адресу. Дані про IPадресу та ім'я хосту для принтера зазначено в звіті про стан. Щоб отримати додаткові відомості, див. Аналіз сторінки [конфігурації](#page-105-0) мережі на сторінці 93.

У підтримуваному веб-браузері на своєму комп'ютері введіть IP-адресу або ім'я хосту, призначені для принтера.

Наприклад, якщо IP-адреса – 123.123.123.123, в адресному рядку веб-браузера потрібно ввести таку адресу: http://123.123.123.123.

**ПОРАДА.** Відкривши сторінку вбудованого веб-сервера, можна створити закладку, щоб швидко повертатися до неї.

**ПОРАДА.** У разі використання веб-браузера Safari на комп'ютері під керуванням Mac OS X також можна скористатися закладкою Bonjour, щоб відкрити EWS, не вводячи IP-адресу. Щоб скористатися закладкою Bonjour, відкрийте Safari, після чого в меню Safari натисніть **Параметры** (Параметри). На вкладці **Закладки** (Закладки) у розділі **Панель закладок** (Панель закладок) виберіть **Включить** Bonjour (Включити Bonjour), а потім закрийте вікно. Натисніть закладку Bonjour, після чого виберіть свій мережний пристрій, щоб відкрити EWS.

# **ґ Як діяти**?

- Початок роботи на [сторінці](#page-13-0) 1
- Зміна базових [параметрів](#page-163-0) мережі на сторінці 151
- [Використання](#page-54-0) служби HP ePrint на сторінці 42
- Робота з [картриджами](#page-57-0) з чорнилом на сторінці 45
- [Обслуговування](#page-31-0) принтера на сторінці 19

# **д Помилки** (Windows)

- [Недостатньо](#page-185-0) чорнила
- Проблема з [картриджем](#page-186-0)
- Заміна [картриджів](#page-187-0)
- [Невідповідність](#page-188-0) паперу
- Каретка принтера не [рухається](#page-189-0)
- [Зминання](#page-190-0) паперу
- У принтері [закінчився](#page-191-0) папір
- Принтер перебуває в [автономному](#page-192-0) режимі
- Роботу принтера [призупинено](#page-193-0)
- Документ не вдалося [надрукувати](#page-194-0)
- Помилка [принтера](#page-195-0)
- [Дверцята](#page-196-0) або кришка відкриті
- Встановлено картридж HP, який [використовувався](#page-197-0) раніше
- Чорнило в картриджах [закінчилося](#page-198-0)
- Помилка в роботі [картриджа](#page-199-0) з чорнилом
- [Оновлення](#page-200-0) витратних матеріалів принтера
- Успішне оновлення витратних [матеріалів](#page-201-0) принтера
- Проблема під час оновлення витратних [матеріалів](#page-202-0) принтера
- [Установлено](#page-203-0) картриджі з чорнилом, вироблені не компанією HP
- [Використовувати](#page-204-0) оригінальні картриджі HP вигідно
- [Попередження](#page-205-0) про підробний картридж
- Виявлено спрацьовані, [перезаправлені](#page-206-0) або підроблені картриджі
- [Використовуйте](#page-207-0) картриджі з поміткою SETUP
- Не [використовуйте](#page-208-0) картриджі з поміткою SETUP
- [Недостатній](#page-209-0) рівень чорнила під час запуску
- [Використовувати](#page-210-0) лише чорне чорнило?
- [Використовувати](#page-211-0) лише кольорове чорнило?
- Несумісні [картриджі](#page-212-0) з чорнилом
- Не вдається [встановити](#page-213-0) зв'язок із принтером
- [Несправність](#page-214-0) датчика чорнила
- [Попередження](#page-215-0) від датчика чорнила
- Проблема з [підготовкою](#page-216-0) принтера
- Картридж із [кольоровим](#page-217-0) чорнилом порожній
- [Картридж](#page-218-0) із чорним чорнилом порожній
- [Проблема](#page-219-0) з системою подачі чорнила

#### <span id="page-185-0"></span>**Недостатньо чорнила**

У картриджі, указаному в повідомленні, недостатньо чорнила.

У попередженнях про рівень чорнила та на індикаторах указано значення, які можуть використовуватися лише з метою планування подальших дій. У разі отримання повідомлення про низький рівень чорнила потрібно забезпечити наявність картриджів для заміни, щоб уникнути можливих затримок друку. Непотрібно замінювати картриджі, поки не відобразиться відповідна підказка.

Відомості про заміну картриджів із чорнилом див. у розділі Заміна [картриджів](#page-62-0) із чорнилом на [сторінці](#page-62-0) 50. Відомості про замовлення картриджів із чорнилом див. у розділі [Замовлення](#page-160-0) витратних [матеріалів](#page-160-0) для друку в Інтернеті на сторінці 148. Відомості про утилізацію спрацьованих чорнильних витратних матеріалів див. у розділі Програма [переробки](#page-144-0) витратних матеріалів HP для [струменевого](#page-144-0) друку на сторінці 132.

**ПРИМІТКА.** Чорнило з картриджів використовується під час друку різними способами, включаючи процес ініціалізації, який готує принтер та картриджі до друку. Окрім того, певний об'єм чорнила залишається в картриджі після його спрацювання. Щоб отримати додаткові відомості, див. [www.hp.com/go/inkusage](http://www.hp.com/go/inkusage).

# <span id="page-186-0"></span>**Проблема з картриджем**

Картридж із чорнилом, указаний у повідомленні, відсутній, пошкоджений, несумісний або вставлений у неправильний слот.

 $\frac{1200}{1200}$  ПРИМІТКА. Якщо картридж у повідомленні визначено як несумісний, див. розділ <u>[Замовлення](#page-160-0)</u> витратних [матеріалів](#page-160-0) для друку в Інтернеті на сторінці 148, що містить відомості про отримання картриджів для принтера.

Щоб усунути неполадку, скористайтеся наведеними нижче рішеннями. Найбільш імовірні рішення проблеми наведено першими в списку. Якщо перше рішення не усуває проблему, продовжуйте використовувати інші рішення, доки проблема не зникне.

- Рішення 1. Вимкніть і ввімкніть принтер
- Рішення 2. Правильно встановіть картриджі з чорнилом
- Рішення 3. Заміна картриджів

#### **Рішення** 1. **Вимкніть і ввімкніть принтер**

Вимкніть принтер, а потім увімкніть його знову.

Якщо проблему вирішити не вдалося, перейдіть до наступного рішення.

#### **Рішення** 2. **Правильно встановіть картриджі з чорнилом**

Переконайтеся, що всі картриджі встановлено правильно.

- 1**.** Обережно відкрийте дверцята доступу до картриджів із чорнилом.
- 2**.** Злегка надавіть картридж, щоб вивільнити його, а потім впевнено потягніть на себе.
- 3**.** Вставте картридж у слот. Міцно притисніть картридж, щоб забезпечити належну фіксацію.
- 4**.** Закрийте дверцята доступу до картриджів та перевірте, чи не зникло повідомлення про помилку.

# <span id="page-187-0"></span>**Заміна картриджів**

Замініть указаний картридж із чорнилом. Щоб отримати додаткові відомості, див. [Заміна](#page-62-0) [картриджів](#page-62-0) із чорнилом на сторінці 50.

**ПРИМІТКА.** Якщо на ваш картридж усе ще поширюється дія гарантії, зверніться до служби технічної підтримки HP, щоб відремонтувати його чи замінити. Додаткові відомості про гарантію на картриджі див. у розділі "Гарантійне обслуговування картриджів із чорнилом". Якщо після заміни картриджа проблема не зникає, зверніться до служби технічної підтримки HP. Щоб отримати додаткові відомості, див. Служба технічної [підтримки](#page-67-0) HP на сторінці 55.

# <span id="page-188-0"></span>**Невідповідність паперу**

Розмір або тип паперу, вибрані в драйвері принтера, не відповідають характеристикам паперу, завантаженого в принтер. Переконайтеся, що в принтер завантажено папір правильного формату, і надрукуйте документ знову. Щоб отримати додаткові відомості, див. [Завантаження](#page-24-0) паперу на [сторінці](#page-24-0) 12.

**ПРИМІТКА.** Якщо в принтер завантажено папір правильного формату, змініть вибраний параметр розміру паперу й надрукуйте документ знову.

### <span id="page-189-0"></span>**Каретка принтера не рухається**

Щось блокує каретку принтера (частину принтера, що утримує картриджі з чорнилом).

Щоб усунути перешкоду, натисніть кнопку (Живлення), щоб вимкнути принтер, після чого перевірте принтер на наявність зминання паперу.

Щоб отримати додаткові відомості, див. [Усунення](#page-113-0) зминань на сторінці 101.

### <span id="page-190-0"></span>**Зминання паперу**

У принтері сталося зминання паперу.

Перш ніж намагатися усунути зминання паперу, виконайте перевірку за наведеними нижче пунктами.

- Переконайтеся, що папір, завантажений у принтер, відповідає специфікаціям, і він не зім'ятий, не складений і не пошкоджений.
- Переконайтеся, що принтер чистий.
- Переконайтеся, що лотки завантажено належним чином і їх не переповнено. Щоб отримати додаткові відомості, див. [Завантаження](#page-24-0) паперу на сторінці 12.

Інструкції з усунення зминання паперу, а також додаткові відомості про запобігання появі такої проблеми див. у розділі [Усунення](#page-113-0) зминань на сторінці 101.

# <span id="page-191-0"></span>**У принтері закінчився папір**

Лоток, який використовується за замовчуванням, порожній.

Завантажте папір. Щоб отримати додаткові відомості, див. [Завантаження](#page-24-0) паперу на сторінці 12.

#### <span id="page-192-0"></span>**Принтер перебуває в автономному режимі**

Принтер наразі перебуває в автономному режимі. Коли принтер перебуває в автономному режимі, його не можна використовувати.

Щоб змінити стан принтера, виконайте наведені нижче дії.

1**.** Натисніть **Пуск**, а потім – **Принтеры** (Принтери) **Принтери та факси** або **Пристрої та принтери**.

- або -

Натисніть **Пуск**, **Контрольна панель**, а потім двічі натисніть пункт Printers (Принтери).

- або -

На екрані **Пуск** натисніть **Контрольна панель**, а потім – View devices and printers (Переглянути принтери та пристрої).

- 2**.** Якщо принтери, зазначені в діалоговому вікні, не відображаються в режимі подробиць, натисніть меню **Вид**, а потім – **Докладні відомості**.
- 3**.** Якщо параметр стану принтера має значення "Не подключен" (Автономно), натисніть ім'я принтера правою кнопкою миші й виберіть **Использовать принтер в оперативном режиме** (Використовувати принтер у режимі реального часу).
- 4**.** Спробуйте скористатися принтером ще раз.

### <span id="page-193-0"></span>**Роботу принтера призупинено**

Роботу принтера наразі призупинено. У режимі паузи нові завдання друку додаються до черги, але не виконуються.

Щоб змінити стан принтера, виконайте наведені нижче дії.

1**.** Натисніть **Пуск**, а потім – **Принтеры** (Принтери) **Принтери та факси** або **Пристрої та принтери**.

- або -

Натисніть **Пуск**, **Контрольна панель**, а потім двічі натисніть пункт Printers (Принтери).

- або -

На екрані **Пуск** натисніть **Контрольна панель**, а потім – View devices and printers (Переглянути принтери та пристрої).

- 2**.** Якщо принтери, зазначені в діалоговому вікні, не відображаються в режимі подробиць, натисніть меню **Вид**, а потім – **Докладні відомості**.
- 3**.** Якщо роботу принтера призупинено, натисніть ім'я принтера правою кнопкою миші й виберіть **Возобновить печать** (Продовжити друк).
- 4**.** Спробуйте скористатися принтером ще раз.

### <span id="page-194-0"></span>**Документ не вдалося надрукувати**

Принтеру не вдалося надрукувати документ через проблему в системі друку.

Відомості про вирішення проблем із друком див. у розділі Вирішення проблем із [принтером](#page-72-0) на [сторінці](#page-72-0) 60.

### <span id="page-195-0"></span>**Помилка принтера**

Виникла проблема з принтером. Зазвичай вирішити такі проблеми можна, виконавши наведені нижче дії.

- 1**.** Натисніть кнопку (Живлення), щоб вимкнути принтер.
- 2**.** Від'єднайте кабель живлення і під'єднайте його знову.
- 3**.** Натисніть кнопку (Живлення), щоб увімкнути принтер.

Якщо проблема не зникає, занотуйте код помилки, вказаний у повідомленні, та зверніться до служби технічної підтримки HP. Щоб отримати додаткові відомості, див. Служба [технічної](#page-67-0) [підтримки](#page-67-0) HP на сторінці 55.

# <span id="page-196-0"></span>**Дверцята або кришка відкриті**

Перш ніж принтер зможе розпочати друк документів, усі дверцята й кришки має бути закрито.

**ПОРАДА.** У повністю закритому стані більшість дверцят і кришок фіксуються на місці.

Якщо після належного закриття всіх дверцят і кришок проблема не зникає, зверніться до служби технічної підтримки HP. Щоб отримати додаткові відомості, див. Служба [технічної](#page-67-0) [підтримки](#page-67-0) HP на сторінці 55.

#### <span id="page-197-0"></span>**Встановлено картридж** HP, **який використовувався раніше**

Картридж із чорнилом, указаний в повідомленні, раніше використовувався в іншому принтері.

Картриджі з чорнилом можна використовувати в різних принтерах, але якщо картридж залишався ззовні принтера протягом тривалого періоду часу, це може впливати на якість друку документів. Також у разі використання картриджа, що раніше застосовувався на іншому пристрої, індикатор рівня чорнила може бути неточним або недоступним.

Якщо якість друку незадовільна, спробуйте очистити друкуючі головки. Щоб отримати додаткові відомості, див. Очищення [друкуючої](#page-108-0) головки на сторінці 96.

**|<sup>200</sup>2/2 ПРИМІТКА.** Чорнило з картриджів використовується під час друку на різних етапах, включаючи процес ініціалізації, який готує принтер і картриджі до друку, а також обслуговування друкуючої головки, завдяки якому друкуючі сопла зберігаються чистими, а потік чорнила – однорідним. Окрім того, певний об'єм чорнила залишається в картриджі після його спрацювання. Щоб отримати додаткові відомості, див. [www.hp.com/go/inkusage.](http://www.hp.com/go/inkusage)

Щоб отримати додаткові відомості, див. Витратні [матеріали](#page-161-0) на сторінці 149.

### <span id="page-198-0"></span>**Чорнило в картриджах закінчилося**

Щоб відновити друк, картриджі, вказані в повідомленні, потрібно замінити. Компанія HP не рекомендує виймати картриджі, поки не будуть готові картриджі для заміни.

Див. розділ Заміна [картриджів](#page-62-0) із чорнилом на сторінці 50

### <span id="page-199-0"></span>**Помилка в роботі картриджа з чорнилом**

Картриджі, вказані в повідомленні, пошкоджені або в їх роботі сталася помилка.

Див. розділ Заміна [картриджів](#page-62-0) із чорнилом на сторінці 50

#### <span id="page-200-0"></span>**Оновлення витратних матеріалів принтера**

Картридж, указаний у повідомленні, можна використати для оновлення лише одного принтера. Натисніть OK, щоб застосувати його на цьому принтері. Якщо ви не бажаєте продовжувати процедуру оновлення витратних матеріалів для цього принтера, натисніть Cancel Print (Скасувати друк) і вийміть картридж.

### <span id="page-201-0"></span>**Успішне оновлення витратних матеріалів принтера**

Оновлення витратних матеріалів виконано успішно. Картриджі, указані в повідомленні, тепер можна використовувати на цьому принтері.

#### <span id="page-202-0"></span>**Проблема під час оновлення витратних матеріалів принтера**

Оновлення витратних матеріалів виконано неуспішно. Картриджі, указані в повідомленні, все одно можна використовувати на цьому принтері. Замініть картридж оновлення витратних матеріалів. Щоб отримати додаткові відомості, див. Заміна [картриджів](#page-62-0) із чорнилом на [сторінці](#page-62-0) 50.

#### <span id="page-203-0"></span>**Установлено картриджі з чорнилом**, **вироблені не компанією** HP

Компанія НР не гарантує якість або надійність витратних матеріалів, вироблених іншими постачальниками. Гарантія не поширюється на обслуговування чи ремонт принтера, потреба в яких виникає в результаті використання чорнила, виробленого не компанією НР. Якщо ви впевнені, що придбали оригінальні чорнильні картриджі HP, перейдіть на веб-сайт компанії HP [\(www.hp.com/go/anticounterfeit](http://www.hp.com/go/anticounterfeit)), щоб переглянути додаткові відомості або повідомити про підробку.

# <span id="page-204-0"></span>**Використовувати оригінальні картриджі** HP **вигідно**

Компанія HP винагороджує постійних клієнтів, які використовують оригінальні витратні матеріали HP. Натисніть кнопку під повідомленням, щоб переглянути в Інтернеті відомості про винагороди. Винагороди можуть бути доступні не в усіх регіонах.

# <span id="page-205-0"></span>**Попередження про підробний картридж**

У принтері установлено не новий оригінальний картридж HP. Зверніться до магазину, де було придбано цей картридж. Щоб повідомити про можливу підробку, перейдіть на веб-сайт компанії HP [www.hp.com/go/anticounterfeit.](http://www.hp.com/go/anticounterfeit) Щоб продовжити використання картриджа, натисніть **Продовжити**.

#### <span id="page-206-0"></span>**Виявлено спрацьовані**, **перезаправлені або підроблені картриджі**

В картриджі закінчилось оригінальне чорнило HP. Щоб вирішити цю проблему, можна замінити картридж із чорнилом або натиснути "OK" і продовжити використання картриджа. Додаткові відомості про заміну картриджа див. у розділі Заміна [картриджів](#page-62-0) із чорнилом на сторінці 50. Компанія HP винагороджує постійних клієнтів, які використовують оригінальні витратні матеріали HP. Натисніть кнопку під повідомленням, щоб переглянути відомості про винагороди в Інтернеті. Винагороди можуть бути доступні не в усіх регіонах.

**УВАГА!** Гарантія на картриджі з чорнилом HP не поширюється на картриджі або чорнило, виготовлені не компанією HP. Гарантія на принтер HP не передбачає ремонт або обслуговування, пов'язані з використанням картриджів чи чорнила, виготовлених не компанією HP. Компанія HP не гарантує якість або надійність чорнила, виробленого не компанією НР. Інформація про рівень чорнила, виробленого не HP, буде недоступна.

# <span id="page-207-0"></span>**Використовуйте картриджі з поміткою** SETUP

Під час першого налаштування принтера необхідно встановити картриджі, які постачаються разом із принтером. Ці картриджі мають наклейку SETUP; завдяки їм виконується калібрування перед першим завданням друку. Якщо під час першого налаштування продукту не вдалося встановити картриджі з наклейкою SETUP, це призведе до помилки. Якщо ви вже встановили набір звичайних картриджів, вийміть їх і вставте картриджі з наклейкою SETUP, щоб завершити процес налаштування принтера. Коли налаштування принтера буде завершено, можна використовувати звичайні картриджі.

Якщо досі з'являються повідомлення про помилки і на принтері не вдається запустити систему подачі чорнила, зв'яжіться зі службою підтримки HP. Щоб отримати додаткові відомості, див. Служба технічної [підтримки](#page-67-0) HP на сторінці 55.

[Щоб отримати докладнішу інформацію в Інтернеті, натисніть тут](http://h20180.www2.hp.com/apps/Nav?h_pagetype=s-924&h_client=s-h-e004-01&h_keyword=lp70035-all&h_lang=uk&h_cc=ua).

# <span id="page-208-0"></span>**Не використовуйте картриджі з поміткою** SETUP

Картриджі з поміткою SETUP не можна використовувати після завершення ініціалізації принтера. Установіть картриджі без помітки SETUP. Щоб отримати додаткові відомості, див. Заміна [картриджів](#page-62-0) із чорнилом на сторінці 50.

# <span id="page-209-0"></span>**Недостатній рівень чорнила під час запуску**

У використовуваних картриджах, які зазначено в повідомленні, може бути недостатньо чорнила, щоб виконати одноразовий процес введення в експлуатацію.

Рішення: Установіть нові картриджі або натисніть OK, щоб продовжити використання встановлених картриджів.

Якщо процедуру введення в експлуатацію не вдається виконати за допомогою встановлених картриджів, потрібно встановити нові картриджі. Відомості про встановлення нових картриджів див. у розділі Заміна [картриджів](#page-62-0) із чорнилом на сторінці 50.

#### <span id="page-210-0"></span>**Використовувати лише чорне чорнило**?

У картриджах, указаних у повідомленні, закінчилося чорнило.

Рішення: для кольорового друку замініть порожні картриджі з чорнилом. Відомості про встановлення нових картриджів див. у розділі Заміна [картриджів](#page-62-0) із чорнилом на сторінці 50.

Для тимчасового друку з використанням лише чорного чорнила натисніть **Использовать только черные чернила** (Використовувати лише чорне чорнило). Принтер замінить колір відтінками сірого. Порожні картриджі незабаром потрібно буде замінити.

**ПОПЕРЕДЖЕННЯ.** Не видаляйте порожній картридж із кольоровим чорнилом під час друку в режимі Use Black Only (Використовувати лише чорне чорнило).

#### <span id="page-211-0"></span>**Використовувати лише кольорове чорнило**?

Картридж із чорним чорнилом порожній.

Рішення: щоб тимчасово замінити чорний іншим кольором, натисніть Использовать только цветные чернила (Використовувати лише кольорове чорнило). Чорний колір буде імітовано. Якість тексту й фотографій відрізнятиметься від тієї, яка забезпечується друком з використанням усіх картриджів. Картридж із чорним чорнилом незабаром потрібно буде замінити.

Для друку з використанням чорного кольору замініть картридж із чорним чорнилом. Відомості про встановлення нових [картриджів](#page-62-0) див. у розділі Заміна картриджів із чорнилом на [сторінці](#page-62-0) 50.

**ПОПЕРЕДЖЕННЯ.** Не видаляйте порожній картридж із чорним чорнилом під час друку в режимі Use Color Only (Використовувати лише кольорове чорнило).

# <span id="page-212-0"></span>**Несумісні картриджі з чорнилом**

Картридж із чорнилом не сумісний із принтером.

Рішення: негайно вийміть цей картридж із чорнилом і замініть сумісним. Відомості про встановлення нових картриджів див. у розділі Заміна [картриджів](#page-62-0) із чорнилом на сторінці 50.

### <span id="page-213-0"></span>**Не вдається встановити зв'язок із принтером**

Комп'ютеру не вдається встановити зв'язок із принтером, оскільки сталася одна з таких подій:

- Принтер вимкнуто.
- Кабель, через який підтримується зв'язок із принтером (наприклад, кабель USB або мережний кабель Ethernet), від'єднано.
- Якщо принтер підключено до бездротової мережі, перервано бездротове з'єднання.

Щоб усунути неполадку, скористайтеся наведеними нижче рішеннями.

- Переконайтеся, що принтер увімкнуто й індикатор (1) (кнопка Живлення) світиться.
- Переконайтеся, що кабель живлення та інші кабелі працюють і їх належним чином під'єднано до принтера.
- Переконайтеся, що кабель живлення належним чином підключено до робочої розетки змінного струму.
- Якщо принтер підключено до мережі, переконайтеся, що вона функціонує належним чином. Щоб отримати додаткові відомості, див. [Вирішення](#page-91-0) проблем із мережею Ethernet на [сторінці](#page-91-0) 79.
- Якщо принтер підключено до бездротової мережі, переконайтеся, що вона функціонує належним чином. Щоб отримати додаткові відомості, див. [Вирішення](#page-91-0) проблем із [бездротовим](#page-91-0) зв'язком на сторінці 79.

# <span id="page-214-0"></span>**Несправність датчика чорнила**

У датчику чорнила виникла несправність. Подальший друк неможливий.

Зверніться до служби підтримки НР. Щоб отримати додаткові відомості, див. [www.hp.com/](http://h20180.www2.hp.com/apps/Nav?h_pagetype=s-001&h_page=hpcom&h_client=s-h-e008-1&h_product=5153793&h_lang=uk&h_cc=ua) [support](http://h20180.www2.hp.com/apps/Nav?h_pagetype=s-001&h_page=hpcom&h_client=s-h-e008-1&h_product=5153793&h_lang=uk&h_cc=ua).

### <span id="page-215-0"></span>**Попередження від датчика чорнила**

Датчик чорнила повідомляє про неочікуваний стан. Причиною може бути неполадка в картриджі або несправність датчика. Якщо датчик несправний, він більше не зможе фіксувати момент, коли в картриджах закінчилося чорнило. Під час друку з використанням порожнього картриджа повітря проникає в систему подачі чорнила, що призводить до погіршення якості друку. Для усунення такої неполадки знадобиться дуже значний обсяг чорнила, через що рівень чорнила в усіх картриджах значно знизиться.

Рішення: натисніть OK, щоб продовжити друк, або замініть картридж. Відомості про встановлення нових картриджів див. у розділі Заміна [картриджів](#page-62-0) із чорнилом на сторінці 50.
# **Проблема з підготовкою принтера**

Сталася несправність в роботі годинника принтера і процедура підготовки чорнила може бути не завершена. Індикатор приблизного рівня чорнила може надавати неточні дані.

Рішення: перевірте якість друку для завдання друку. Якщо якість незадовільна, покращити її можна, запустивши процедуру очищення друкуючої головки з панелі інструментів. Щоб отримати додаткові відомості, див. [Очищення](#page-108-0) друкуючої головки на сторінці 96.

# **Картридж із кольоровим чорнилом порожній**

У картриджах, указаних у повідомленні, закінчилося чорнило.

Рішення: для кольорового друку замініть порожні картриджі з чорнилом. Відомості про встановлення нових картриджів див. у розділі Заміна [картриджів](#page-62-0) із чорнилом на сторінці 50.

Для тимчасового друку з використанням лише чорного чорнила натисніть Cancel Print (Скасувати друк) і повторно надішліть завдання друку. Перед початком виконання завдання відобразиться повідомлення **Использовать только черные чернила**? (Використовувати лише чорне чорнило?). Порожні картриджі незабаром потрібно буде замінити.

**ПОПЕРЕДЖЕННЯ.** Не видаляйте порожній картридж із кольоровим чорнилом під час друку в режимі Use Black Only (Використовувати лише чорне чорнило).

# **Картридж із чорним чорнилом порожній**

Картридж із чорним чорнилом порожній.

Рішення: замініть картридж із чорним чорнилом. Відомості про встановлення нових картриджів див. у розділі Заміна [картриджів](#page-62-0) із чорнилом на сторінці 50.

Щоб тимчасово замінити чорний іншим кольором, натисніть Cancel Print (Скасувати друк) і повторно надішліть завдання друку. Перед початком виконання завдання відобразиться повідомлення **Использовать только цветные чернила**? (Використовувати лише чорне чорнило?). Картридж із чорним чорнилом незабаром потрібно буде замінити.

**ПОПЕРЕДЖЕННЯ.** Не видаляйте порожній картридж із чорним чорнилом під час друку в режимі Use Color Only (Використовувати лише кольорове чорнило).

# **Проблема з системою подачі чорнила**

Витягніть картриджі і огляньте їх на предмет витікання чорнила. Якщо на будь-якому картриджі помітно витікання чорнила, зверніться до служби технічної підтримки HP. Не використовуйте картриджі, з яких витікає чорнило.

Якщо ознак витікання чорнила нема, установіть картриджі на місце й закрийте кришку принтера. Вимкніть принтер, а потім увімкніть знову. Якщо таке повідомлення з'явиться знову, зверніться до служби технічної підтримки компанії HP.

Додаткові відомості про звернення до служби технічної підтримки НР див. у розділі [Служба](#page-67-0) технічної [підтримки](#page-67-0) HP на сторінці 55.

# **Покажчик**

#### А

аксесуари встановлення [17](#page-29-0) гарантія [112](#page-124-0) звіт про стан принтера [92](#page-104-0) увімкнення та вимкнення в драйвері [17](#page-29-0) акустичний шум [123](#page-135-0)

## Б

бездротовий зв'язок безпека [158](#page-170-0) зменшення впливу перешкод [160](#page-172-0) налаштувати [154](#page-166-0) нормативна інформація [128](#page-140-0) основні методи усунення несправностей із бездротовим зв'язком [80](#page-92-0) радіо, вимкнути [151](#page-163-0) розширені методи усунення несправностей із бездротовим зв'язком [81](#page-93-0) безпека бездротовий зв'язок [158](#page-170-0) Брандмауер налаштування [75](#page-87-0) брандмауери, усунення несправностей [61](#page-73-0) Брошури підтримувані розміри [118](#page-130-0)

# В

вбудований веб-сервер відкриття [168](#page-180-0) про [168](#page-180-0) усунення несправностей, не вдається відкрити [77](#page-89-0)

веб-сайти

замовлення витратних матеріалів і аксесуарів [147](#page-159-0) інформаційний листок із даними про вміст витратних матеріалів [115](#page-127-0) інформація про спеціальні можливості [2](#page-14-0) програми захисту довкілля [131](#page-143-0) технічна підтримка користувачів [55](#page-67-0) видалення програмного забезпечення HP Windows [99](#page-111-0) вимоги до навколишнього середовища [122](#page-134-0) вимоги до системи [115](#page-127-0) вимоги до умов навколишнього середовища під час зберігання [122](#page-134-0) вимоги щодо вологості [122](#page-134-0) вимоги щодо робочого середовища [122](#page-134-0) вимоги щодо температури [122](#page-134-0) вирівняти друкуючу головку [97](#page-109-0) витратні матеріали вміст [115](#page-127-0) замовлення в Інтернеті [148](#page-160-0) звіт про стан принтера [92](#page-104-0) вихідний лоток підтримуваний папір [119](#page-131-0) розташування [5](#page-17-0) відсутня або неправильна інформація, усунення несправностей [63](#page-75-0) встановлення аксесуари [17](#page-29-0) вирішення проблем [89](#page-101-0)

модуль двостороннього друку [17](#page-29-0) рекомендації щодо встановлення обладнання [89](#page-101-0) Рекомендації щодо встановлення програмного забезпечення HP [89](#page-101-0) вхід живлення, розташування [6](#page-18-0) вхідний лоток місткість [119](#page-131-0) підтримувані розміри паперу [116](#page-128-0) підтримувані типи й вага паперу [119](#page-131-0)

## Г

гарантія [112](#page-124-0) головка [96](#page-108-0)

# Д

дверцята доступу до картриджів із чорнилом, розташування [5](#page-17-0) двосторонній друк [34](#page-46-0) драйвер гарантія [112](#page-124-0) налаштування аксесуарів [17](#page-29-0) драйвер принтера гарантія [112](#page-124-0) налаштування аксесуарів [17](#page-29-0) друк двосторонній [34](#page-46-0) звіт про стан принтера [91](#page-103-0) повільний, усунення несправностей [61](#page-73-0) усунення несправностей [60](#page-72-0) Друк без полів Mac OS [32](#page-44-0) Windows [32](#page-44-0)

Друк брошур друк [24](#page-36-0) Друк конверта [26](#page-38-0) Друк конвертів Mac OS [26](#page-38-0) друк на обох сторонах [34](#page-46-0) друкуюча головка очищення [96](#page-108-0) друкуюча головка, вирівнювання [97](#page-109-0) друкуючі головки замовлення в Інтернеті [148](#page-160-0) індикатори [104](#page-116-0) підтримується [115](#page-127-0) Друк фотографій Mac OS [29](#page-41-0) Windows [28](#page-40-0)

#### Е

електричні характеристики [122](#page-134-0)

#### Ж

живлення технічні характеристики [122](#page-134-0) усунення несправностей [60](#page-72-0)

#### З

задня панель доступу зображення [6](#page-18-0) усунення зминань [101](#page-113-0) заміна картриджів із чорнилом [50](#page-62-0) захоплення кількох сторінок, усунення несправностей [72](#page-84-0) звіт перевірка бездротового з'єднання [158](#page-170-0) звіти друкуюча головка [96](#page-108-0) звіт про перевірку бездротового з'єднання друк [158](#page-170-0) звіт про стан принтера друк [91](#page-103-0) інформація про [91](#page-103-0) зминання непридатний папір [10](#page-22-0) папір [101](#page-113-0), [102](#page-114-0) усунення [101](#page-113-0)

І індикатори на контрольній панелі значенння [104](#page-116-0) зображення [104](#page-116-0) інформація про шум [123](#page-135-0)

# К

картки підтримувані розміри [117](#page-129-0) підтримуються лотком [119](#page-131-0) картриджі. *Див.* картриджі з чорнилом картриджі з чорнилом [6](#page-18-0) вміст [115](#page-127-0) заміна [50](#page-62-0) замовлення в Інтернеті [148](#page-160-0) індикатори [104](#page-116-0) номери деталей [149](#page-161-0) перевірка рівня чорнила [48](#page-60-0) підтримується [114](#page-126-0) поради [46](#page-58-0) розташування [5](#page-17-0) Картриджі з чорнилом гарантія [112](#page-124-0) конверти підтримувані розміри [117](#page-129-0) підтримуються лотком [119](#page-131-0) контрольна панель зображення [104](#page-116-0) індикатори, значення [104](#page-116-0) контрольна панель принтера параметри мережі [151](#page-163-0) розташування [5](#page-17-0)

# Л

лотки завантаження паперу [12](#page-24-0) зображення регуляторів паперу [5](#page-17-0) місткість [119](#page-131-0) підтримувані розміри паперу [116](#page-128-0) підтримувані типи й вага паперу [119](#page-131-0) розташування [5](#page-17-0) увімкнення та вимкнення в драйвері [17](#page-29-0)

усунення зминань [101](#page-113-0) усунення несправностей, пов'язаних із подачею [71](#page-83-0) лоток 2 увімкнення та вимкнення в драйвері [17](#page-29-0)

#### М

мережі брандмауери, усунення несправностей [61](#page-73-0) вирішення проблем [79](#page-91-0) додаткові параметри [152](#page-164-0) зображення розніму [6](#page-18-0) налаштування для роботи через бездротову мережу [154](#page-166-0) параметри, зміна [151](#page-163-0) параметри IP-адреси [152](#page-164-0) параметри бездротового зв'язку [93](#page-105-0) перегляд і друк параметрів [151](#page-163-0) швидкість зв'язку [152](#page-164-0) місткість лотки [119](#page-131-0) мова, принтер [115](#page-127-0) модуль двостороннього друку встановлення [17](#page-29-0) увімкнення та вимкнення в драйвері [17](#page-29-0)

#### Н

надходження чорнила дати завершення терміну дії [92](#page-104-0) номери деталей [92](#page-104-0) стан [92](#page-104-0) Налаштування брандмауер [75](#page-87-0) номер моделі [92](#page-104-0) нормативна інформація [124](#page-136-0), [128](#page-140-0) нормативний номер моделі [124](#page-136-0) носій двосторонній [34](#page-46-0) друк на папері нестандартного розміру [30](#page-42-0)

# О

обидві сторони аркуша, друк [34](#page-46-0) обрізані сторінки, усунення несправностей [64](#page-76-0) обслуговування вирівняти друкуючу головку [97](#page-109-0) друкуюча головка [96](#page-108-0) заміна картриджів із чорнилом [50](#page-62-0) очищення друкуючої головки [96](#page-108-0) перевірка рівня чорнила [48](#page-60-0) опис індикаторів [104](#page-116-0) очищення друкуюча головка [96](#page-108-0) зовнішні поверхні [19](#page-31-0) скло сканера [19](#page-31-0)

#### П

пам'ять технічні характеристики [115](#page-127-0) Панель інструментів (Windows) відкриття [166](#page-178-0) про [166](#page-178-0) папір HP, замовлення [149](#page-161-0) вибір [10](#page-22-0) завантаження лотка [12](#page-24-0) зминання [101,](#page-113-0) [102](#page-114-0) підтримувані розміри [116](#page-128-0) підтримувані типи й вага [119](#page-131-0) скошені сторінки [71](#page-83-0) технічні характеристики [116](#page-128-0) усунення зминань [101](#page-113-0) усунення несправностей, пов'язаних із подачею [71](#page-83-0) папір нестандартного розміру Mac OS [30](#page-42-0), [31](#page-43-0) друк [30](#page-42-0) підтримувані розміри [118](#page-130-0) параметри мережа [151](#page-163-0) параметри IP-адреси [152](#page-164-0) параметри друку якість друку [66](#page-78-0) перегляд параметри мережі [151](#page-163-0)

переробка картриджі [132](#page-144-0) Підключення USB порт, розташування [5,](#page-17-0) [6](#page-18-0) технічні характеристики [114](#page-126-0) Підтримка PCL 3 [115](#page-127-0) підтримувані операційні системи [115](#page-127-0) підтримувані шрифти [115](#page-127-0) після завершення терміну надання безкоштовної підтримки [58](#page-70-0) поля установлення, технічні характеристики [119](#page-131-0) порти, технічні характеристики [114](#page-126-0) проблеми з подачею паперу, усунення несправностей [71](#page-83-0) програма захисту навколишнього середовища [131](#page-143-0) програмне забезпечення гарантія [112](#page-124-0) налаштування аксесуарів [17](#page-29-0) Програмне забезпечення HP видалення у Windows [99](#page-111-0) програмне забезпечення принтера (Windows) відкриття [20](#page-32-0) пусті сторінки, усунення несправностей друк [63](#page-75-0)

#### Р

радіо, вимкнути [151](#page-163-0) радіоперешкоди зменшення впливу [160](#page-172-0) нормативна інформація [128](#page-140-0) рівень чорнила в картриджах, перевірка [48](#page-60-0) робочий цикл [115](#page-127-0) Розміри B підтримувані розміри [116](#page-128-0) розніми, розташування [6](#page-18-0)

#### С

серійний номер [92](#page-104-0) скіс, усунення несправностей друк [71](#page-83-0)

скло, сканер очищення [19](#page-31-0) скло сканера очищення [19](#page-31-0) спеціальні можливості [2](#page-14-0) стан звіт про стан принтера [92](#page-104-0) сторінка конфігурації мережі [93](#page-105-0) сторінок на місяць (робочий цикл) [115](#page-127-0)

# Т

текст усунення несправностей [64](#page-76-0) термін надання безкоштовної телефонної підтримки термін надання підтримки [57](#page-69-0) технічна підтримка [55](#page-67-0) технічна підтримка користувачів електронна [55](#page-67-0) технічна підтримка по телефону [56](#page-68-0) технічні характеристики акустичний шум [123](#page-135-0) вимоги до системи [115](#page-127-0) електричні [122](#page-134-0) папір [116](#page-128-0) процесор та пам'ять [115](#page-127-0) робоче середовище [122](#page-134-0) умови навколишнього середовища під час зберігання [122](#page-134-0) фізичні [114](#page-126-0) технічні характеристики процесора [115](#page-127-0) тип зв'язку змінити [157](#page-169-0) тиск звуку [123](#page-135-0)

# У

усунення несправностей брандмауери [61](#page-73-0) вбудований веб-сервер [77](#page-89-0) вирішення проблем із мережею [79](#page-91-0) відсутня або неправильна інформація [63](#page-75-0) друк [60](#page-72-0)

друк не виконується [60](#page-72-0) друк пустих сторінок [63](#page-75-0) живлення [60](#page-72-0) захоплюється кілька сторінок [72](#page-84-0) звіт про стан принтера [91](#page-103-0) зминання паперу [102](#page-114-0) індикатори [104](#page-116-0) Мережа Ethernet [79](#page-91-0) обрізані сторінки , неправильне розташування тексту або зображень [64](#page-76-0) папір не захоплюється з лотка [71](#page-83-0) поради [59](#page-71-0) проблеми з бездротовим зв 'язком [79](#page-91-0) проблеми з подачею паперу [71](#page-83-0) проблеми із встановленням [89](#page-101-0) рекомендації щодо встановлення обладнання [89](#page-101-0) Рекомендації щодо встановлення програмного забезпечення HP [89](#page-101-0) скошені сторінки [71](#page-83-0) сторінка конфігурації мережі [93](#page-105-0)

## Ф

фотопапір підтримувані розміри [118](#page-130-0)

## Х

характеристики напруги [122](#page-134-0)

#### Ш

швидкість зв 'язку , налаштування [152](#page-164-0)

# D

diagnostic page [68](#page-80-0)

# E

EWS. *Див .* вбудований веб сервер

#### H

HP Utility (Mac OS X) відкриття [167](#page-179-0)

# I

IP-адреса для принтера, перевірка [77](#page-89-0)

# M

Mac OS [24](#page-36-0) Друк без полів [32](#page-44-0) Друк фотографій [29](#page-41-0) папір нестандартного розміру [30,](#page-42-0) [31](#page-43-0) параметри друку [22](#page-34-0) увімкнення та вимкнення аксесуарів у драйвері [17](#page-29-0) Mac OS X HP Utility [167](#page-179-0) maintenance diagnostic page [68](#page-80-0) print quality report [68](#page-80-0)

# P

print diagnostic page [68](#page-80-0) print quality report [68](#page-80-0) print quality report [68](#page-80-0)

# R

reports diagnostic [68](#page-80-0) print quality [68](#page-80-0)

# W

Windows [26](#page-38-0) без полів [32](#page-44-0) видалення програмного забезпечення HP [99](#page-111-0) вимоги до системи [115](#page-127-0) друк брошур [24](#page-36-0) Друк фотографій [28](#page-40-0) параметри друку [22](#page-34-0) увімкнення та вимкнення аксесуарів у драйвері [17](#page-29-0)

# © 2014 Hewlett-Packard Development Company, L.P.<br>www.hp.com

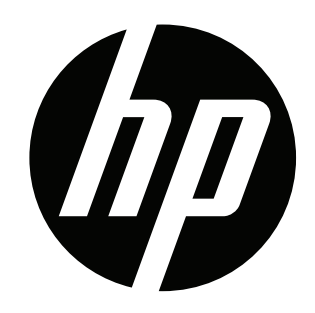